Your Global Automation Partner

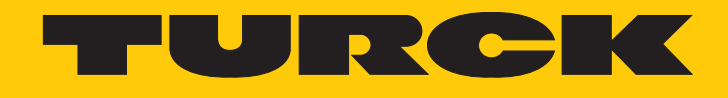

# TBEC-LL-4RFID-8DXP RFID Interface

Instructions for Use

Hans Turck GmbH & Co. KG | T +49 208 4952-0 | F +49 208 4952-264 | more@turck.com | www.turck.com

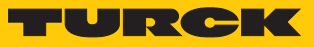

# Contents

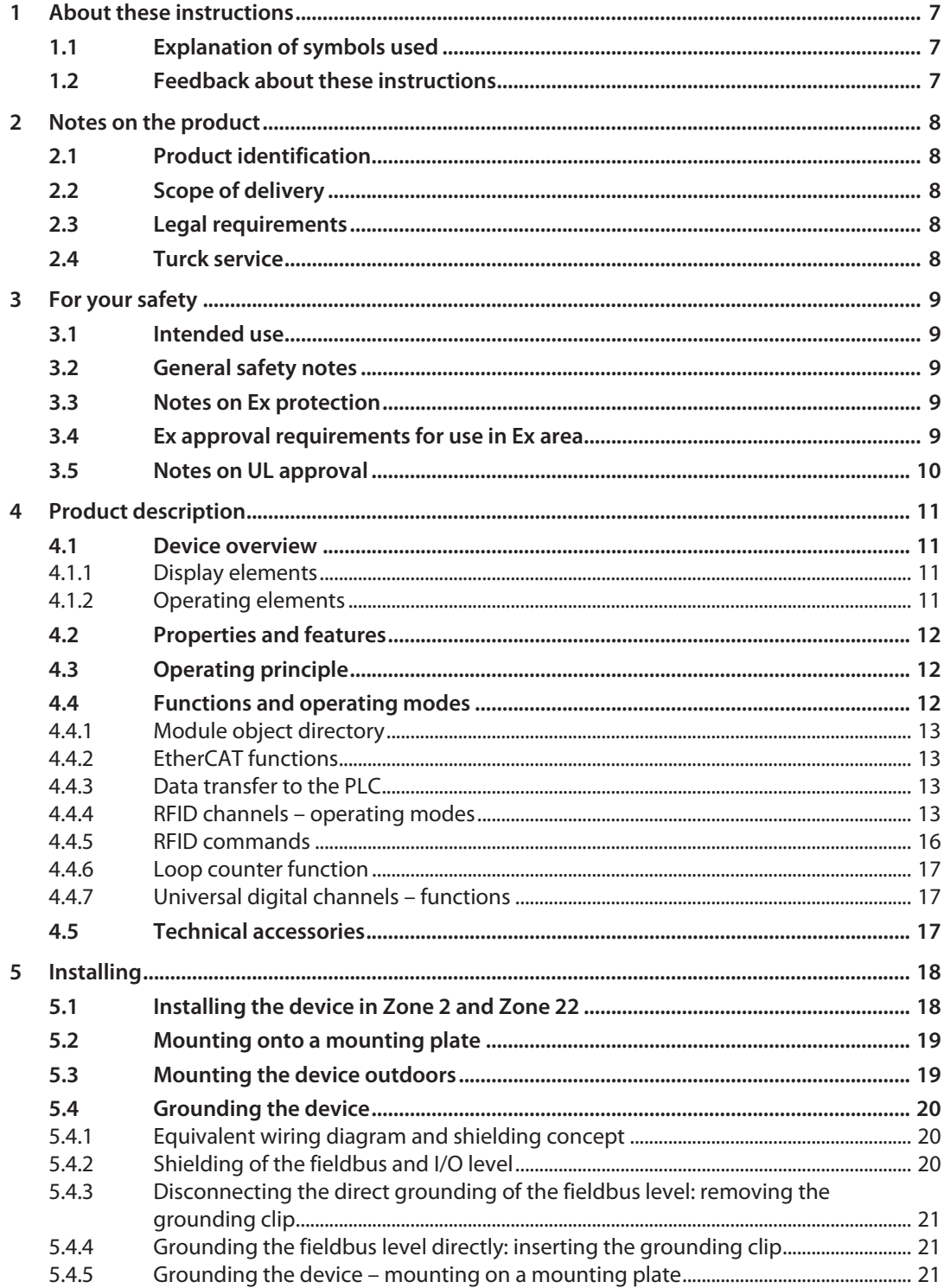

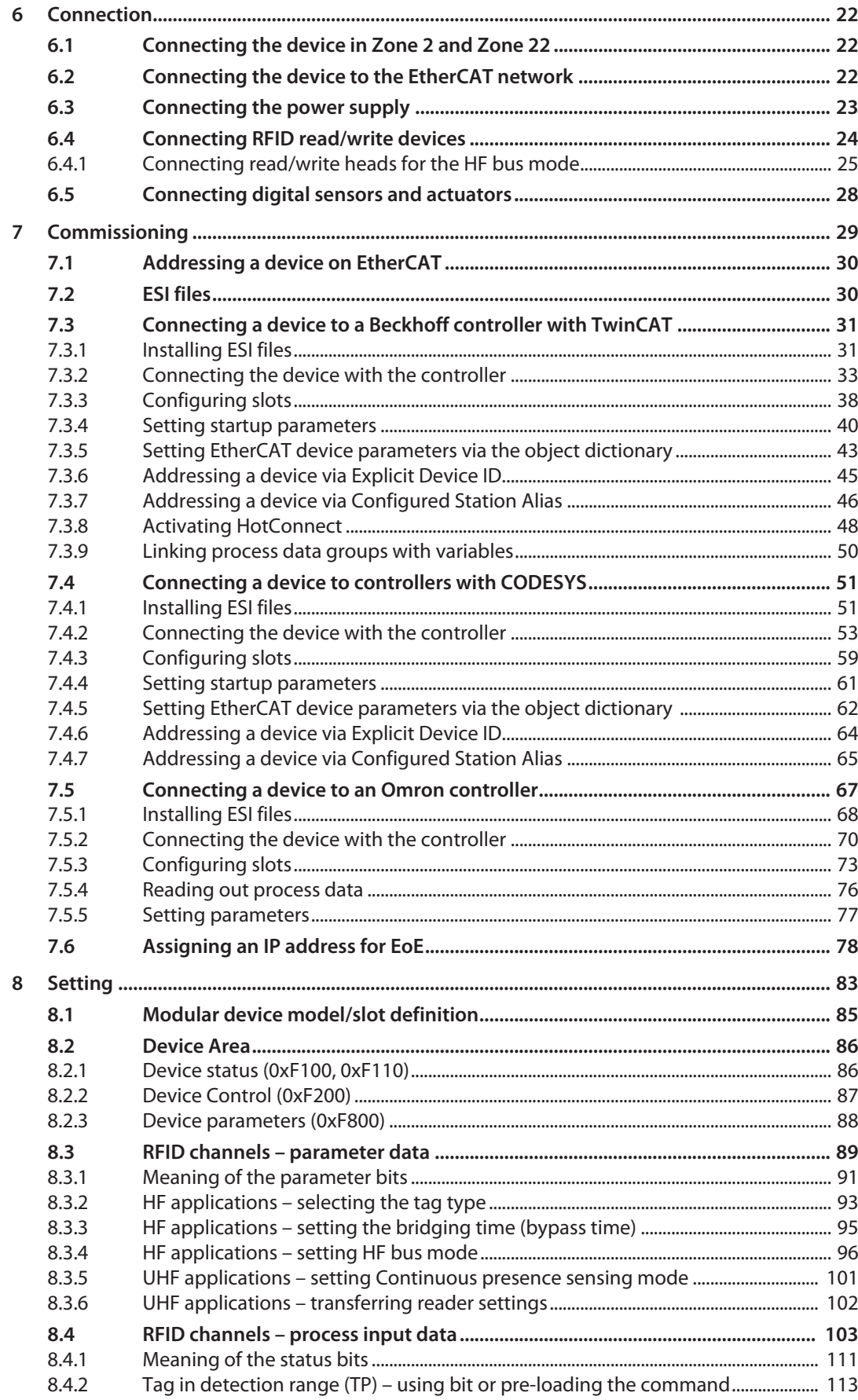

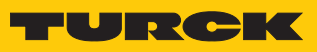

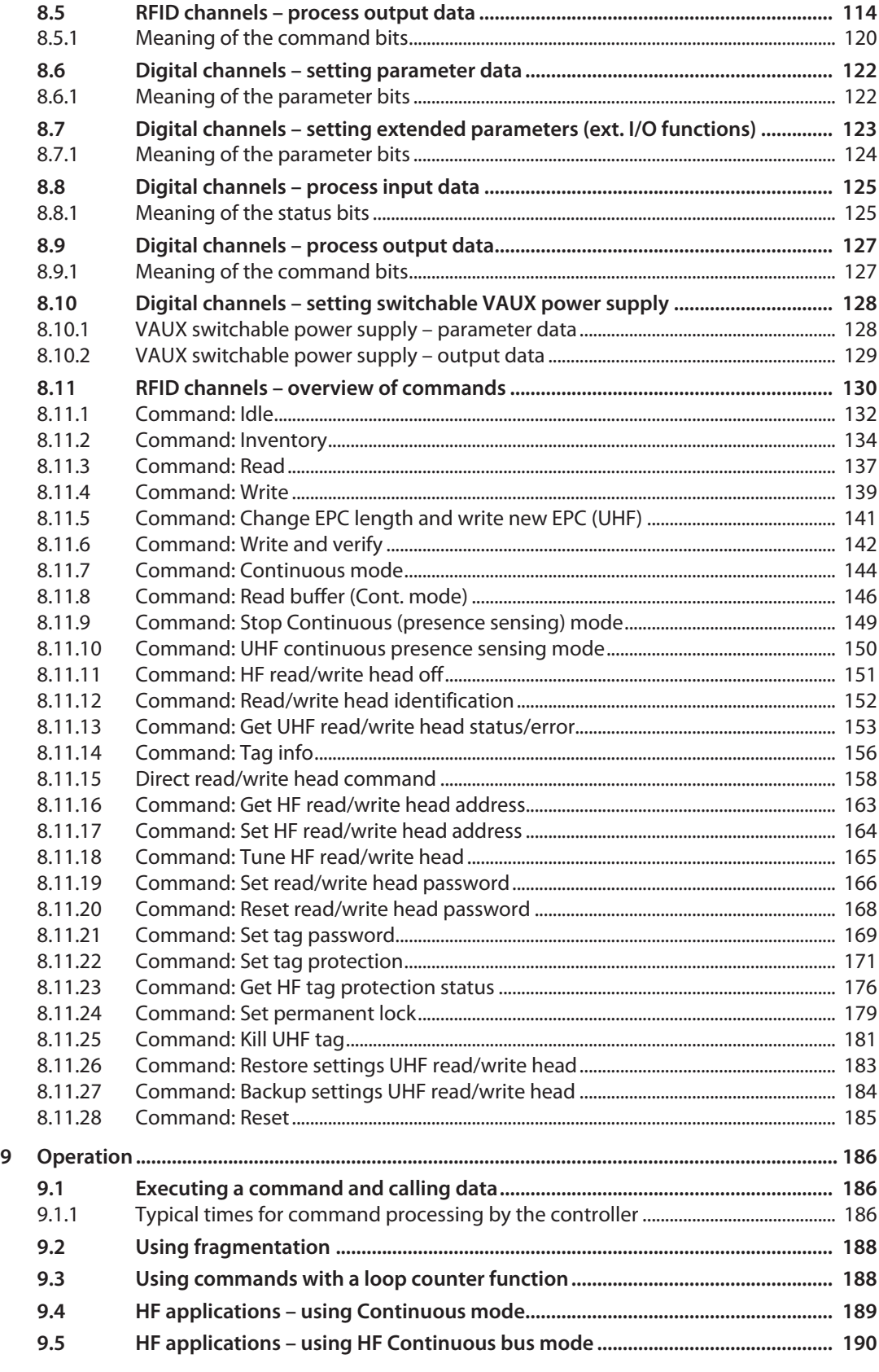

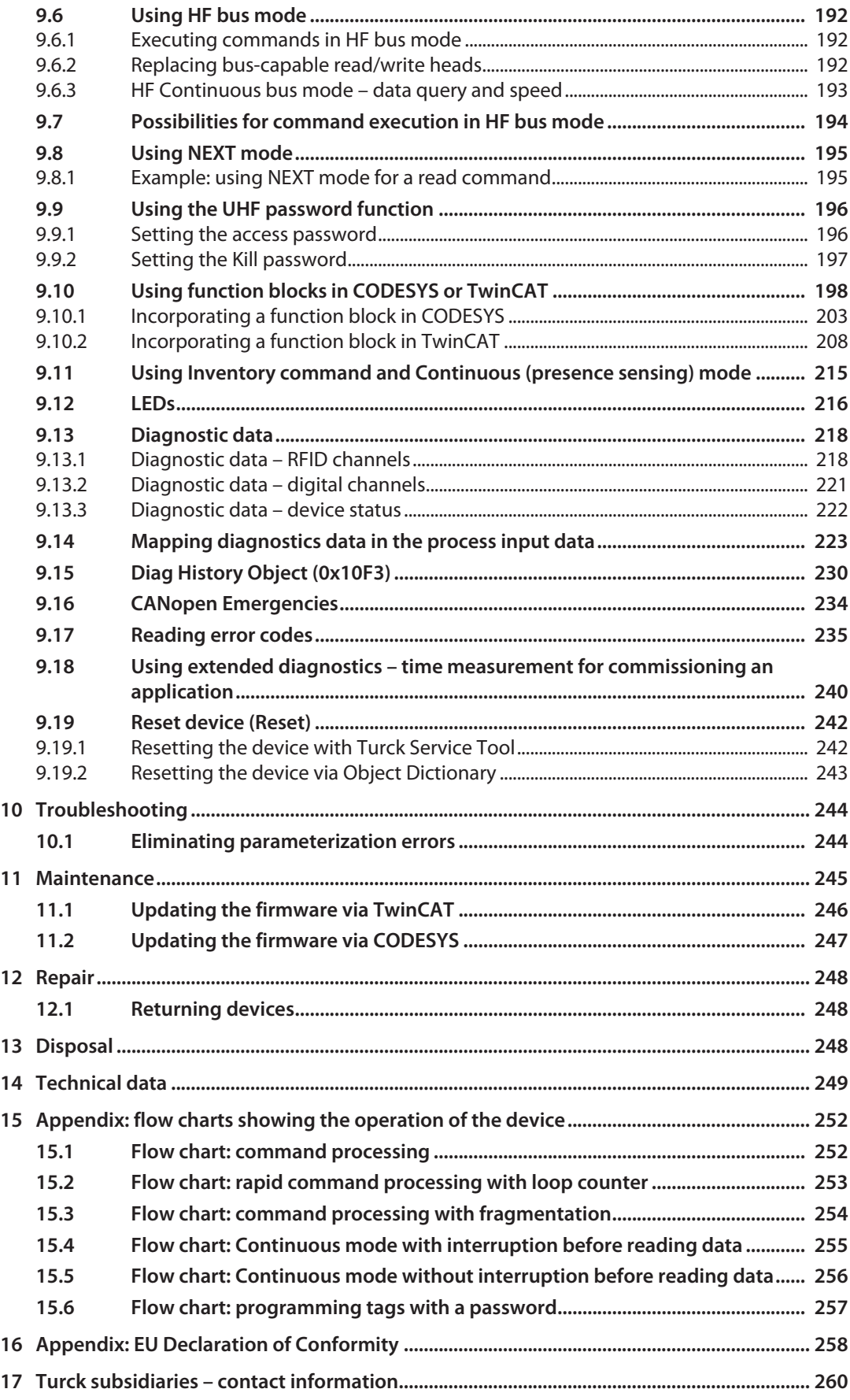

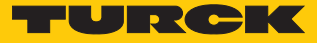

# <span id="page-6-0"></span>1 About these instructions

These instructions for use describe the structure, functions and the use of the product and will help you to operate the product as intended. Read these instructions carefully before using the product. This is to avoid possible damage to persons, property or the device. Retain the instructions for future use during the service life of the product. If the product is passed on, pass on these instructions as well.

# <span id="page-6-1"></span>1.1 Explanation of symbols used

The following symbols are used in these instructions:

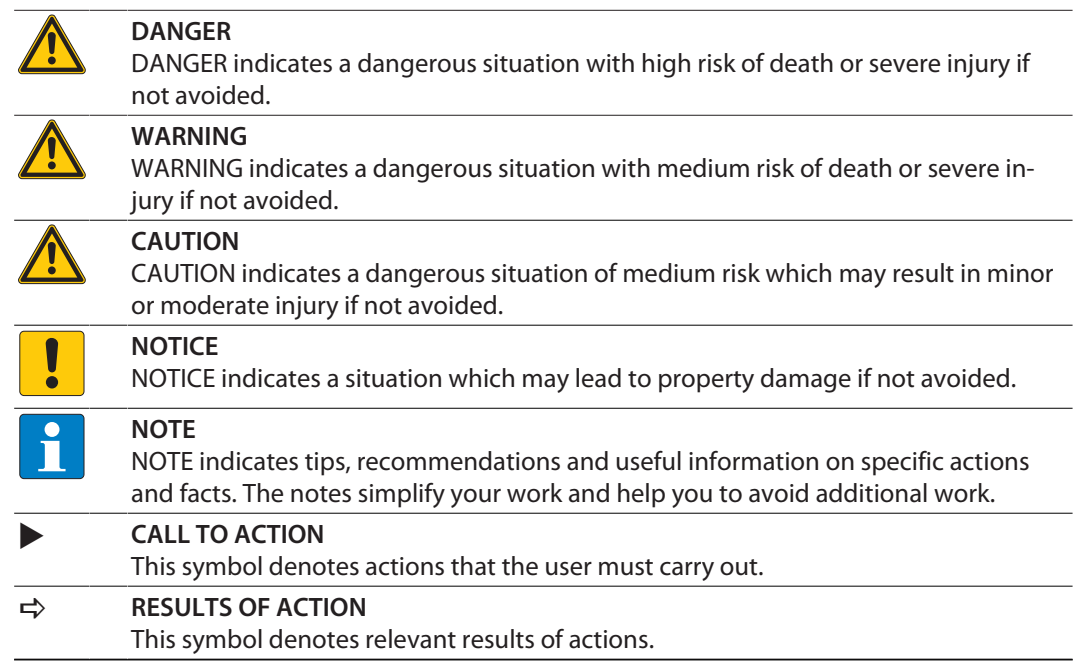

# <span id="page-6-2"></span>1.2 Feedback about these instructions

We make every effort to ensure that these instructions are as informative and as clear as possible. If you have any suggestions for improving the design or if some information is missing in the document, please send your suggestions to **[techdoc@turck.com](mailto:techdoc@turck.com)**.

# <span id="page-7-0"></span>2 Notes on the product

# <span id="page-7-1"></span>2.1 Product identification

These instructions apply to the following compact RFID interfaces:

■ TBEC-LL-4RFID-8DXP

# <span id="page-7-2"></span>2.2 Scope of delivery

The scope of delivery includes:

- Compact RFID interface
- Closure caps for M12 connectors
- Quick Start Guide

### <span id="page-7-3"></span>2.3 Legal requirements

The device falls under the following EU directives:

- 2014/30/EU (electromagnetic compatibility)
- 2011/65/EU (RoHS directive)
- $\Box$  2014/34/EU (ATEX directive)

## <span id="page-7-4"></span>2.4 Turck service

Turck supports you with your projects, from initial analysis to the commissioning of your application. The Turck product database under **[www.turck.com](https://www.turck.com)** contains software tools for programming, configuration or commissioning, data sheets and CAD files in numerous export formats.

The contact details of Turck subsidiaries worldwide can be found on p. [\[](#page-259-0) $\blacktriangleright$  [260\]](#page-259-0).

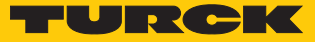

# <span id="page-8-0"></span>3 For your safety

The product is designed according to state-of-the-art technology. However, residual risks still exist. Observe the following warnings and safety notices to prevent damage to persons and property. Turck accepts no liability for damage caused by failure to observe these warning and safety notices.

## <span id="page-8-1"></span>3.1 Intended use

The TBEC-LL-4RFID-8DXP block module is an RFID interface for use in the Turck RFID system. The device is connected between the controller and the read/write devices and transmits commands from the controller to the read/write devices. Read data is sent to the controller via the device.

The device supports the HF read/write heads from firmware version Vx.90 and UHF readers from firmware version FW 1.45.

Up to four RFID read/write heads can be connected to the device in normal operation. In Bus mode it is possible to connect up to 32 bus-capable HF read/write heads per channel. Eight configurable digital channels are also provided. The devices can be connected to the Ethernetbased EtherCAT fieldbus system.

The devices may only be used as described in these instructions. Any other use is not in accordance with the intended use. Turck accepts no liability for any resulting damage.

### <span id="page-8-2"></span>3.2 General safety notes

- $\blacksquare$  The device may only be assembled, installed, operated, parameterized and maintained by professionally-trained personnel.
- $\blacksquare$  The device may only be used in accordance with applicable national and international regulations, standards and laws.
- $\blacksquare$  The device meets the EMC requirements for industrial areas. When used in residential areas, take measures to avoid radio interference.

## <span id="page-8-3"></span>3.3 Notes on Ex protection

- When operating the device in a hazardous area, the user must have a working knowledge of explosion protection (EN 60079-14, etc.).
- Observe national and international regulations for explosion protection.
- n Use the device only within the permissible operating and ambient conditions (see approval data and Ex approval specifications).

# <span id="page-8-4"></span>3.4 Ex approval requirements for use in Ex area

- Only use the device in an area with no more than pollution degree 2.
- $\Box$  Only disconnect and connect circuits when no voltage is applied.
- $\blacksquare$  Only operate the switches if no voltage is present.
- $\blacksquare$  Connect the metal protective cover to the equipotential bonding in the Ex area.
- Ensure impact resistance in accordance with EN IEC 60079-0 alternative measures: – Install the device in the TB-SG-L protective housing (available in the set with Ultem
	- window: ID 100014865) and replace the service window with an Ultem window.
	- Install the device in an area offering impact protection (e.g. in robot arm) and attach a warning: "DANGER: Only connect and disconnect circuits when no voltage is present. Do not operate switches when energized."
- Do not install the device in areas critically exposed to UV light.
- $\blacksquare$  Prevent risks caused by electrostatic charge.
- $\blacksquare$  Protect unused connectors with dummy plugs to ensure protection class IP67.

# <span id="page-9-0"></span>3.5 Notes on UL approval

- Use UL-certified PVVA or CYJV cables suitable for the current/voltage rating and with an insulation temperature of at least 105 °C.
- The cables connected to XF1 and XF2 (Ethernet) must not be routed outside the plant.

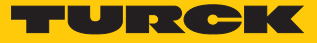

# <span id="page-10-0"></span>4 Product description

The device is designed with a fully encapsulated housing with degree of protection IP67/IP69K. Four RFID channels are provided for connecting read/write devices. Sensors and actuators can also be connected via eight digital I/O channels. The digital I/O channels can be configured as inputs or outputs as required. The terminals for the read/write devices and for digital I/Os are M12 female connectors. An M12 female connector is provided for connection to the Ethernetbased EtherCAT fieldbus system.

For connecting the supply voltage, the device has 5-pin, L-coded M12 connectors.

# <span id="page-10-1"></span>4.1 Device overview

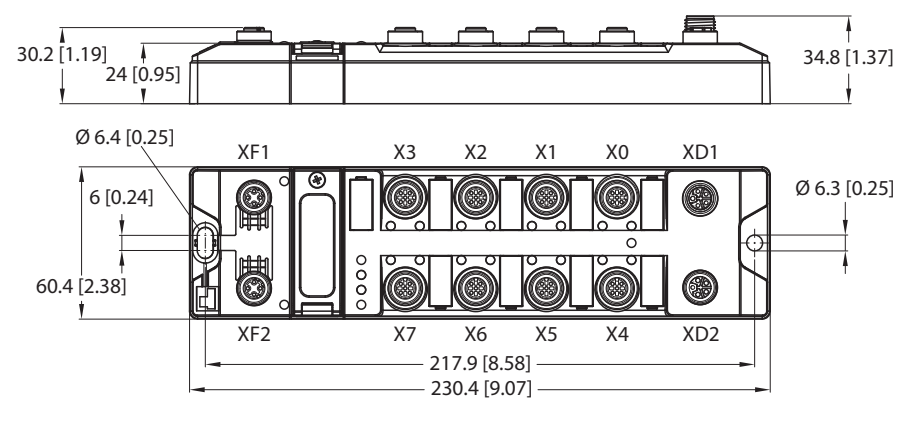

Fig. 1: Dimensions

#### <span id="page-10-2"></span>4.1.1 Display elements

The device has the following LED indicators:

- $\blacksquare$  Power supply
- $\blacksquare$  Group and bus errors
- $\blacksquare$  Status
- Diagnostics

#### <span id="page-10-3"></span>4.1.2 Operating elements

The device has the following operating elements:

- $\blacksquare$  Hexadecimal rotary coding switches to set the device address (identification value) when addressing via explicit device identification
- $\blacksquare$  Reset button for resetting to the factory settings

## <span id="page-11-0"></span>4.2 Properties and features

- EtherCAT slave according to Modular Device Profile (ETG.5001.1)
- $\blacksquare$  Glass fiber reinforced housing
- $\blacksquare$  Shock and vibration tested
- $\blacksquare$  Fully encapsulated module electronics
- Degree of protection IP65/IP67/IP69K
- $\blacksquare$  Integration in PLC systems without special function block
- Up to 128 bytes of user data per read/write cycle per channel as well as the use of fragments with 16 kilobytes of FIFO memory
- $\blacksquare$  Data interface for convenient use of the RFID functions
- Continuous HF bus mode with up to 32 HF-capable read/write heads per channel
- $M12$  L-coded M12 connector for the power supply
- $\blacksquare$  4 channels with M12 connector for RFID
- Mixed operation of HF and UHF read/write heads and UHF readers
- $\blacksquare$  Eight universal digital channels as 2 A PNP inputs and/or outputs
- **E** LED indications and diagnostics

## <span id="page-11-1"></span>4.3 Operating principle

The interfaces are equipped with a fieldbus interface for EtherCAT. The interface is linked to an (existing) fieldbus system as an EtherCAT device. The interfaces are provided with a fieldbus interface and fieldbus-independent I/O electronics with an RFID interface. During operation, the process data is exchanged between the fieldbus and RFID system. The read/write devices are connected to the interfaces via the RFID interfaces. The interface signals of indicators, sensors and actuators can also be processed via eight universal digital channels.

### <span id="page-11-2"></span>4.4 Functions and operating modes

The compact RFID interfaces transfer the data between the RFID level (read/write device and tag) and the controller level. HF read/write heads and UHF readers can be connected to the RFID channels. Parallel operation of HF read/write heads and UHF readers on the same device is also possible.

The device enables the execution of different commands such as Inventory (single-tag and multitag applications), read, write and password protection. Additional functions are provided for optimizing the speed, the self triggering of the system, as well as for backup and restore operations. In every write or read cycle, up to 128 bytes can be transferred on each channel to the controller. The data must be fragmented in order to transfer more than 128 bytes.

Sensors and actuators can be connected to the universal digital channels. In all, up to eight 3 wire PNP sensors or eight PNP DC actuators can be connected per input or output. The maximum output current per channel is 2 A.

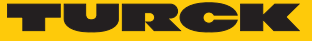

#### <span id="page-12-0"></span>4.4.1 Module object directory

The object directory of the device contains the following object areas in accordance with ETG 5001:

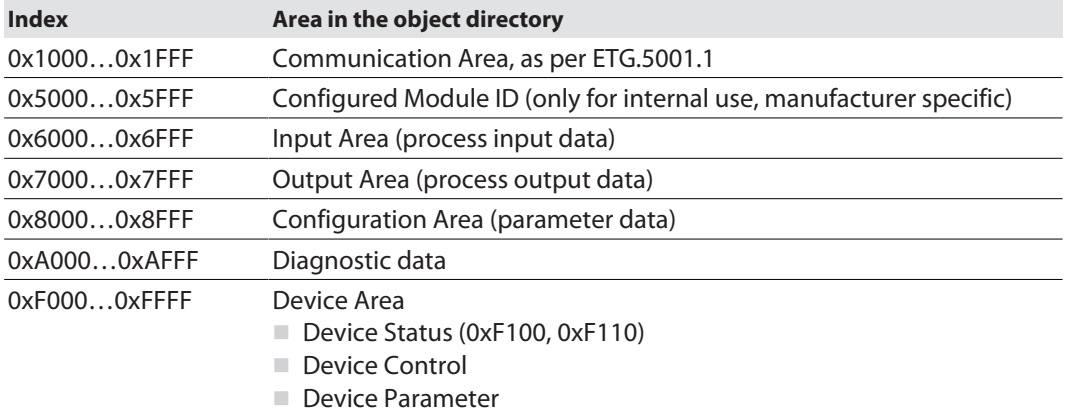

#### <span id="page-12-1"></span>4.4.2 EtherCAT functions

The device supports the following EtherCAT communication profiles:

- CoE (CAN Application Protocol over EtherCAT): The object dictionary is provided via the CoE interface. The object dictionary contains all device-specific parameters.
- n EoE (Ethernet over EtherCAT): The standard Ethernet protocol is tunneled via the EoE communication protocol. An IP address for EoE can be assigned to the device so that the device can be configured via the web server or via DTM.
- n FoE (File Access over EtherCAT): The firmware update is carried out via the FoE communication protocol.

#### <span id="page-12-2"></span>4.4.3 Data transfer to the PLC

In every write or read cycle, up to 128 bytes can be transferred on each channel. The data must be fragmented in order to transfer more than 128 bytes. The amount of write or read data transferred per cycle can be set as follows for EtherCAT:

- $\blacksquare$  8 bytes
- $\blacksquare$  16 bytes (default setting)
- $\blacksquare$  32 bytes
- $\Box$  64 bytes
- $128$  bytes

#### <span id="page-12-3"></span>4.4.4 RFID channels – operating modes

Five different data interfaces can be selected for the RFID channels:

- $H$  HF compact
- $\blacksquare$  HF extended
- $\blacksquare$  HF bus mode
- **UHF** compact
- **N** UHF extended

Different functions are available to the user, depending on the selected data interface.

#### HF compact mode

**HF compact** mode is suitable for transferring smaller data volumes of up to 128 bytes (e.g. UID) in single-tag applications.

#### HF extended mode

**HF extended** mode contains all the functions provided in **HF compact** mode. It is also possible with fragmentation to transfer more than the set data size per write or read cycle (example: 128 bytes). The operating mode is suitable for single-tag and multitag applications.

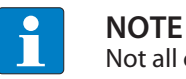

Not all commands are supported in multitag mode.

The user can set a command timeout to define the time for the execution of a command.

**HF extended** mode enables the use of Continuous mode for the repeated execution of an Inventory, Tag info, Read or Write command. In Continuous mode the read/write head executes the commands autonomously. Different data is stored in the internal memory of the interface. The memory operates as a FIFO memory.

#### HF bus mode

In HF bus mode up to 32 bus-capable read/write heads per RFID channel can be connected to the RFID module. An additional power supply may be required depending on the number and power consumption of connected read/write heads. A power consumption analysis of the connected read/write heads is required in order to determine the additional power supply required. A tool is provided at **[www.turck.com/hf-busmodus](https://www.turck.de/attachment/Calculation_file_for_HF_Bus_Mode.xlsx)** for calculating the power.

Every connected read/write head supplies a " **Tag present**" signal in HF bus mode. HF bus mode is suitable for static applications and very slow dynamic applications because a command can only be processed by one read/write head at a time.

In Continuous HF bus mode, a command is performed simultaneously at all read/write heads in a bus topology. The logged data is stored in the ring memory of the module.

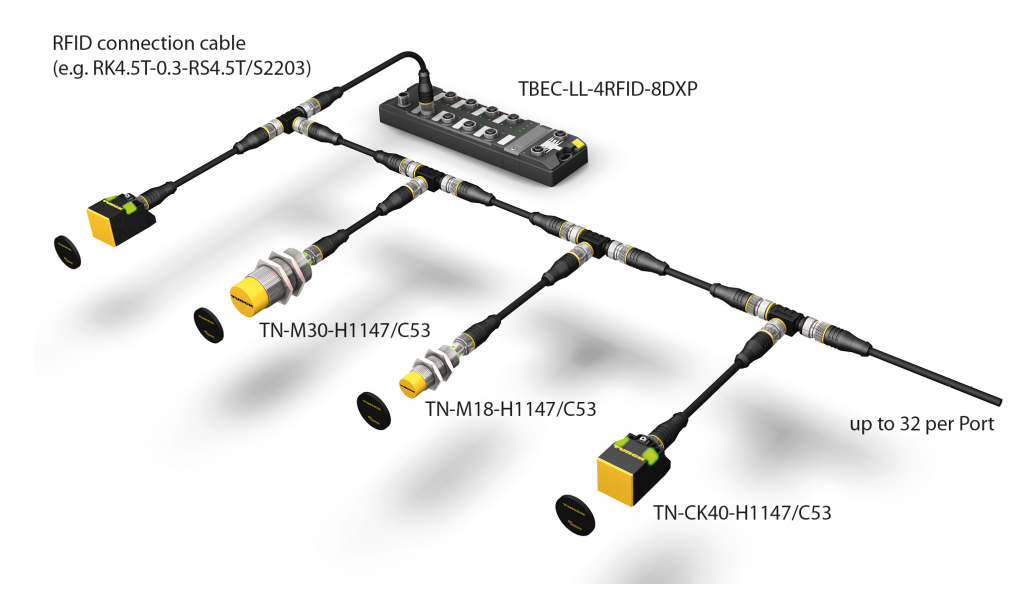

Fig. 2: HF bus mode setup

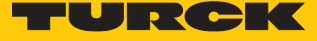

The following read/write heads can be used for HF bus mode:

- $\blacksquare$  TN-M18-H1147/C53
- $\Box$  TB-M18-H1147/C53
- $\blacksquare$  TN-M30-H1147/C53
- $\blacksquare$  TB-M30-H1147/C53
- $\blacksquare$  TN-CK40-H1147/C53
- $\blacksquare$  TB-Q08-0.15-RS4.47T/C53
- $N = TN O14 0.15 RS4.47T/C53$
- $\blacksquare$  TN-O80-H1147/C53
- $\blacksquare$  TN-R42TC-EX/C53
- $\blacksquare$  TN-R42TC-EX/C65
- $\blacksquare$  TNLR-O80-H1147/C53
- $\Box$  TNSLR-Q42TWD-H1147/C53
- $\blacksquare$  TNSLR-Q80WD-H1147/C53

HF bus mode supports the HF read/write heads from firmware version Vx.90.

Continuous bus mode supports HF read/write heads from firmware version Vx.93.

UHF compact mode

**UHF compact** mode enables up to 128 bytes of data to be transferred in single-tag applications (e.g. EPC).

UHF extended mode

All functions of the **UHF compact** mode are included in **UHF extended** mode. It is also possible to transfer more than 128 bytes of data. The operation mode is suitable for single-tag and multitag applications. The user can set a command timeout to define the time for the execution of a command.

**UHF extended** mode enables the use of Presence sensing mode for the repeated execution of an Inventory, read or write command. In Presence sensing mode the UHF readers are automatically switched on or off and also carry out the commands automatically. In this case, the read data is stored in the internal memory of the interface. The memory operates as a FIFO memory.

#### <span id="page-15-0"></span>4.4.5 RFID commands

The device can perform the following commands and functions. A complete description of the commands is provided in the section "Setting".

- n Idle
- $\blacksquare$  Inventory
- n Read
- **Nrite**
- $\blacksquare$  Change EPC length and write new EPC (UHF)
- $\blacksquare$  Write and verify
- $\blacksquare$  Continuous mode
- Read buffer (Cont. mode)
- $\Box$  Stop Continuous (presence sensing) mode
- **UHF** continuous presence sensing mode
- $\blacksquare$  HF read/write head off
- $\blacksquare$  Read/write head identification
- Get UHF read/write head status/error
- $\blacksquare$  Tag info
- $\blacksquare$  Direct read/write head command
- $\Box$  Get HF read/write head address
- $\blacksquare$  Set HF read/write head address
- Tune HF read/write head
- $\blacksquare$  Set read/write head password
- $\blacksquare$  Reset read/write head password
- Set tag password
- $\blacksquare$  Set tag protection
- $\blacksquare$  Get HF tag protection status
- Set permanent lock
- $\blacksquare$  Kill UHF tag
- Restore settings UHF read/write head
- Backup settings UHF read/write head
- n Reset

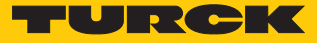

#### <span id="page-16-0"></span>4.4.6 Loop counter function

The loop counter function is provided for rapid command processing. The loop counter function only requires two PLC cycles to execute a command repeatedly (flow chart see [\[](#page-252-0)[}](#page-252-0) [253\]](#page-252-0)). This increments the loop counter to execute a command repeatedly. At least four PLC cycles are required in conventional command processing. In order to execute a command repeatedly with conventional command processing, a command has to be reset and then set again. The loop counter function is provided for special commands. If the command was successfully executed, the command code is output in the response data.

#### <span id="page-16-1"></span>4.4.7 Universal digital channels – functions

The device is provided with eight universal digital channels, which can be used as inputs or outputs according to the application requirements. In all, up to eight 3-wire PNP sensors or eight PNP DC actuators can be connected per input or output. The maximum output current per channel is 2 A.

#### <span id="page-16-2"></span>4.5 Technical accessories

Accessories for mounting, connecting and parameterizing can be found in product database under **[www.turck.com](http://www.turck.com)**. The accessories are not part of the scope of delivery.

# <span id="page-17-0"></span>5 Installing

<span id="page-17-1"></span>5.1 Installing the device in Zone 2 and Zone 22

In Zone 2 and Zone 22, the devices can be used in conjunction with the protective housing set TB-SG-L (ID 100014865).

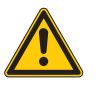

## **DANGER**

Potentially explosive atmosphere **Risk of explosion through spark ignition For use in Zone 2 and Zone 22:**

- Only install the device if there is no potentially explosive atmosphere present.
- ▶ Observe requirements for Ex approval.
- Unscrew the housing. Use Torx T8 screwdriver.
- ▶ Replace the service window with the enclosed Ultem window.
- Place the device on the base plate of the protective housing and fasten both together on the mounting plate, see  $[$  [19\].](#page-18-0)
- Connect the device, see [\[](#page-21-1)[}](#page-21-1) [22\].](#page-21-1)
- Mount and screw the housing cover according to the following figure. The tightening torque for the Torx T8 screw is 0.5 Nm.

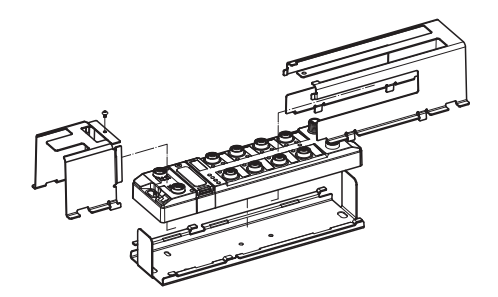

Fig. 3: Mounting the device in protection housing TB-SG-L

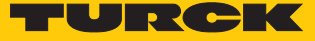

# <span id="page-18-0"></span>5.2 Mounting onto a mounting plate

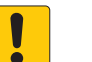

#### **NOTICE**

Mounting on uneven surfaces

- **Device damage due to stresses in the housing**
	- $\blacktriangleright$  Fix the device on a flat mounting surface.
- ▶ Use two M6 screws to mount the device.

The device can be screwed onto a flat mounting plate.

- Attach the module to the mounting surface with two M6 screws. The maximum tightening torque for the screws is 1.5 Nm.
- Avoid mechanical stresses.
- Optional: Ground the device.

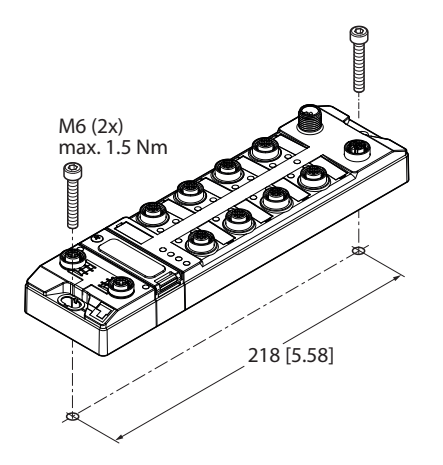

Fig. 4: Mounting the device onto a mounting plate

## <span id="page-18-1"></span>5.3 Mounting the device outdoors

The device is UV-resistant according to DIN EN ISO 4892-2. Direct sunlight can cause material abrasion and color changes. The mechanical and electrical properties of the device are not affected.

▶ To avoid material abrasion and color changes: Protect the device from direct sunlight, e.g. by using protective shields.

# <span id="page-19-0"></span>5.4 Grounding the device

<span id="page-19-1"></span>5.4.1 Equivalent wiring diagram and shielding concept

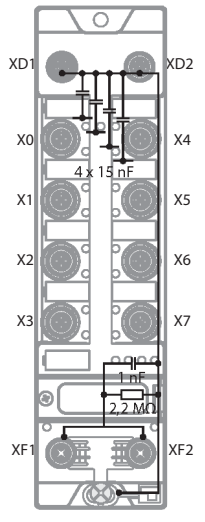

Fig. 5: Equivalent wiring diagram and shielding concept

<span id="page-19-2"></span>5.4.2 Shielding of the fieldbus and I/O level

The fieldbus and the I/O level of the modules can be grounded separately.

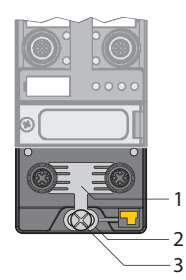

Fig. 6: Grounding clip (1), grounding ring (2) and metal screw (3)

The grounding ring (2) is the module grounding. The shielding of the I/O level is permanently connected to the module grounding. The module grounding is only connected to the reference potential of the installation when the module is mounted.

#### I/O level shielding

In the case of direct mounting on a mounting plate, the module grounding is connected to the reference potential of the system via the metal screw in the lower mounting hole (3). If module grounding is not desired, the electrical connection to the reference potential must be interrupted, e.g. by using a plastic screw.

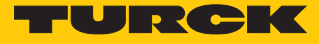

Fieldbus level shielding

The grounding of the fieldbus level can either be connected directly via the grounding clip (1) or connected and routed indirectly via an RC element to the module grounding. If the grounding is to be routed via an RC element, the grounding clip must be removed.

In the delivery state, the grounding clip is mounted.

- <span id="page-20-0"></span>5.4.3 Disconnecting the direct grounding of the fieldbus level: removing the grounding clip
	- Use a flat screwdriver to slide the grounding clip forward and remove it.

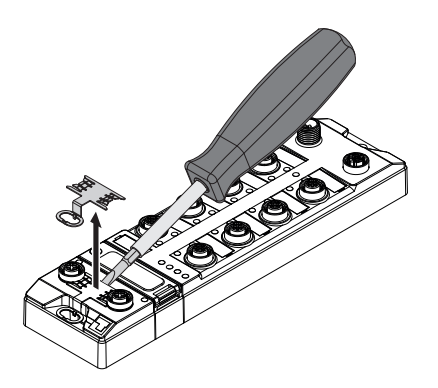

Fig. 7: Removing the grounding clamp

- <span id="page-20-1"></span>5.4.4 Grounding the fieldbus level directly: inserting the grounding clip
	- $\blacktriangleright$  Place the grounding clip between the fieldbus connectors by using a screwdriver in such way that the clip contacts the metal housing of the connectors.
	- $\blacktriangleright$  The shielding of the fieldbus cables is connected to the grounding clip.

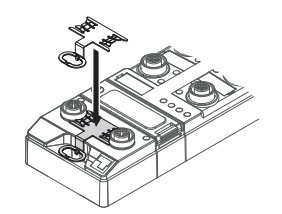

Fig. 8: Mounting the grounding clip

- <span id="page-20-2"></span>5.4.5 Grounding the device – mounting on a mounting plate
	- For mounting onto a mounting plate: Fix the device with a metal screw through the lower mounting hole.
	- $\Rightarrow$  The module grounding is connected to the reference potential of the installation via the metal screw.
	- $\Rightarrow$  With mounted grounding clip: The shielding of the fieldbus and the module grounding are connected to the reference potential of the installation.

# <span id="page-21-0"></span>6 Connection

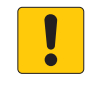

#### **NOTICE**

Intrusion of liquids or foreign bodies through leaking connections **Loss of protection class IP65/IP67/IP69K, device damage possible**

- $\triangleright$  Tighten M12 connectors with a tightening torque of 0.6 Nm.
- $\triangleright$  Only use accessories that quarantee the protection class.
- Always seal unused connectors with suitable screw caps or blind caps. The tightening torque for the screw caps is 0.5 Nm.
- <span id="page-21-1"></span>6.1 Connecting the device in Zone 2 and Zone 22

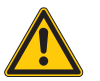

#### **DANGER**

Potentially explosive atmosphere **Risk of explosion through spark ignition When used in Zone 2 and Zone 22:**

- Only disconnect and connect circuits when no voltage is applied.
- Only use connecting cables that are approved for use in potentially explosive atmospheres.
- ▶ Use all connectors or seal them with blind plugs.
- ▶ Observe requirements for Ex approval.

# <span id="page-21-2"></span>6.2 Connecting the device to the EtherCAT network

For connection to the Ethernet-based EtherCAT fieldbus system, the device features two integrated Ethernet connections with 4-pin, D-coded M12 connectors. The maximum tightening torque is 0.6 Nm.

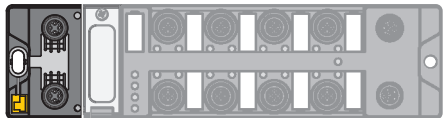

Fig. 9: M12 connector

- Connect the device to the EtherCAT network according to the pin assignment shown below.
- Always seal unused connectors with suitable screw caps or blind caps. The tightening torque for the screw caps is 0.5 Nm.

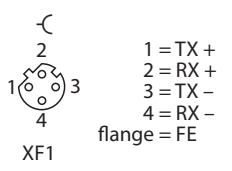

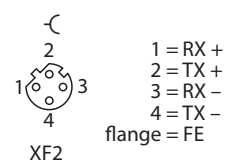

Fig. 10: Pin assignment EtherCAT IN Fig. 11: Pin assignment EtherCAT OUT

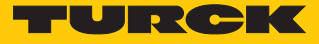

# <span id="page-22-0"></span>6.3 Connecting the power supply

For the connection to the power supply, the device has two 5-pin, L coded M12 connectors. V1 and V2 are galvanically isolated. The maximum tightening torque is 0.6 Nm.

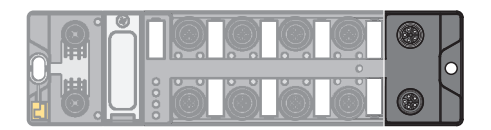

Fig. 12: M12 connector for connecting the supply voltage

- Connect the device to the power supply according to the pin assignment shown below.
- Always seal unused connectors with suitable screw caps or blind caps. The tightening torque for the screw caps is 0.5 Nm.

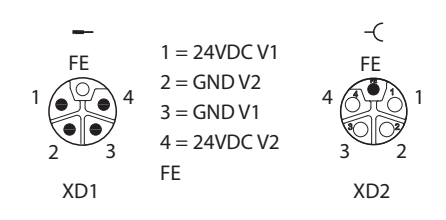

Fig. 13: Pin assignment power supply connectors

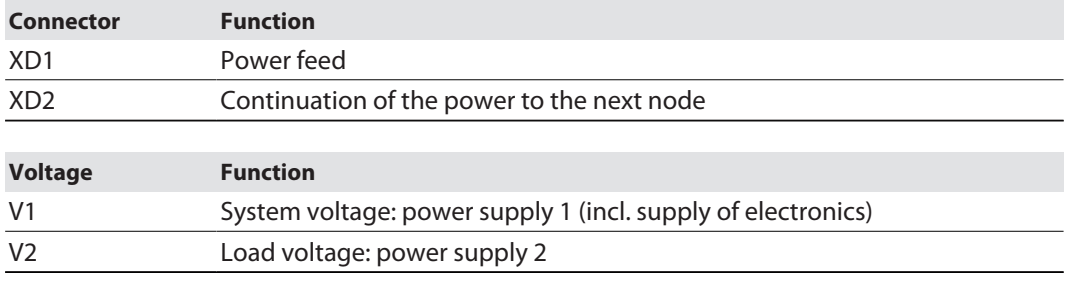

# **NOTE**

The system voltage (V1) and the load voltage (V2) are supplied and monitored separately. If the voltage goes below the permissible lower limit, the connectors are disconnected according to the supply concept of the module type. If V2 goes below the permissible minimum voltage, the PWR LED changes from green to green flashing or red (depending on the configuration). If V1 goes below the permissible minimum, the PWR LED goes out.

# <span id="page-23-0"></span>6.4 Connecting RFID read/write devices

The device has four 5-pin M12 female connectors for connecting RFID read/write devices. The maximum tightening torque is 0.6 Nm.

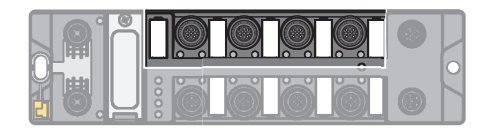

Fig. 14: M12 female connectors for connecting RFID read/write devices

- Connect the read/write devices to the device as per the pin assignment shown below.
- Always seal unused connectors with suitable screw caps or blind caps. The tightening torque for the screw caps is 0.5 Nm.

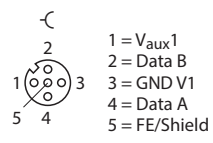

Fig. 15: RS485 – pin assignment of the read/write device connections

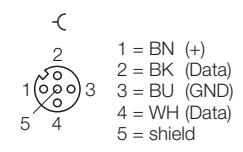

Fig. 16: …/S2500 connection cables – pin assignment of the read/write device connections

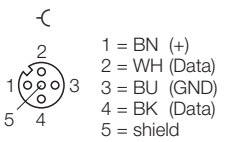

Fig. 17: …/S2501 connection cables – pin assignment of the read/write device connections

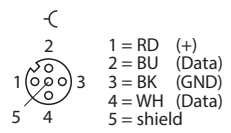

Fig. 18: …/S2503 connection cables – pin assignment of the read/write device connections

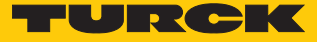

#### <span id="page-24-0"></span>6.4.1 Connecting read/write heads for the HF bus mode

In HF bus mode up to 32 bus-capable read/write heads per RFID channel can be connected to the device. The user must determine by means of a power consumption analysis whether an additional power supply is required for the connected read/write heads (see information in the data sheet or tool at **www.turck.com/hf-busmodus**).

The maximum permissible length of the bus is 50 m.

Connecting read/write heads for HF bus mode in the non-Ex area

The following accessories are required for the bus mode in the non-Ex area:

- The VT2-FKM5-FKM5-FSM5 (ID 6930573) junction box for connecting several read/write heads to an RFID channel
- RSE57-TR2/RFID bus terminating resistor (ID 6934908)
- Optional: VB2-FKM5-FSM5.205-FSM5.305/S2550 junction box (ID 6936821) for feeding in an additional power supply
- RFID connection cables (e.g. RK4.5T-0.3-RS4.5T/S2503)
	- Connect the read/write head as per the figure below. The maximum length of the spur line is 2 m.
- Take the power supply into account, particularly at switch-on (see data sheet), as well as the maximum current carrying capacity of the lines (4 A).
- Take the voltage drop on the line into account. If necessary, provide an additional power supply between the read/write heads using junction box VB2-FKM5-FSM5.205-FSM5.305/ S2550.
- Connect a terminating resistor (e.g. RSE57-TR2/RFID) behind the last read/write head.

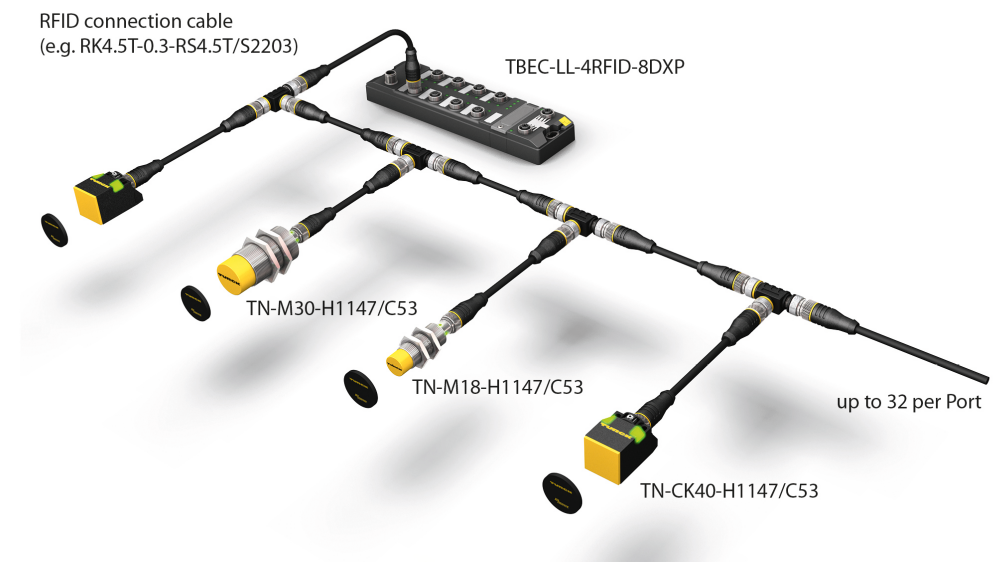

Fig. 19: HF bus mode setup

Connecting read/write heads for HF bus mode in the Ex area

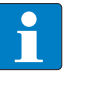

#### **NOTE**

Information on the maximum cable lengths in the Ex area is provided in the data sheets of the connected read/write heads.

The following accessories are required for bus mode in the Ex area:

- $\blacksquare$  TN-R42TC-EX/C53 read/write heads (ID 100020167)
- TN-R42TC-EX/C65 read/write head (ID 100028462) with integrated bus terminating resistor
- …/S2500 RFID connection cables
- Operation in Zone 2/22:
	- VT2-FKM5-FKM5-FSM5 (ID 6930573) junction box for connecting several read/write heads to an RFID port
	- SC-M12/3GD captive safety clip (ID 6900390)
	- Optional: VB2-FKM5-FSM5.205-FSM5.305/S2550 junction box (ID 6936821) for feeding in an additional power supply
- Operation in Zone 1/21:
	- Ex-e terminal boxes

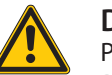

#### **DANGER**

Potentially explosive atmosphere **Risk of explosion through spark ignition Operation in Zone 2/22:**

- Only connect the read/write heads if there is no potentially explosive atmosphere present or if the device is in a de-energized state.
- Protect the M12 male connector from accidental removal during operation using safety clip SC-PM12/3GD.
- $\triangleright$  Protect the M12 male connector from mechanical damage.

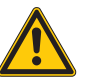

#### **DANGER**

Potentially explosive atmosphere **Risk of explosion through spark ignition**

- ▶ When used in Zone 1/21 observe the instructions for use of the connected devices.
- Operation in Zone 2/22: connect the read/write heads via VT2-FKM5-FKM5-FSM5 junction boxes as per the figure below (max. tightening torque see data sheet of the cable used). The maximum length of the spur line is 2 m.
- Operation in Zone 1/21: connect the read/write heads via terminal boxes as per the figure below. The maximum length of the spur line is 2 m.
- Take the power supply into account, particularly at switch-on (see data sheet), as well as the maximum current carrying capacity of the lines (4 A).
- Take the voltage drop on the line into account. When used in Zone 2/22 provide an additional power supply between the read/write heads using junction box VB2-FKM5-FSM5.205-FSM5.305/S2550. Up to 20 read/write heads can be connected without an additional power supply.
- Use the TN-R42TC-EX/C65 read/write head with an integrated bus terminating resistor as the last device. Do not connect a separate bus terminating resistor.

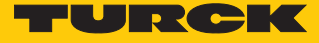

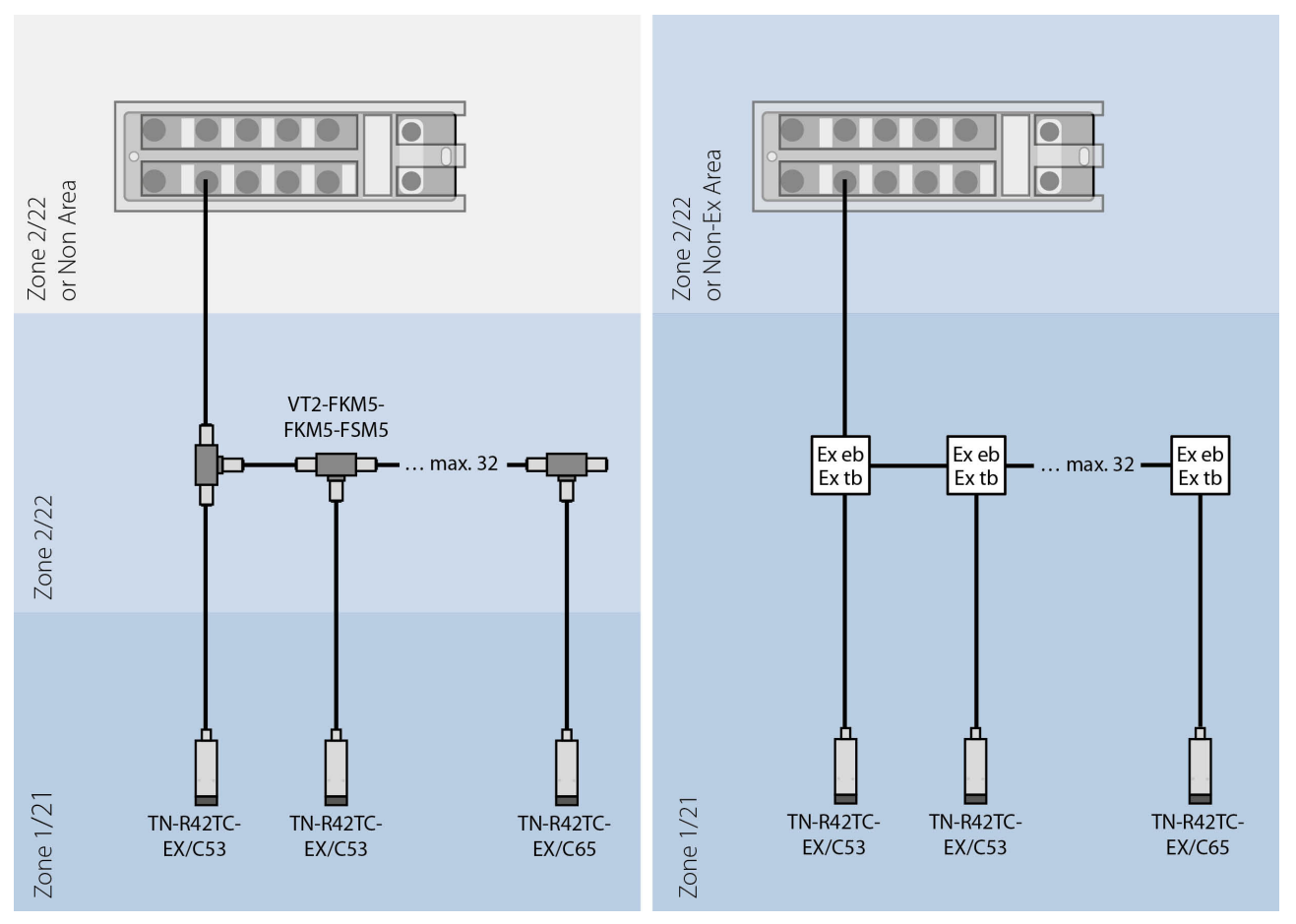

Fig. 20: System setup

# <span id="page-27-0"></span>6.5 Connecting digital sensors and actuators

The device has four 5-pin M12 female connectors for connecting digital sensors and actuators. The maximum tightening torque is 0.6 Nm.

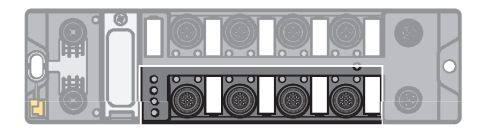

Fig. 21: M12 female connectors for connecting digital sensors and actuators

- Connect the sensors and actuators to the device as per the pin assignment below.
- Always seal unused connectors with suitable screw caps or blind caps. The tightening torque for the screw caps is 0.5 Nm.

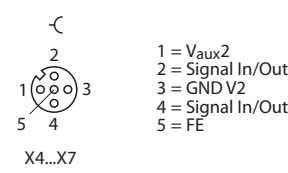

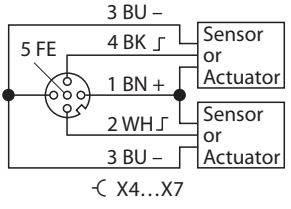

Fig. 22: Connections for digital sensors and actuators – pin assignment

Fig. 23: Connections for digital sensors and actuators – wiring diagram

The channels are assigned to the slots as follows:

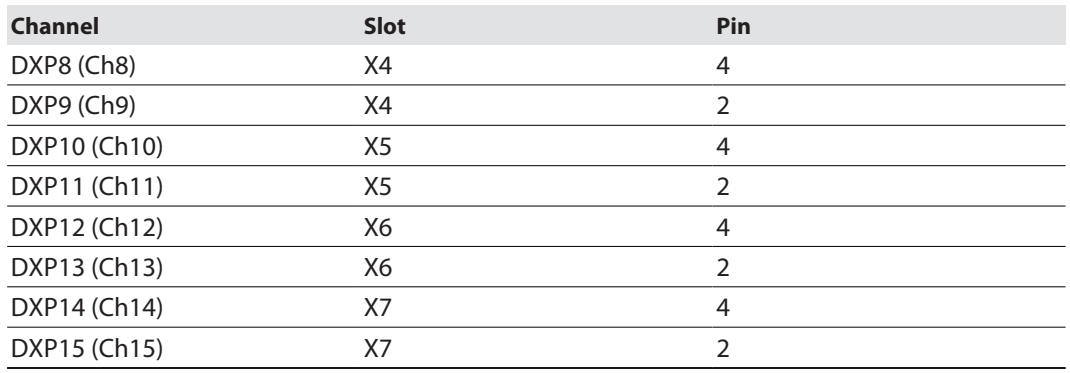

![](_page_28_Picture_0.jpeg)

# <span id="page-28-0"></span>7 Commissioning

A connection to an EtherCAT master is required for the commissioning. The device can only be configured and addressed via the EtherCAT master. The EtherCAT device functions, e.g. FoE or communication via EoE, must be supported by the EtherCAT master.

The device is operational automatically once the cables are connected and the power supply is switched on.

Connected HF read/write heads are switched on automatically. Connected UHF readers are switched off automatically and are activated automatically when a command is executed (apart from Idle mode).

The Idle command (0x0000) is active in the default configuration. If an HF read/write head is connected and a tag is located in the detection range of the read/write head, the **Tag present** bit is set and the UID is output in the input data.

In order execute other commands, establish communication with the EtherCAT master.

If a UHF reader is connected, the device must be set:

- Establish communication with the EtherCAT master.
- Activate EoE (see [\[](#page-77-0)[}](#page-77-0) [78\]](#page-77-0)).
- Configuring readers with the DTM

# <span id="page-29-0"></span>7.1 Addressing a device on EtherCAT

EtherCAT uses an implicit addressing of the network nodes. The EtherCAT master automatically addresses all connected slaves. A manual addressing or identification is only required for applications such as for toolchange applications (HotConnect).

The device supports the following EtherCAT identification options for HotConnect applications:

- Explicit Device Identification (ADO 0x0134): The device address (Identification Value) is set via the rotary coding switches (0...0x0FFF).
- Configured Station Alias (ADO 0x0012): The device address (Identification Value) is written via the EtherCAT master to the device.

![](_page_29_Picture_6.jpeg)

The device addressing is supported via a data word and not by the devices.

#### Explicit Device Identification

The Identification Value can be set via three hexadecimal rotary coding switches on the device. The switches are located together with the Reset button under a service window. The default setting of the rotary switches is "000".

- ▶ Open the service window above the switches.
- $\blacktriangleright$  Set the rotary coding switches to the required position.
- ▶ Carry out a voltage reset.
- NOTICE! IP67 or IP69K protection is not guaranteed when the service window over the rotary coding switches is opened. Device damage through penetrating foreign objects or liquids is possible. Close the service window over the switches securely.

#### Configured Station Alias

The value for the Identification Value is written to the device via register 0x0012 of the EtherCAT master.

## <span id="page-29-1"></span>7.2 ESI files

Different ESI files must be used depending on the controller environment

![](_page_29_Picture_172.jpeg)

The current ESI files are available free of charge for download from **[www.turck.com](http://www.turck.com)**.

![](_page_30_Picture_0.jpeg)

# 7.3 Connecting a device to a Beckhoff controller with TwinCAT

<span id="page-30-0"></span>Hardware used

This example uses the following hardware components:

■ Block module TBEC-LL-4RFID-8DXP

Software used

This example uses the following software:

- $\blacksquare$  TwinCAT Studio V3.1.0
- $\blacksquare$  Microsoft Visual Studio 2013 or higher
- ESI file for TBEC-LL-4RFID-8DXP (available as a free download from [www.turck.com](https://www.turck.com))

#### <span id="page-30-1"></span>7.3.1 Installing ESI files

The device is connected to the Beckhoff controller with an xml file, the EtherCAT Slave Information (ESI). The device description file must be saved in TwinCAT Studio V3 for the connection. The ESI file for the device is available free of charge for download from **www.turck.com**.

Storing an xml file in the installation directory: **TwinCAT**  $\rightarrow$  3.1  $\rightarrow$  Config  $\rightarrow$  Io  $\rightarrow$  Ether-**CAT**.

![](_page_30_Picture_124.jpeg)

Fig. 24: TwinCAT – storing an xml file in the installation directory

- **Launch TwinCAT Studio.**
- ▶ Create a new project.
- $\triangleright$  Updating the device catalog: **TwinCAT**  $\rightarrow$  **EtherCAT Devices**  $\rightarrow$  **Reload Device Descriptions**.
- $\Rightarrow$  The device description is loaded.

| Edit<br>Debug<br>Project<br><b>Build</b><br>File<br>View                                                 |        | TwinSAFE<br>TwinCAT                                                                     | <b>PLC</b><br>Team | Tools | <b>Test</b> | Scope | Analyze       | Window                            | Help      |                                              |  |  |
|----------------------------------------------------------------------------------------------------|--------|-----------------------------------------------------------------------------------------|--------------------|-------|-------------|-------|---------------|-----------------------------------|-----------|----------------------------------------------|--|--|
| **********<br>$O - O$<br>8.                                                                              | அப     | Software Protection                                                                     |                    |       |             | ٠     | Attach -<br>ь |                                   |           | $\sqrt{2}$<br>$\mathbf{v}$ .                 |  |  |
| Build 4022.32 (Loaded) $\rightarrow$ $\frac{1}{2}$ $\frac{1}{2}$ $\rightarrow$ $\frac{1}{2}$<br><b>B</b> | W      | <b>Activate Configuration</b>                                                           |                    |       |             |       |               |                                   | ~   - ∋ ▶ | -■ 립  修경 화트                                  |  |  |
| <b>Solution Explorer</b>                                                                                 | L.     | Restart TwinCAT System                                                                  |                    |       |             |       |               |                                   |           |                                              |  |  |
| 卣<br>$\bar{c}$ $\rightarrow$ $\bar{c}$<br>恕<br>$\mathcal{L} =$                                           | 趣      | Restart TwinCAT (Config Mode)<br><b>Reload Devices</b><br>Scan<br>Toggle Free Run State |                    |       |             |       |               |                                   |           |                                              |  |  |
| Search Solution Explorer (Ctrl+ü)                                                                        | c<br>C |                                                                                         |                    |       |             |       |               |                                   |           |                                              |  |  |
| 5 Solution 'Test_Bilder_en_TBEC_LL' (1 project)                                                          |        |                                                                                         |                    |       |             |       |               |                                   |           |                                              |  |  |
| Test_Bilder_en_TBEC_LL<br><b>SYSTEM</b>                                                                  | ۵      | Show Online Data                                                                        |                    |       |             |       |               |                                   |           |                                              |  |  |
| <b>MOTION</b>                                                                                            | 60     | Show Sub Items                                                                          |                    |       |             |       |               |                                   |           |                                              |  |  |
| PLC                                                                                                    | 醋      | Access Bus Coupler/IP Link Register                                                     |                    |       |             |       |               |                                   |           |                                              |  |  |
| <b>SAFETY</b><br>٩.<br>$C++$                                                                             |        | Update Firmware/EEPROM                                                                  |                    |       |             |       |               |                                   |           |                                              |  |  |
| 1/O                                                                                                    |        | Show Realtime Ethernet Compatible Devices                                               |                    |       |             |       |               |                                   |           |                                              |  |  |
|                                                                                                    |        | <b>File Handling</b>                                                                    |                    |       |             |       |               |                                   |           |                                              |  |  |
|                                                                                                    |        | <b>EtherCAT Devices</b>                                                                 |                    |       |             |       |               |                                   |           | Update Device Descriptions (via ETG Website) |  |  |
|                                                                                                    | ¢      | <b>TcProjectCompare</b>                                                                 |                    |       |             |       |               | <b>Reload Device Descriptions</b> |           |                                              |  |  |
|                                                                                                    |        | <b>Target Browser</b>                                                                   |                    |       |             | ٠     |               | Manage User Defined Whitelist     |           |                                              |  |  |
|                                                                                                    |        | <b>Filter Designer</b>                                                                  |                    |       |             | ٠     |               | Manage User Defined Blacklist     |           |                                              |  |  |
|                                                                                                    |        | <b>About TwinCAT</b>                                                                    |                    |       |             |       |               |                                   |           |                                              |  |  |

Fig. 25: TwinCAT – updating the device catalog

![](_page_32_Picture_0.jpeg)

# <span id="page-32-0"></span>7.3.2 Connecting the device with the controller

- Select the EtherCAT master used as the target system.
- Scan the network for EtherCAT stations: right-click  $I/O \rightarrow$  **Devices**.
- Click **Scan**.

![](_page_32_Picture_49.jpeg)

Fig. 26: Scanning for devices

 $\Rightarrow$  All EtherCAT stations (master and slaves) are read in and automatically added to the I/O configuration. The TBEC-LL-4RFID-8DXP appears in the Solution Explorer under the Ether-CAT master as **Box 1 (TBEC-LL-4RFID-8DXP)**.

| <b>Solution Explorer</b> |                                                                                                    |  |
|--------------------------|----------------------------------------------------------------------------------------------------|--|
| ക<br>0                   | s<br>$\overline{\odot}$<br>Θ                                                                                                    |  |
|                          | Search Solution Explorer (Ctrl+ü)                                                                                                    |  |
| d<br>1/O                 | Solution 'Test_Bilder_en_TBEC_LL' (1 project)<br>Test_Bilder_en_TBEC_LL<br><b>SYSTEM</b><br><b>MOTION</b><br>PLC<br><b>SAFETY</b><br>$C++$<br><sup>帽</sup> Devices<br>Master (EtherCAT)<br>솔륫 Image<br>Image-Info                                                                                                    |  |
|                          | SyncUnits<br>D                                                                                                    |  |
|                          | D<br>h Inputs                                                                                                    |  |
|                          | <b>Qutputs</b><br>D<br>InfoData<br>d                                                                                                    |  |
|                          | Box 1 (TBEC-LL-4RFID-8DXP)<br>4                                                                                                    |  |
|                          | Þ<br>Module 1 (HF compact)<br>Module 2 (016 Byte read)<br>D<br>Module 3 (016 Byte write)<br>D<br>Module 4 (HF compact)<br>D<br>Module 5 (016 Byte read)<br>D<br>Module 6 (016 Byte write)<br>D<br>Module 7 (HF compact)<br>D<br>Module 8 (016 Byte read)<br>D<br>Module 9 (016 Byte write)<br>D<br>Module 10 (HF compact)<br>D<br>Module 11 (016 Byte read)<br>D<br>Module 12 (016 Byte write)<br>D<br><b>WcState</b><br>D |  |
| ↬                        | l InfoData<br>D<br>Mappings                                                                                                    |  |

Fig. 27: EtherCAT device as Box 1 in the Solution Explorer

![](_page_34_Picture_0.jpeg)

![](_page_34_Figure_1.jpeg)

At least one variable must be linked to connect online to the device.

Click the **Activate configuration** button.

![](_page_35_Picture_2.jpeg)

Fig. 29: Activating the configuration

- $\Rightarrow$  The device configuration is activated.
- Click the **Run mode** button.

![](_page_35_Picture_95.jpeg)

Fig. 30: Run mode

- $\Rightarrow$  The device is connected online with the EtherCAT master.
- Double click **Box 1 (TBEC-LL-4RFID-8DXP)**.
- a The current status (here: **OP**) as well as the data points and the link are shown on the **Online** tab

| <b>Solution Explorer</b><br>$-4x$                                                                                                    | Test Bilder en TBEC LL +                                                         |                                    |                                   |            |              |                |                              |                                                              |
|----------------------------------------------------------------------------------------------------|----------------------------------------------------------------------------------|------------------------------------|-----------------------------------|------------|--------------|----------------|------------------------------|--------------------------------------------------------------|
|                                                                                                    | General EtherCAT Process Data Plc                                                | <b>Slots</b>                       | Startup CoE - Online Diag History |            | Online       |                |                              |                                                              |
| ٩<br>Search Solution Explorer (Ctrl+ü)                                                                                                    | <b>State Machine</b>                                                             |                                    |                                   |            |              |                |                              |                                                              |
| M <sub>3</sub> Solution 'Test_Bilder_en_TBEC_LL' (1 project)<br>Test_Bilder_en_TBEC_LL<br><b>SYSTEM</b><br>Þ<br><b>CON MOTION</b><br>$\triangleq$ <b>III</b> PLC<br>4 BI Test_Bilder_en_TBEC_LL | Init<br>Bootstrap<br>Safe-Op<br>Pre-Op<br>Op<br>Clear Error<br><b>DLL Status</b> | Current State:<br>Requested State: | OP<br>OP                          |            |              |                |                              |                                                              |
| Test_Bilder_en_TBEC_LL Project<br>◢                                                                                                    | Camer / Open<br>Port A:                                                          |                                    |                                   |            |              |                |                              |                                                              |
| <b>D</b> External Types                                                                                                    |                                                                                  |                                    |                                   |            |              |                |                              |                                                              |
| References<br>Þ<br>$\Box$ DUTs                                                                                                    | Port B:<br>No Camer / Closed                                                     |                                    |                                   |            |              |                |                              |                                                              |
| $\triangle$ GVLs                                                                                                    | No Carrier / Closed<br>Port C:                                                   |                                    |                                   |            |              |                |                              |                                                              |
| <b>B</b> IOs                                                                                                    | Port D:<br>No Camer / Closed                                                     |                                    |                                   |            |              |                |                              |                                                              |
| <b>POUS</b>                                                                                                    |                                                                                  |                                    |                                   |            |              |                |                              |                                                              |
| <b>VISUs</b>                                                                                                    | File Access over EtherCAT                                                        |                                    |                                   |            |              |                |                              |                                                              |
| <b>hadded</b> PlcTask (PlcTask)<br>Þ                                                                                                    | Upload<br>Download                                                               |                                    |                                   |            |              |                |                              |                                                              |
| Test_Bilder_en_TBEC_LL.tmc<br>4 B Test Bilder en TBEC LL Instance                                                                                                    |                                                                                  |                                    |                                   |            |              |                |                              |                                                              |
| ▲ <b>Li</b> PicTask Inputs                                                                                                    |                                                                                  |                                    |                                   |            |              |                |                              |                                                              |
| <b>P</b> IOs.xRFID_CHO_TP                                                                                                    | Name                                                                             | Online                             | Type                              | Size       | >Address     | In/Out         |                              | User ID Linked to                                            |
| <b>SAFETY</b>                                                                                                    | Response code RFID Module                                                        | $\mathbf 0$                        | <b>UINT</b>                       | 2.0        | 39.0         | Input          | $\mathbf 0$                  |                                                              |
| %- C++                                                                                                    | Loop counter RFID Module                                                         | $\mathbf 0$                        | <b>USINT</b>                      | 1.0        | 41.0         | Input          | $\mathbf 0$                  |                                                              |
| $\frac{1}{2}$ $\frac{1}{2}$ $\frac{1}{2}$                                                                                                    | Tag present at r/w head                                                          | X <sub>1</sub>                     | <b>BIT</b>                        | 0.1        | 43.0         | Input          | $\mathbf{0}$                 | IOs.xRFID_CH0_TP . PIcTask Inputs . Test_Bilder_en_TBEC_LL I |
| 4 <b>E</b> Devices                                                                                                    | HF r/w head switched on                                                          | 1                                  | <b>BIT</b>                        | 0.1        | 44.0         | Input          | $\bullet$                    |                                                              |
| ▲ → Master (EtherCAT)                                                                                                    | <sup>2</sup> Continuous mode active                                              | $\Omega$                           | <b>BIT</b>                        | 0.1        | 44.1         | Input          | $\mathbf 0$                  |                                                              |
| 솔통 Image<br>報                                                                                                    | Length RFID Module                                                               | 8                                  | INT                               | 2.0        | 45.0         | Input          | $\mathbf 0$                  |                                                              |
| Image-Info<br><b>2</b> SyncUnits<br>ь                                                                                                    | Error code RFID Module                                                           | $\mathbf{0}$                       | <b>UINT</b>                       | 2.0        | 47.0         | Input          | $\mathbf{0}$                 |                                                              |
| <b>n</b> Inputs                                                                                                    | Tag counter RFID Module                                                          | 6                                  | INT                               | 2.0        | 49.0         | Input          | $\mathbf{0}$                 |                                                              |
| <b>Outputs</b>                                                                                                    | Input buffer byte RFID read data 0                                               | 224                                | <b>USINT</b>                      | 1.0        | 51.0<br>52.0 | Input          | $\mathbf{0}$<br>$\mathbf{0}$ |                                                              |
| InfoData<br>Þ                                                                                                    | Input buffer byte RFID read data 1<br>Input buffer byte RFID read data 2         | 4<br>$\mathbf{1}$                  | <b>USINT</b><br><b>USINT</b>      | 1.0<br>1.0 | 53.0         | Input          | $\mathbf 0$                  |                                                              |
| <b>A F</b> Box 1 (TBEC-LL-4RFID-8DXP)                                                                                                    | Input buffer byte RFID read data 3                                               | $\mathbf 0$                        | <b>USINT</b>                      | 1.0        | 54.0         | Input<br>Input | $\mathbf{0}$                 |                                                              |
| A T Module 1 (HF compact)                                                                                                    | Input buffer byte RFID read data 4                                               | 95                                 | <b>USINT</b>                      | 1.0        | 55.0         | Input          | $\mathbf{0}$                 |                                                              |
| 4 <b>Inputs HF</b> compact                                                                                                    | Input buffer byte RFID read data 5                                               | 3                                  | <b>USINT</b>                      | 1.0        | 56.0         | Input          | $\mathbf{0}$                 |                                                              |
| Response code RFID Module                                                                                                    | Input buffer byte RFID read data 6                                               | 220                                | <b>USINT</b>                      | 1.0        | 57.0         | Input          | $\mathbf{0}$                 |                                                              |
| Loop counter RFID Module                                                                                                    | Input buffer byte RFID read data 7                                               | 253                                | <b>USINT</b>                      | 1.0        | 58.0         | Input          | $\mathbf{0}$                 |                                                              |
| Tag present at r/w head<br>HF r/w head switched on                                                                                                    | Input buffer byte RFID read data 8                                               | $\mathbf 0$                        | <b>USINT</b>                      | 1.0        | 59.0         | Input          | $\mathbf{0}$                 |                                                              |
| <sup>2</sup> Continuous mode active                                                                                                    | Input buffer byte RFID read data 9                                               | 0                                  | <b>USINT</b>                      | 1.0        | 60.0         | Input          | $\mathbf{0}$                 |                                                              |
| <b>El Length RFID Module</b>                                                                                                    | Input buffer byte RFID read data 10                                              | 0                                  | <b>USINT</b>                      | 1.0        | 61.0         | Input          | $\mathbf{0}$                 |                                                              |
| Error code RFID Module                                                                                                    | Input buffer byte RFID read data 11                                              | $\mathbf 0$                        | <b>USINT</b>                      | 1.0        | 62.0         | Input          | $\mathbf{0}$                 |                                                              |
| Tag counter RFID Module                                                                                                    | Input buffer byte RFID read data 12                                              | $\mathbf 0$                        | <b>USINT</b>                      | 1.0        | 63.0         | Input          | $\mathbf{0}$                 |                                                              |
| D <b>D</b> Outputs HF compact                                                                                                    | Input buffer byte RFID read data 13                                              | 0                                  | <b>USINT</b>                      | 1.0        | 64.0         | Input          | $\mathbf{0}$                 |                                                              |
| Module 2 (016 Byte read)                                                                                                    | Input buffer byte RFID read data 14                                              | 0                                  | <b>USINT</b>                      | 1.0        | 65.0         | Input          | $\overline{0}$               |                                                              |
| Module 3 (016 Byte write)<br>Þ                                                                                                    | Input buffer byte RFID read data 15                                              | $\mathbf 0$                        | <b>USINT</b>                      | 1.0        | 66.0         | Input          | $\mathbf{0}$                 |                                                              |

Fig. 31: EtherCAT Device – Online tab: status display (here: Operational), data points, link
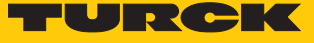

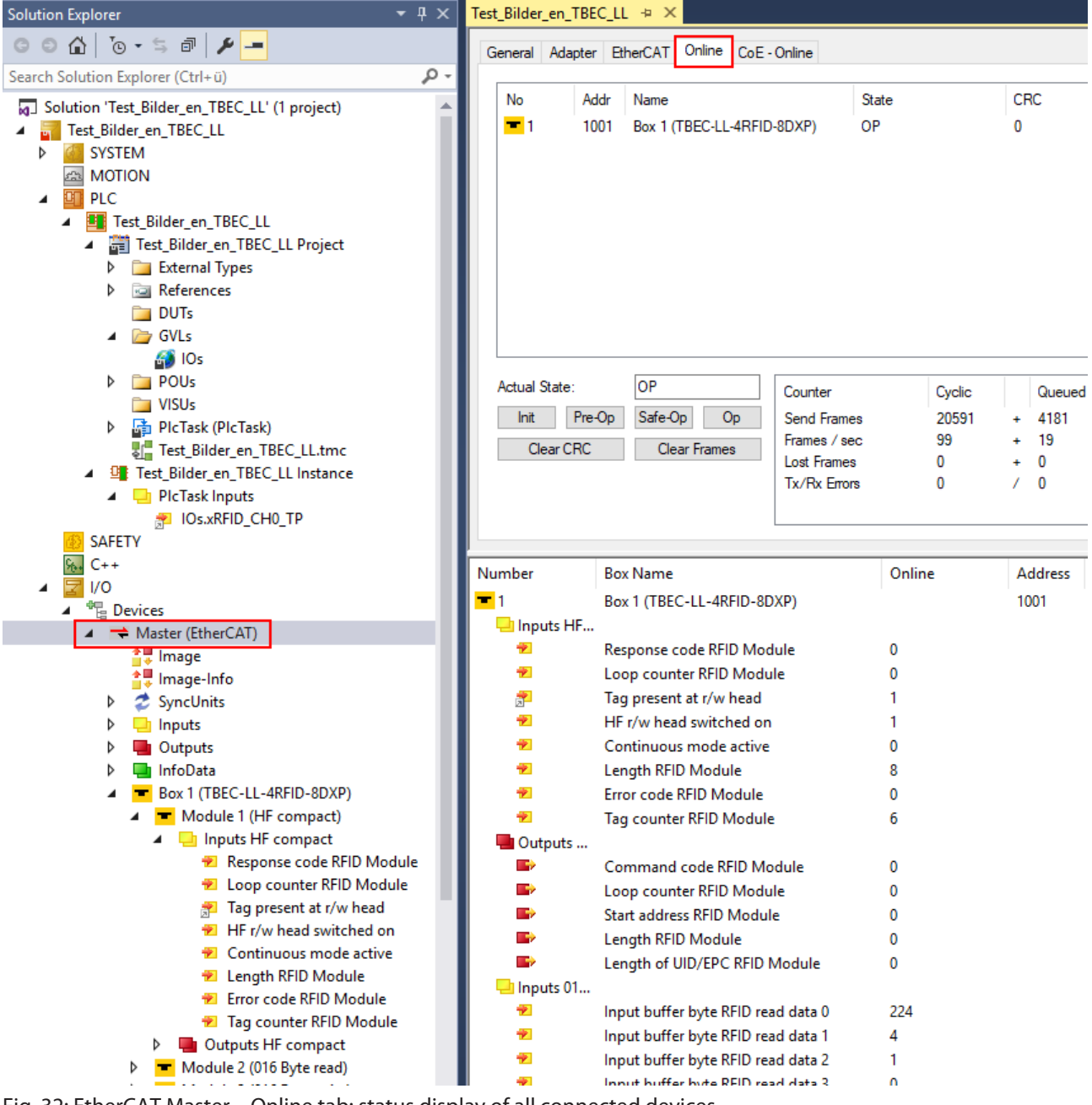

Double-clicking the EtherCAT master causes the states of all connected devices to be displayed on the **Online** tab.

Fig. 32: EtherCAT Master – Online tab: status display of all connected devices

The following states are possible:

- Init: Device starts, no SDO and no PDO transfer
- Pre-operational (Pre-Op): SDO transfer, no PDO transfer
- Safe-operational (Safe-Op): SDO and PDO transfer (input data)
	- The input data is updated cyclically, all outputs of the slaves are switched to the safe state.
- Operational (Op): SDO and PDO transfer, input and output data valid
- Bootstrap: firmware can be executed

# 7.3.3 Configuring slots

The Slots tab enables functions to be assigned to the device slots and data sizes to be set.

Example: setting the HF bus mode for channel 3

Double-click **Box 1 (TBEC-LL-4RFID-8DXP)** in the project tree.

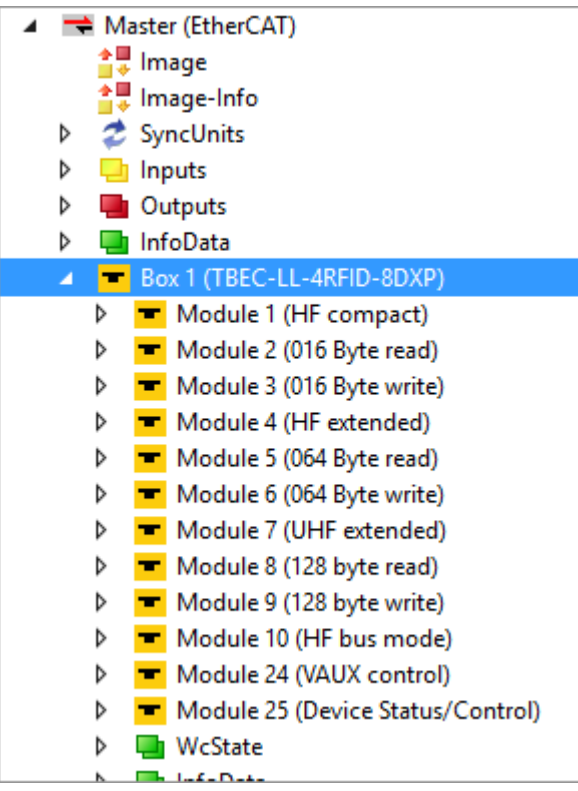

Fig. 33: Project tree

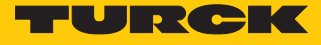

- Choose the **Slots** tab.
- Select on the left the channel to be set (here: **RFID control/status ch3**).
- Select on the right the required operation mode (here: **HF bus mode**)
- $\blacktriangleright$  Click the Add button [<].

```
Slots Startup CoE - Online Diag History Online
General EtherCAT Process Data Plc
  Slot
                                                                                                       Module
                                     Module
                                                               ModuleIdent
                                                                                                                       ModuleIdent Description
                                                                                                                      0x0028A493 HF compact
     RFID control/status ch0
                                                               0x0028A493
                                                                                                       HF compact
                                    HF compact
                                                                                                \precRFID read data ch0
                                    016 Byte read
                                                               0x00300080
                                                                                                       HF extended
                                                                                                                       0x0038E493 HF extended
     RFID write data ch0
                                                                                                      HF bus mode
                                                                                                                                   HF bus mode
                                    016 Byte write
                                                               0x0000C080
                                                                                                                       0x01410493
                                                                                                \bar{\mathbf{x}}RFID control/status ch1
                                    HF extended
                                                               0x0038E493
                                                                                                       UHF compact 0x0128A493
                                                                                                                                   UHF compact
     RFID read data ch1
                                                                                                      UHF extended 0x0138E493 UHF extended
                                    064 Byte read
                                                               0x00640080
     RFID write data ch1
                                     064 Byte write
                                                               0x00019080
     RFID control/status ch2
                                                               0x0138E493
                                     UHF extended
     RFID read data ch2
                                     128 byte read
                                                               0x00840080
     RFID write data ch2
                                                               0x00021080
                                     128 byte write
     RFID control/status ch3
     RFID read data ch3
     DEID under data also
```
Fig. 34: Selecting HF bus mode for channel 3

 $\Rightarrow$  HF bus mode is set for channel 3.

| General |                                                   | EtherCAT   Process Data   Plc          |        | Slots               |                | Startup   CoE - Online   Diag History |            | Online |  |  |
|---------|---------------------------------------------------|----------------------------------------|--------|---------------------|----------------|---------------------------------------|------------|--------|--|--|
| Slot    |                                                   |                                        | Module |                     |                | ModuleIdent                           |            |        |  |  |
|         |                                                   | RFID control/status ch0                |        | HF compact          |                |                                       | 0x0028A493 |        |  |  |
|         | $\blacksquare$ RFID read data ch $0$              |                                        |        | 016 Byte read       |                |                                       | 0x00300080 |        |  |  |
|         | RFID write data ch0                               |                                        |        | 016 Byte write      |                |                                       | 0x0000C080 |        |  |  |
|         |                                                   | $\blacksquare$ RFID control/status ch1 |        | <b>HF</b> extended  |                |                                       | 0x0038E493 |        |  |  |
|         | $\blacksquare$ RFID read data ch1                 |                                        |        |                     | 064 Byte read  |                                       | 0x00640080 |        |  |  |
|         | RFID write data ch1                               |                                        |        |                     | 064 Byte write |                                       | 0x00019080 |        |  |  |
|         | $\blacksquare$ RFID control/status ch2            |                                        |        | <b>UHF</b> extended |                |                                       | 0x0138E493 |        |  |  |
|         | RFID read data ch2                                |                                        |        | 128 byte read       |                |                                       | 0x00840080 |        |  |  |
|         | RFID write data ch2                               |                                        |        | 128 byte write      |                |                                       | 0x00021080 |        |  |  |
|         | RFID control/status ch3                           |                                        |        | HF bus mode         |                |                                       | 0x01410493 |        |  |  |
|         | <b>MANIFID read data ch3</b>                      |                                        |        |                     |                |                                       |            |        |  |  |
|         | RFID write data ch3                               |                                        |        |                     |                |                                       |            |        |  |  |
|         | RFID diagnostics                                  |                                        |        |                     |                |                                       |            |        |  |  |
|         | $\blacksquare$ DXP                                |                                        |        |                     |                |                                       |            |        |  |  |
|         | DXP diagnostics                                   |                                        |        |                     |                |                                       |            |        |  |  |
|         | ext. IO functions 4                               |                                        |        |                     |                |                                       |            |        |  |  |
|         | $\blacksquare$ and $\blacksquare$ D. functions E. |                                        |        |                     |                |                                       |            |        |  |  |

Fig. 35: HF bus mode is set for channel 3

## 7.3.4 Setting startup parameters

The parameters for the device that are permanently written at startup can be configured on the **Startup** tab. The parameters are independent of the set operation mode.

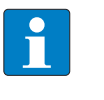

**NOTE**

The **Configured Module ID** and **Reserved Elements (Res.)** parameters are set by the system and must not be changed.

## Example: selecting tag type

Double-click **Box 1 (TBEC-LL-4RFID-8DXP)** in the project tree.

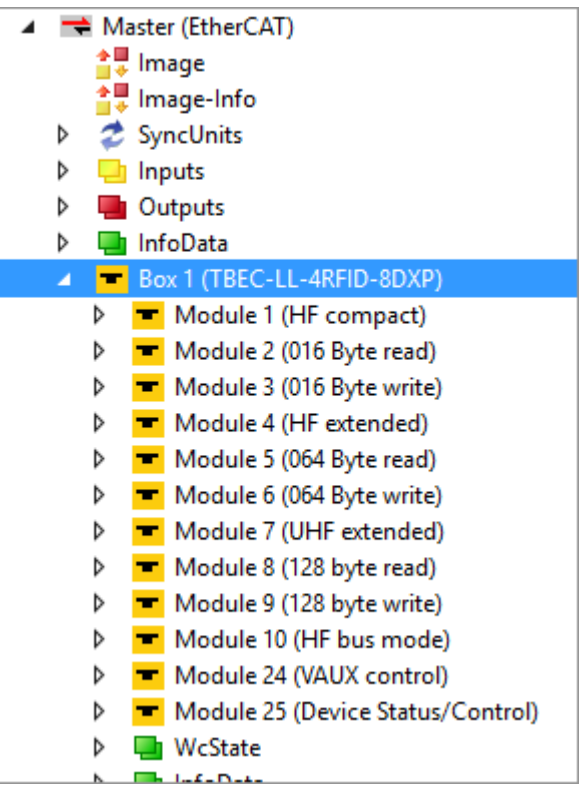

Fig. 36: Project tree

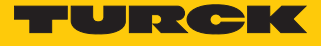

- **Select the Startup tab.**
- Double-click **HF: Select Tag type RFID Module**.
- In the **Edit CANopen Startup Entry** submenu double-click **HF: Select Tag type RFID Module**.

| Transition              | Protocol | Index              | Data                           | Comment                                                                                   |            |
|-------------------------|----------|--------------------|--------------------------------|-------------------------------------------------------------------------------------------|------------|
| A <ip, ps=""> AoE</ip,> |          | 1/3                | 0A 11 6E 8C 09 02              | AoE Init Cmd (download NetId)                                                             |            |
| <b>C</b> <sub>PS</sub>  | CoE      | 0x5000:00          | 0x0028A493 (2663571)           | Configured Module ID                                                                      |            |
| C <sub>PS</sub>         | CoE      | 0x8000:02          | automatic tag detection HF (0) | HF: Select Tag type RFID Module                                                           |            |
| C <sub>PS</sub>         | CoE      | $0 \times 8000:03$ | 18632                          | HF: Bybass time (*1ms) RFID Module                                                        |            |
| <b>C</b> <sub>PS</sub>  | CoE      | 0x8000:0B          | no (0)                         | HF: Autotuning read/write head RFID Module                                                |            |
| C <sub>PS</sub>         | CoE      | 0x8000:0C          | no(0)                          | Deactivate HE detuned diagnostic REID Module                                              |            |
| <b>C</b> <sub>PS</sub>  | CoE      | 0x8000:13          | no (0)                         | Edit CANdpen Startup Entry                                                                |            |
| <b>C</b> <sub>PS</sub>  | CoE      | 0x8000:14          | UID(0)                         |                                                                                           |            |
| <b>C</b> <sub>PS</sub>  | CoE      | 0x8000:1D          | 0x02(2)                        | Transition                                                                                | 0K         |
| C <sub>PS</sub>         | CoE      | 0x5010:00          | 0x00300080 (3145856)           | $\Box \rightarrow P$<br>8000<br>Index (hex):                                              |            |
| <b>C</b> <sub>PS</sub>  | CoE      | 0x5020:00          | 0x0000C080 (49280)             |                                                                                           | Cancel     |
| <b>C</b> <sub>PS</sub>  | CoE      | 0x5030:00          | 0x0038E493 (3728531)           | $\nabla P \rightarrow S$<br>$\square$ S $\rightarrow$ P<br>2<br>Sub-Index (dec):          |            |
| <b>C</b> <sub>PS</sub>  | CoE      | 0x8030:02          | automatic tag detection HF (0) | $\Box$ S $\rightarrow$ 0<br>$\Box$ 0 $\rightarrow$ S<br>Validate<br>□ Complete Access     |            |
| <b>C</b> PS             | CoE      | 0x8030:03          | 18632                          |                                                                                           |            |
| C <sub>PS</sub>         | CoE      | 0x8030:08          | 0x00(0)                        | loo.<br>Data (hexbin):                                                                    | Hex Edit   |
| C <sub>PS</sub>         | CoE      | 0x8030:09          | 0x00(0)                        |                                                                                           |            |
| <b>C</b> <sub>PS</sub>  | CoE      | 0x8030:0B          | no(0)                          | Validate Mask:                                                                            |            |
| C <sub>PS</sub>         | CoE      | 0x8030:0C          | no (0)                         | HF: Select Tag type RFID Module<br>Comment:                                               | Edit Entry |
| <b>C</b> <sub>PS</sub>  | CoE      | 0x8030:13          | no (0)                         |                                                                                           |            |
| <b>C</b> <sub>PS</sub>  | CoE      | 0x8030:14          | UID(0)                         |                                                                                           |            |
| C <sub>PS</sub>         | CoE      | 0x8030:1D          | 0x02(2)                        | Name<br>Value<br>Index<br>Flags                                                           |            |
| C <sub>PS</sub>         | CoE      | 0x8030:1E          | 0x01(1)                        | $-8000:0$<br>> 46 <<br>Parameter HF compact                                               |            |
| <b>C</b> <sub>PS</sub>  | CoE      | 0x8030:1F          | 0x08(8)                        | HF: Select Tag type RFID Module<br><b>RW</b><br>8000:02<br>automatic tag detection HF (0) |            |
| <b>C</b> <sub>PS</sub>  | CoE      | 0x8030:20          | 0x00(0)                        | <b>RW</b><br>$\overline{c}$<br>8000:03<br>HF: Bypass time [*1ms] RFID Module              |            |
| <b>C</b> <sub>PS</sub>  | CoE      | 0x5040:00          | 0x00640080 (6553728)           | no(0)<br>8000:0B<br>HF: Autotuning read/write head RFID<br><b>RW</b>                      |            |
| <b>C</b> <sub>PS</sub>  | CoE      | 0x5050:00          | 0x00019080 (102528)            | 8000:0C<br>Deactivate HF detuned diagnostic RF<br><b>RW</b><br>no(0)                      |            |
| <b>C</b> <sub>PS</sub>  | CoE      | 0x5060:00          | 0x0138E493 (20505747)          | <b>RW</b><br>8000:13<br>Deactivate diagnostics RFID Module<br>no(0)                       |            |
| <b>C</b> <sub>PS</sub>  | CoE      | 0x8060:09          | 0x00(0)                        | HF: Idle mode RFID Module<br><b>RW</b><br>UID(0)<br>8000:14                               |            |
| <b>C</b> <sub>PS</sub>  | CoE      | 0x8060:13          | no (0)                         | 8000:1D<br>Command retries at failure RFID Module<br><b>RW</b><br>0x02(2)                 |            |
| <b>C</b> <sub>PS</sub>  | CoE      | 0x8060:1D          | 0x02(2)                        | 8000:A0<br>R <sub>0</sub><br>res.<br>                                                     |            |
| <b>C</b> <sub>PS</sub>  | CoE      | 0x5070:00          | 0x00840080 (8650880)           |                                                                                           |            |
| <b>C</b> <sub>PS</sub>  | CoE      | 0x5080:00          | 0x00021080 (135296)            |                                                                                           |            |

Fig. 37: HF: Select Tag type RFID Module

- In the **Set Value Dialog** submenu select the tag in the **Enum** drop-down menu (here: **Fujitsu MB89R112**).
- Confirm selection with **OK**.
- $\Rightarrow$  The tag type is set.

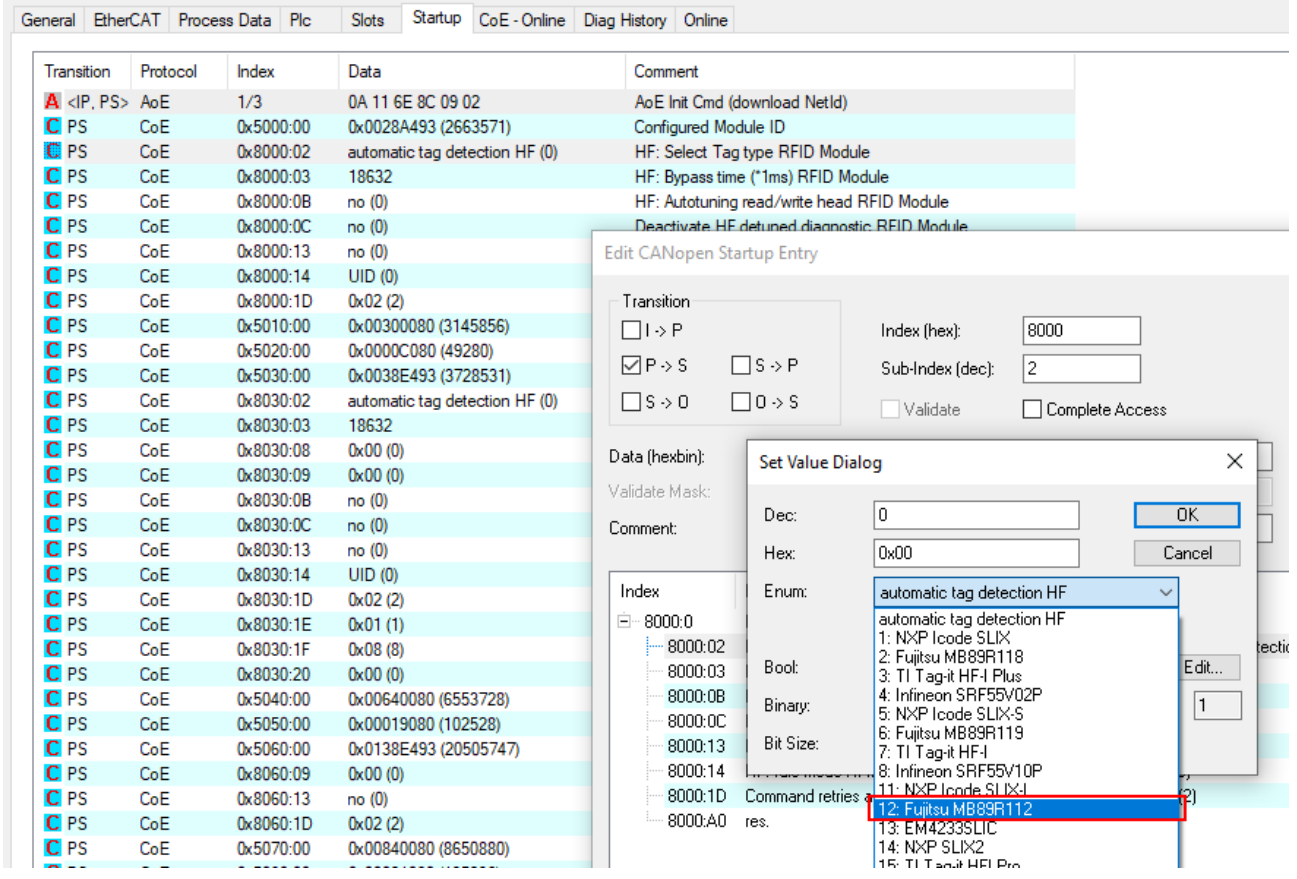

Fig. 38: Selecting a tag

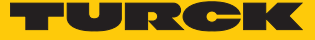

## 7.3.5 Setting EtherCAT device parameters via the object dictionary

**NOTE** Turck recommends only making changes in the startup parameters.

In the project tree double-click **Box 1 (TBEC-LL-4RFID-8DXP)**.

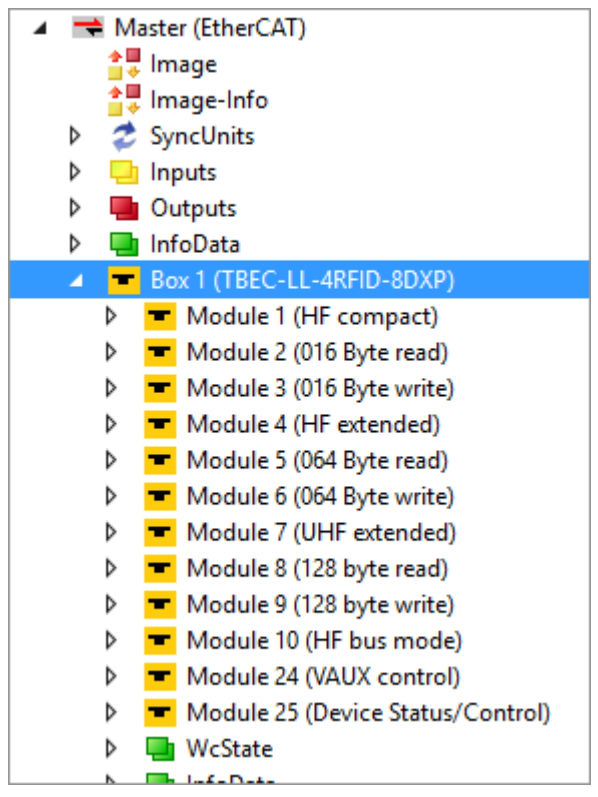

Fig. 39: Project tree

- Select the **CoE Online** tab.
- $\Rightarrow$  The object dictionary of the device is displayed with all device-specific parameters.

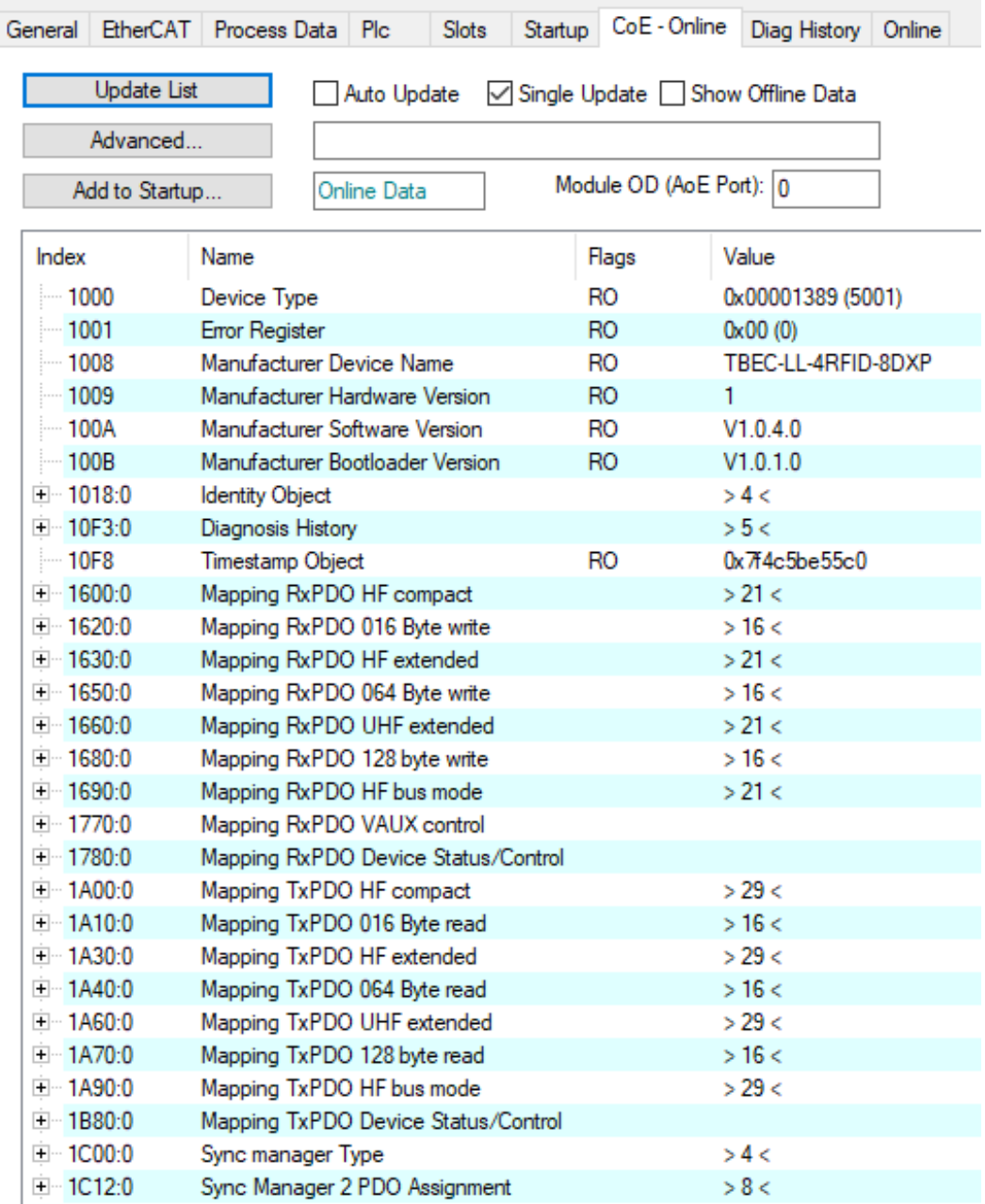

Fig. 40: CoE-Online – object dictionary

The display of the parameters depends on the device configuration. By double-clicking in the **Value** column, the parameters can be changed.

**NOTE**

The changing of parameters during the runtime can cause a faulty configuration of the device.

■ Single Update (recommended): The directory is updated once if a parameter was changed.

 $\blacksquare$  Auto Update: The directory is updated continuously.

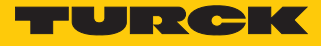

# 7.3.6 Addressing a device via Explicit Device ID

- In the project tree double-click **Box 1 (TBEC-LL-4RFID-8DXP)**.
- ▶ Activate **Explicit Device Identification (ADO 0x0134): EtherCAT** → Advanced Settings  $\rightarrow$  General  $\rightarrow$  Identification.
- In the **Value** field enter the Identification Value (hex.) which must match the rotary coding switches on the device (see [\[](#page-29-0)[}](#page-29-0) [30\]\)](#page-29-0).
- Confirm entries with **OK**.
- ▶ Carry out a voltage reset.

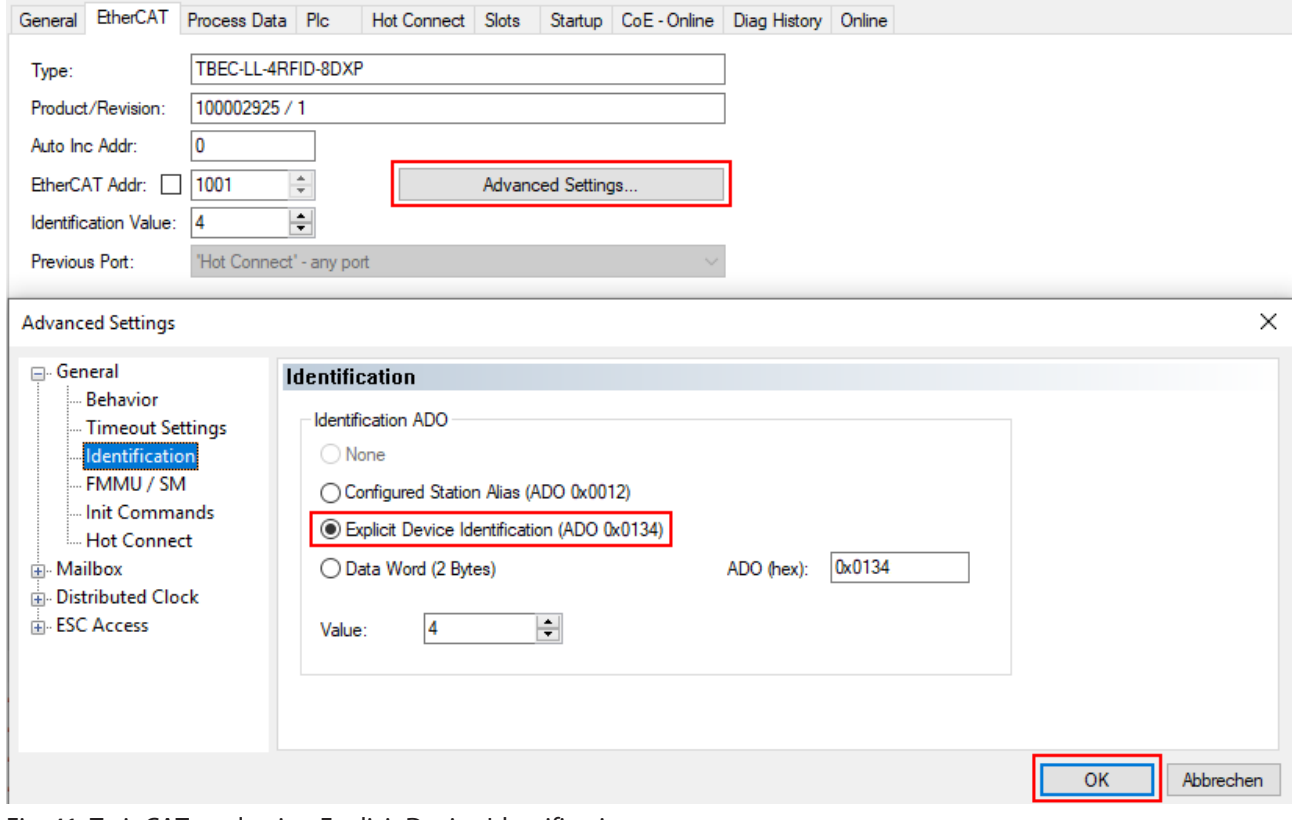

Fig. 41: TwinCAT – selecting Explicit Device Identification

# 7.3.7 Addressing a device via Configured Station Alias

- In the project tree double-click **Box 1 (TBEC-LL-4RFID-8DXP)**.
- ▶ Activate EtherCAT tab → Advanced settings → General → Identification → Con**figured Station Alias (ADO 0x0012)**.
- Confirm the entry with **OK**.

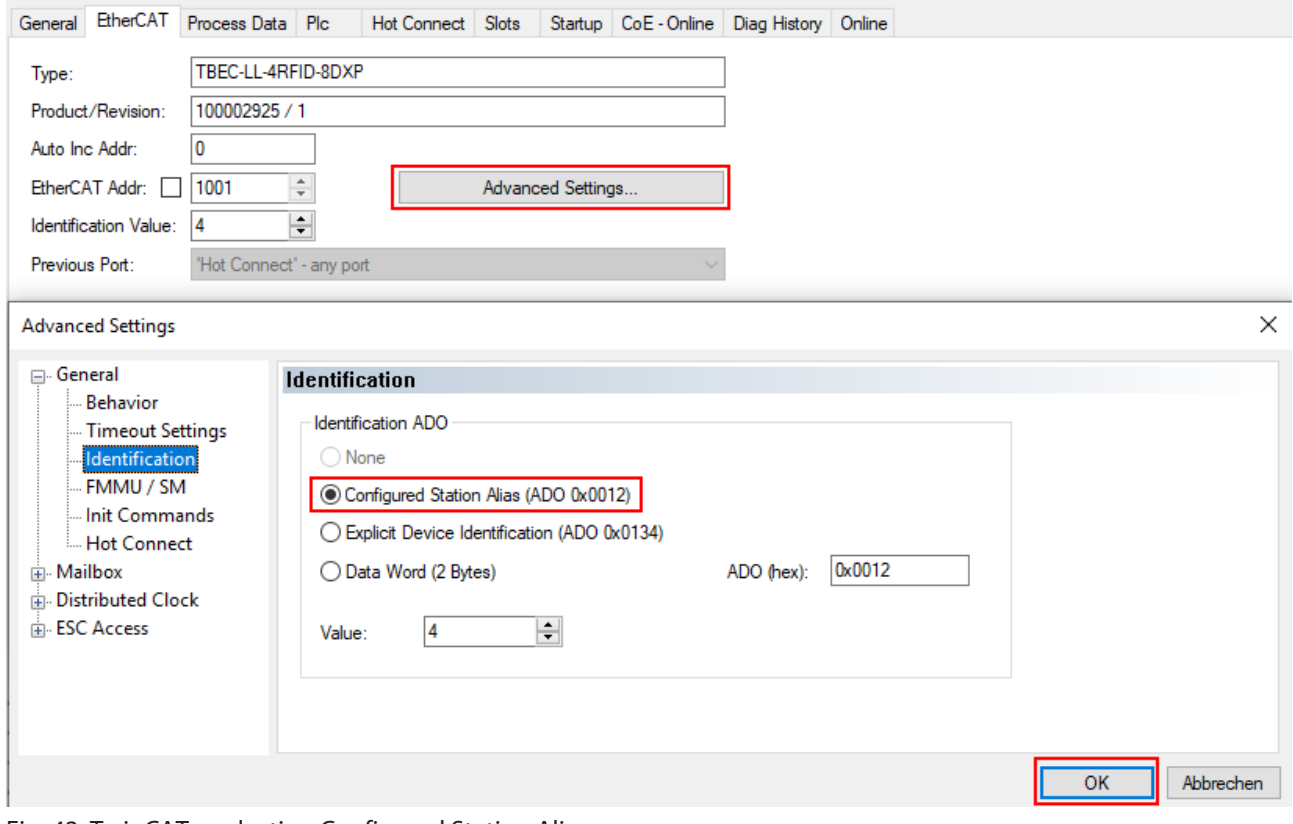

Fig. 42: TwinCAT – selecting Configured Station Alias

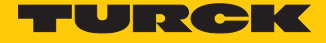

 $\times$ 

- Activate **EtherCAT** tab  $\rightarrow$  **Advanced Settings**  $\rightarrow$  **ESC Access**  $\rightarrow$  **E<sup>2</sup>PROM**  $\rightarrow$  choose **Configured Station Alias**.
- Enter the Identification Value under **New value** (here: **4**).
- Click **Write to E²PROM**.
	- $\Rightarrow$  The master writes the identification value into the device.
- Confirm with **OK**.

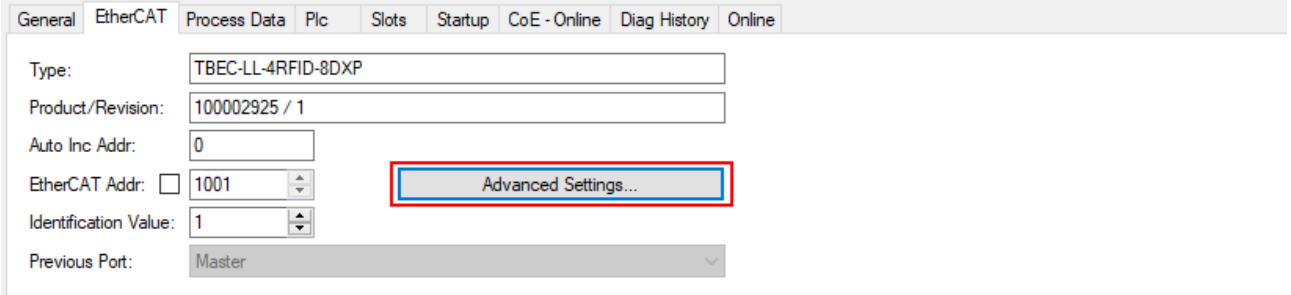

**Advanced Settings** 

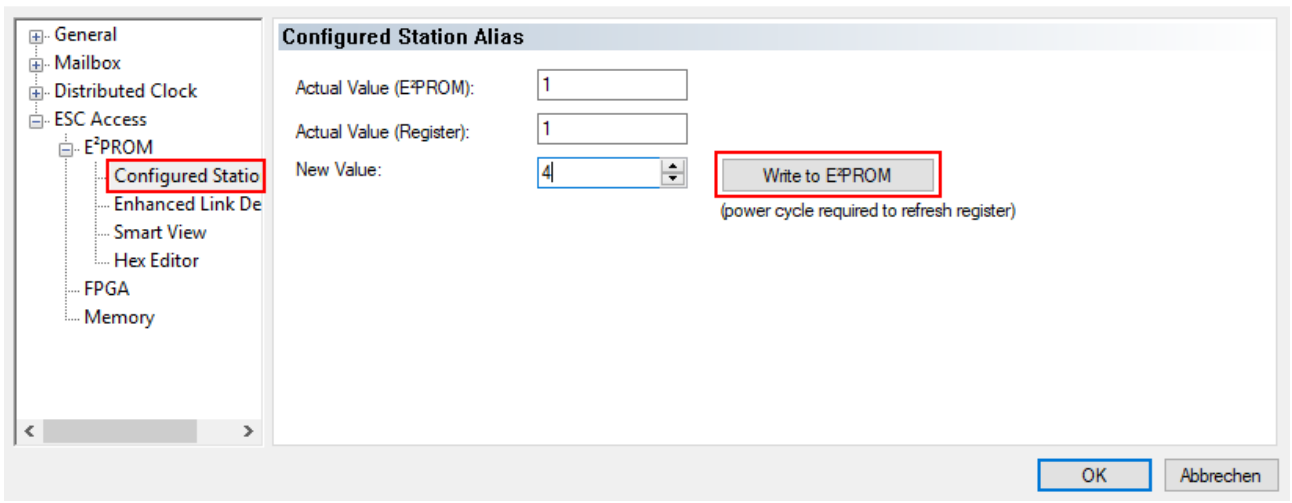

Fig. 43: TwinCAT – Configured Station Alias: entering the Identification Value

- ▶ Carry out a voltage reset.
- $\Rightarrow$  After switching on, the newly connected device is automatically recognized by the master. The status in the **Online** tab automatically changes to OP.

## 7.3.8 Activating HotConnect

The HotConnect function enables devices to be replaced during ongoing plant operation (e.g. with toolchange applications). To use the HotConnect function, a HotConnect group must be set up.

## $\triangleright$  Right-click **Box 1 (TBEC-LL-4RFID-8DXP)**  $\rightarrow$  **Add to HotConnect group.**

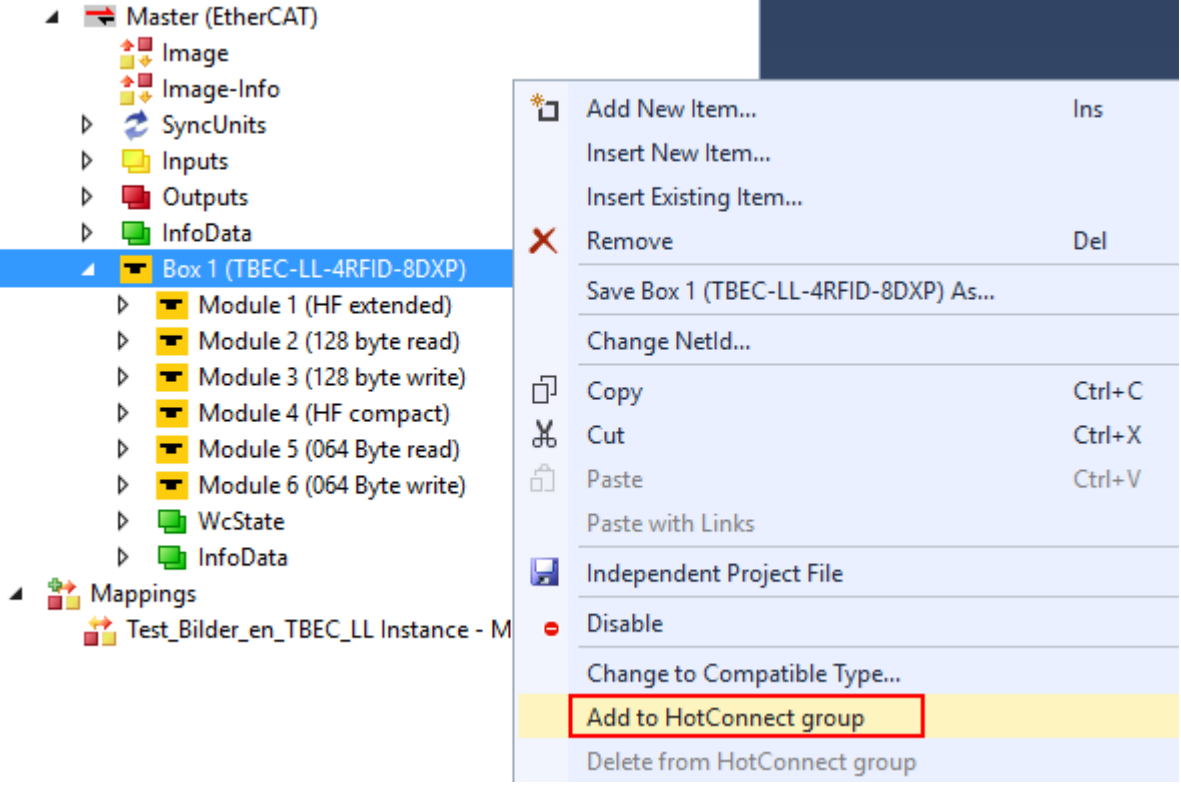

Fig. 44: TwinCAT – Add to HotConnect group

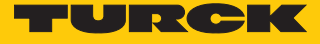

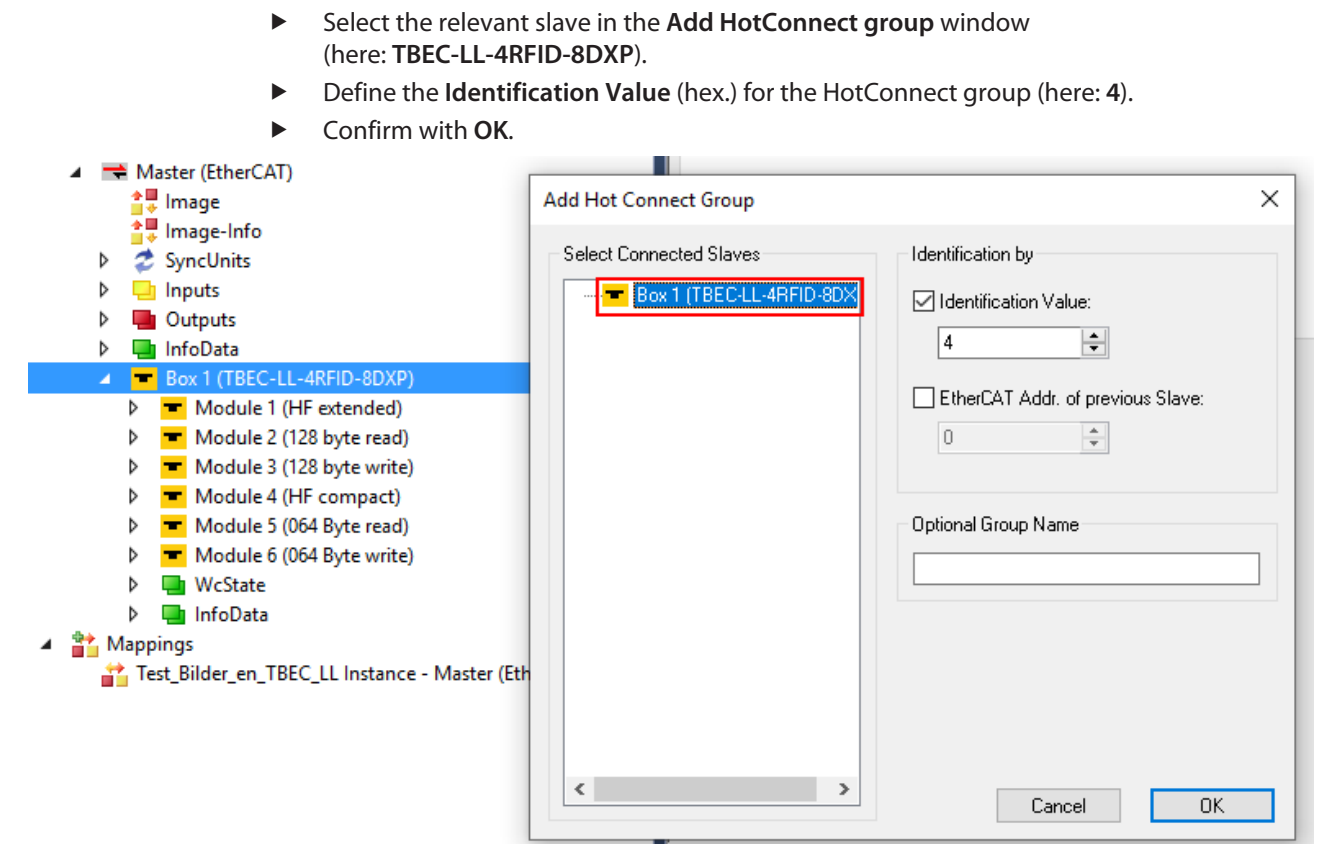

Fig. 45: TwinCAT – Add HotConnect Group

 $\Rightarrow$  The device has been added to a HotConnect group, indicated by the small HC symbol at Box 1.

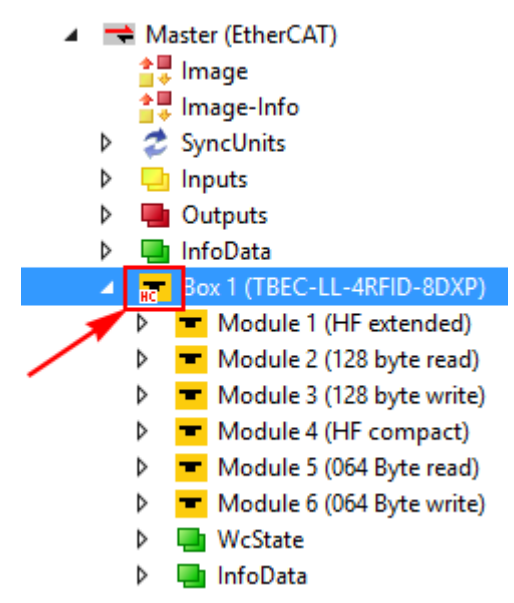

Fig. 46: TwinCAT – Hot Connect group successfully set up

In order for a new device to be detected by the master, the device address (Identification Value) must either be set with Explicit Device ID or Configured Station Alias.

Devices that are part of a HotConnect group can also be removed from it:

Right-click **Box 1 (TBEC-LL-4RFID-8DXP)** Ò **Delete from Hot Connect Group**.

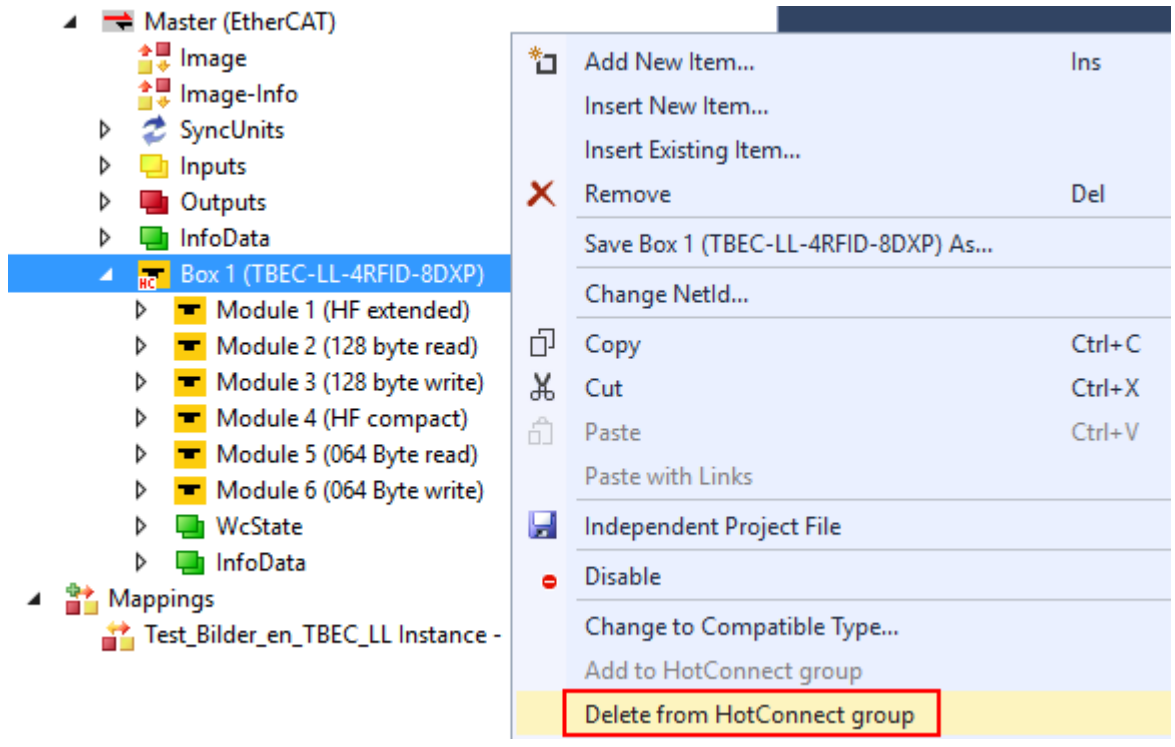

Fig. 47: Delete device from HotConnect group

7.3.9 Linking process data groups with variables

To link a process data group with variables, it is necessary to work with prefix structures (see mapping tables). The procedure for linking a variable is described in the chapter "Incorporating the function block in TwinCAT" [\( \[](#page-207-0)[}](#page-207-0) [208\]](#page-207-0)). The structures of the TwinCAT library must be accessed for the linking. The library is available free of charge for download from **www.turck.com**.

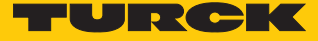

# 7.4 Connecting a device to controllers with CODESYS

Hardware used

This example uses the following hardware components:

- TBEC-LL-4RFID-8DXP block module
- WinPLC as EtherCAT master

# Software used

This example uses the following software:

- CODESYS 3.5 SP14 (available as a free download at [www.turck.com](https://www.turck.com))
- ESI file for TBEC-LL-4RFID-8DXP (available as a free download at [www.turck.com](https://www.turck.com))

## 7.4.1 Installing ESI files

The device is connected to controllers with an xml file containing EtherCAT slave information (ESI). The device description file must be stored in CODESYS for the connection. The ESI file for the device is available free of charge for download from **[www.turck.com](https://www.turck.com)**.

- **Launch CODESYS.**
- $\triangleright$  Click **Tools**  $\rightarrow$  **Device Repository.**

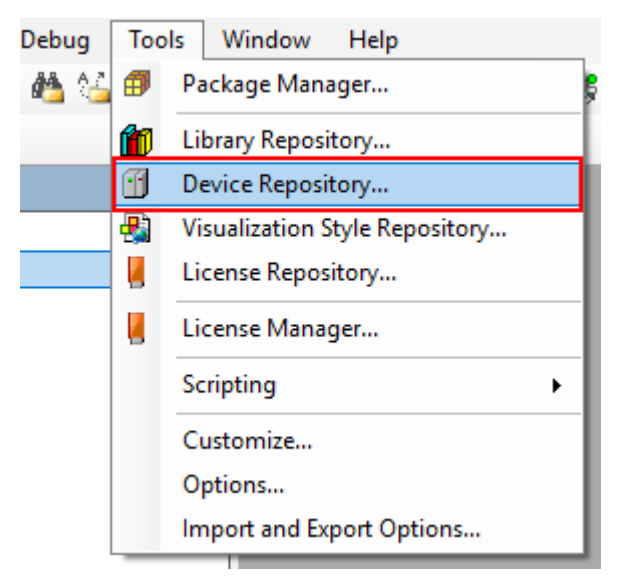

Fig. 48: Device Repository

Store the ESI file via the **Install** button.

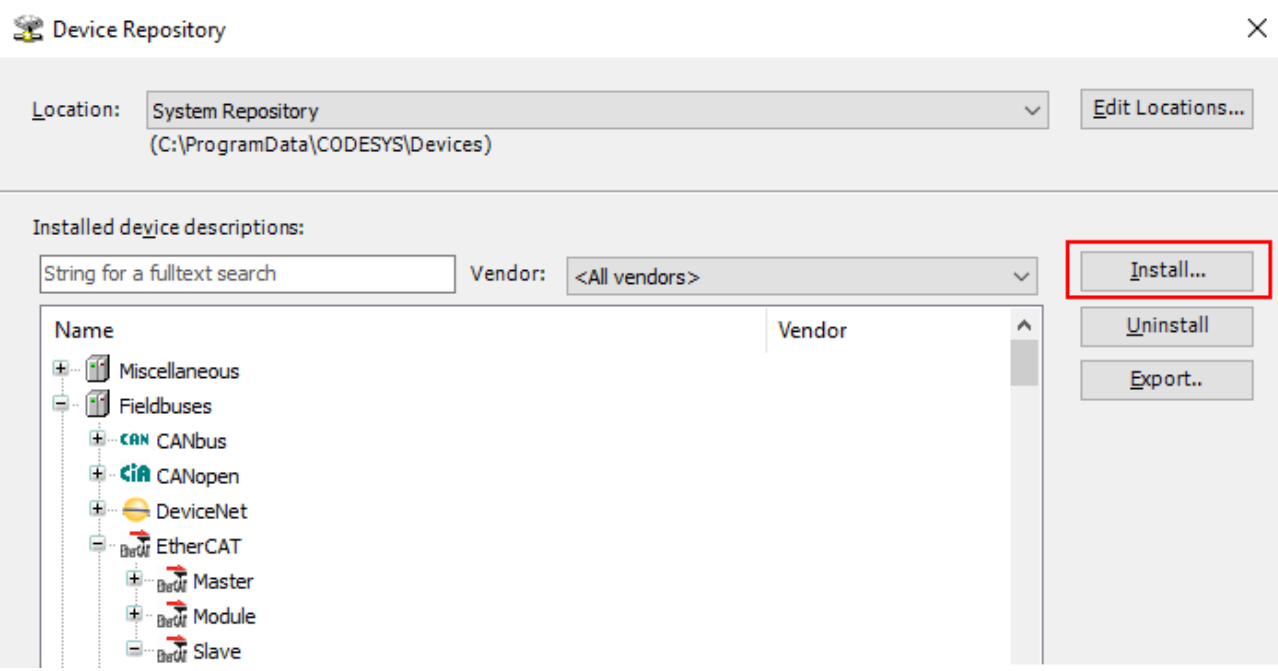

Fig. 49: Installing a device description file

 $\Rightarrow$  The module is displayed as an installed device description in the device repository.

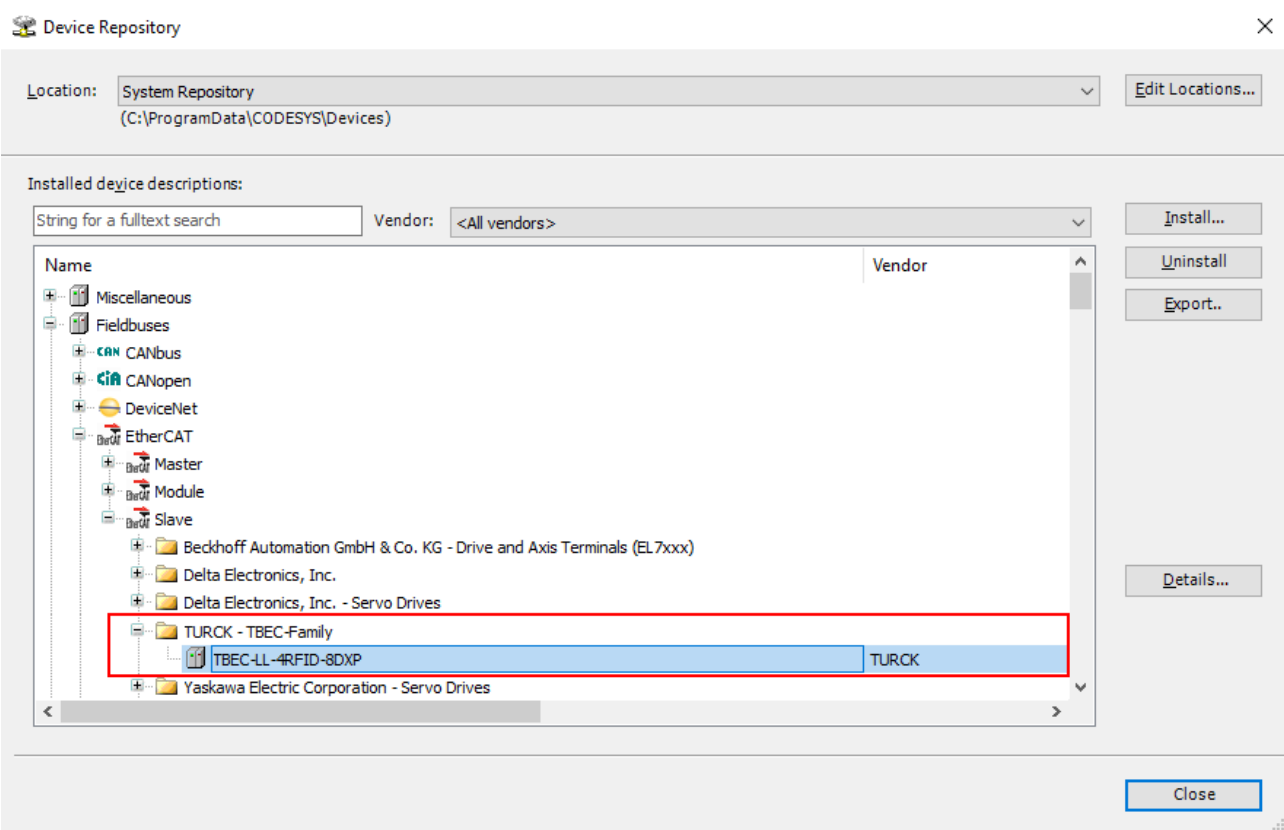

Fig. 50: Installed device description

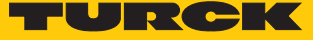

# 7.4.2 Connecting the device with the controller

# Requirements

- The used master must be EtherCAT-capable.
- $\blacksquare$  The programming software has been opened.
- $\blacksquare$  A new project has been created.

## **Example: Creating a project with WinPLC**

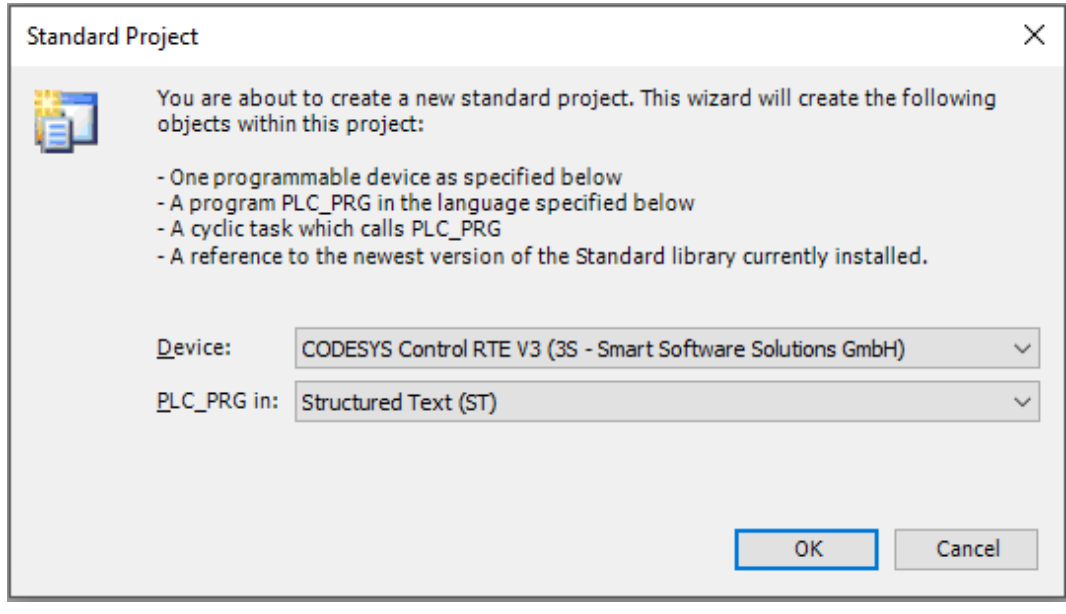

Fig. 51: Example: Creating a project

## Adding an EtherCAT master

- ▶ Right-click **Device** → select **Add Device**.
- Select the EtherCAT master in the following window.
- Click **Append Device**.

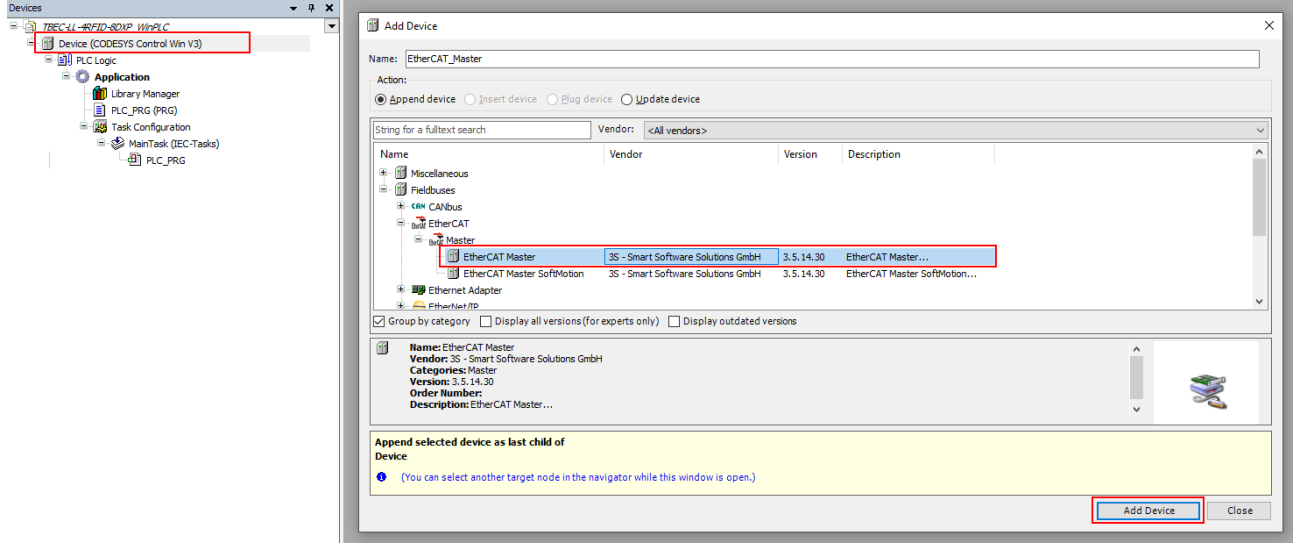

Fig. 52: Adding a device

a The EtherCAT master appears as **EtherCAT\_Master (EtherCAT Master)** in the project tree.

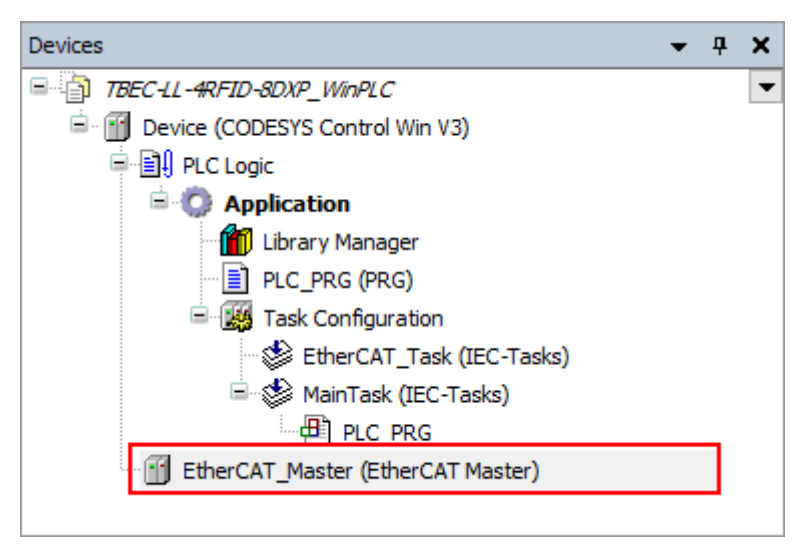

Fig. 53: Project tree

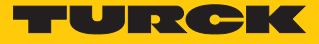

## Selecting a network adapter

- Double-click **EtherCAT\_Master (EtherCAT Master)** in the project tree.
- In the **General** tab open the **Select Network Adapter** dialog via the **Browse…** button.
- Select the network adapter and confirm with **OK**.

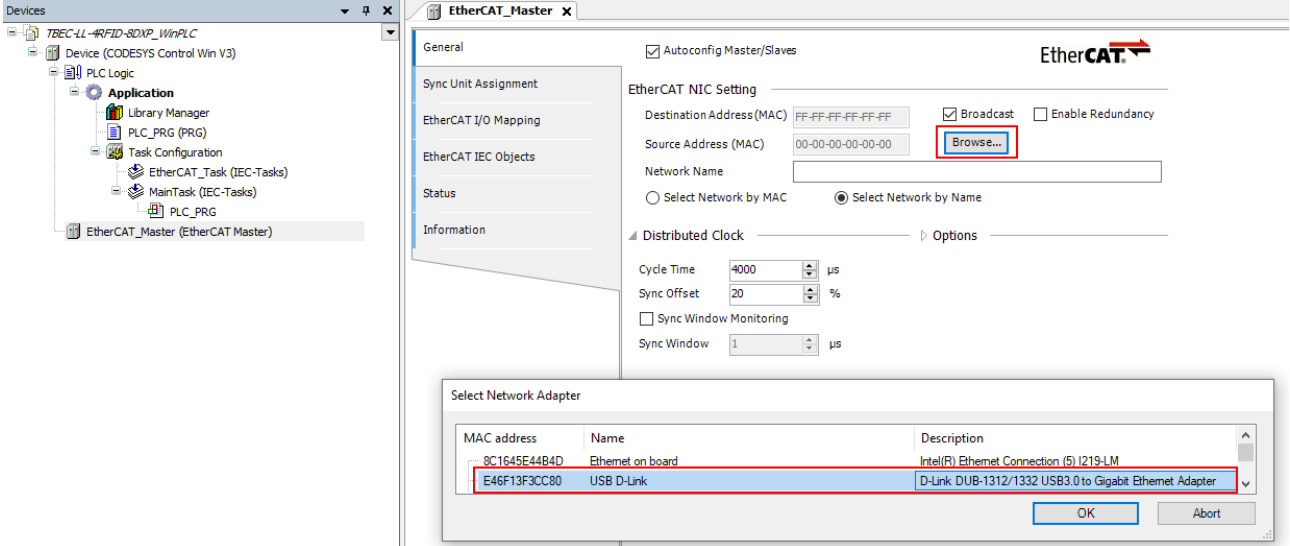

## Fig. 54: Selecting a network adapter

- In the **General** tab open the **Options** menu item.
- Activate the **Automatic Restart Slaves** option.

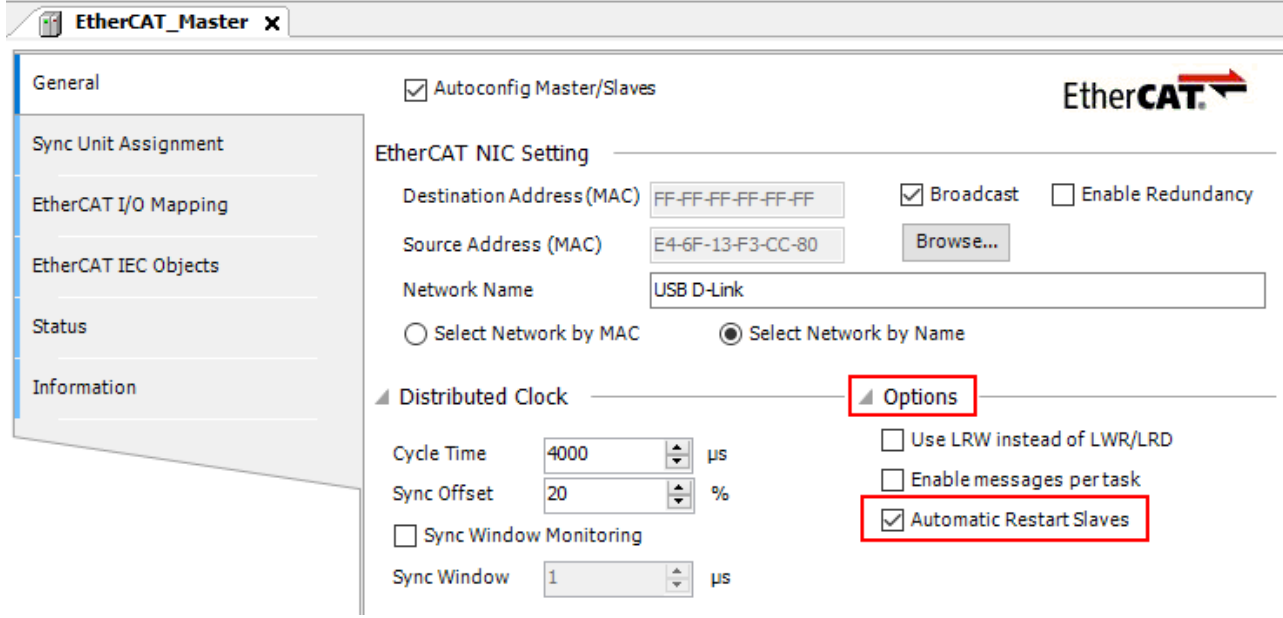

## Fig. 55: Automatic Slaves Restart

- $\triangleright$  Click **Online**  $\rightarrow$  **Login.**
- $\Rightarrow$  The project is written to the controller.

# Adding an EtherCAT slave

- ▶ Click **Online** → Logout.
- $\Rightarrow$  The configuration is possible in the logged out state.
- ▶ Right-click **EtherCAT\_Master (EtherCAT Master)** → select **Scan For Devices**.

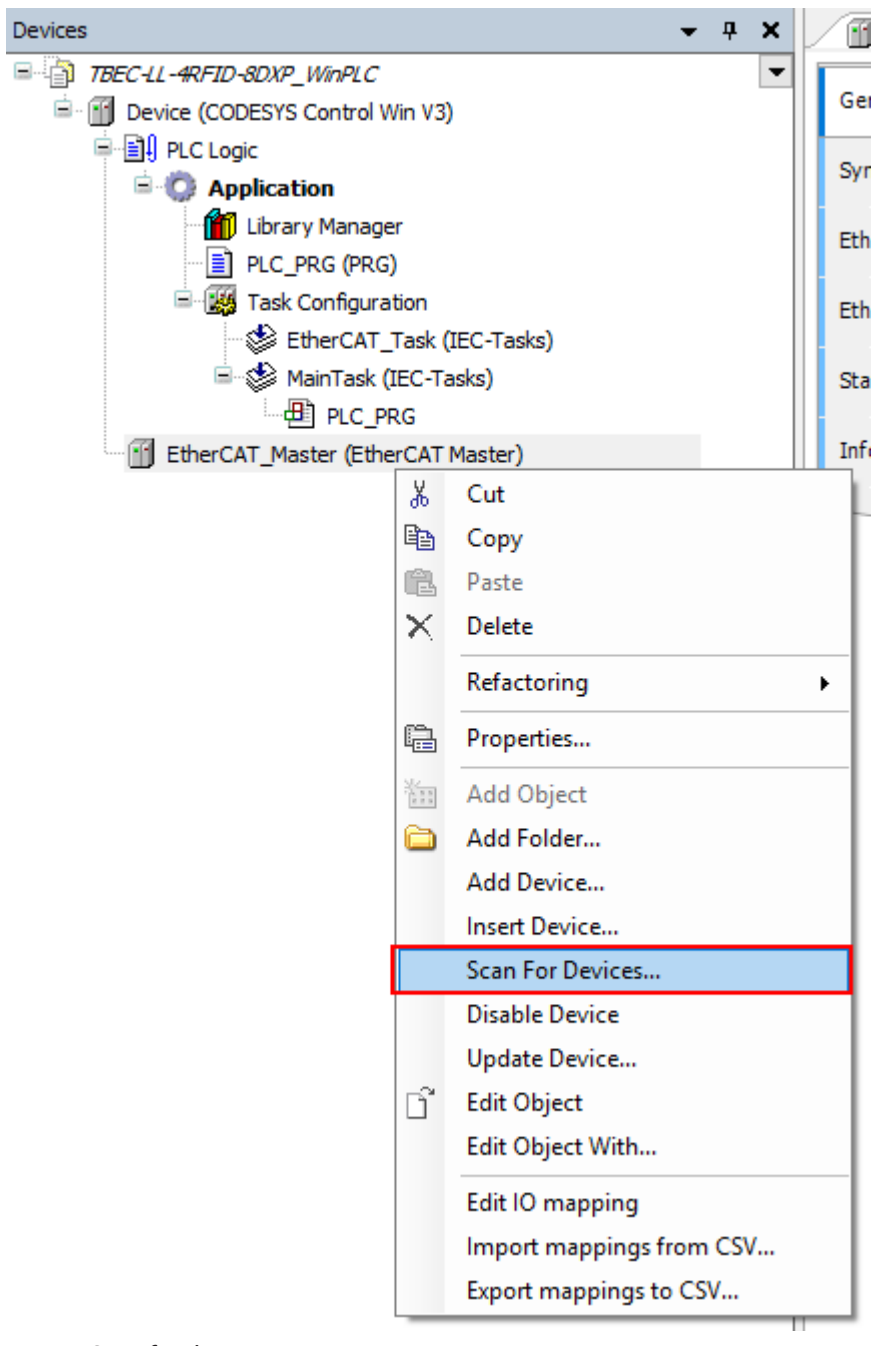

Fig. 56: Scan for devices

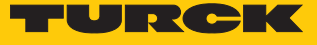

 Select an EtherCAT slave (here: **TBEC-LL-4RFID-8DXP**) in the following window and click **Copy to project**.

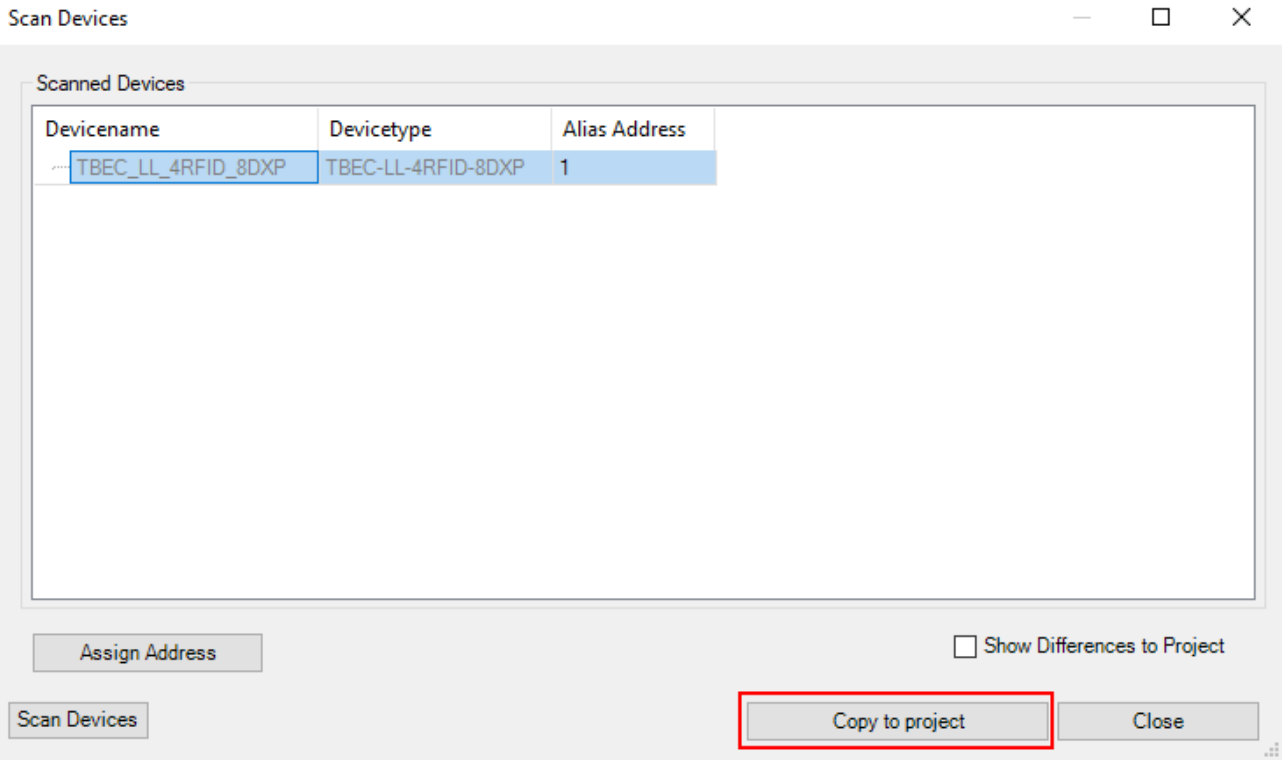

Fig. 57: Copying found devices to the project

 $\Rightarrow$  The module appears with the standard settings from the ESI file (HF compact) in the project tree.

# Connecting the device online with the controller

- $\triangleright$  Click **Online**  $\rightarrow$  **Login.**
- $\Rightarrow$  The device is connected online with the PLC.
- $\Rightarrow$  The green symbols in the project tree indicate the active connection.
- Double-click **TBEC\_LL\_4RFID-8DXP (TBEC-LL-4RFID-8DXP)**.
- $\Rightarrow$  On the **General** tab  $\Rightarrow$  **Diagnostics** the **Operational** status indicates the active connection.

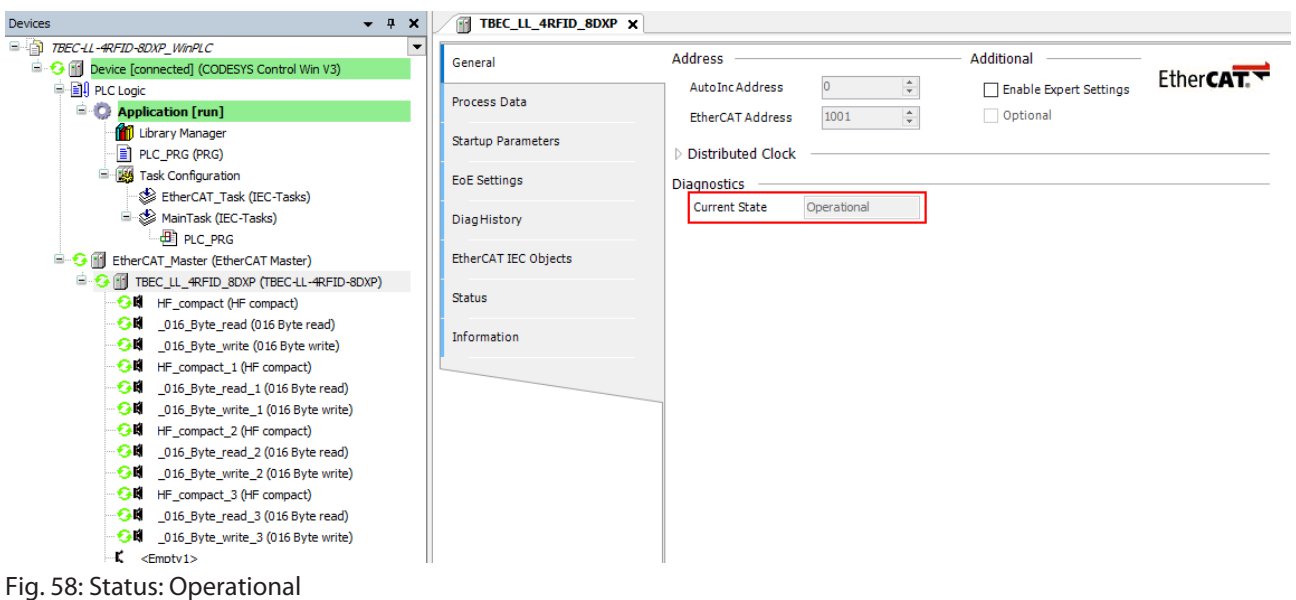

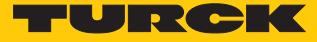

# 7.4.3 Configuring slots

The slots are configured via the Plug Device function.

- $\triangleright$  Click **Online**  $\rightarrow$  **Logout**.
- $\Rightarrow$  The configuration is possible in the logged out state.

# Example: setting the HF bus mode for channel 3

- $\blacktriangleright$  Right-click an empty slot in the project tree  $\rightarrow$  select **Plug Device**.
- $\blacktriangleright$  Select the operation mode.
- Click **Plug Device**.

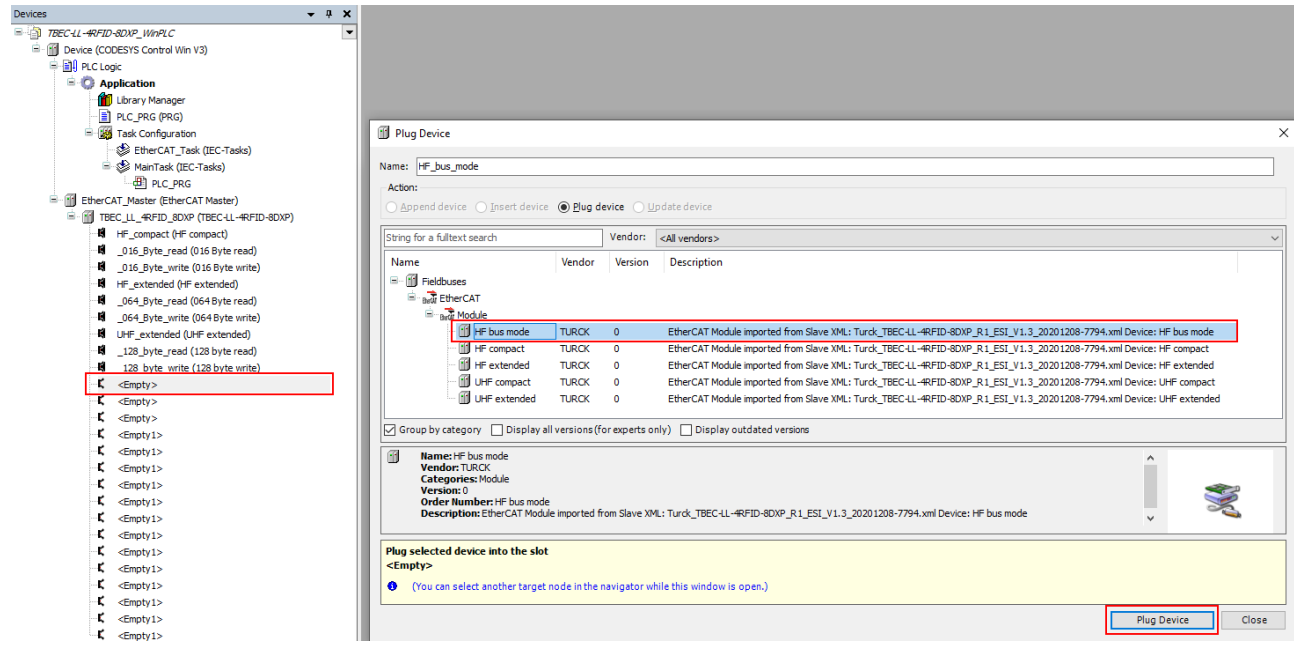

Fig. 59: Selecting HF bus mode

 $\Rightarrow$  HF bus mode is set for channel 3.

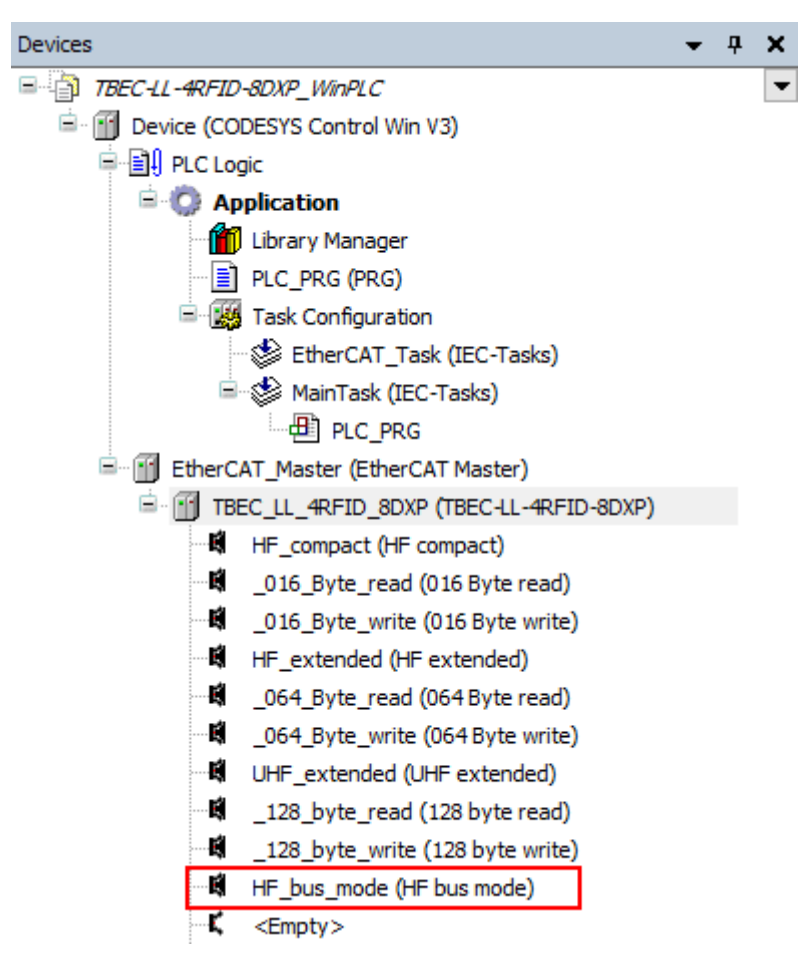

Fig. 60: HF bus mode is set for channel 3

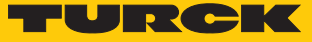

## 7.4.4 Setting startup parameters

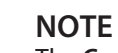

The **Configured Module ID** and **Reserved Elements (Res.)** parameters are set by the system and must not be changed.

- Double-click **TBEC\_LL\_4RFID-8DXP (TBEC-LL-4RFID-8DXP)**.
- Select the **Startup Parameters** tab.
- $\Rightarrow$  All set parameters of the module are displayed, but cannot be changed. The setting of the start parameters is carried out for each slot.

| TBEC LL 4RFID 8DXP X        |                                                                                 |                                                                                |                                                                                                    |                                                                                                    |                                                                                                    |                                              |                                                                                                    |
|-----------------------------|---------------------------------------------------------------------------------|--------------------------------------------------------------------------------|----------------------------------------------------------------------------------------------------|----------------------------------------------------------------------------------------------------|----------------------------------------------------------------------------------------------------|----------------------------------------------|----------------------------------------------------------------------------------------------------|
| General                     | <b>H</b> Add <b>A</b> Edit X Delete A Move Up + Move Down                       |                                                                                |                                                                                                    |                                                                                                    |                                                                                                    |                                              |                                                                                                    |
|                             |                                                                                 |                                                                                |                                                                                                    |                                                                                                    |                                                                                                    |                                              | Jump to line if error                                                                                         |
|                             |                                                                                 |                                                                                |                                                                                                    |                                                                                                    |                                                                                                    |                                              |                                                                                                    |
|                             |                                                                                 |                                                                                |                                                                                                    |                                                                                                    |                                                                                                    |                                              |                                                                                                    |
|                             |                                                                                 |                                                                                |                                                                                                    |                                                                                                    |                                                                                                    |                                              |                                                                                                    |
|                             | $-4$                                                                            |                                                                                |                                                                                                    |                                                                                                    | $\mathbf{R}$                                                                                               |                                              |                                                                                                    |
|                             |                                                                                 |                                                                                |                                                                                                    |                                                                                                    | $\mathbf{R}$                                                                                               |                                              |                                                                                                    |
| <b>EtherCAT IEC Objects</b> |                                                                                 |                                                                                |                                                                                                    |                                                                                                    | $\mathbf{8}$                                                                                               |                                              |                                                                                                    |
|                             | $-7$                                                                            |                                                                                | HF: Idle mode RFID Module                                                                                                    |                                                                                                    | 8                                                                                                    |                                              |                                                                                                    |
| <b>Status</b>               | $-8$                                                                            | 16#8000:16#1D                                                                  | Command retries at failure RFID Module                                                                                                    | $\overline{2}$                                                                                                    | $\mathbf{R}$                                                                                               |                                              |                                                                                                    |
|                             | $\frac{1}{2}$                                                                   | 16#5010:16#00                                                                  |                                                                                                    | 3145856                                                                                                    | 32                                                                                                    |                                              |                                                                                                    |
|                             |                                                                                 |                                                                                |                                                                                                    |                                                                                                    |                                                                                                    |                                              |                                                                                                    |
|                             |                                                                                 |                                                                                |                                                                                                    | 3728531                                                                                                    |                                                                                                    |                                              |                                                                                                    |
|                             | $-12$                                                                           | 16#8030:16#02                                                                  |                                                                                                    |                                                                                                    | 8                                                                                                    |                                              |                                                                                                    |
|                             | 13                                                                              | 16#8030:16#03                                                                  | HF: Bypass time (*1ms) RFID Module                                                                                                    | 200                                                                                                    | 8                                                                                                    |                                              |                                                                                                    |
|                             | 14                                                                              | 16#8030:16#08                                                                  | HF: Multitag RFID Module                                                                                                    |                                                                                                    |                                                                                                    |                                              |                                                                                                    |
|                             |                                                                                 |                                                                                |                                                                                                    |                                                                                                    |                                                                                                    |                                              |                                                                                                    |
|                             | 16                                                                              | 16#8030:16#08                                                                  |                                                                                                    |                                                                                                    |                                                                                                    |                                              |                                                                                                    |
|                             | $-17$                                                                           | 16#8030:16#0C                                                                  |                                                                                                    |                                                                                                    | $\overline{8}$                                                                                             |                                              |                                                                                                    |
|                             | 18                                                                              | 16#8030:16#13                                                                  | Deactivate diagnostics RFID Module                                                                                                    |                                                                                                    |                                                                                                    |                                              |                                                                                                    |
|                             | $-19$                                                                           | 16#8030:16#14                                                                  | HF: Idle mode RFID Module                                                                                                    | <b>UID</b>                                                                                                    | 8                                                                                                    |                                              |                                                                                                    |
|                             | 20                                                                              | 16#8030:16#1D                                                                  | Command retries at failure RFID Module                                                                                                    | $\overline{2}$                                                                                                    | 8                                                                                                    | Г                                            |                                                                                                    |
|                             | 21                                                                              | 16#8030:16#1E                                                                  | HF: Command in continuous mode RFID Module                                                                                                    | Inventory                                                                                                    | $\mathbf{8}$                                                                                               | Г                                            |                                                                                                    |
|                             | 22                                                                              | 16#8030:16#1F                                                                  | HF: Length in continuous mode RFID Module                                                                                                    | 8                                                                                                    | 8                                                                                                    | Е                                            |                                                                                                    |
|                             | $-23$                                                                           | 16#8030:16#20                                                                  | HF: Address in continuous mode RFID Module                                                                                                    | $\bullet$                                                                                                    | $\mathbf{R}$                                                                                               | Е                                            |                                                                                                    |
|                             | 24                                                                              | 16#5040:16#00                                                                  | Configured Module ID                                                                                                    | 6553728                                                                                                    | 32                                                                                                    | г                                            |                                                                                                    |
|                             | 25                                                                              | 16#5050:16#00                                                                  | Configured Module ID                                                                                                    | 102528                                                                                                    | 32                                                                                                    | г                                            | П                                                                                                    |
|                             | Process Data<br><b>Startup Parameters</b><br><b>EoE Settings</b><br>Information | Line<br>$-1$<br>$\overline{2}$<br>$-3$<br>$-5$<br>$-6$<br>10<br>$-11$<br>$-15$ | Index:Subindex<br>16#5000:16#00<br>16#8000:16#02<br>16#8000:16#03<br>16#8000:16#08<br>16#8000:16#0C<br>16#8000:16#13<br>16#8000:16#14<br>16#5020:16#00<br>16#5030:16#00<br>16#8030:16#09 | Name<br>Configured Module ID<br>HF: Select Tag type RFID Module<br>HF: Bypass time (*1ms) RFID Module<br>HF: Autotuning read/write head RFID Module<br>Deactivate HF detuned diagnostic RFID Module<br>Deactivate diagnostics RFID Module<br>Configured Module ID<br>Configured Module ID<br>Configured Module ID<br>HF: Select Tag type RFID Module<br>Heart beat read/write head RFID Module<br>HF: Autotuning read/write head RFID Module<br>Deactivate HF detuned diagnostic RFID Module | Value<br>2663571<br>automatic tag detection HF<br>200<br><b>UID</b><br>49280<br>automatic tag detection HF | <b>Bitlenath</b><br>32<br>8<br>8<br>32<br>32 | Abort if error<br>$\Box$<br>Г<br>Е<br>г<br>$\Box$<br>Е<br>г<br>Е<br>Е<br>г<br>Г<br>Ē<br>E<br>г<br>Г<br>Г<br>E |

Fig. 61: Startup parameters of the module

Example: setting the tag type for channel 0

- Double-click channel 0 (**HF\_compact**).
- Select the **Startup Parameters** tab.
- In line 2 **HF: Select Tag type RFID Module tag type** choose the required tag type from the drop-down menu **NXP Icode SLIX**).
- $\Rightarrow$  The tag type for channel 0 is set.

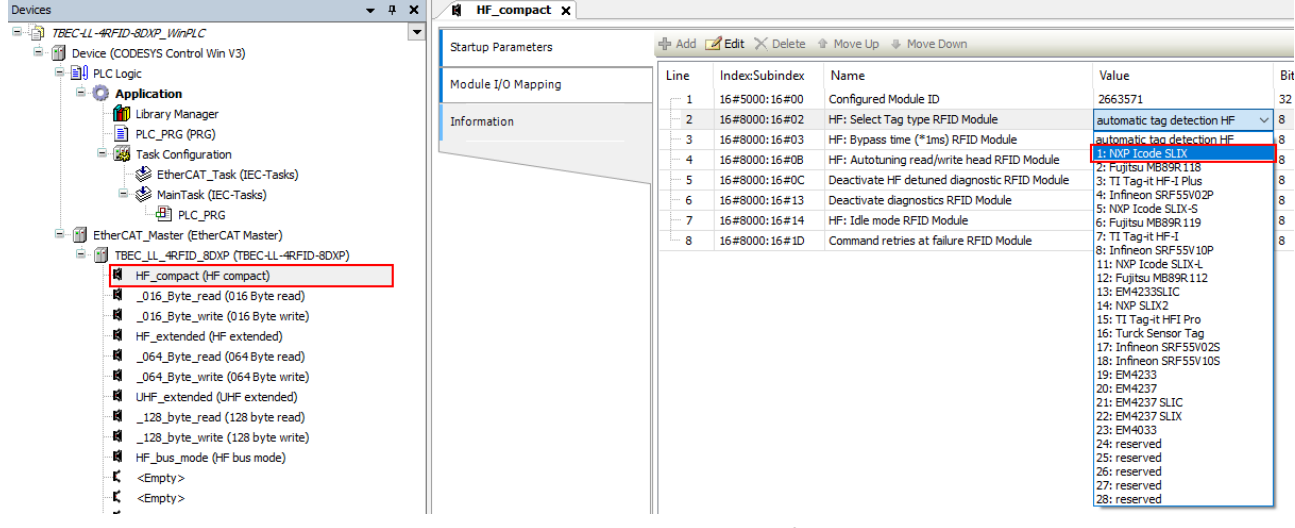

Fig. 62: Setting the startup parameters – example: setting the tag type for channel 0

# 7.4.5 Setting EtherCAT device parameters via the object dictionary

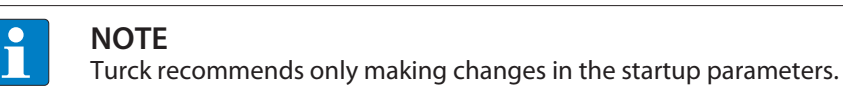

In the project tree double-click **TBEC\_LL\_4RFID-8DXP (TBEC-LL-4RFID-8DXP)**.

In the **General** tab activate the **Expert Settings** option.

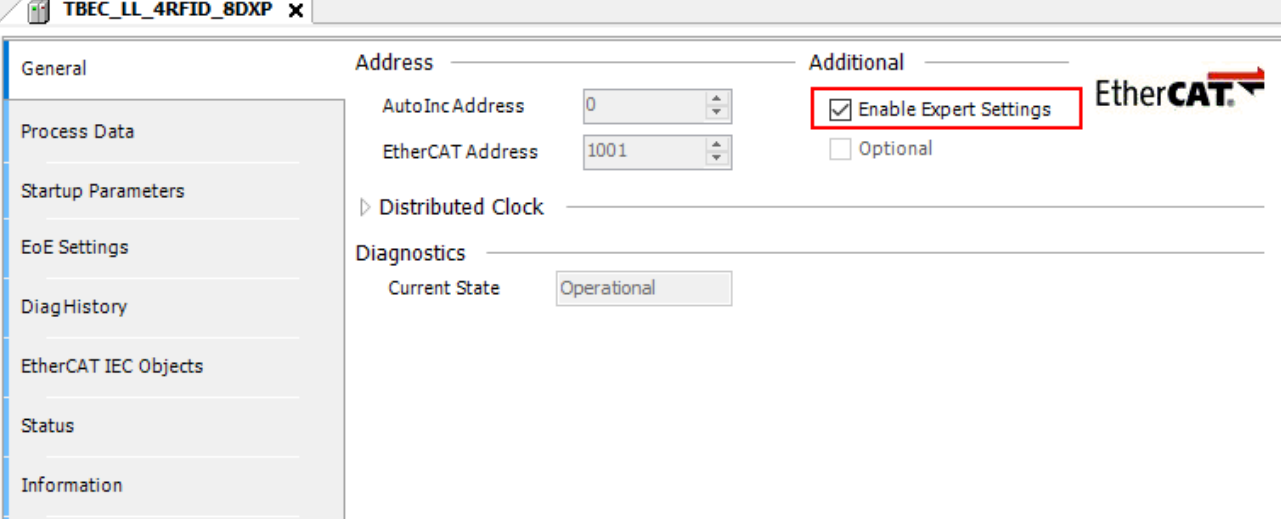

Fig. 63: Activating expert settings

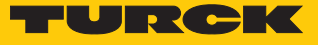

- $\triangleright$  Click **Online**  $\rightarrow$  **Login**.
- **Select the CoE Online tab.**
- $\Rightarrow$  The object dictionary of the device is displayed with all device-specific parameters.

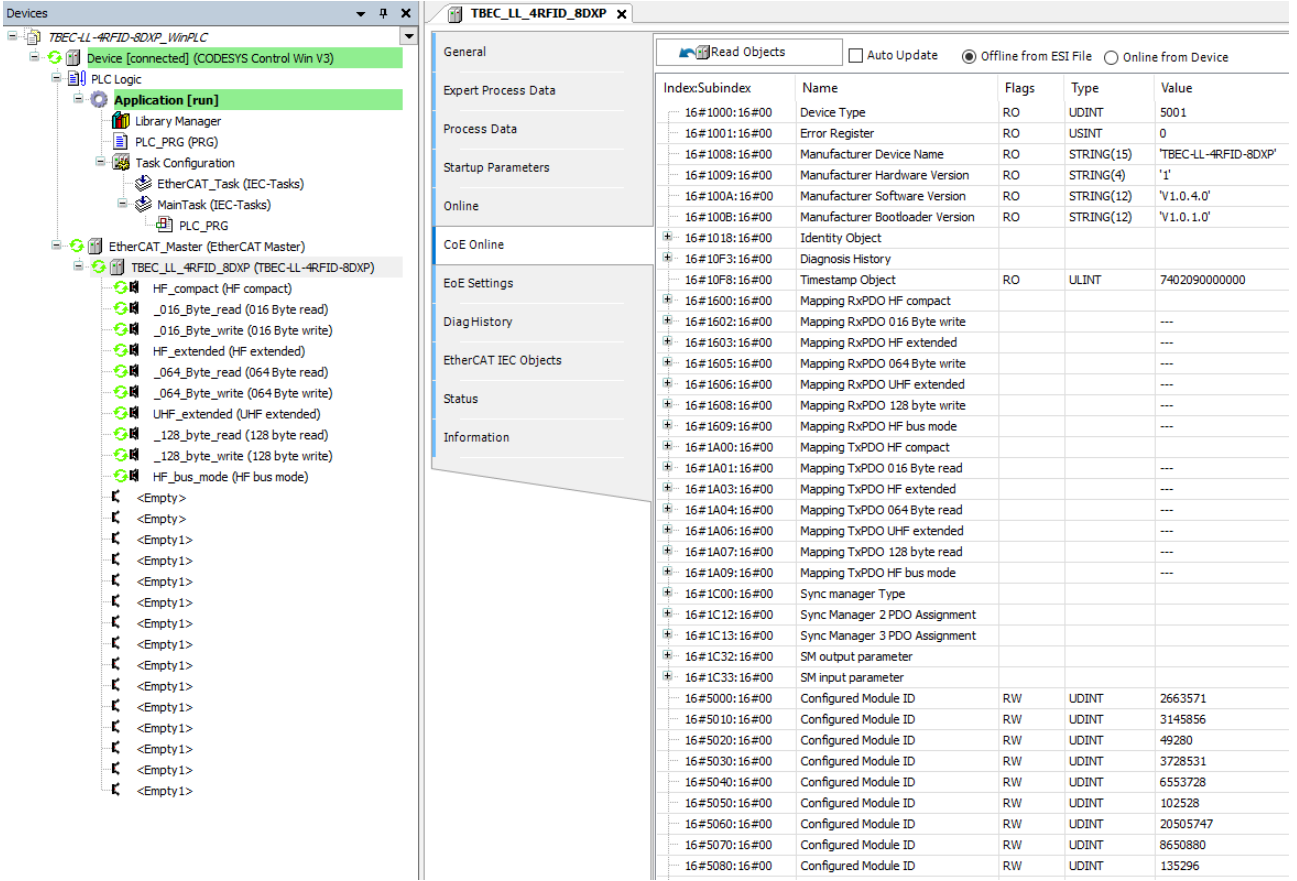

Fig. 64: Object dictionary

The display of the parameters depends on the device configuration. The parameters can be changed in the object dictionary.

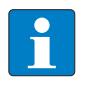

#### **NOTE**

The changing of parameters during the runtime can cause a faulty configuration of the device.

# 7.4.6 Addressing a device via Explicit Device ID

- Double-click **TBEC\_LL\_4RFID-8DXP (TBEC-LL-4RFID-8DXP)** in the project tree.
- In the **General** tab activate the **Optional** checkbox.
- **General** Ò **Identification** Ò **Explicit Device Identification (ADO 0x0134)**: In the **Value** field enter the Identification Value (hex.) corresponding to the position of the rotary coding switches on the device.

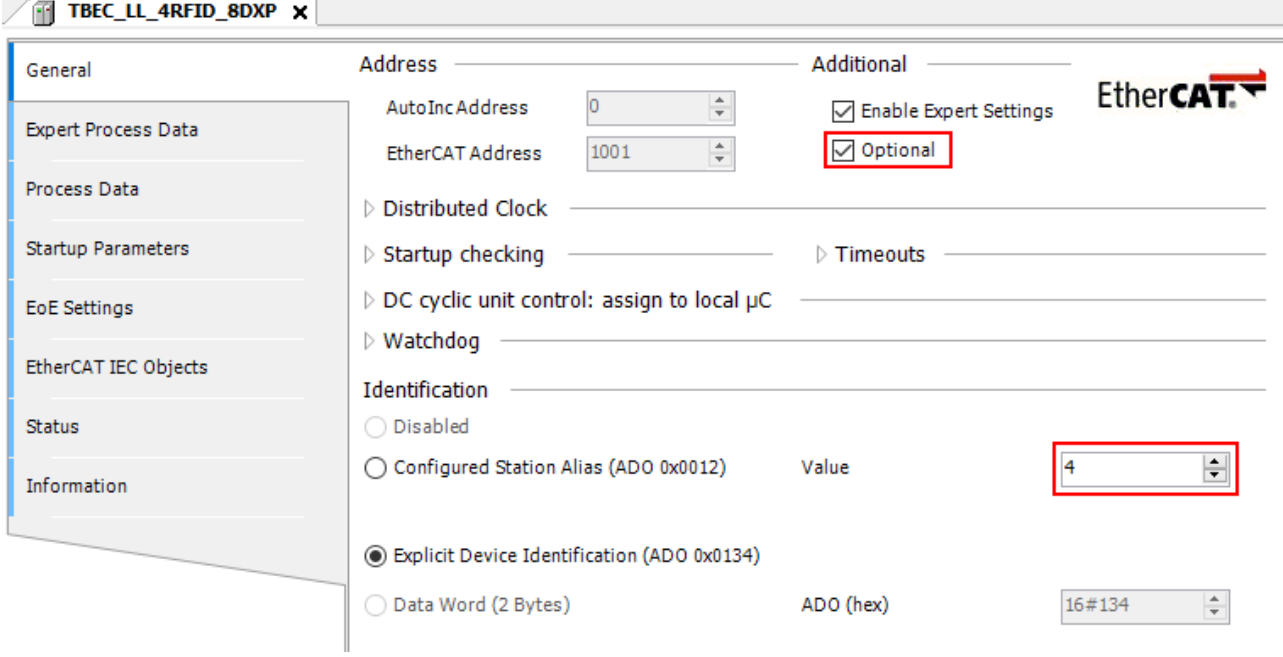

Fig. 65: CODESYS – Explicit Device ID: entering the Identification Value

 $\triangleright$  Click **Online**  $\rightarrow$  **Login.** 

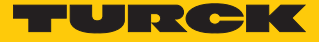

# 7.4.7 Addressing a device via Configured Station Alias

- Double-click **TBEC\_LL\_4RFID-8DXP (TBEC-LL-4RFID-8DXP)** in the project tree.
- $\triangleright$  Click **Online**  $\rightarrow$  **Login.**
- On the **General** tab activate the **Configured Station Alias (ADO 0x0012)** option under **Identification**.
- In the **Value** field enter the Identification Value.
- Click **Write to EEprom**.

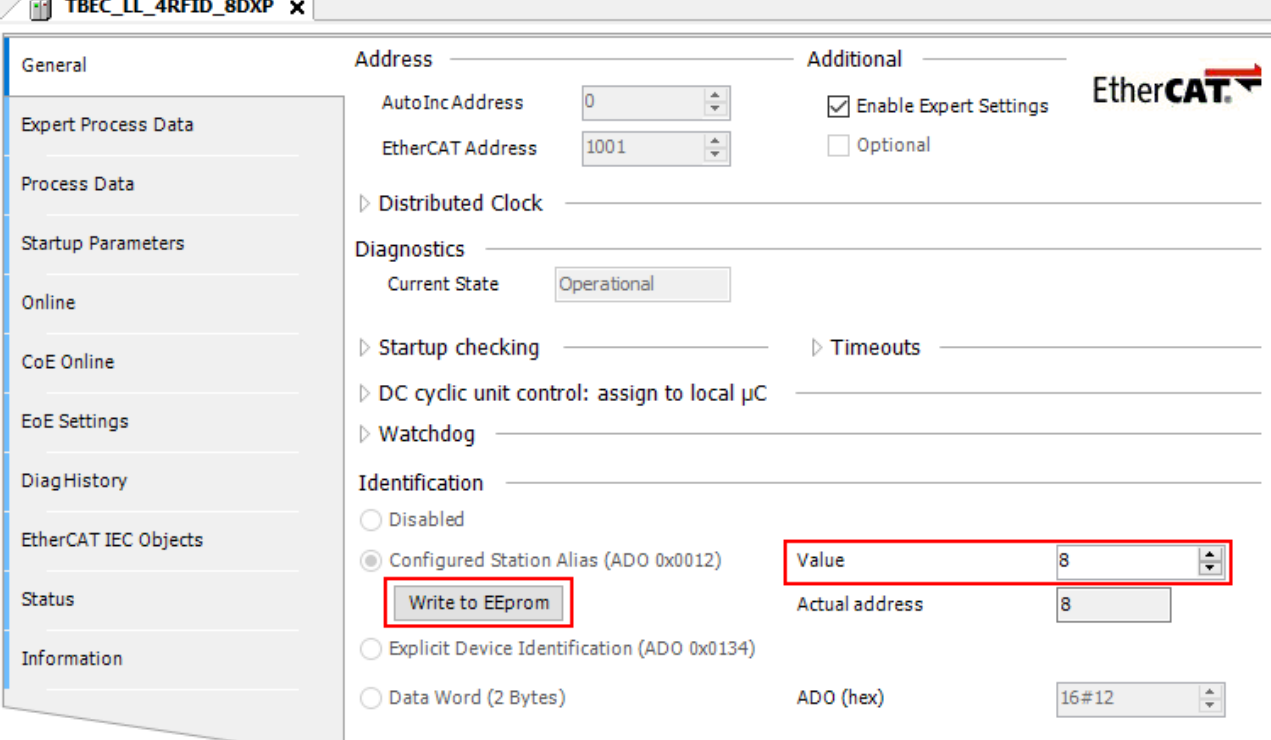

Fig. 66: CODESYS – Configured Station Alias: entering the Identification Value

Ċ

Confirm the following dialog with **OK**.

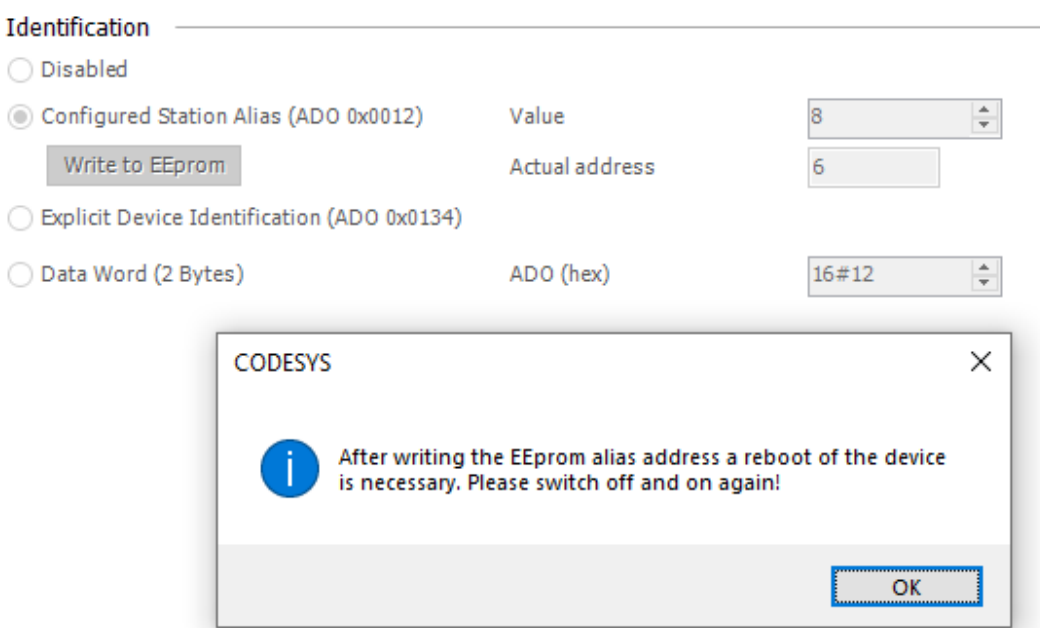

Fig. 67: CODESYS – restart required

- $\Rightarrow$  The Identification Value is written to the device.
- ▶ Carry out a voltage reset.
- $\Rightarrow$  After the power up the newly inserted device is automatically detected by the master. The status in the Online tab switches automatically to OP.

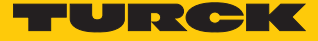

# 7.5 Connecting a device to an Omron controller

## Hardware used

This example uses the following hardware components:

- Block module TBEC-LL-4RFID-8DXP
- Omron NX1P2-9024DT1, Version 1.41 (minimum requirements: Version ≥ 1.40)

# Software used

This example uses the following software:

- n Omron Sysmac Studio Version 1.45 (minimum requirement: Version ≥ 1.41)
- ESI file for TBEC-LL-4RFID-8DXP and Omron controllers

## Requirements

- A new project has been created Sysmac Studio.
- $\blacksquare$  The controller is integrated in the project.

## 7.5.1 Installing ESI files

The device is connected to controllers with an xml file containing EtherCAT slave information (ESI). The device description file must be stored in Sysmac Studio for the connection. The ESI file for the device is available as a free download from **[www.turck.com](https://www.turck.com)**.

The controller must be offline in order to install the ESI file.

- Right-click the controller in the Network configuration area (**Master**).
- Click **Display ESI library**.

| File Edit View Insert Project Controller Simulation Tools Window Help           |                                                     |
|---------------------------------------------------------------------------------|-----------------------------------------------------|
| 人畜区鬼<br>武<br>$\frac{63}{100}$<br>đ<br>Ä<br>$\mathbf 0$<br>ü<br>画<br>$^{2}$<br>ਟ | <b>A</b> A & & F & O R P<br>$\Box$ Q                |
| Multiview Explorer >>>>>>>>>>>>>>>> → Q<br>EtherCAT X                           |                                                     |
| Node Address   Network configuration<br>Test_PLC_LH v<br>Ť                      |                                                     |
| <b>Master</b><br>Master                                                         |                                                     |
| Configurations and Setup<br>EtherCAT                                            | Cut                                                 |
| ▶ 图 CPU/Expansion Racks                                                         | Copy                                                |
| « I/O Map                                                                       | Paste                                               |
| ▼ 图 Controller Setup                                                            | Delete                                              |
| L i. Operation Settings<br>п                                                    | Undo                                                |
| Lep <sup>4</sup> Built-in EtherNet/IP Port Sett<br>■                            | Redo                                                |
| L E Built-in I/O Settings<br>■                                                  | <b>Expand All</b>                                   |
| L <b>E</b> Option Board Settings<br>п                                           | <b>Collapse All</b>                                 |
| L # Memory Settings<br>п                                                        | Calculate Transmission Delay Time of the Master     |
| ▶ 尊 Motion Control Setup<br>& Cam Data Settings                                 |                                                     |
| ш<br>Event Settings<br>■                                                        | Import Slave Settings and Insert New Slave          |
| <b>B</b> Task Settings<br>■                                                     | <b>Export Slave Settings</b>                        |
| <b><b><i>M</i></b> Data Trace Settings</b>                                      | <b>Write Slave Node Addres</b>                      |
| Programming                                                                     | Compare and Merge with Actual Network Configuration |
|                                                                                 | <b>Get Slave Serial Numbers</b>                     |
|                                                                                 | <b>Clear All Settings</b>                           |
|                                                                                 | <b>Display Diagnosis/Statistics Information</b>     |
|                                                                                 | <b>Display Production Information</b>               |
|                                                                                 |                                                     |
|                                                                                 | <b>Display ESI Library</b>                          |
|                                                                                 | <b>Export Configuration Information</b>             |
|                                                                                 | Output to ENS File                                  |
|                                                                                 | Export All Couplers' I/O Allocations                |
|                                                                                 | <b>Assign Drives to Axes</b>                        |
|                                                                                 | Safety Related PDOs Batch Setting                   |
|                                                                                 |                                                     |

Fig. 68: Displaying an ESI library

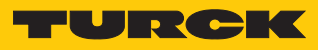

- ▶ Select ESI file for TBEC-LL-4RFID-8DXP and Omron controllers.
- Click **Install (file)** to add the ESI file.

| ESI Library             |                                                          | п | $\times$ |
|-------------------------|----------------------------------------------------------|---|----------|
| H                       | <b>OTHER INDUCT TOPPORT TECT</b>                         |   |          |
| F                       | Omron R88D-1SN08H-ECT                                    |   |          |
| F                       | Omron R88D-1SN08H-ECT-02                                 |   |          |
| F                       | Omron R88D-1SN08H-ECT-03                                 |   |          |
| $\overline{\mathbf{H}}$ | Omron R88D-1SN10F-ECT                                    |   |          |
| F                       | Omron R88D-1SN10H-ECT                                    |   |          |
| F                       | Omron R88D-1SN150F-ECT                                   |   |          |
| п                       | Omron R88D-1SN150H-ECT                                   |   |          |
| F                       | Omron R88D-1SN15F-ECT                                    |   |          |
| F                       | Omron R88D-1SN15F-ECT-02                                 |   |          |
| F                       | Omron R88D-1SN15H-ECT                                    |   |          |
| F                       | Omron R88D-1SN20F-ECT                                    |   |          |
| E                       | Omron R88D-1SN20F-ECT-02                                 |   |          |
| F                       | Omron R88D-1SN20H-ECT                                    |   |          |
| F                       | Omron R88D-1SN30F-ECT                                    |   |          |
| F                       | Omron R88D-1SN30H-ECT                                    |   |          |
| F                       | Omron R88D-1SN55F-ECT                                    |   |          |
| F                       | Omron R88D-1SN55H-ECT                                    |   |          |
| F                       | Omron R88D-1SN75F-ECT                                    |   |          |
| F                       | Omron R88D-1SN75H-ECT                                    |   |          |
| F                       | Omron R88D-KNxxx-ECT                                     |   |          |
| F                       | Omron R88D-KNxxx-ECT-L                                   |   |          |
| F                       | Omron R88E-AECT                                          |   |          |
| F                       | Omron ZW-7                                               |   |          |
| ਜ                       | Omron ZW-CE1x                                            |   |          |
| $\overline{\mathbf{H}}$ | Omron_Robotics_cobra_r1.4                                |   |          |
| $\overline{\mathbf{H}}$ | Omron_Robotics_i4H_r1.4                                  |   |          |
| F                       | Omron_Robotics_ix3_r1.4                                  |   |          |
| $\overline{\mathbf{H}}$ | Omron_Robotics_ix4_r1.4                                  |   |          |
| $\overline{\mathbf{H}}$ | Omron_Robotics_viper_r1.4                                |   |          |
| п                       | TURCK BL20-E-GW-EC R2                                    |   |          |
| F                       | Turck_TBEC-LL-4RFID-8DXP_R1_ESI_V1-3_Omron_20210930_8303 |   |          |
| F                       | Turck_TBEC-LL-8IOL_RT_ESI_1.3_omron_20210325_8110        |   |          |
|                         |                                                          |   |          |
|                         | Install (File)<br>Install (Folder)<br><b>Uninstall</b>   |   | Close    |

Fig. 69: Installing a ESI file

# 7.5.2 Connecting the device with the controller

## Requirements

- $\blacksquare$  The programming software has been opened.
- A new project has been created.
- The EtherCat master was added to the project.

Adding TBEC-LL… as the EtherCAT device

The device can be connected to the master by drag and drop in offline mode or to the master in online mode.

Offline mode: drag TBEC-LL-4RFID-8DXP onto the master.

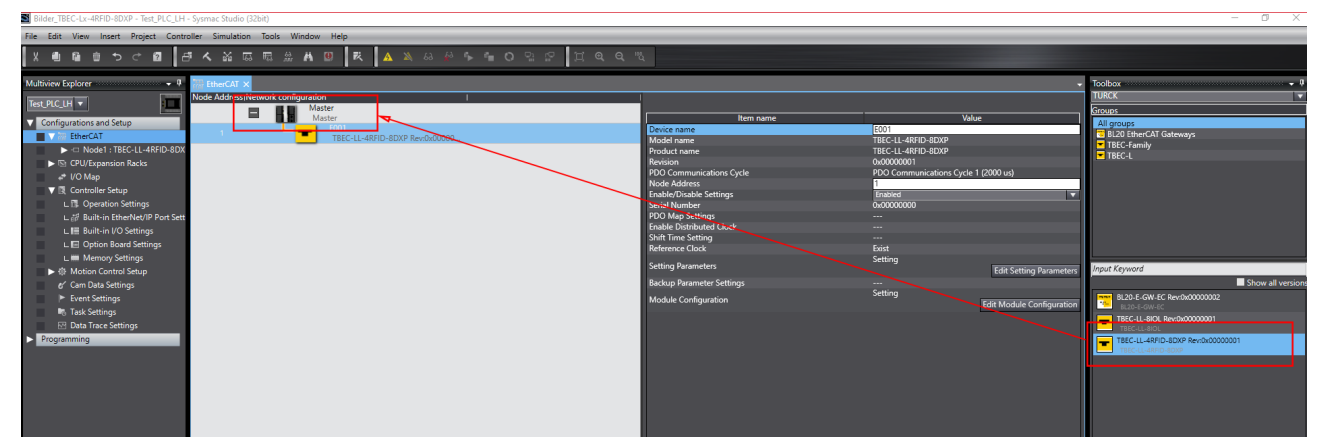

Fig. 70: Adding the device by drag and drop

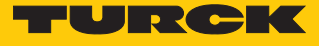

Proceed as follows to add the device in online mode:

- Activate online mode of the master.
- ▶ Right-click Master → Compare and Merge with the Actual Network Configuration.
- $\Rightarrow$  The connected device is automatically detected.

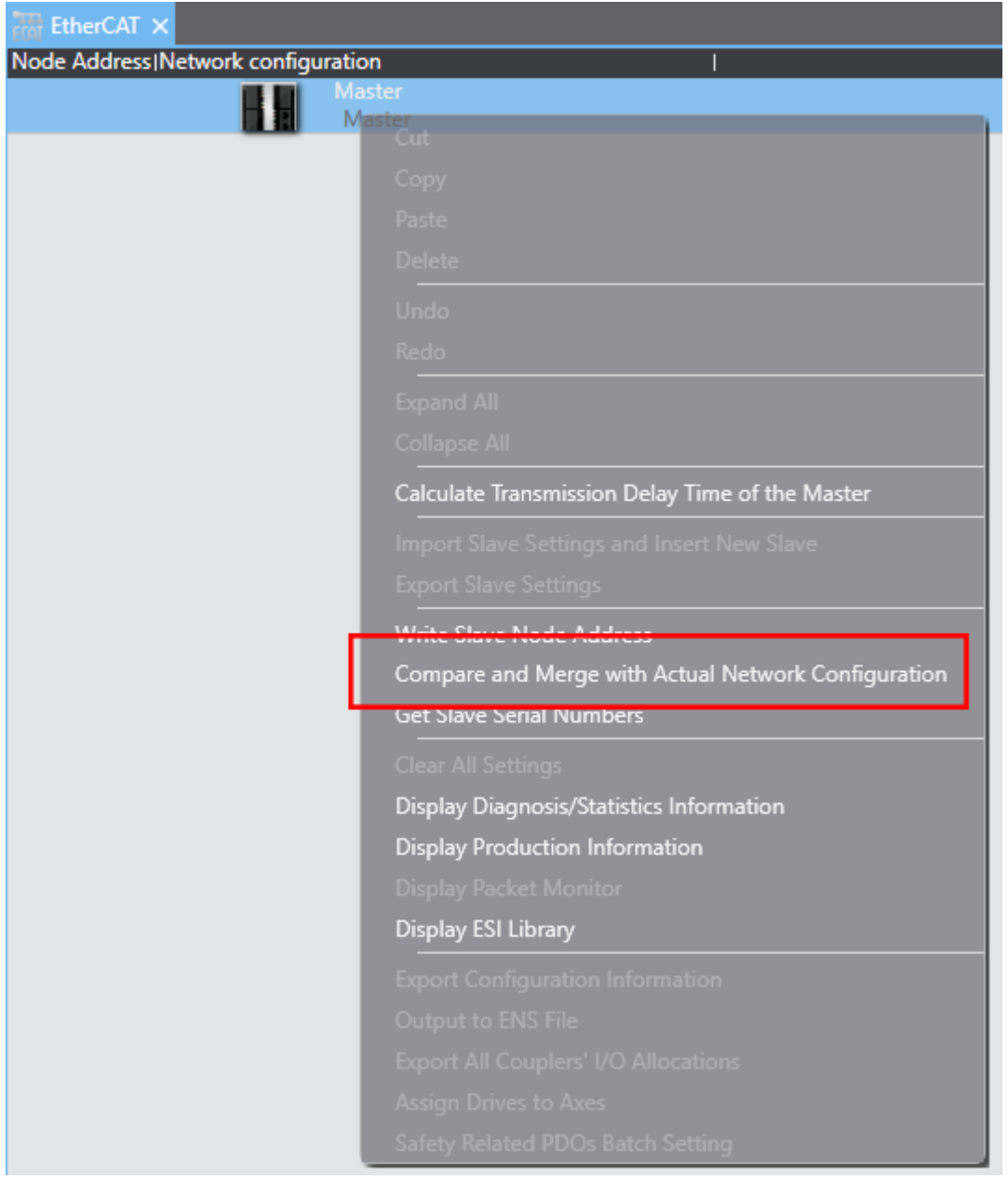

Fig. 71: Compare and merge with the actual network configuration

## Click **Accept actual network configuration**.

|                                                                                              | <b>TOWE CODIC ECTIGEN</b>                                |                          | <b>AMANY</b> |                |                                                                           |
|----------------------------------------------------------------------------------------------|----------------------------------------------------------|--------------------------|--------------|----------------|---------------------------------------------------------------------------|
| Compare and Merge with Actual Network Configuration                                          |                                                          |                          |              |                | $\times$                                                                  |
| Node Address Network configuration on Sysmac Studio                                          | Node address Actual network configuration                |                          |              |                | Network config   Comparison result   Actual network   Lower Configuration |
| Master<br>Master                                                                             | Е<br>Master                                              | Master                   | Matched      | Master         | $\overline{a}$                                                            |
|                                                                                              | $\overline{2}$<br>TBEC-LL-4RFID-8DXP Rev:0x00000001<br>┳ | $\overline{\phantom{a}}$ | Added        | 2 : TBEC-LL-4R | $\cdots$                                                                  |
|                                                                                              |                                                          |                          |              |                |                                                                           |
|                                                                                              |                                                          |                          |              |                |                                                                           |
|                                                                                              |                                                          |                          |              |                |                                                                           |
|                                                                                              |                                                          |                          |              |                |                                                                           |
|                                                                                              |                                                          |                          |              |                |                                                                           |
|                                                                                              |                                                          |                          |              |                |                                                                           |
|                                                                                              |                                                          |                          |              |                |                                                                           |
|                                                                                              |                                                          |                          |              |                |                                                                           |
|                                                                                              |                                                          |                          |              |                |                                                                           |
|                                                                                              |                                                          |                          |              |                |                                                                           |
| Apply actual network configuration                                                           |                                                          |                          |              |                |                                                                           |
| Some slaves such as Power Supply Units are not included in the actual network contiguration. |                                                          |                          |              |                |                                                                           |
|                                                                                              | Close                                                    |                          |              |                |                                                                           |

Fig. 72: Accepting the network configuration

- **EXECONFIRM ALL THE SUBSEQUENT MESSAGES.**
- $\Rightarrow$  The network configuration is accepted.
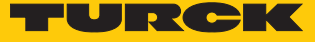

# 7.5.3 Configuring slots

The slots can be configured in offline mode.

Double-click the device in the project tree.

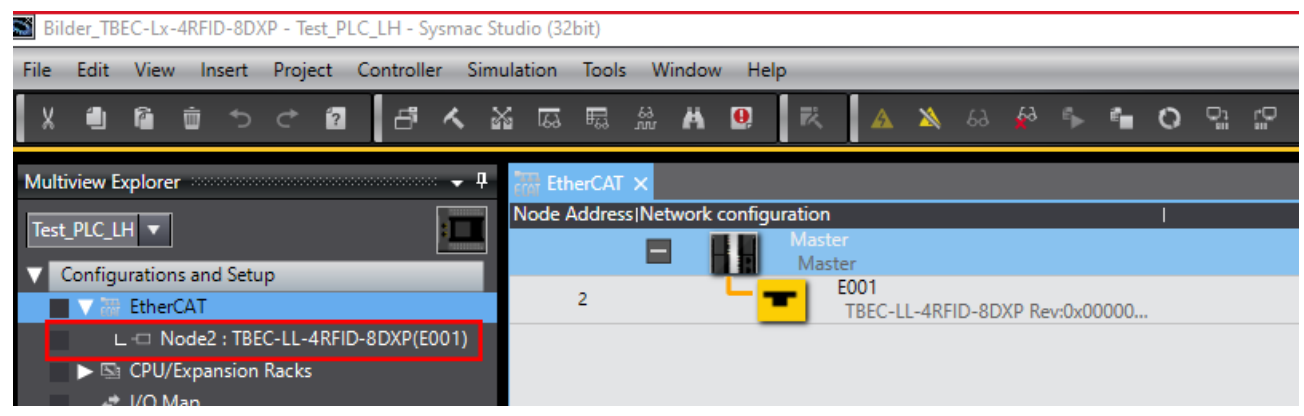

Fig. 73: Device in the project tree

- Add the required configuration by drag and drop. The channel assignments can only be made for the slots intended for this.
- a The selected channel assignments are displayed in the node view in the **Module** table column as well as the project tree.

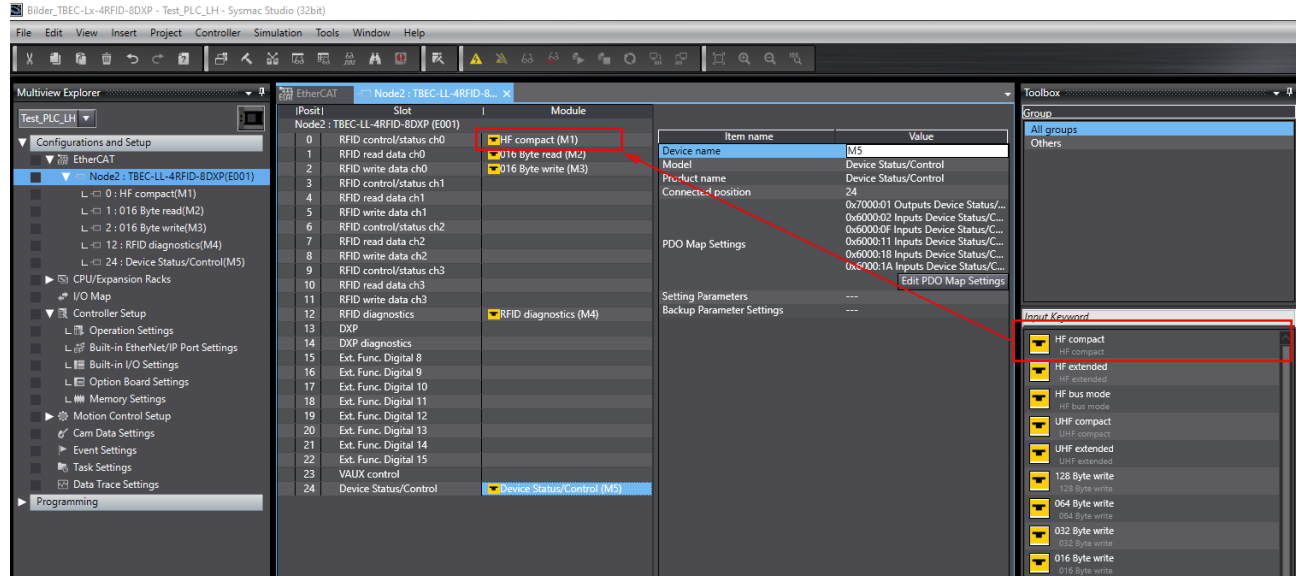

Fig. 74: Assigning channels

# Transferring the configuration to the master

- ▶ Start Online mode.
- Click the **Synchronize** icon.

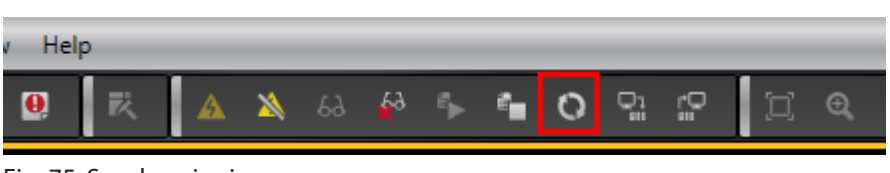

Fig. 75: Synchronize icon

Click **Transfer to controller** in the **Synchronize** window.

| Synchronization                                                                                                    |                                                                         |                                          |                                                                |                                                                                                    |         |  |  |  |
|----------------------------------------------------------------------------------------------------|-------------------------------------------------------------------------|------------------------------------------|----------------------------------------------------------------|----------------------------------------------------------------------------------------------------|---------|--|--|--|
|                                                                                                    | Computer: Data Name                                                     | Computer: Update Date                    | Controller: Update Date                                        | Controller: Data Name                                                                                                    | Compare |  |  |  |
|                                                                                                    | ◘                                                                       |                                          |                                                                | ⊽                                                                                                    |         |  |  |  |
| <b>RNEL</b>                                                                                                    | <b>EtherCAT Master Settings</b>                                         | 8.12.2021 10:25:08                       | 8.12.2021 09:10:00                                             | <b>EtherCAT Master Settings</b>                                                                                                    |         |  |  |  |
|                                                                                                    | therCAT Slave Settings<br>ॼ                                             | 12.2021 10:25:0                          | 8.12.2021 09:10:00                                             | VEtherCAT Slave Settin                                                                                                    |         |  |  |  |
|                                                                                                    | Node2: TBEC-LL-4RFID-8DXP(E0                                            | 08.12.2021 10:25:08                      |                                                                |                                                                                                    |         |  |  |  |
| E                                                                                                    | PU/Expansion Racks<br>CPU Rack<br>ontroller Setup<br>Operation Settings | 3.12.2021 10:25:08<br>3.12.2021 10:25:08 | (8.12.2021 09:10:00                                            | CPU/Expansion Racks<br>-- CPU Rack<br>-- CPU Rack<br>-- Deration Settings<br>-- Built-in EtherNet/IP Port S<br>-- Built-in I/O Settings |         |  |  |  |
|                                                                                                    |                                                                         |                                          | 8.12.2021 09:10:00                                             |                                                                                                    |         |  |  |  |
|                                                                                                    |                                                                         |                                          | 8.12.2021 09.10.00<br>8.12.2021 09:10:00<br>8.12.2021 09:10:00 |                                                                                                    |         |  |  |  |
|                                                                                                    |                                                                         |                                          |                                                                |                                                                                                    |         |  |  |  |
|                                                                                                    | Built-in EtherNet/IP Port Settin<br>Built-in I/O Settings               | 1.12.2021 10:25:0                        | 8.12.2021 09:10:00                                             |                                                                                                    |         |  |  |  |
|                                                                                                    |                                                                         | 4.12.2021 10:25:08                       | 08.12.2021 09:10:00                                            |                                                                                                    |         |  |  |  |
|                                                                                                    | Option Board Setting                                                    | 3.12.2021 10:25:08                       | 8.12.2021 09:10:00                                             | Option Board Settin<br>Memory Settings                                                                                                  |         |  |  |  |
|                                                                                                    | <b>Memory Settings</b>                                                  | 8.12.2021 10:25:0                        | 8.12.2021 09:10:00                                             |                                                                                                    |         |  |  |  |
|                                                                                                    | otion Control Setu                                                      | 3.12.2021 10:25:0                        | 8.12.2021 09:10:00                                             | otion Control Setu                                                                                                    |         |  |  |  |
|                                                                                                    | Axis Settings                                                           | 3.12.2021 10:25:0                        | 8.12.2021 09:10:00                                             | <b>Axis Settings</b>                                                                                                    |         |  |  |  |
|                                                                                                    | Axes Group Settin                                                       | 3.12.2021 10:25:0                        | 8.12.2021 09:10:00                                             | Axes Group Setting                                                                                                    |         |  |  |  |
| 800000000000                                                                                                    | Cam Data Settings                                                       | 08.12.2021 09:06:45                      | 08.12.2021 09:06:45                                            | Cam Data Settings                                                                                                    |         |  |  |  |
|                                                                                                    |                                                                         | 3.12.2021 10:25:0                        | 8.12.2021 09:10:00                                             | <b>Event Settings</b>                                                                                                    |         |  |  |  |
| $  \mathbf{A}$ Exists only on one side $  \mathbf{B}$ Not checked $  $<br>Legend: Synchronized   Differe<br>Clear the present values of variables with Retain attribute (Valid for Transfer to Controller).<br>Do not transfer the POU program source (Valid for Transfer to Controller). All data will be re-transferred when this option is changed.<br>Do not transfer the following. (All items are not transferred.)<br>- NX Unit application data on the CPU Rack and EtherCAT slave backup parameters.<br>- Unit operation settings and NX Unit application data on Slave Terminals.<br>Do not transfer the EtherNet/IP connection settings (i.e., tag data link settings). |                                                                         |                                          |                                                                |                                                                                                    |         |  |  |  |
| <b>Transfer To Controller</b><br><b>Transfer From Controller</b><br>Recompare<br>Close                                                                                                    |                                                                         |                                          |                                                                |                                                                                                    |         |  |  |  |

Fig. 76: Transferring a configuration to the controller

**EXECONFIRM ALL THE SUBSEQUENT MESSAGES.** 

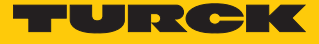

## The figure below shows an example of a successful data transfer.

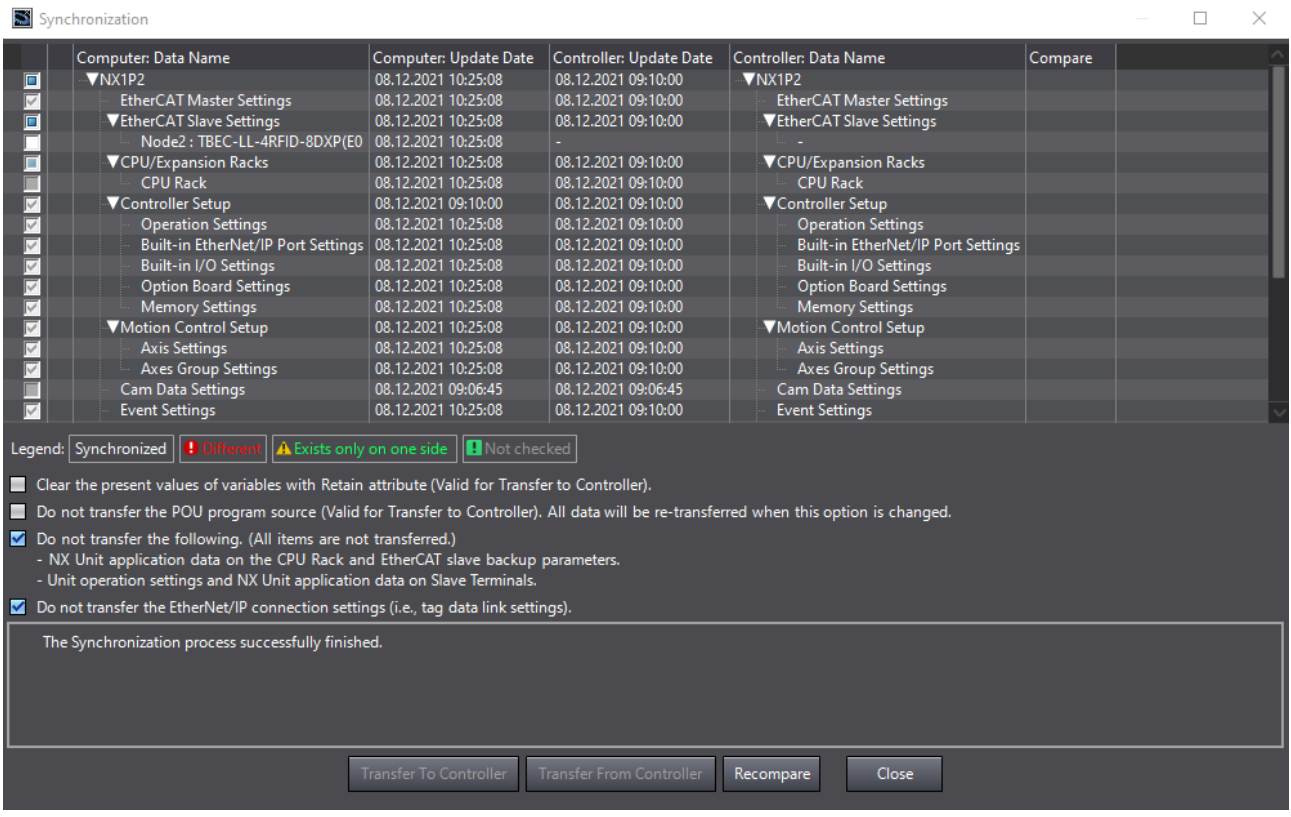

## Fig. 77: Successful data transfer

## The successful EtherCAT communication is displayed via a Play icon.

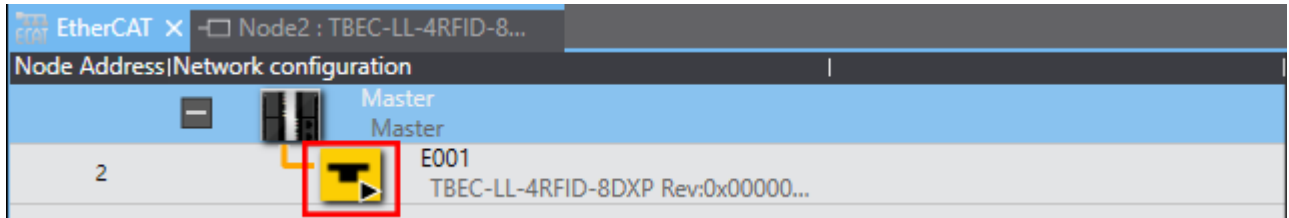

Fig. 78: Play icon

# 7.5.4 Reading out process data

The I/O image of the slave can be observed in Online mode.

- ▶ Start Online mode.
- ▶ Open the I/O image of the slave in the project tree.
- $\Rightarrow$  The process data can be read out (example: HF read/write head connected to channel 0, tag present).

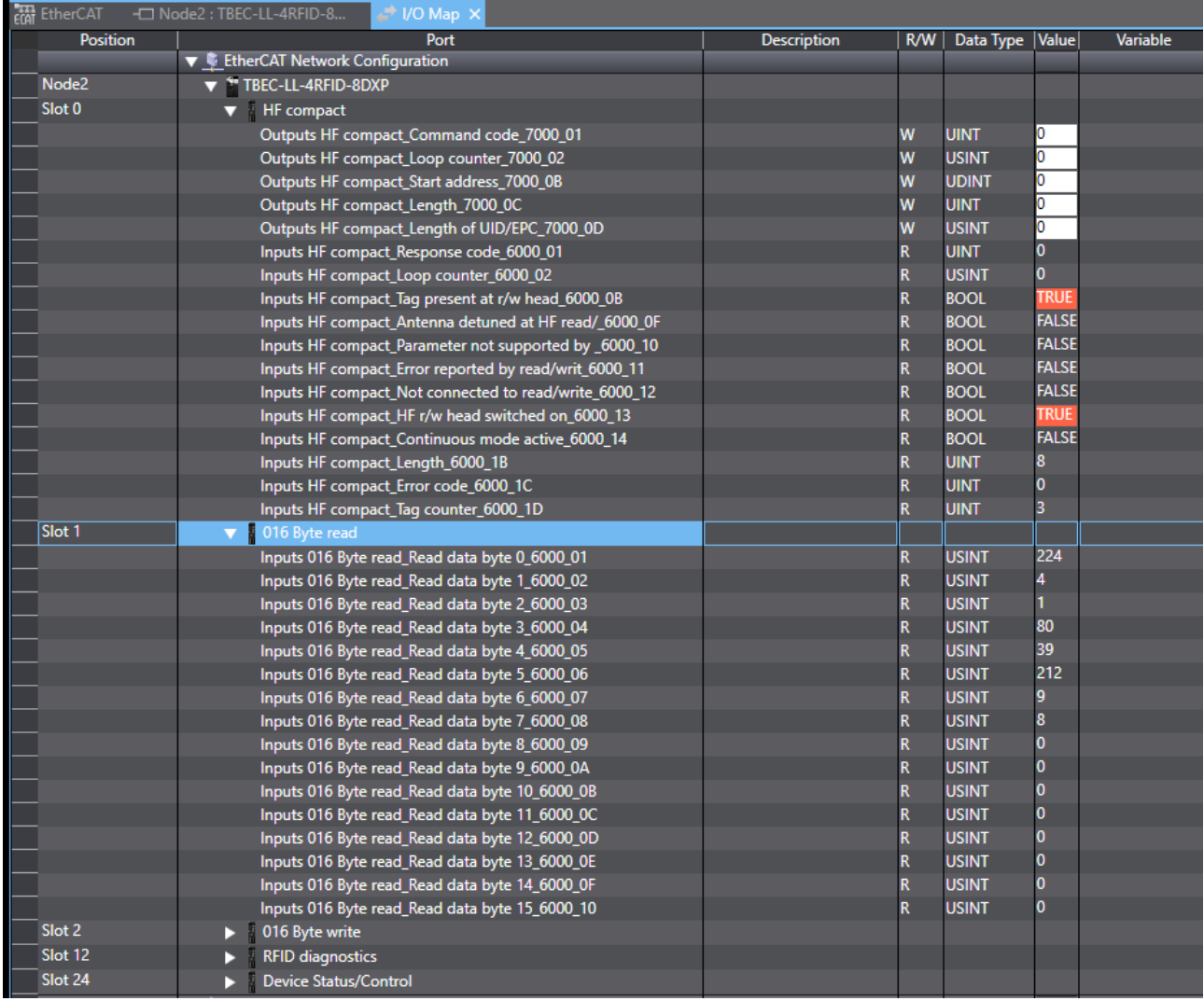

Fig. 79: I/O image of the process data in Online mode

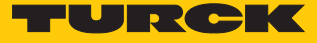

# 7.5.5 Setting parameters

The parameters can only be set if the master is in Offline mode.

- ▶ Open the module via the project tree.
- Click **Edit setting parameters**.

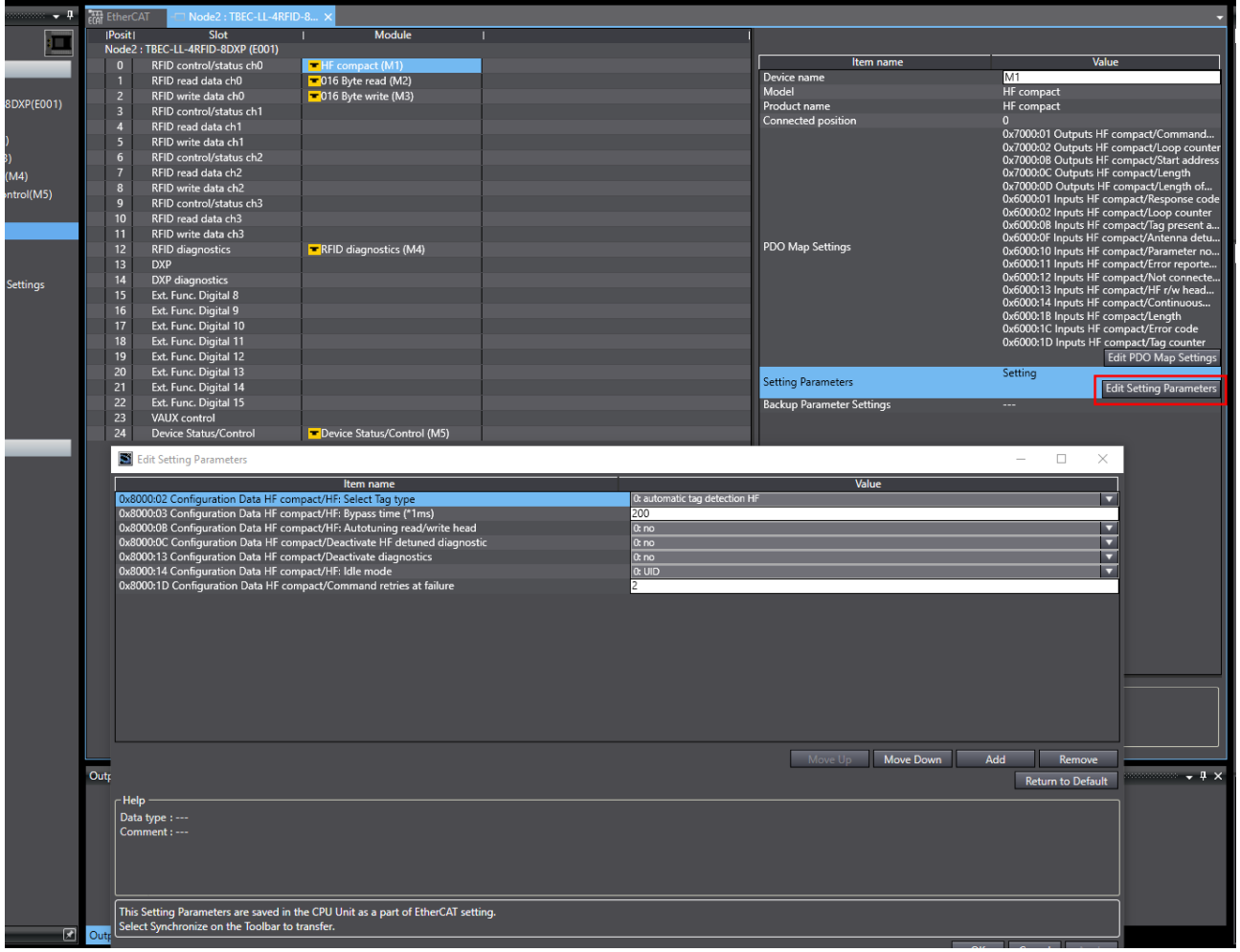

Fig. 80: Editing setting parameters

# 7.6 Assigning an IP address for EoE

The normal Ethernet protocol is tunneled via the EoE communication protocol. An IP address for EoE can be assigned to the device so that the device can be configured via the web server or the DTM. Requirement: The set EtherCAT master supports the EoE function.

# Activating EoE in TwinCAT

The following steps are required to activate the EoE function:

- activating EoE in EtherCAT master
- activating EoE in EtherCAT slave

#### **Activating EoE in the EtherCAT master:**

- Double-click **Master (EtherCAT)** in the project tree in TwinCAT.
- $\triangleright$  Click **EtherCAT** tab  $\rightarrow$  **Advanced Settings.**
- In the **Advanced Settings** window select **EoE Support** on the left.
- At **Virtual Ethernet Switch** activate the **Enable** option and the **Connect to TCP/IP Stack** option at **Windows Network.**
- $\Rightarrow$  The EoE function is activated in the master.

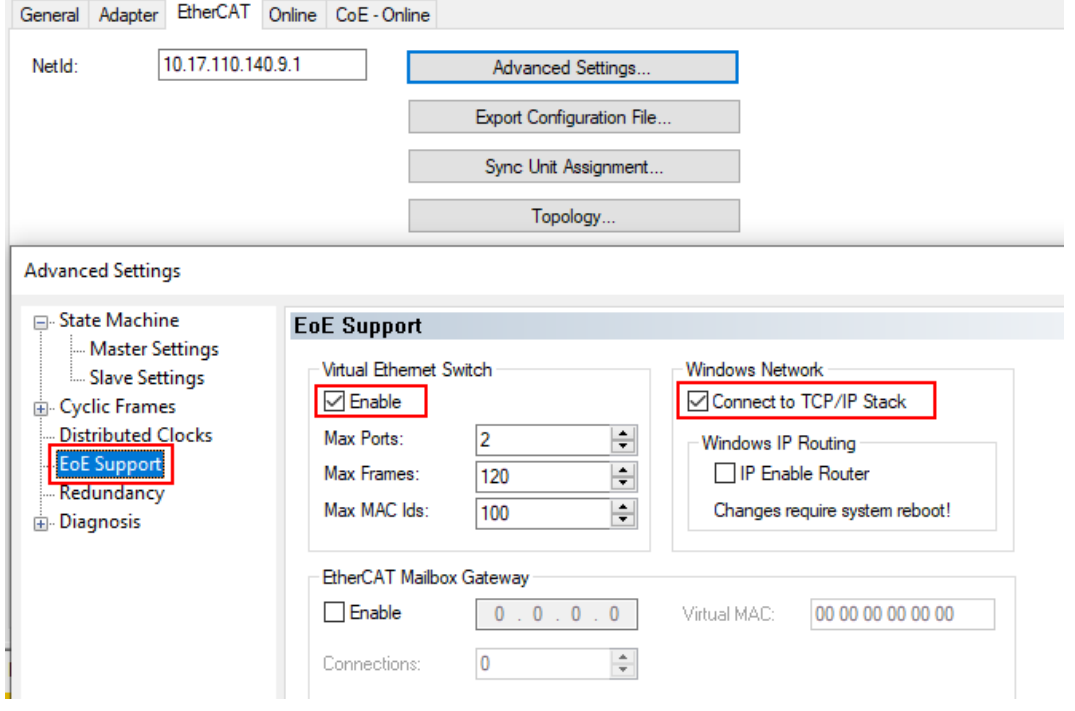

Fig. 81: TwinCAT – activating EoE in the master

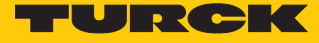

## **Activating EoE in EtherCAT slave:**

- In the project tree double-click **Box 1 (TBEC-LL-4RFID-8DXP)**.
- $\blacktriangleright$  Click **EtherCAT** tab  $\rightarrow$  **Advanced Settings.**
- **In the Advanced Settings** window select **Mailbox**  $\rightarrow$  **EoE** on the left.
- Enter the **IP Address**, **Subnet Mask** and **Default Gateway.**
- $\Rightarrow$  The EoE function is activated in the EtherCAT slave.

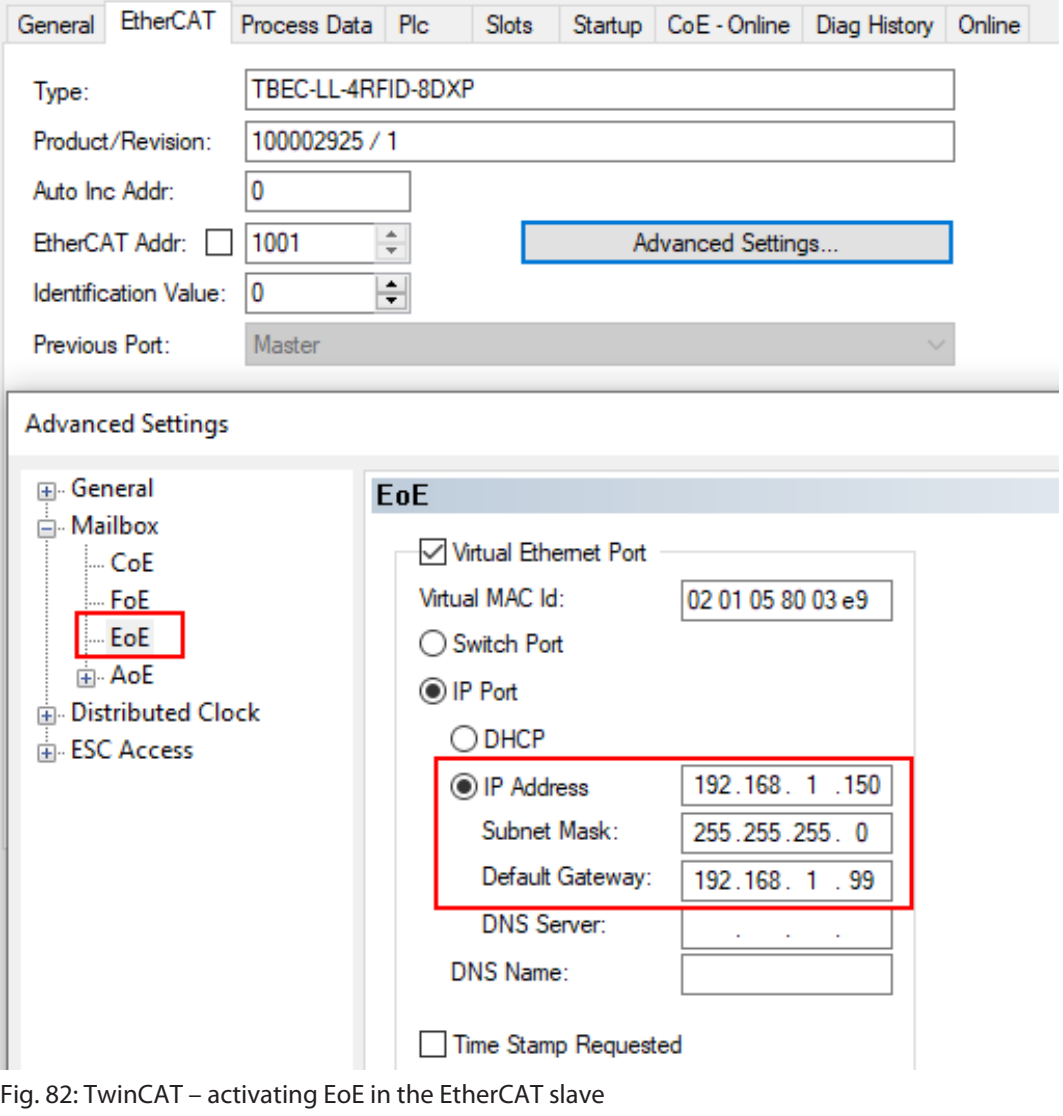

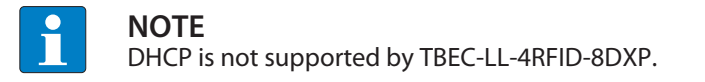

# Activating EoE in CODESYS

In CODESYS, EoE is activated in the EtherCAT master by default.

#### **Activating EoE in EtherCAT slave:**

- In the project tree double-click **TBEC\_LL\_4RFID-8DXP (TBEC-LL-4RFID-8DXP)**.
- Select the **EoE Settings** tab.
- Enter the **IP Address**, **Subnet Mask** and **Default Gateway.**
- $\Rightarrow$  The EoE function is activated in the EtherCAT slave.

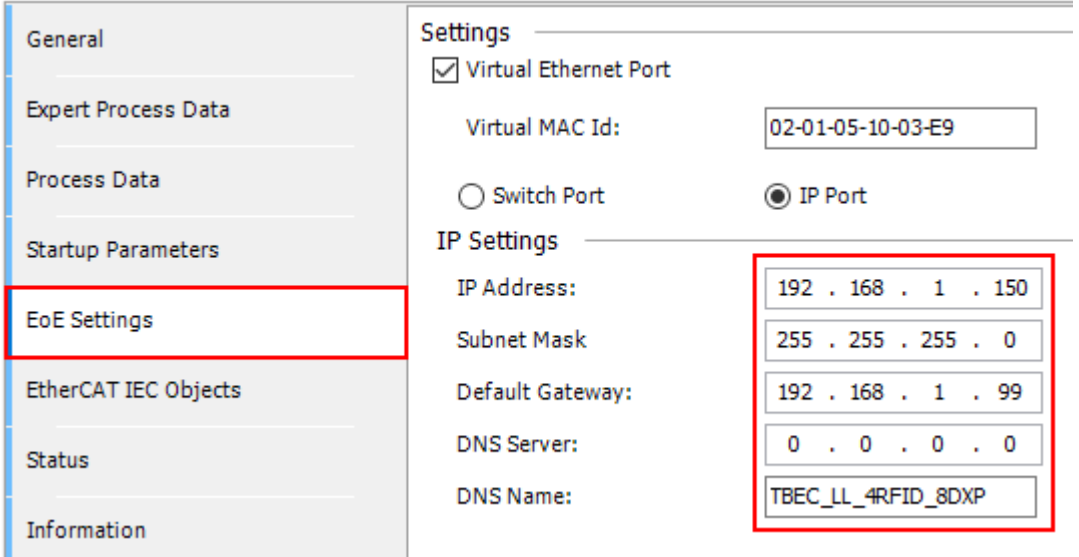

Fig. 83: CODESYS – activating EoE in the EtherCAT slave

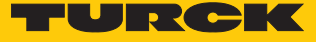

### Configuring the Device

After EoE was activated in the EtherCAT master and in the EtherCAT slave, the device can be configured in the in the DTM or in the web server.

#### **Configuring the device in the DTM**

Requirement: The TBEC-LL-4RFID-8DXP already has an IP address.

- Add the Ethernet interface **BL Service Ethernet** to the project.
- Use the **Add device** function to add the TBEC-LL-4RFID-8DXP to the interface.

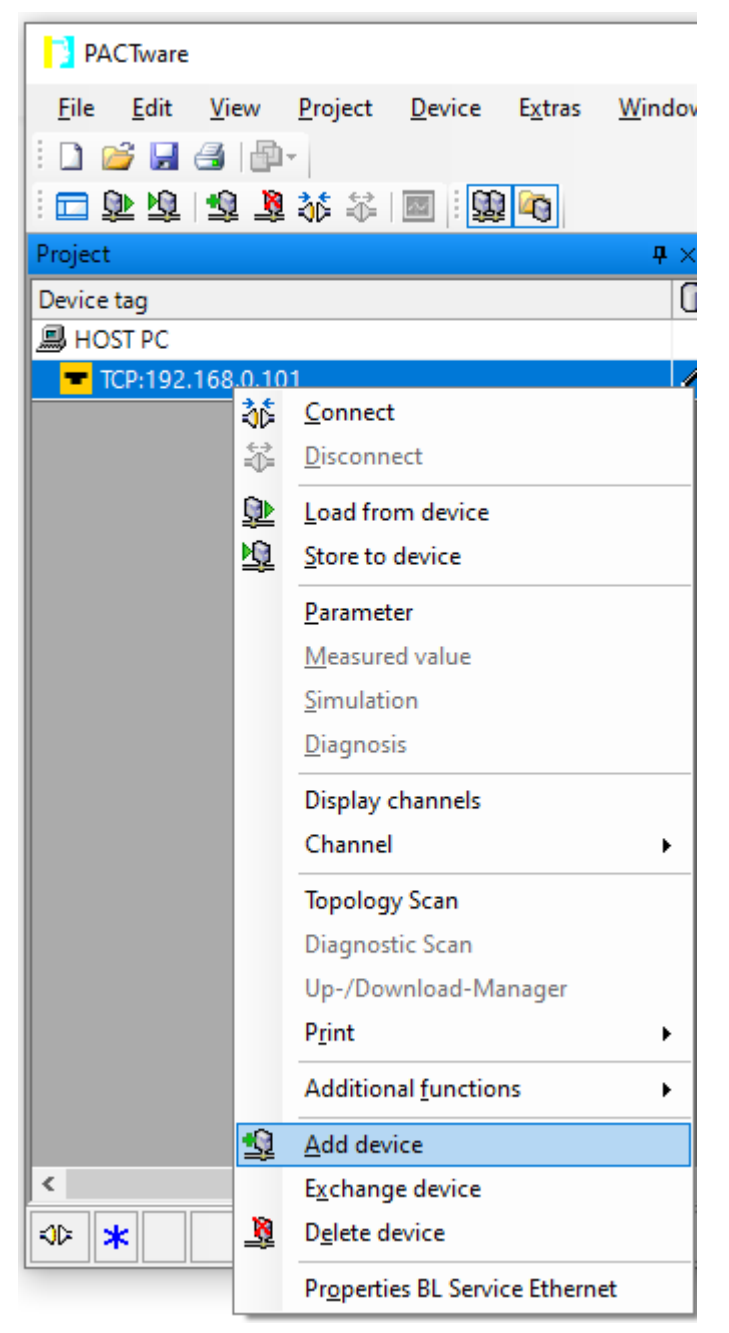

Fig. 84: DTM – Adding a device

- Select the TBEC-LL-4RFID-8DXP from the device catalog.
- Enter the IP address for TBEC-LL-4RFID-8DXP .
- $\triangleright$  Configure the device in the DTM.

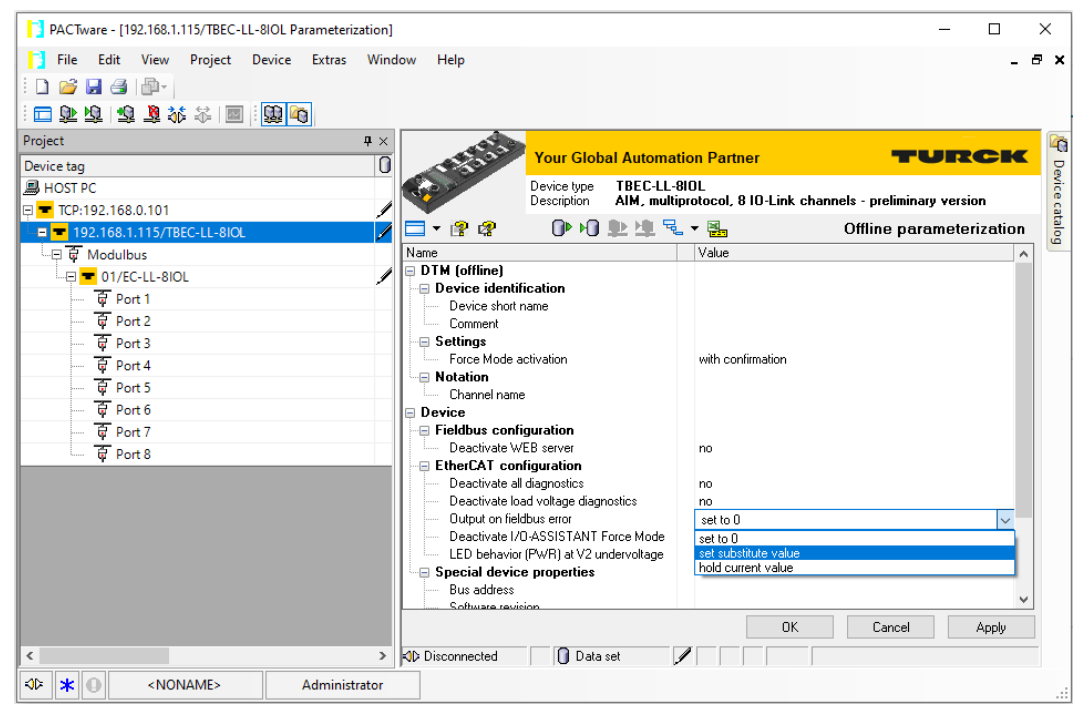

Fig. 85: DTM – Configuring the device

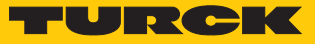

# 8 Setting

The device can be controlled, read and set via parameter data, process input data, process output data and diagnostic data. The following table shows the data mapping:

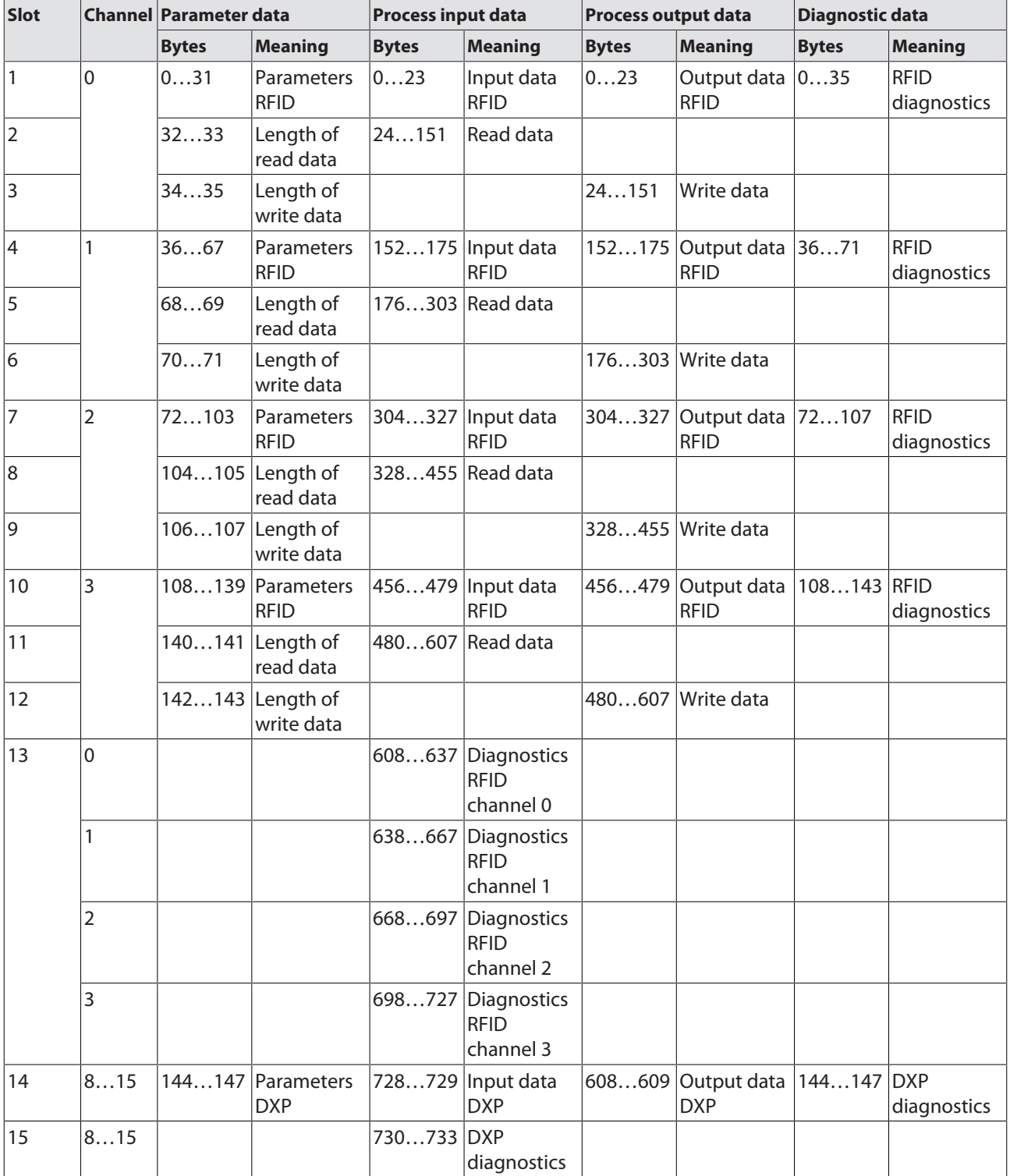

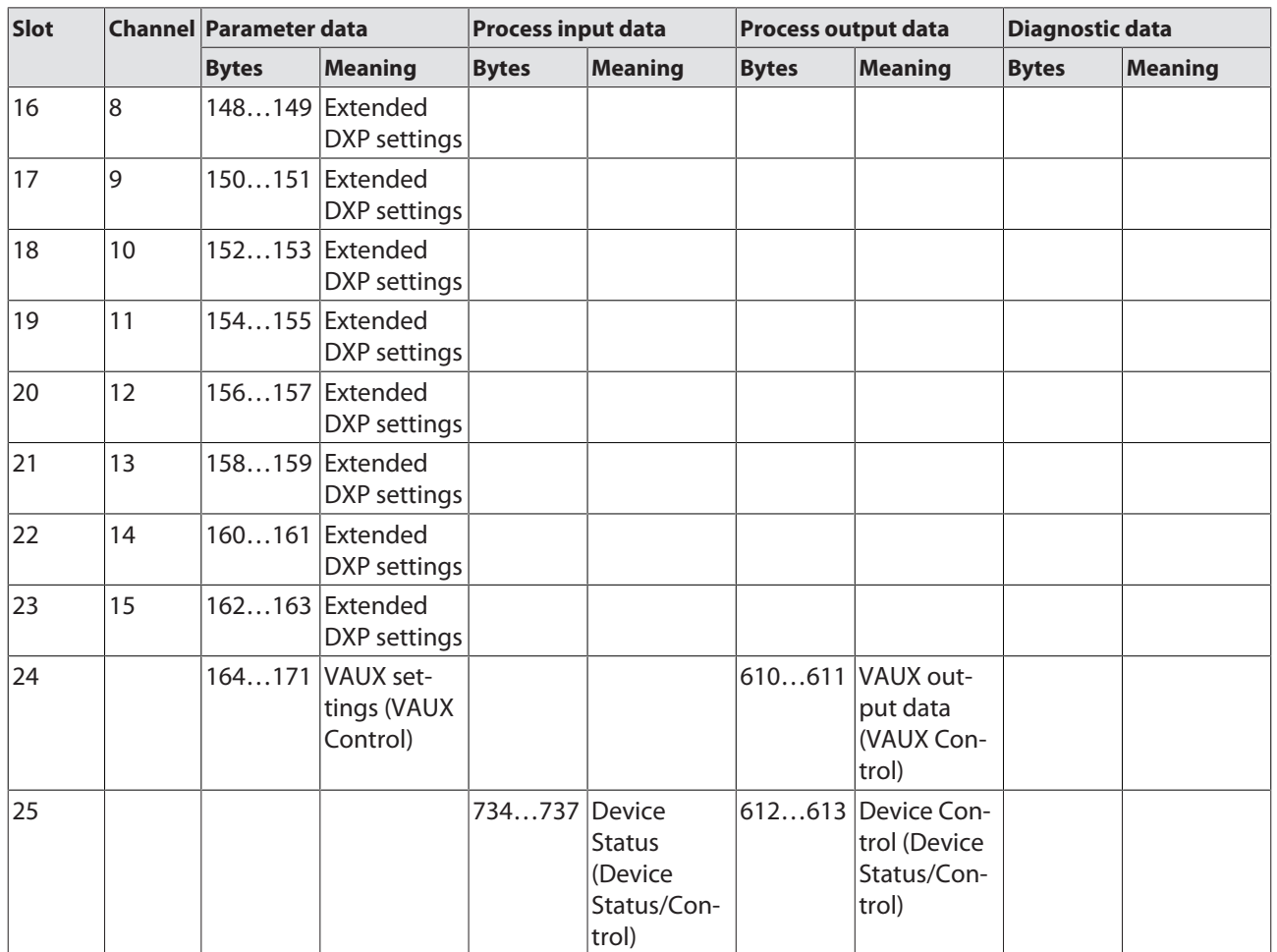

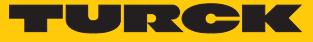

# 8.1 Modular device model/slot definition

The TBEC-LL-4RFID-8DXP appears in the configuration software as a modular EtherCAT slave with 25 configurable slots. The slots are configured by adding or fitting predefined EtherCAT modules.

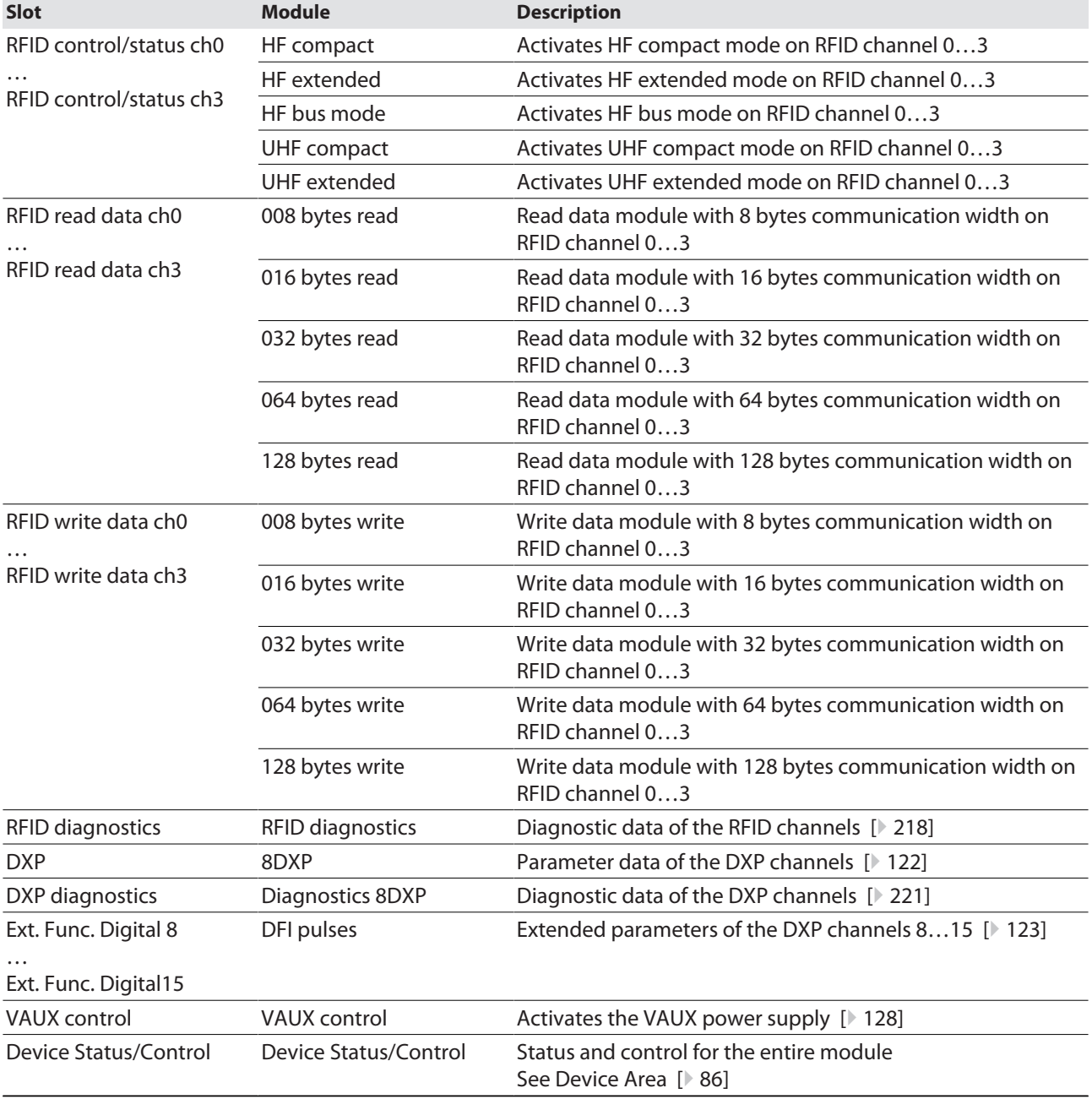

The following table shows the possible slot and module assignments.

# <span id="page-85-0"></span>8.2 Device Area

If the Device status/control module was fitted, device status and device control can be accessed via the process data.

## 8.2.1 Device status (0xF100, 0xF110)

If the Device status/control module was fitted, device status can be mapped to the process input data.

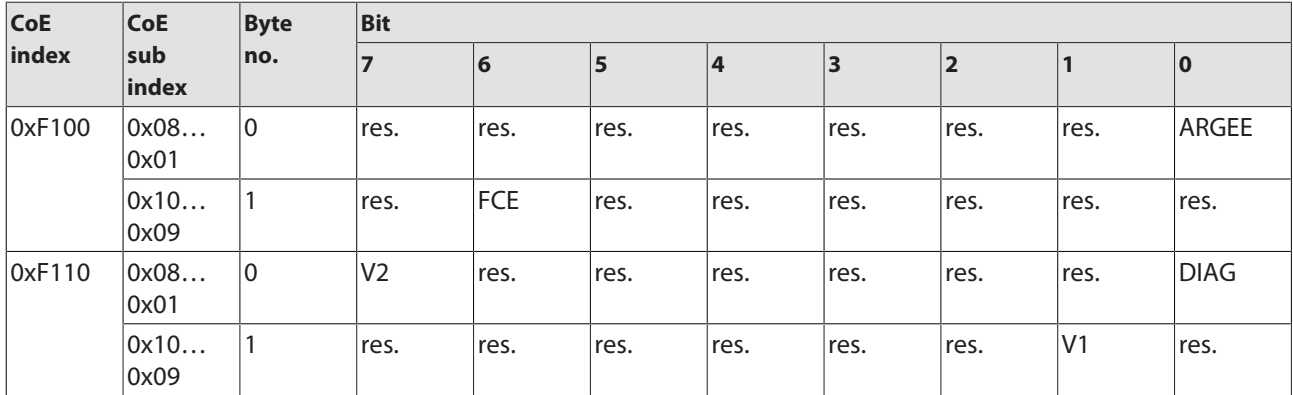

# Meaning of the Device Status bits

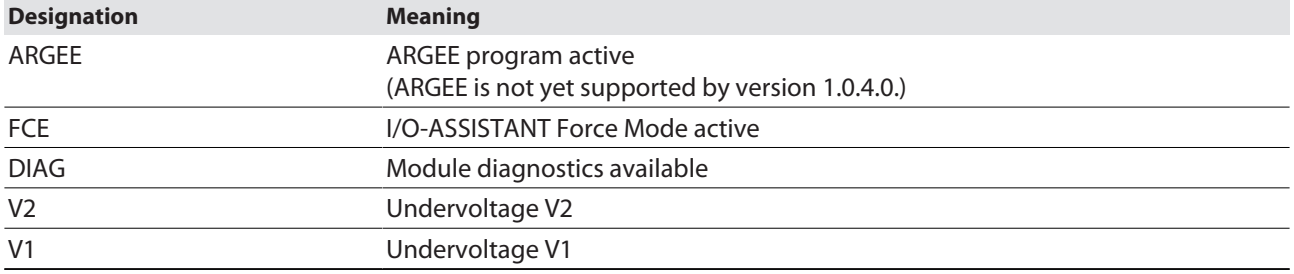

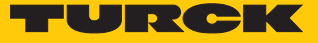

# 8.2.2 Device Control (0xF200)

Device control can be mapped to the process output data if the Device Status/Control module is fitted.

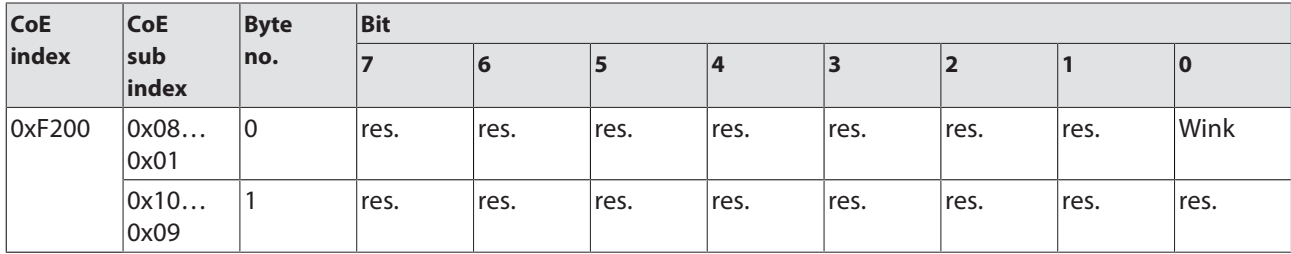

Meaning of the Device Control bits

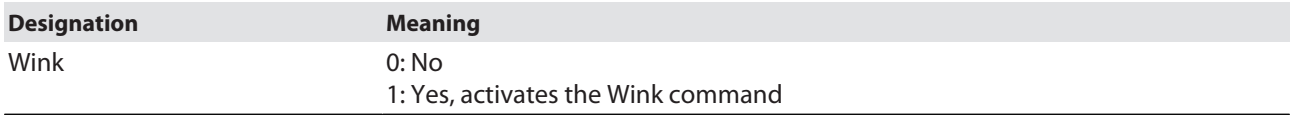

# 8.2.3 Device parameters (0xF800)

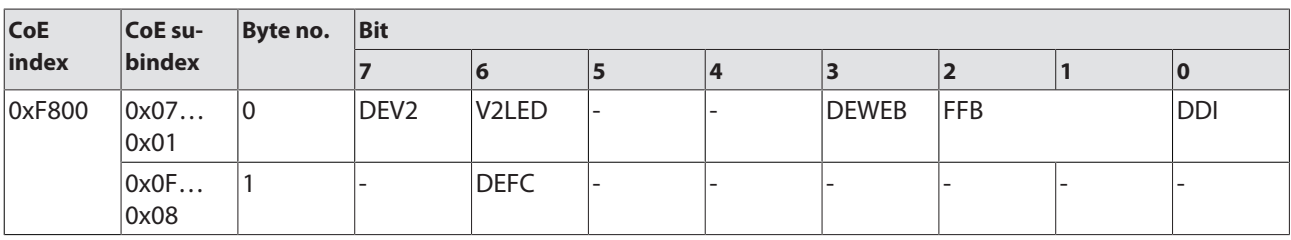

# Meaning of the device parameters bits

# The default values are shown in **bold** type.

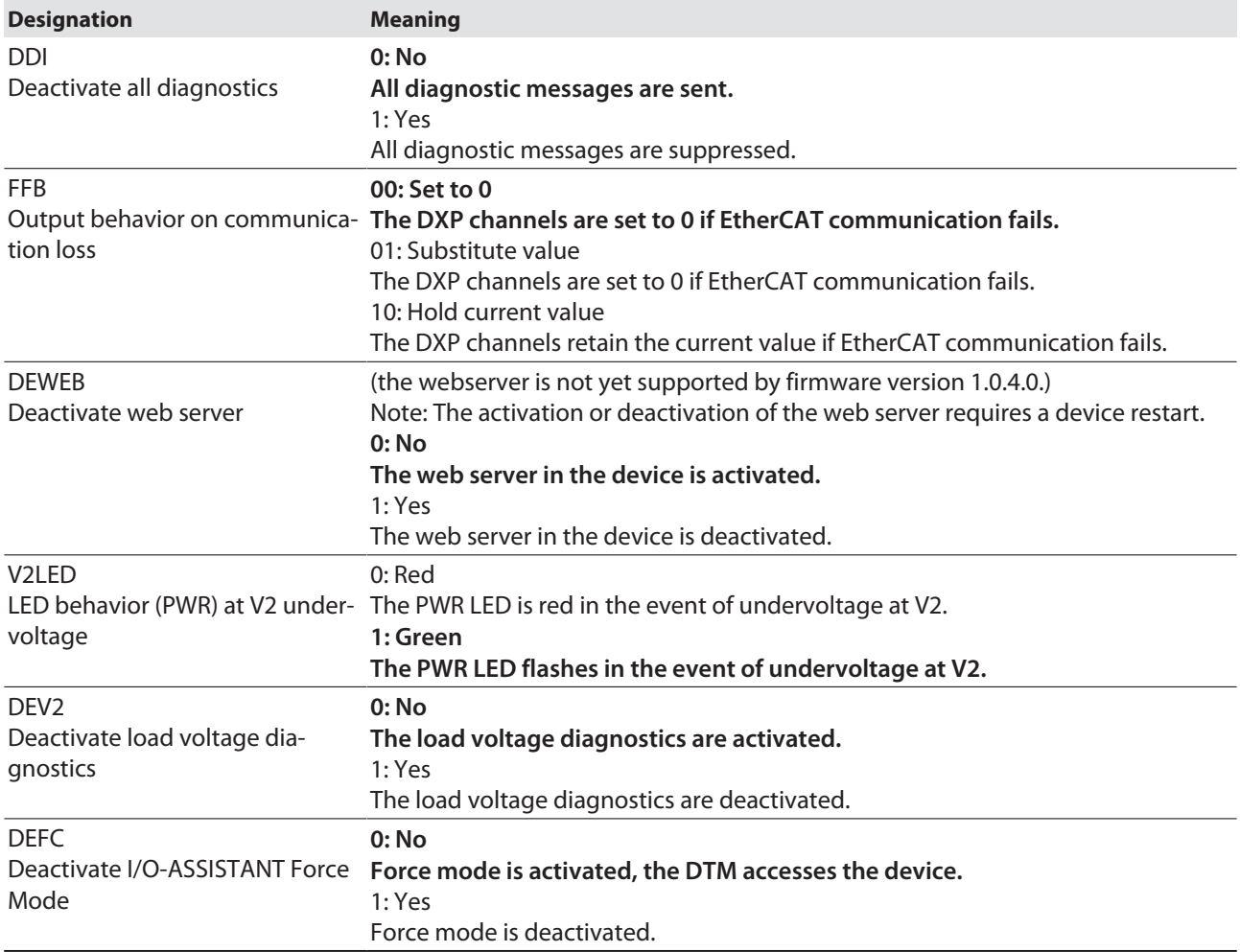

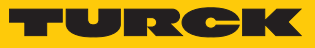

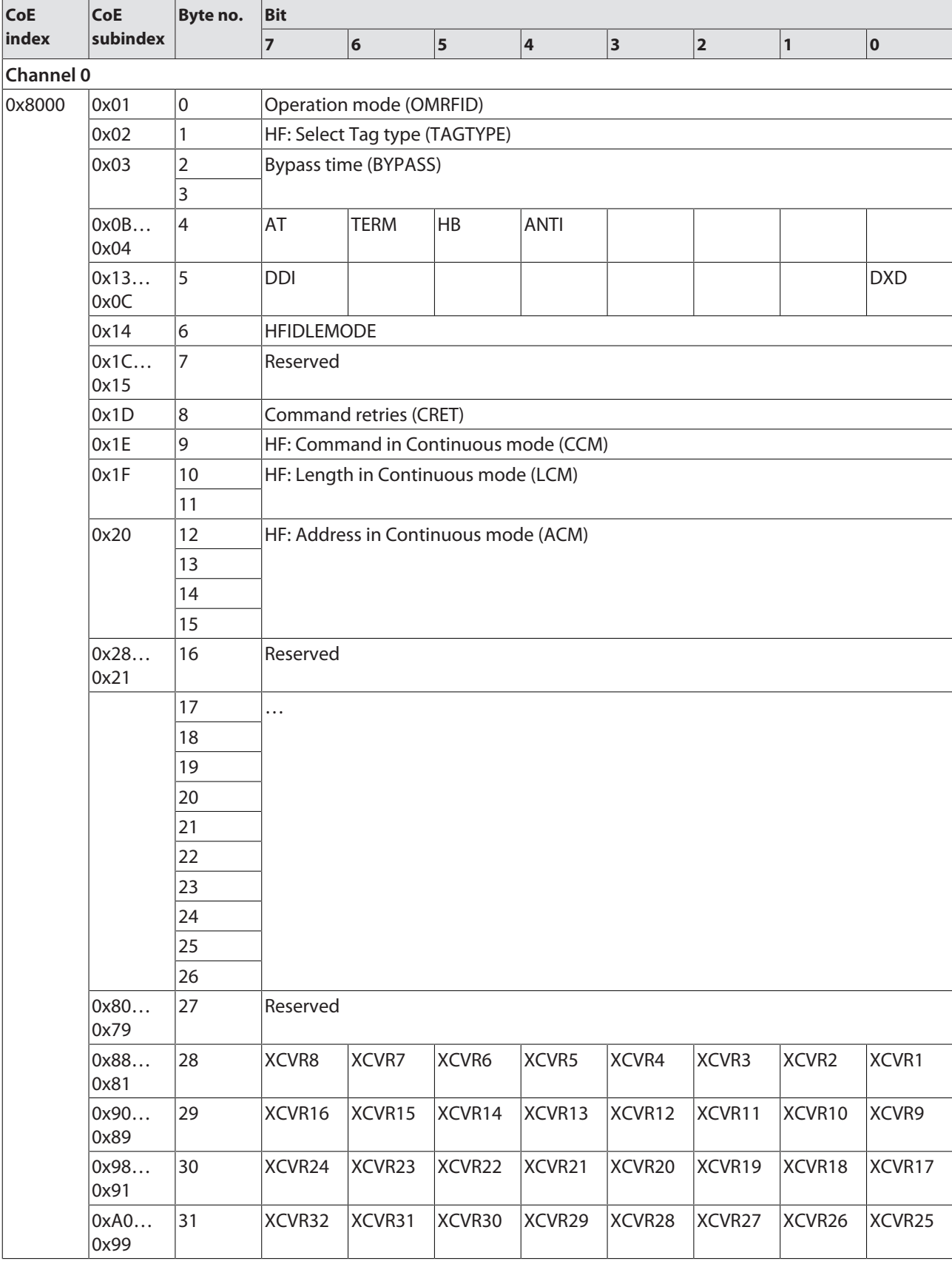

# 8.3 RFID channels – parameter data

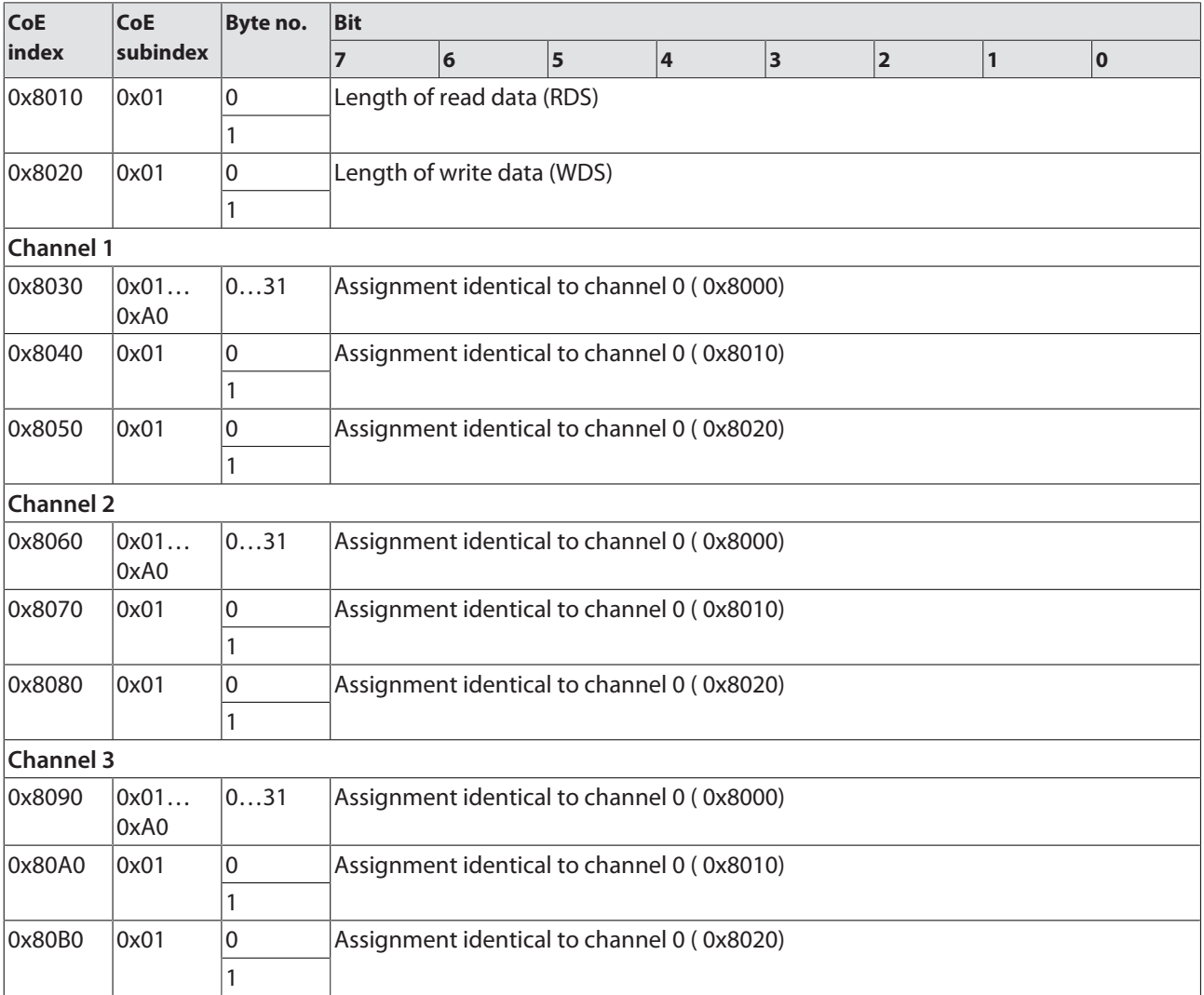

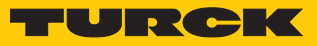

# 8.3.1 Meaning of the parameter bits

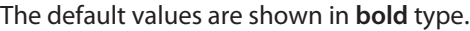

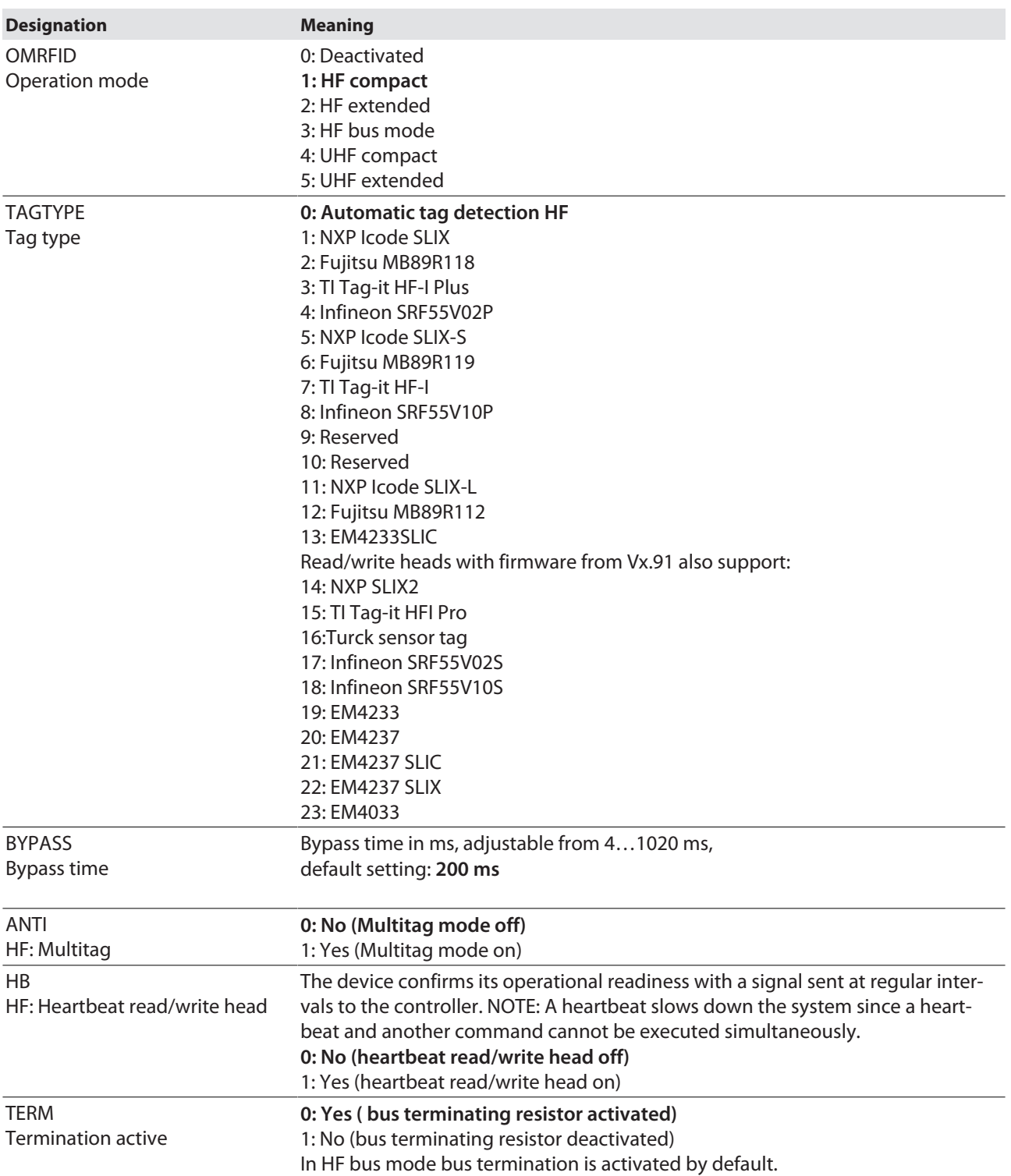

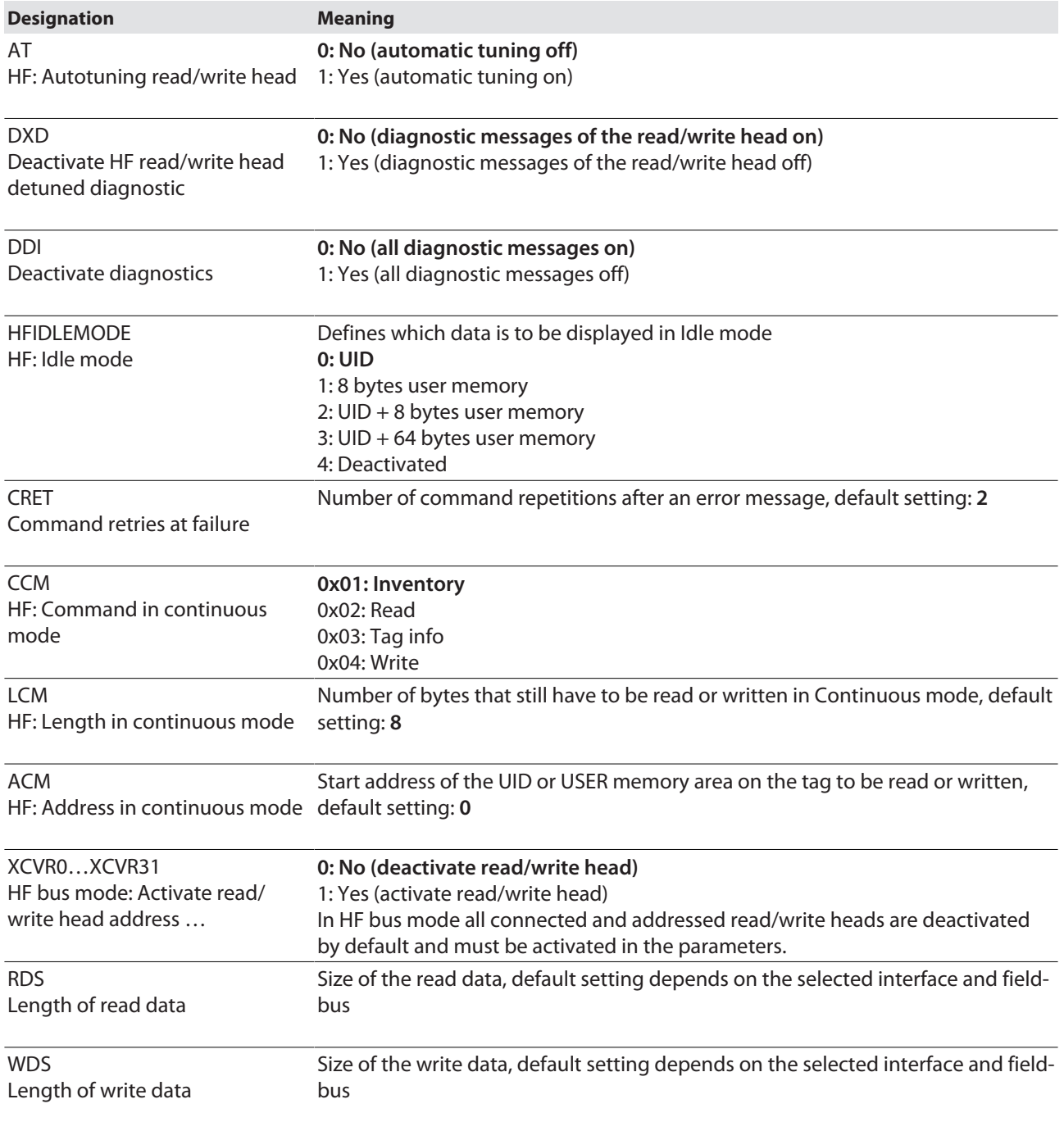

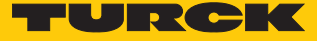

# 8.3.2 HF applications – selecting the tag type

 In multitag applications select a tag type for executing the **read** and **write** commands. The automatic tag detection is not supported for the **read** and **write** commands in multitag mode.

The tag types that can be selected depends on the firmware of the connected read/write head. The firmware version of the read/write head can be read with the **Read/write head identification** command.

If a tag is selected that is not supported by the firmware of the connected read/write head, the RFID interface outputs the **Length out of tag specification** error.

The tag type does not have to be selected in single tag applications and for inventory commands in multitag applications if the read/write head detects the tags automatically.

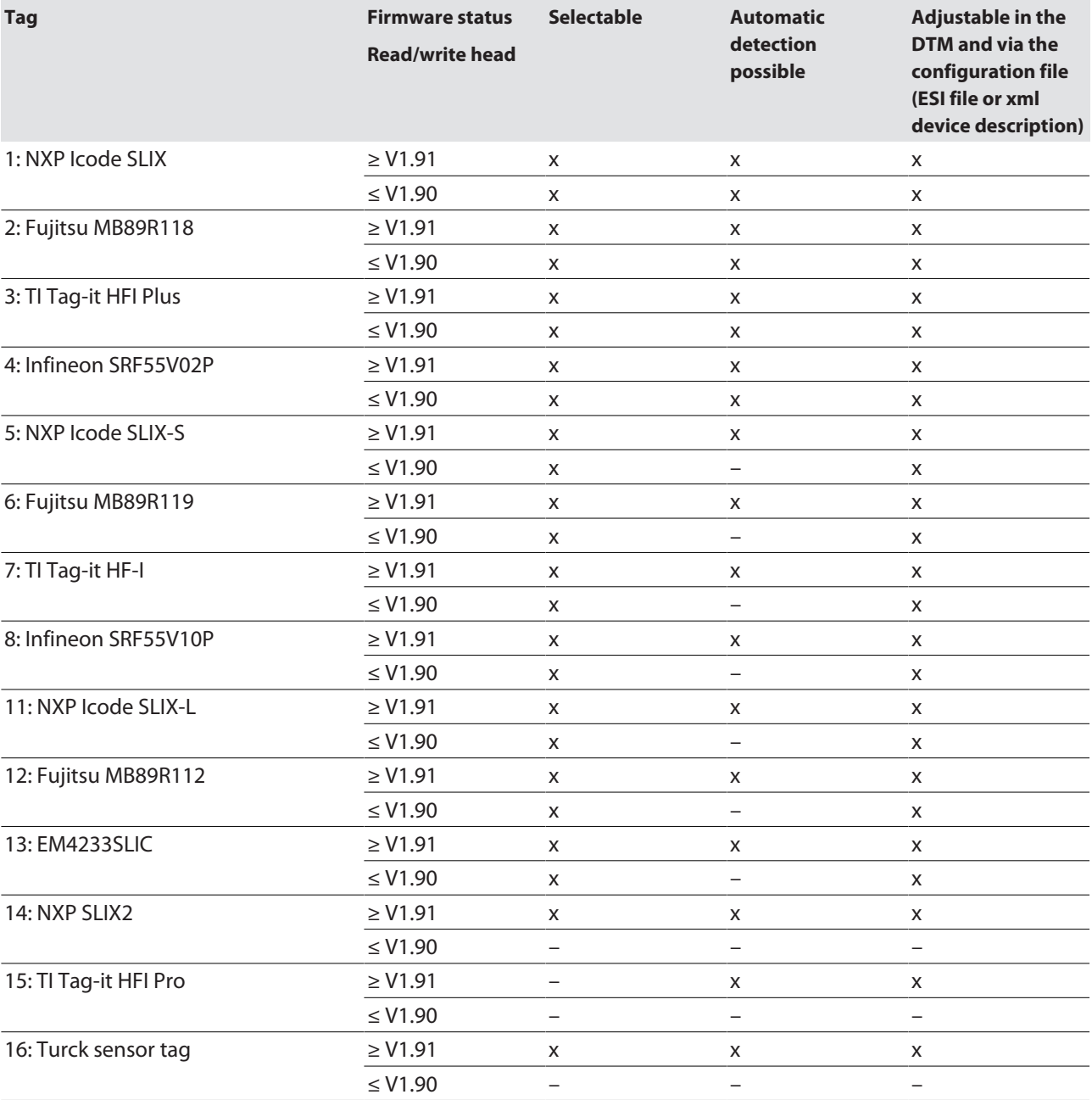

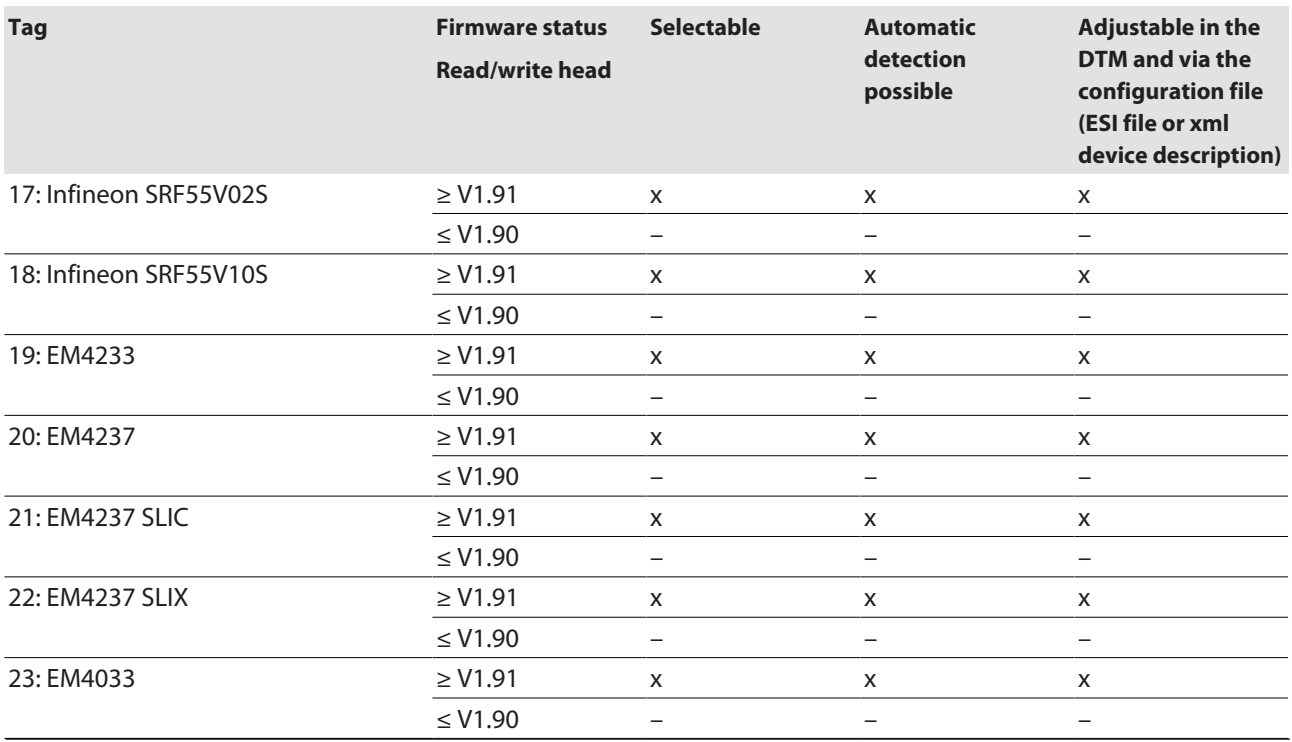

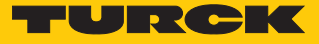

# 8.3.3 HF applications – setting the bridging time (bypass time)

Due to the expansion of the HF transmission zone the tag may drop out momentarily during a write or read operation and then later return again. The period between the drop out and the return to the transmission zone must be bridged so that the write or read operation is completed. The bridging time is the time between the dropout and the return to the detection range. The **Bypass time** parameter takes up one word in the parameter data image and is stated in ms.

The bridging time can be set between 4…1020 ms. The bridging time parameter depends on the components used, the write/read distances, the speed of the tag to the read/write head and other external factors.

The following figure shows the typical characteristics of the sensing range and the path covered by the read/write head. **A** shows the section to be bridged:

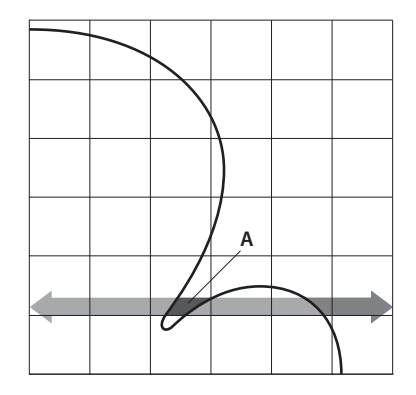

Fig. 86: Detection range of a read/write head

Retaining the default setting

The default setting for the bridging time is 200 ms. In HF bus mode the default value is 48 ms.

- Retain the default setting: If the commissioning is successful, the parameter does not have to be adjusted to the application. If the commissioning is not successful, an error message will appear.
- If the error message appears, adjust the bridging time. If the bridging time cannot be adjusted, reduce the speed or the data volume.

The "recommended" and "maximum distance" entries are shown in the product specific data sheet.

Adapting the bridging time to the application

- Measure the required bridging time directly on location. The LEDs of the read/write head and the TP status bit of process input data indicate whether the tag is in the sensing range or not.
- Enter the required bridging time.

# 8.3.4 HF applications – setting HF bus mode

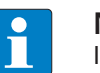

#### **NOTE**

In HF bus mode a command is only meant for one read/write head. While the command is being executed, there is no data communication with other read/write heads.

If Continuous mode is used in HF bus mode, the command and the set parameters apply to all activated read/write heads.

HF bus mode supports the HF read/write heads from firmware version Vx.90. Continuous HF bus mode supports HF read/write heads from firmware version Vx.93. The read/write heads can be addressed as follows:

- $\blacksquare$  Automatic addressing
- Manual addressing via the **Set HF read/write head address** command
- $\Box$  Manual addressing via the Turck Service Tool

The addresses must be assigned per channel from 1 to 32.

### Addressing read/write heads automatically

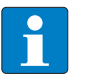

### **NOTE**

Turck recommends making the bus address of the read/write head visible on the device. The label on the cable can be used to mark the address on the read/write head. The appropriate labels can be ordered with ID 6936206.

Read/write heads with the default bus address 68 can be automatically addressed. For this the corresponding XCVR bit must be set in the parameter data.

- Switch on the RFID interface power supply.
- Activate the required read/write heads in the parameter data via the appropriate XCVR bit.
- Connect the read/write heads to the interface in a line one by one.
- $\Rightarrow$  The read/write heads are automatically assigned addresses in ascending order in the order of connection. The lowest address is automatically assigned to the next connected read/write head with the default address 68.
- $\Rightarrow$  The addressing is successful if the LED of the read/write head is permanently lit.

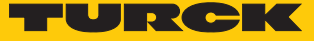

Manually addressing read/write heads – Setting a read/write head address

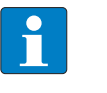

#### **NOTE**

Turck recommends making the bus address of the read/write head visible on the device. The label on the cable can be used to mark the address on the read/write head. The appropriate labels can be ordered with ID 6936206.

For information on addressing the read/write heads via the RFID interface with the **Set HF read/ write head address** command see page [\[](#page-163-0)[}](#page-163-0) [164\].](#page-163-0) With manual addressing via the **Set HF read/ write head address** command, the read/write heads must not be activated until the addressing is completed.

 Activate the required read/write heads in the parameter data via the appropriate XCVR bit.

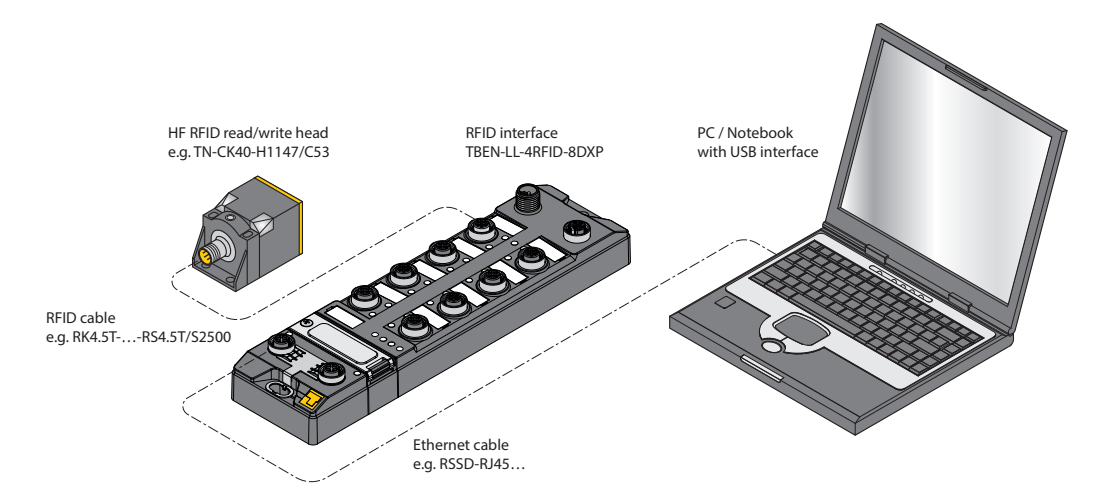

Fig. 87: Connecting read/write heads via the RFID interface with a PC

Addressing read/write heads manually via the Turck Service Tool

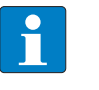

#### **NOTE**

Turck recommends making the bus address of the read/write head visible on the device. The label on the cable can be used to mark the address on the read/write head. The appropriate labels can be ordered with ID 6936206.

The following accessories are required to address the read/write heads in HF bus mode via the Turck Service Tool. Accessories are not supplied with the device and must be ordered separately.

■ STW-RS485-USB interface converter (ID 7030354)

- STW-RS485-USB-PS power supply unit (ID 703035)
- Connect the read/write head to the interface converter using a suitable connection cable (e.g. RK4.5T-2/S2500) according to the following color coding:

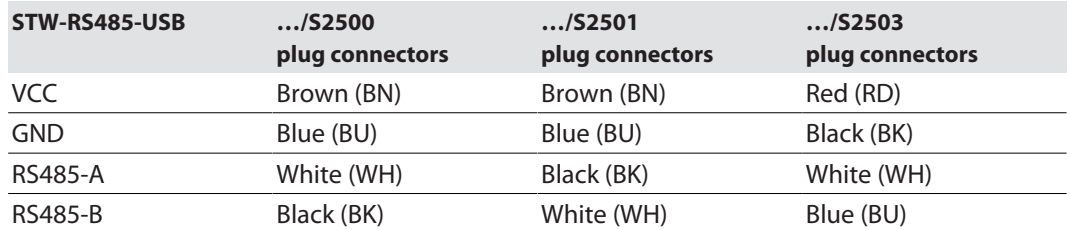

- Connect a USB cable to the interface converter (USB1.1 type B).
- Connect the open end of the USB cable to a free USB port on the PC (USB1.1 type A).
- Set the switches on the side of the interface converter for the termination to [ON].
- Connect the interface converter via the STW... power supply unit to a power supply.

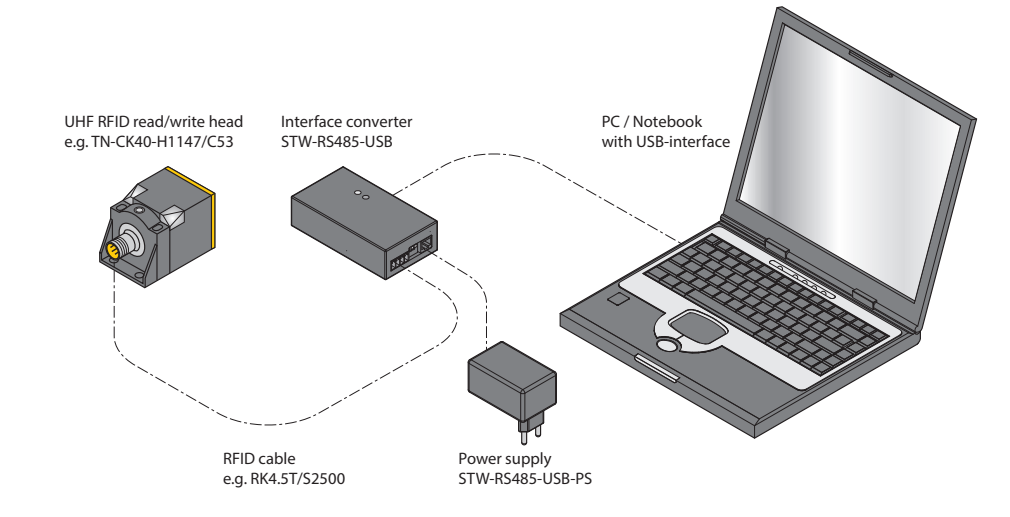

Fig. 88: Connecting the read/write head via the interface converter with a PC

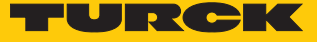

- ▶ Launch the Turck Service Tool.
- Click **Actions** or press [F4].
- Click **Set HF RFID Reader Bus Address**.

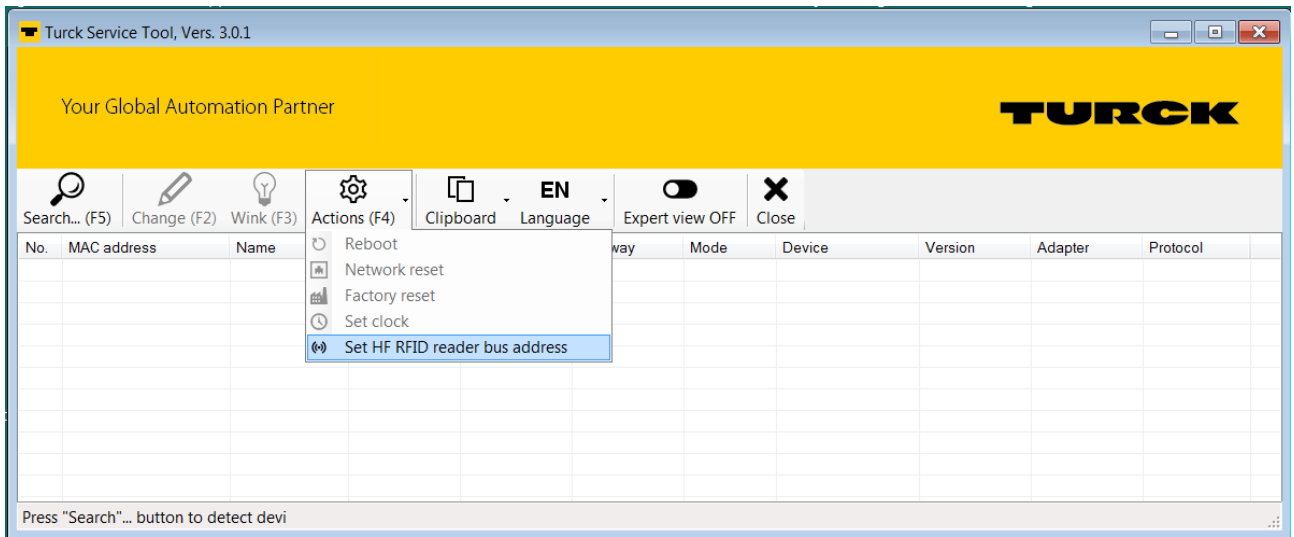

Fig. 89: Function selection – Set HF RFID reader bus address

The **HF-RFID Reader Setup Tool** window opens.

- Select the **COM port** to which the interface converter is connected.
- Click **Read**.
- a The found read/write head is displayed in the **status message**.

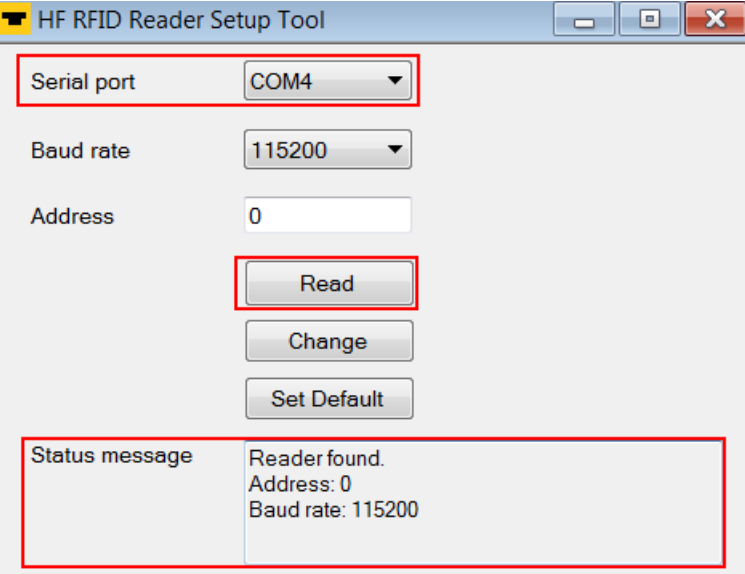

Fig. 90: Window – HF-RFID Reader Setup Tool

- Enter the required **address**.
- Click **Change**.
- a The new set address is displayed in the **status message**.

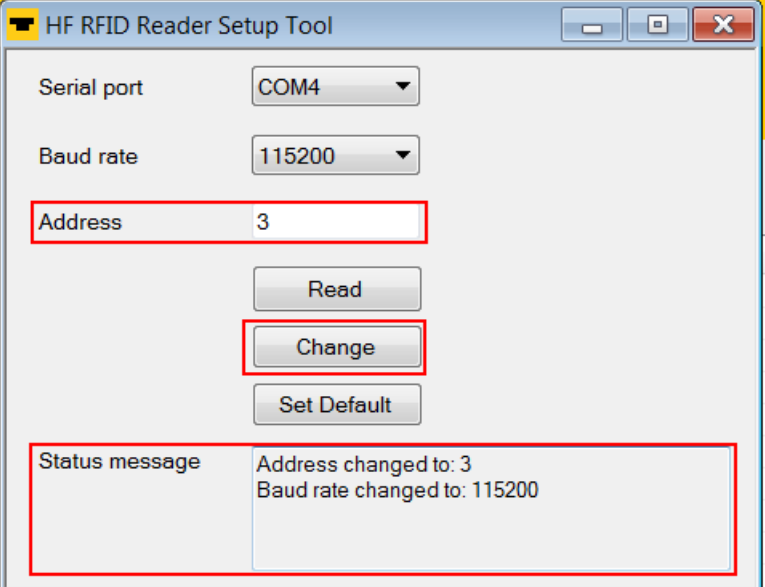

Fig. 91: Changing the read/write head

 Activate the required read/write heads in the parameter data via the appropriate XCVR bit.

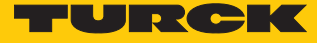

# 8.3.5 UHF applications – setting Continuous presence sensing mode

- Set adaptions to the Presence sensing behavior in the DTM.
- Optional: Set the grouping of the EPCs via the **Start address** parameter: 0: Grouping inactive

1: Grouping active (same EPC is not recorded again, only the counter incremented in the header)

- Execute the **Continuous presence sensing mode** command.
- $\Rightarrow$  The UHF reader is switched to Presence sensing mode and sends all received data to the interface as soon as at least one tag is located in the detection range.
- $\Rightarrow$  The data received from the UHF reader is stored in the FIFO memory of the interface.
- Send the **Idle** command (0x0000) in order to read data from the buffer of the interface.

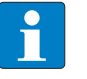

**NOTE** The **Continuous presence sensing mode** command also stays active after the Idle command is sent.

 To pass on data from the FIFO memory of the interface to the controller, execute the **Read buffer (Cont. mode)** command (0x0011). The length of the data must be less than or equal to the value of the available data bytes (BYFI). Depending on the length of the data, it is no longer used for grouping.

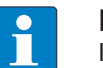

### **NOTE**

If grouping is active: Only read data from the buffer if the number of available bytes is stable. If stable data was fetched, the command can be terminated by means of a reset since the grouping is no longer based on the fetched data and therefore old EPCs can be detected again.

- Do not carry out the reset until the data has been successfully read from the buffer.
- To end Continuous presence sensing mode and clear the FIFO memory of the interface, send the **Reset** command (0x0800).

# 8.3.6 UHF applications – transferring reader settings

The Backup function enables the settings of a UHF reader to be transferred, e.g. when swapping a device.

- Execute the **Backup settings UHF read/write head** command.
- $\Rightarrow$  The settings of the UHF reader are stored in the interface.
- Replace the UHF reader.
- Execute the **Restore settings UHF read/write head** command.
- $\Rightarrow$  The data stored in the interface is transferred to the UHF reader.

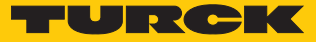

# 8.4 RFID channels – process input data

Process input data – HF compact and UHF compact module

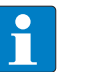

**NOTE** The prefix for the variable link is not contained in the object dictionary.

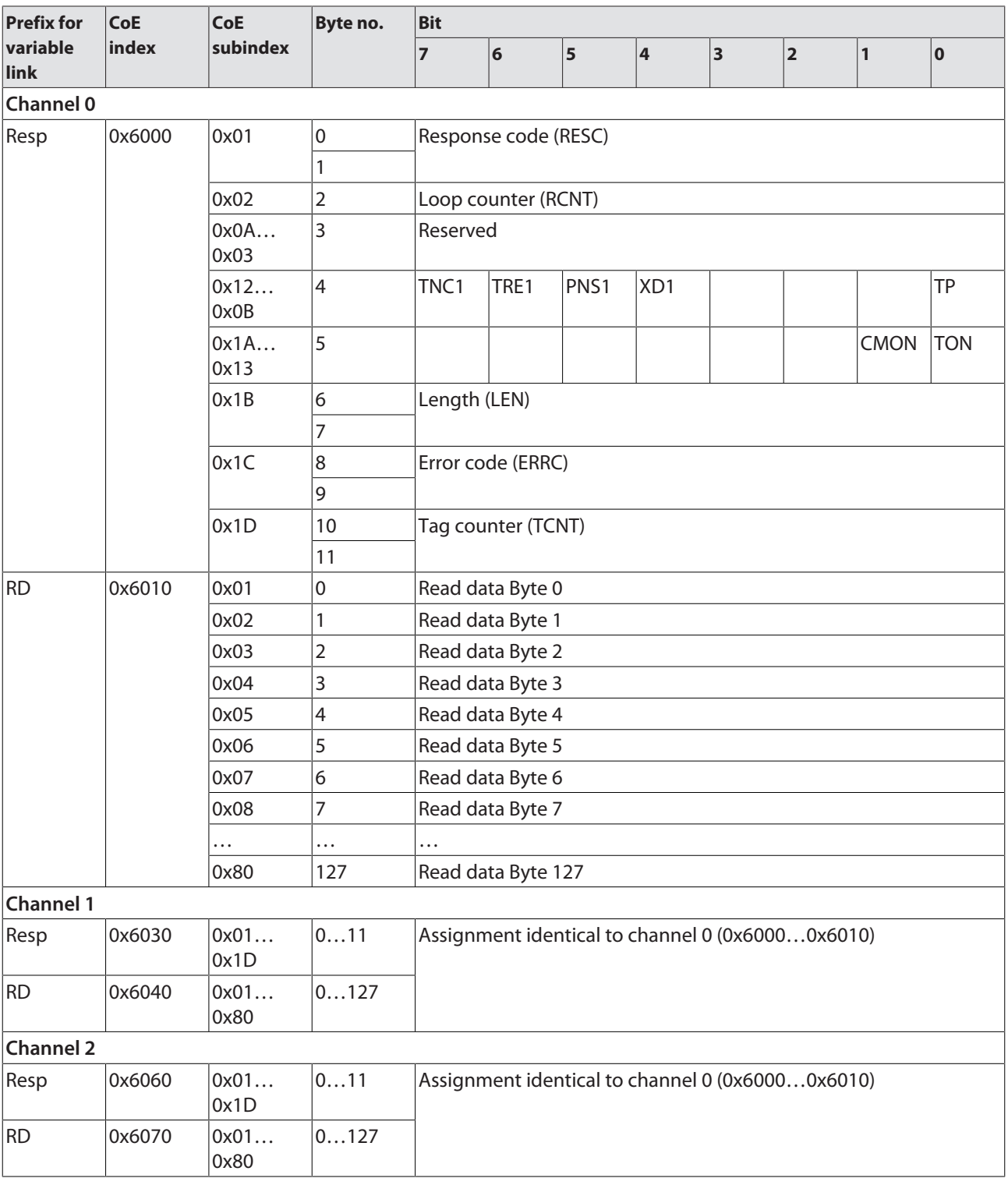

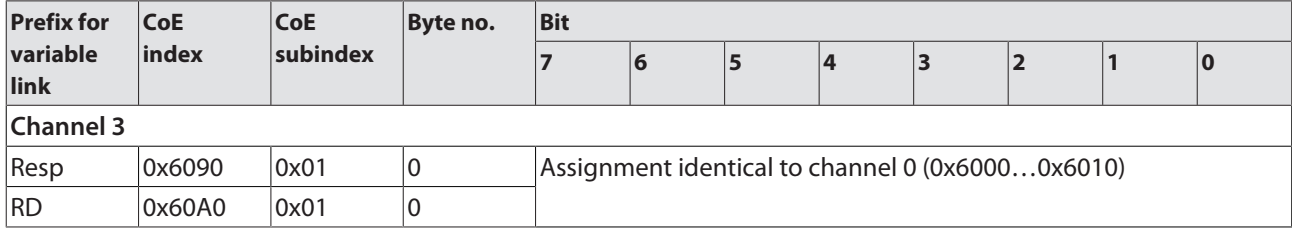

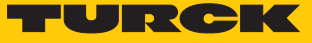

# Process input data – HF extended and UHF extended module

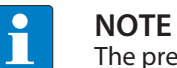

The prefix for the variable link is not contained in the object dictionary.

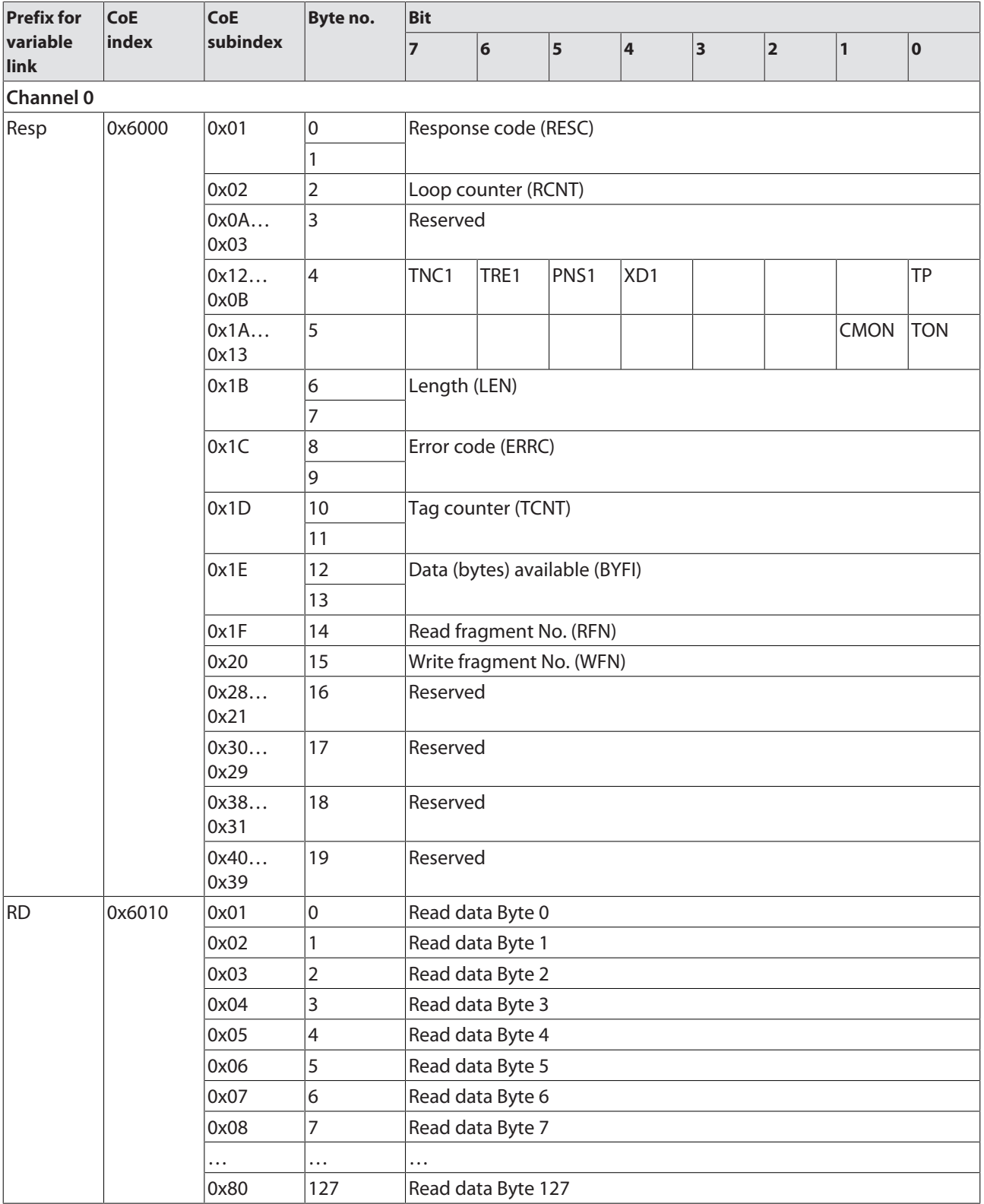

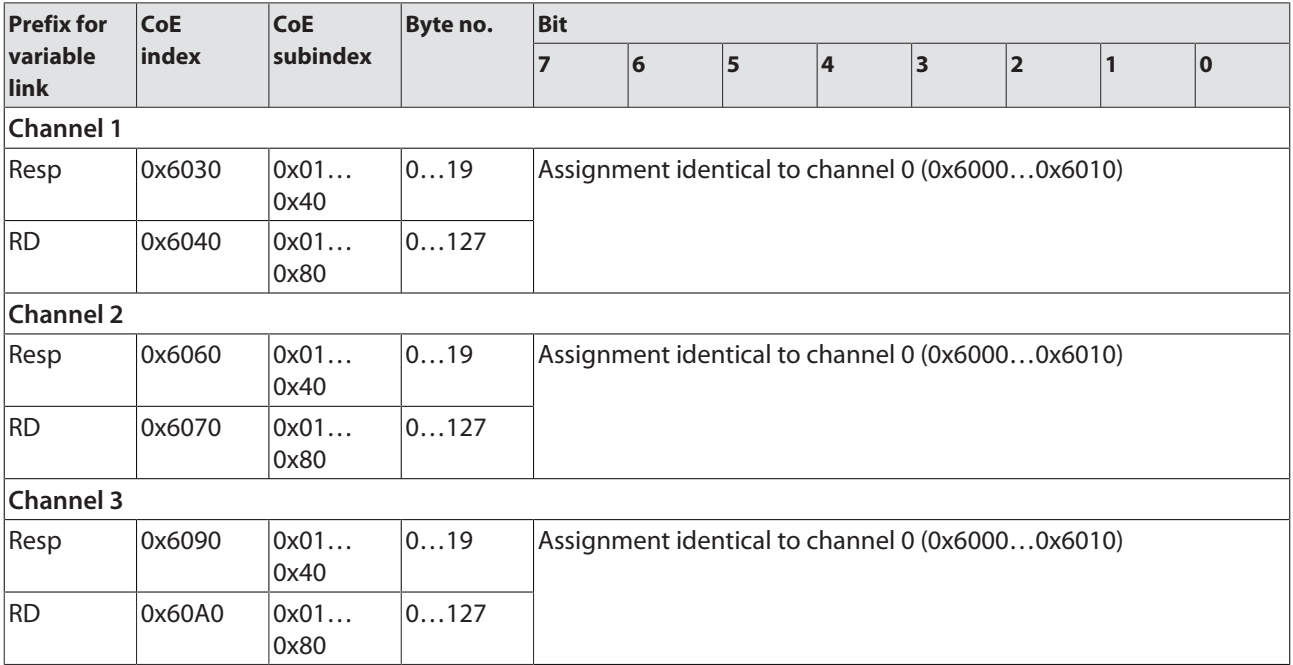

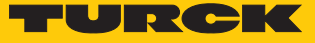

Process input data – HF bus module

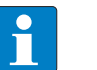

**NOTE** The prefix for the variable link is not contained in the object dictionary.

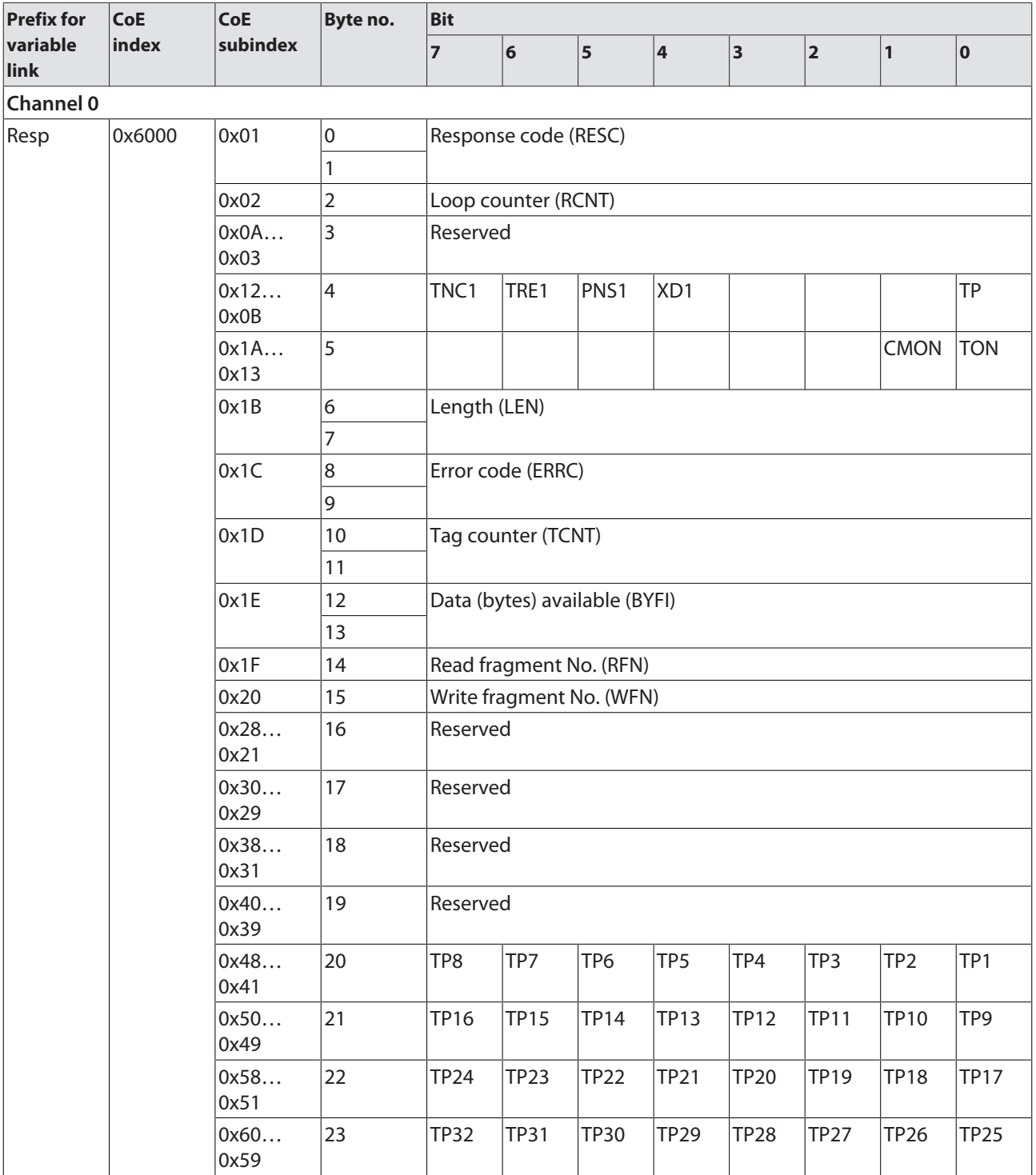

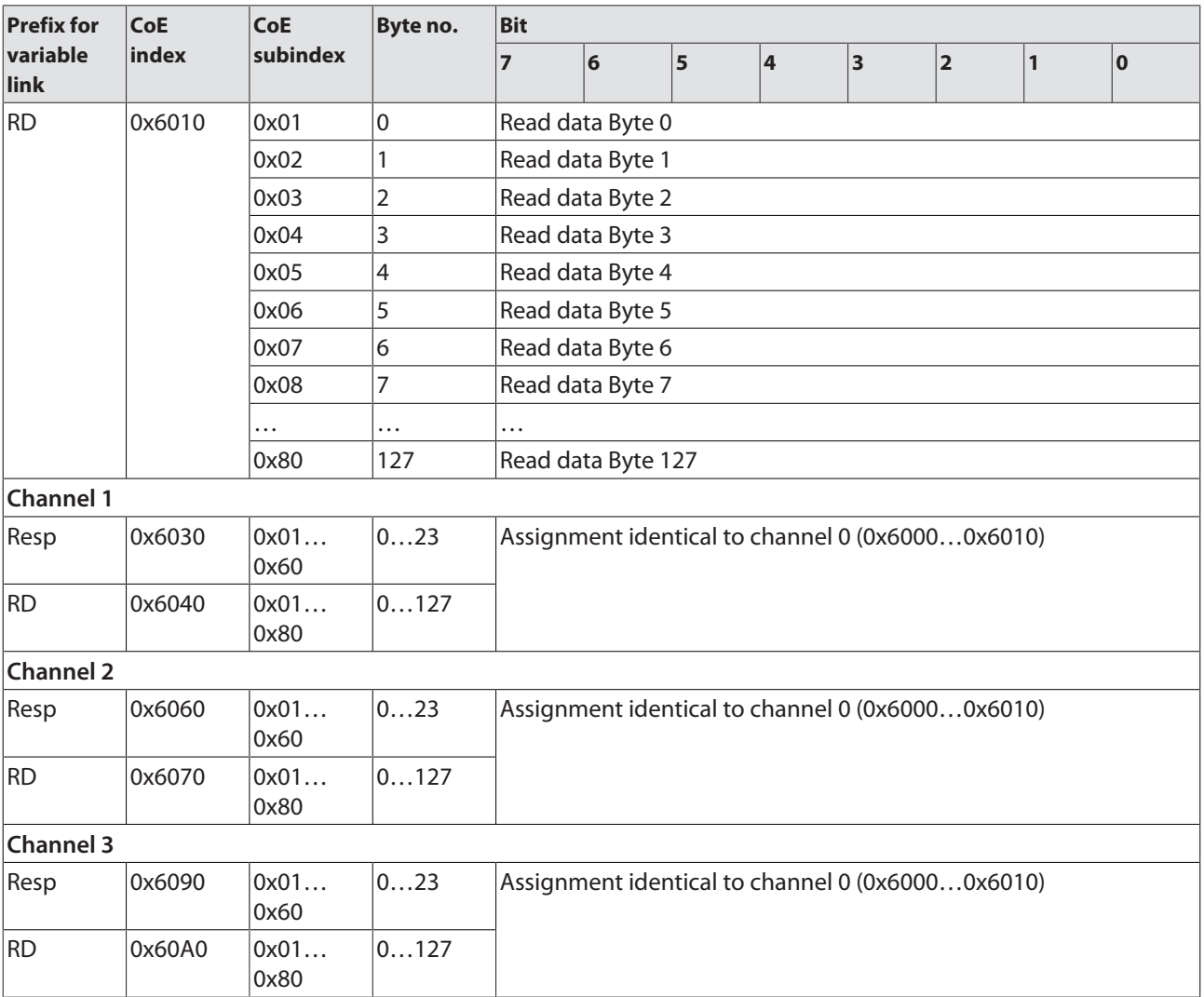
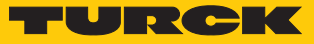

Process input data – module diagnostics

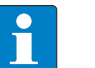

**NOTE** The prefix for the variable link is not contained in the object dictionary.

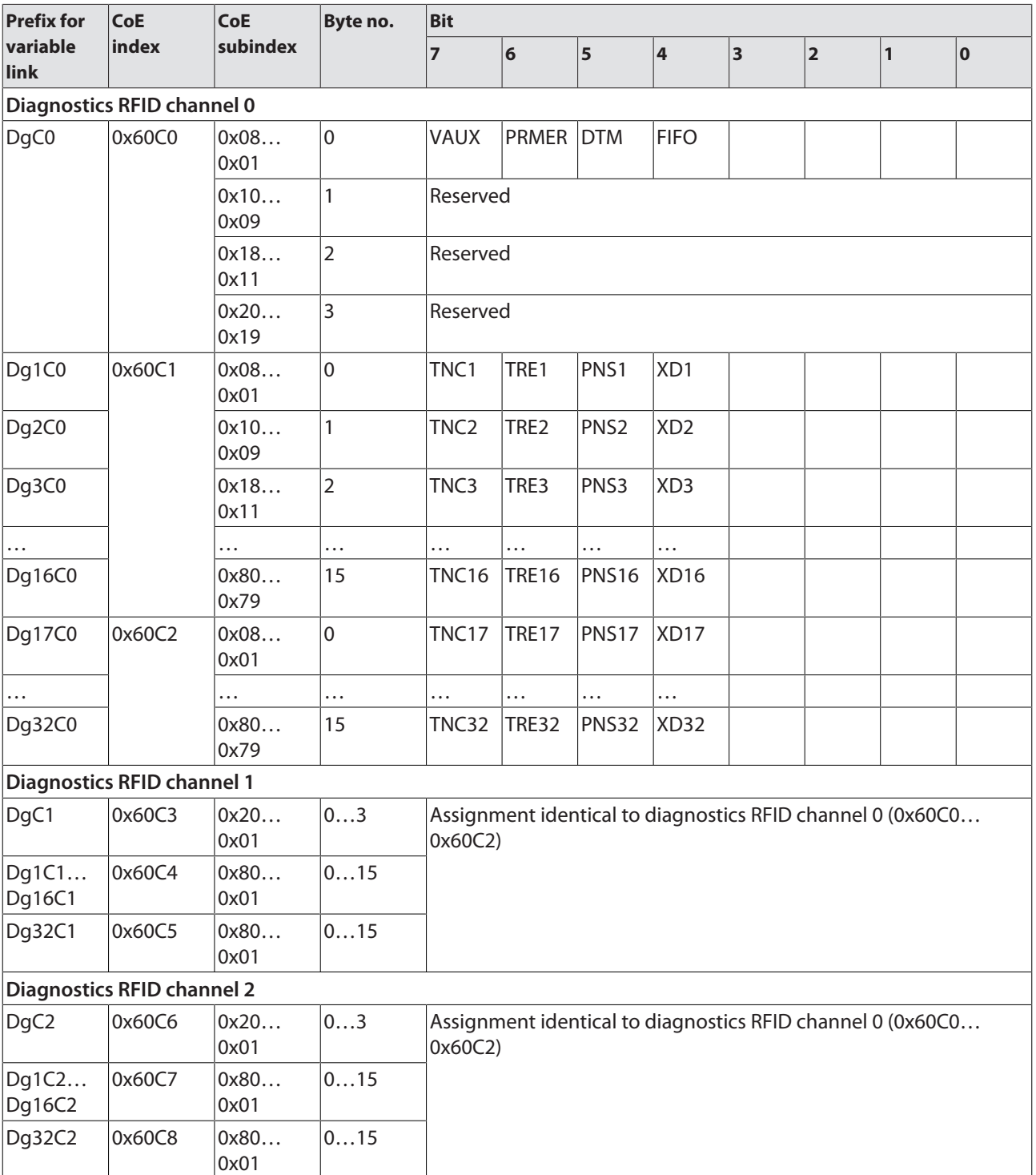

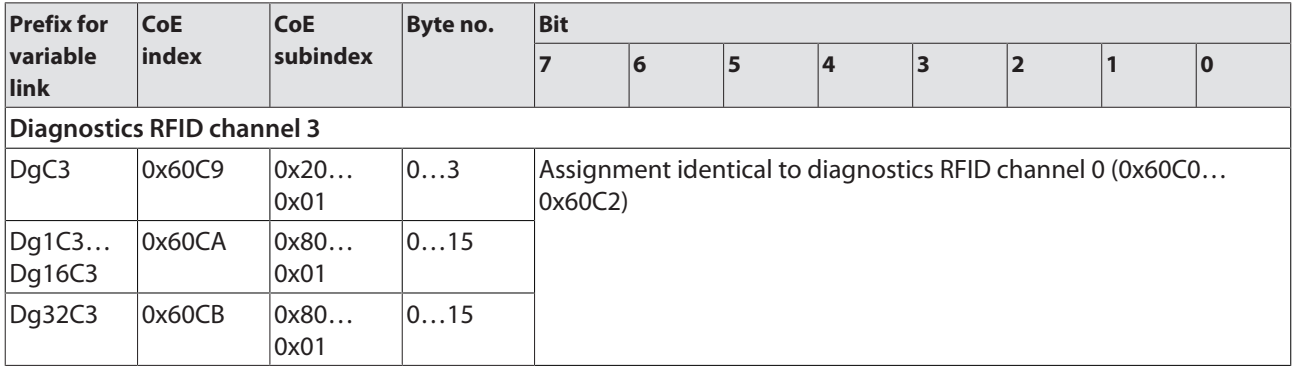

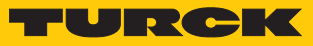

## <span id="page-110-0"></span>8.4.1 Meaning of the status bits

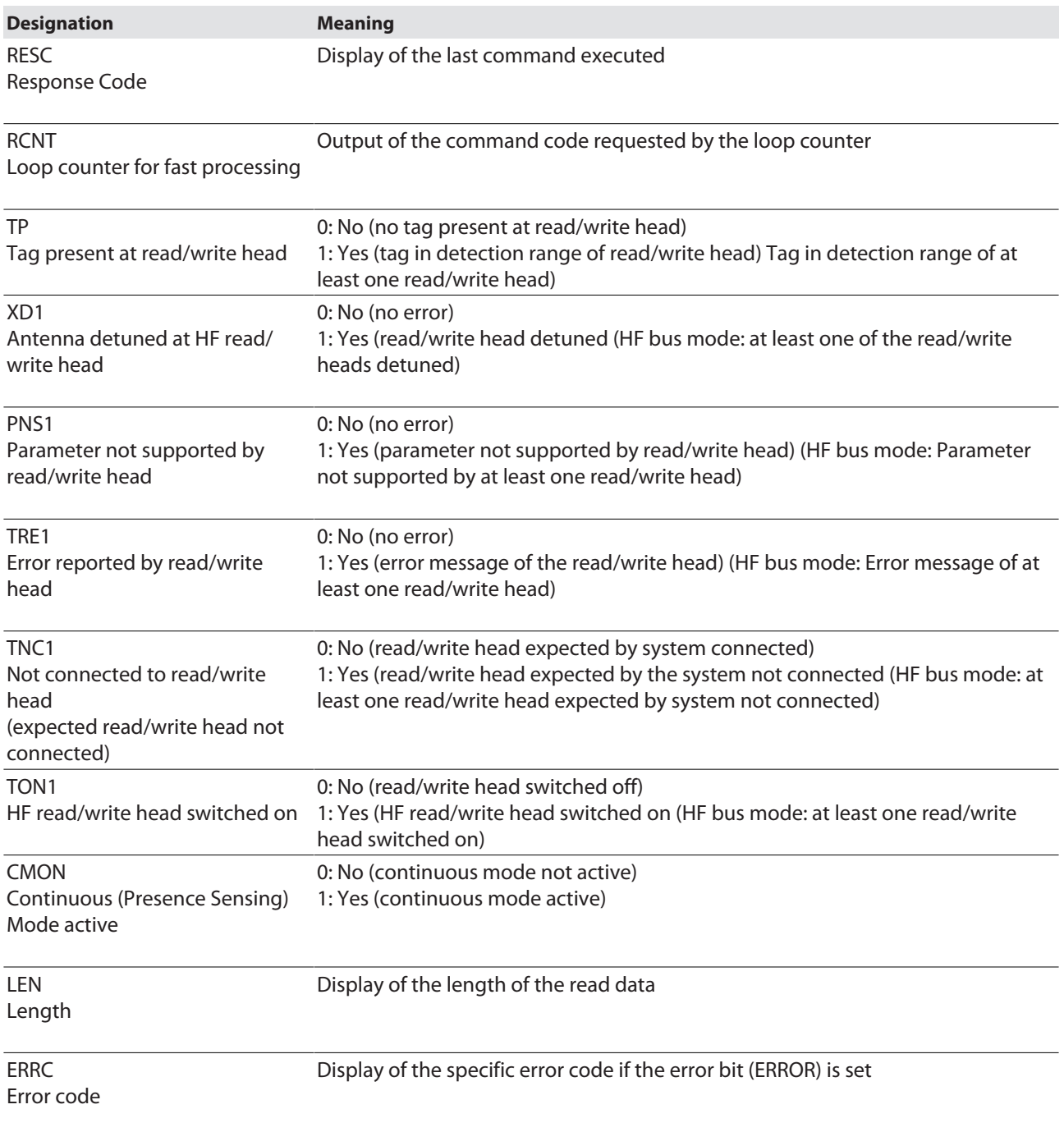

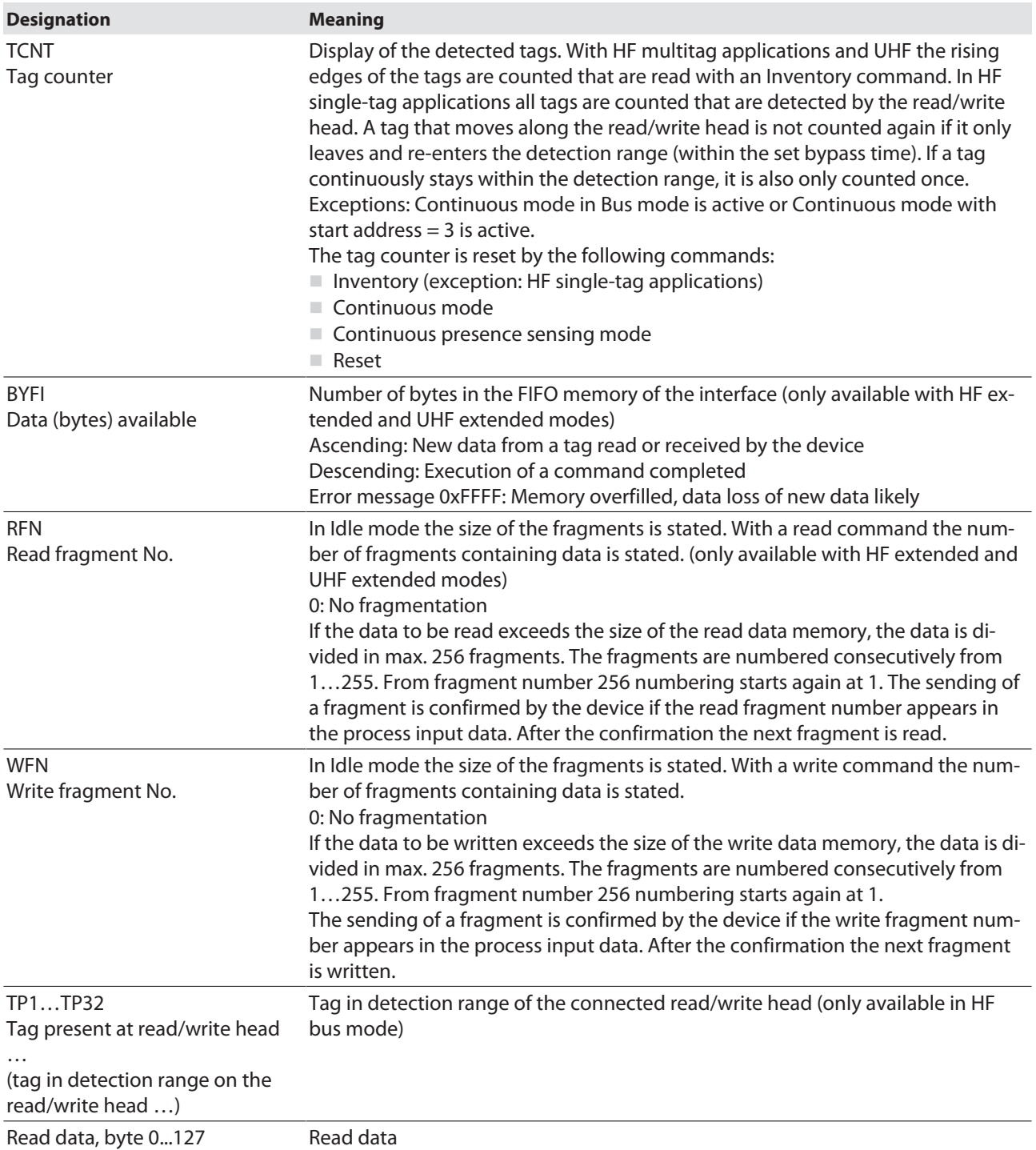

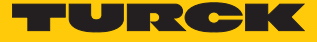

### 8.4.2 Tag in detection range (TP) – using bit or pre-loading the command

The **Tag in detection range** bit is set automatically if a read/write device detects a tag.

Apart from with some variants of Continuous mode, the bit in HF applications is set by default in all operation modes and in Idle mode.

All commands can be sent irrespective of whether the **Tag in detection range** bit (TP) is set. If no tag is present in the detection range when the command is sent, the command is executed by a rising edge at TP. A command is executed immediately if there is a tag in the detection range at the time of sending.

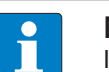

**NOTE**

If the HF read/write head detects a new tag in the detection range, the **Tag present bit** (TP) and the data (UID and/or read data) are set via the **HF: Idle mode** (UID and/ or read data) are displayed simultaneously. If two tags are detected in quick succession, the TP bit may remain set. The data of the second tag (UID and/or read data) is displayed.

# 8.5 RFID channels – process output data

Process output data – HF compact and UHF compact module

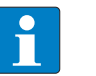

**NOTE** The prefix for the variable link is not contained in the object dictionary.

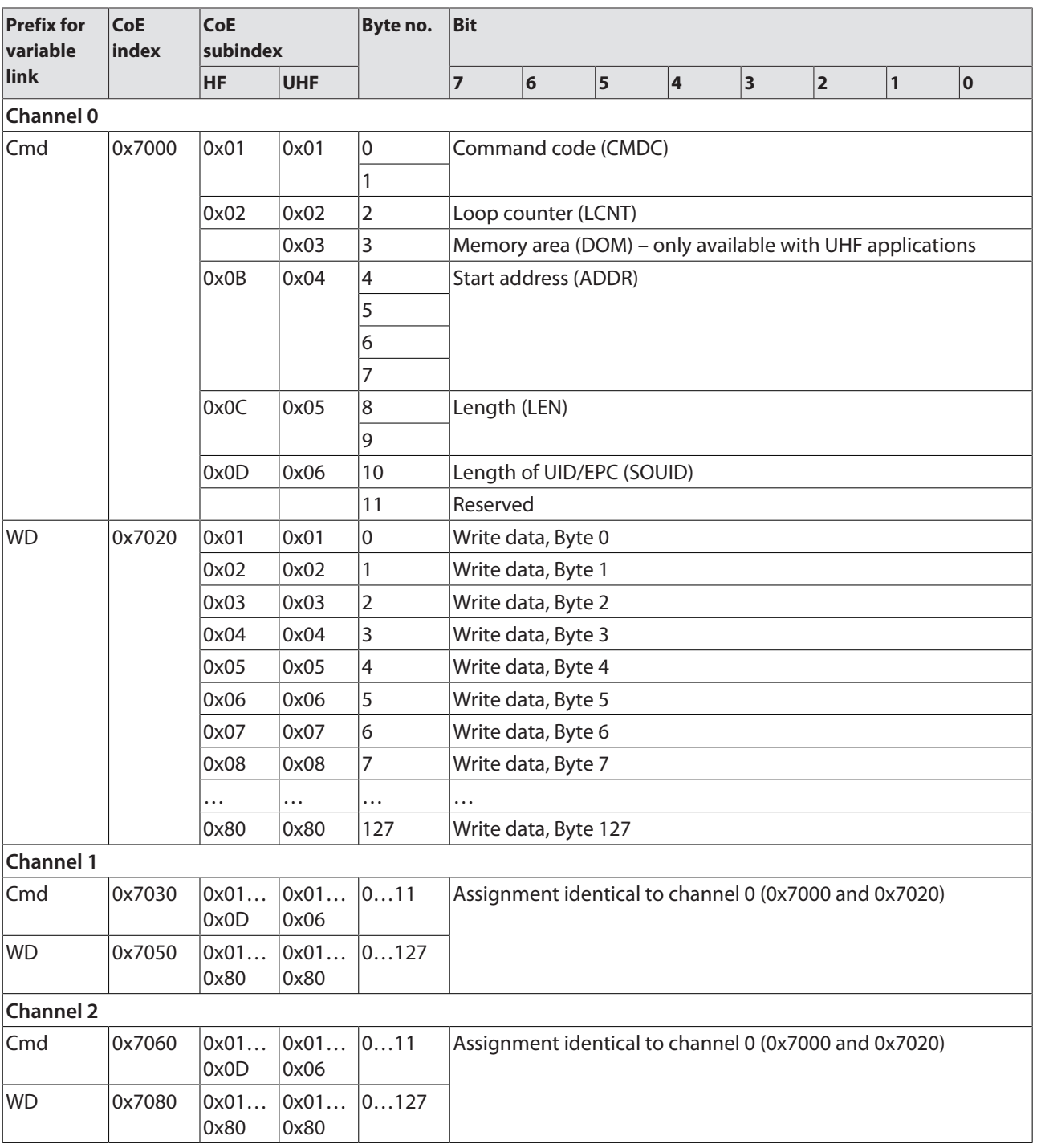

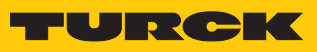

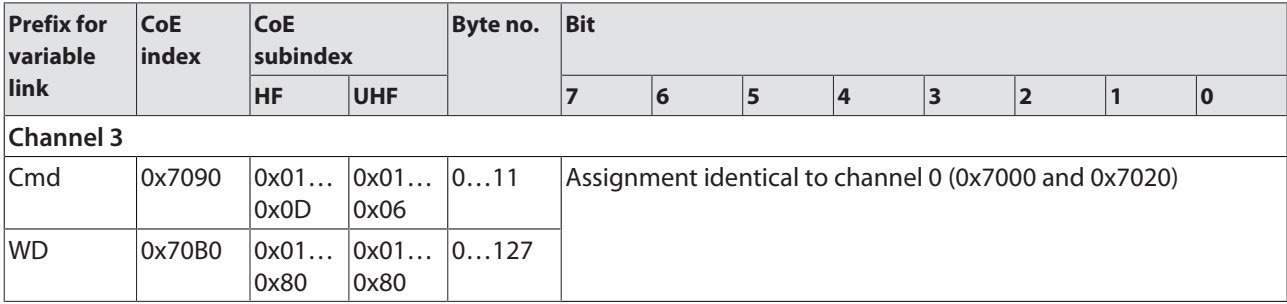

## Writing process output data – HF extended and UHF extended module

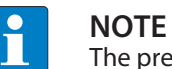

The prefix for the variable link is not contained in the object dictionary.

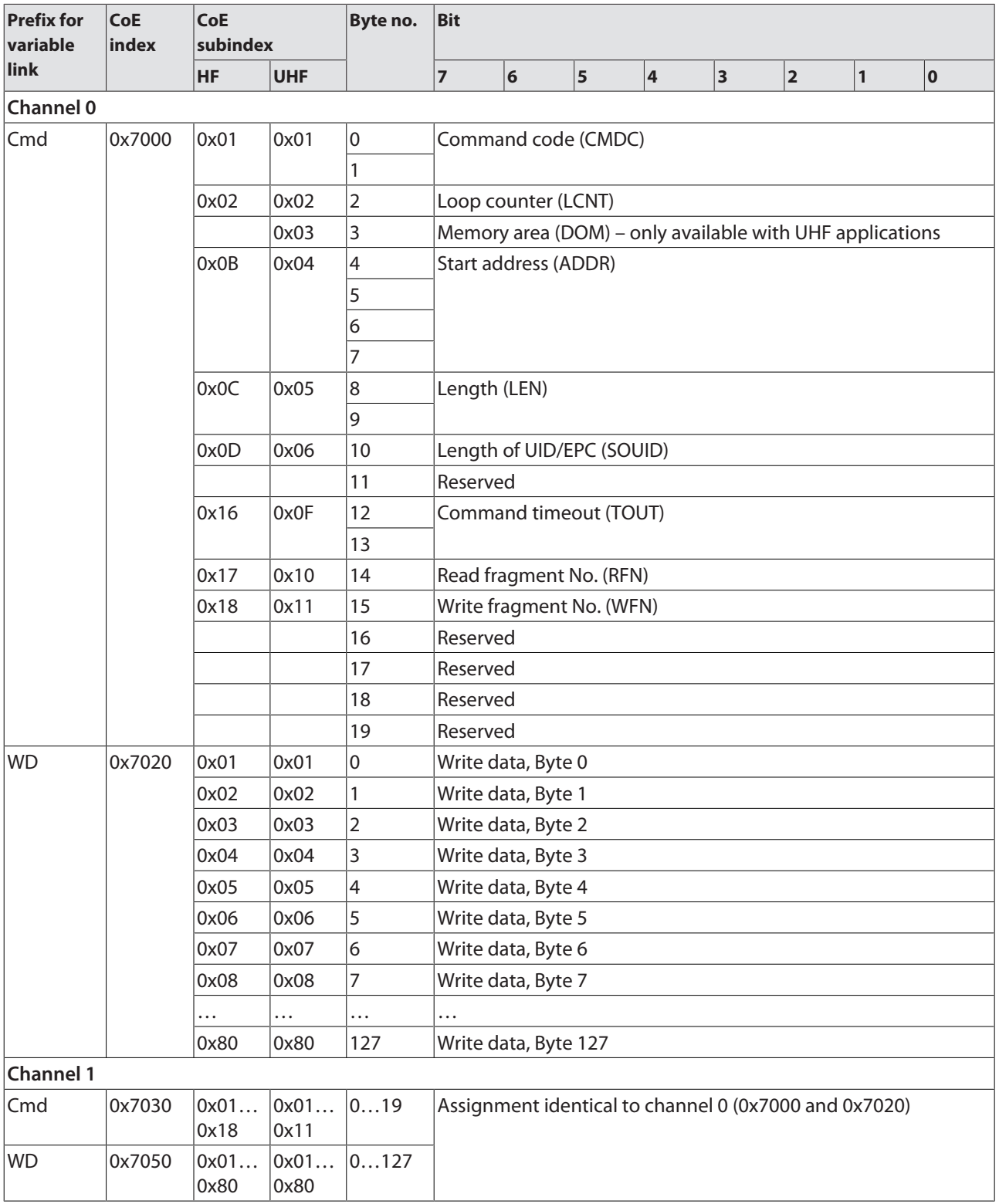

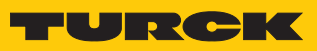

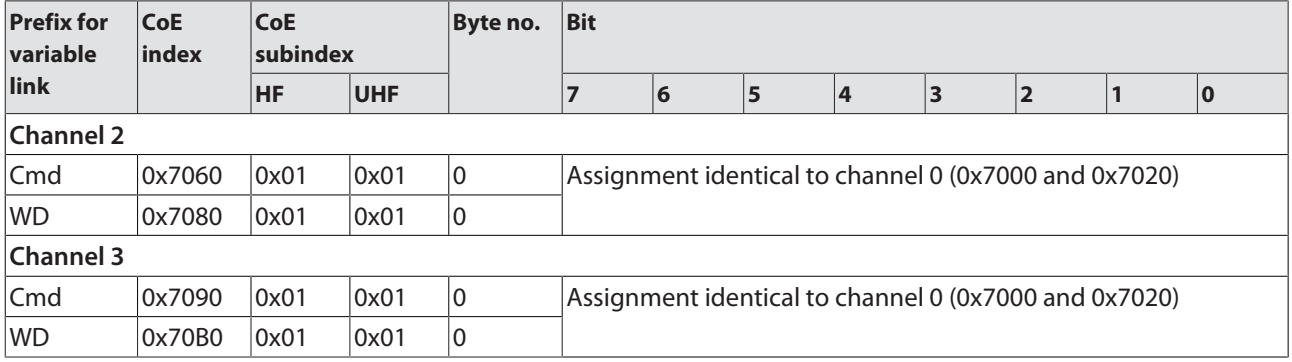

## Writing process output data – HF bus mode module

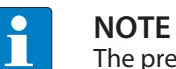

The prefix for the variable link is not contained in the object dictionary.

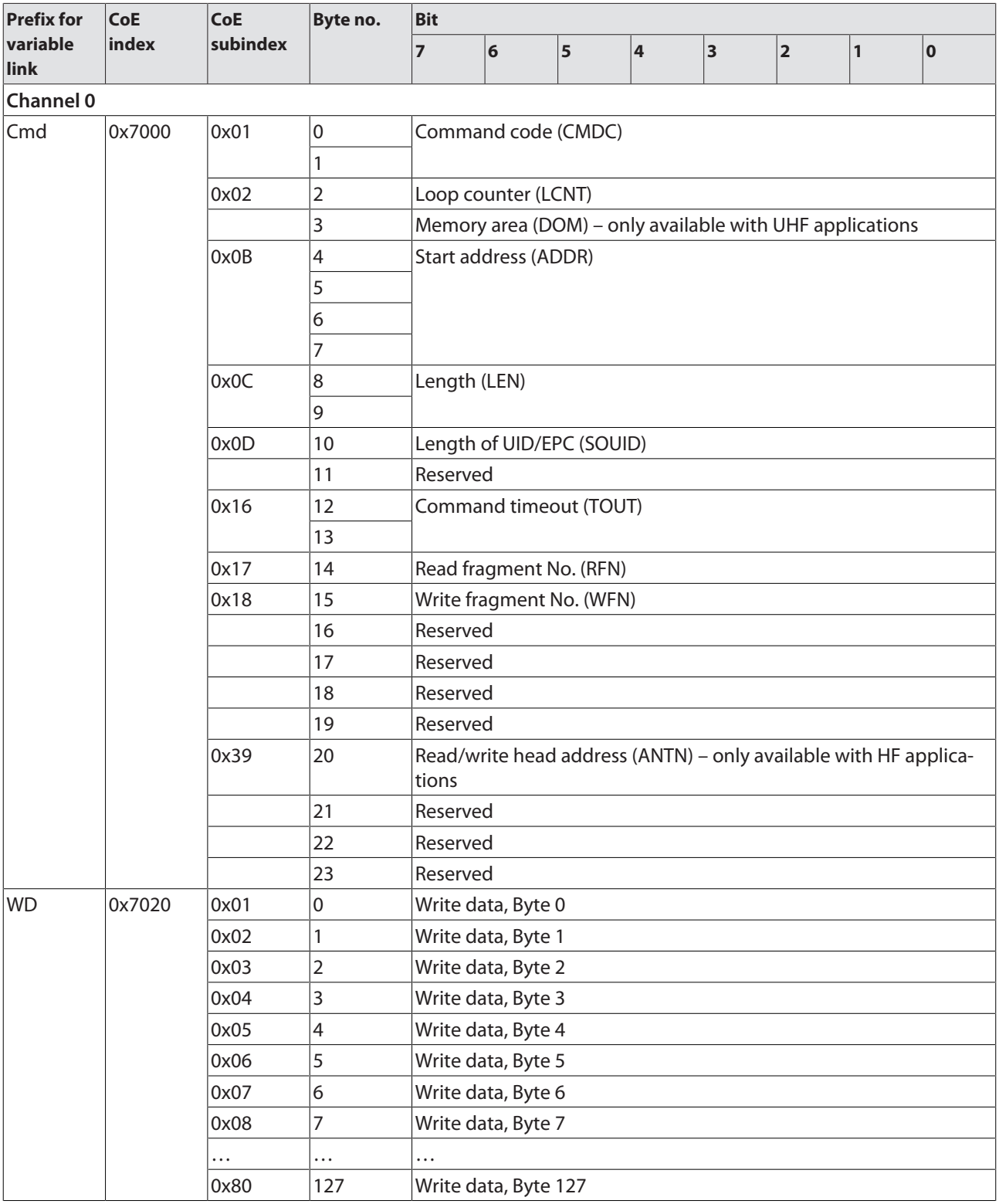

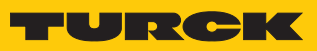

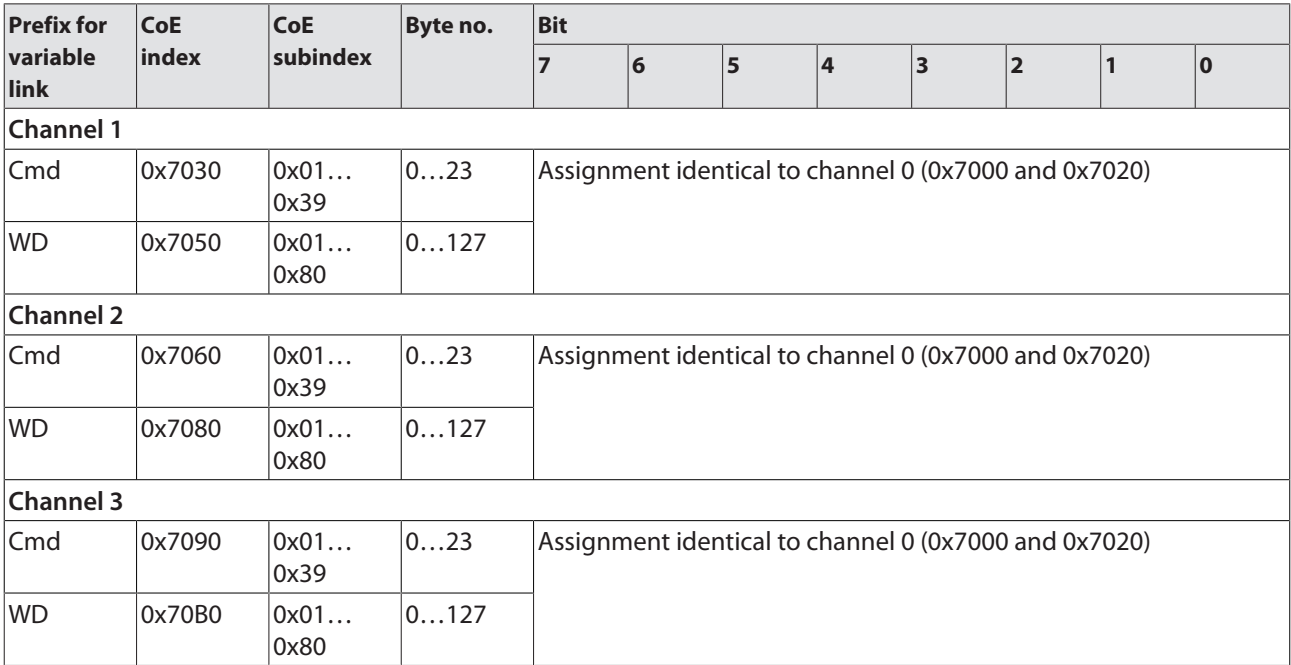

## <span id="page-119-0"></span>8.5.1 Meaning of the command bits

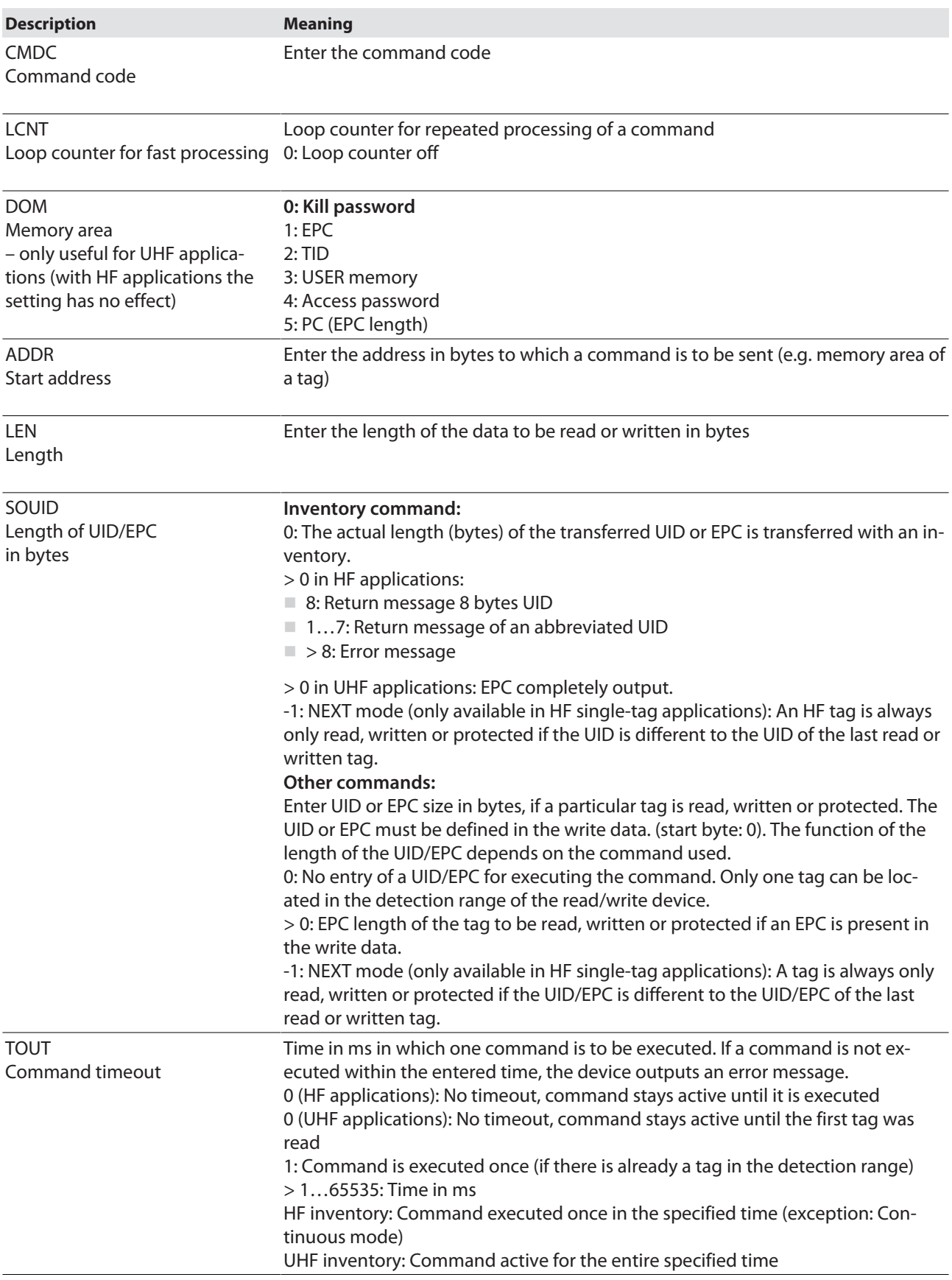

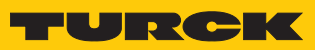

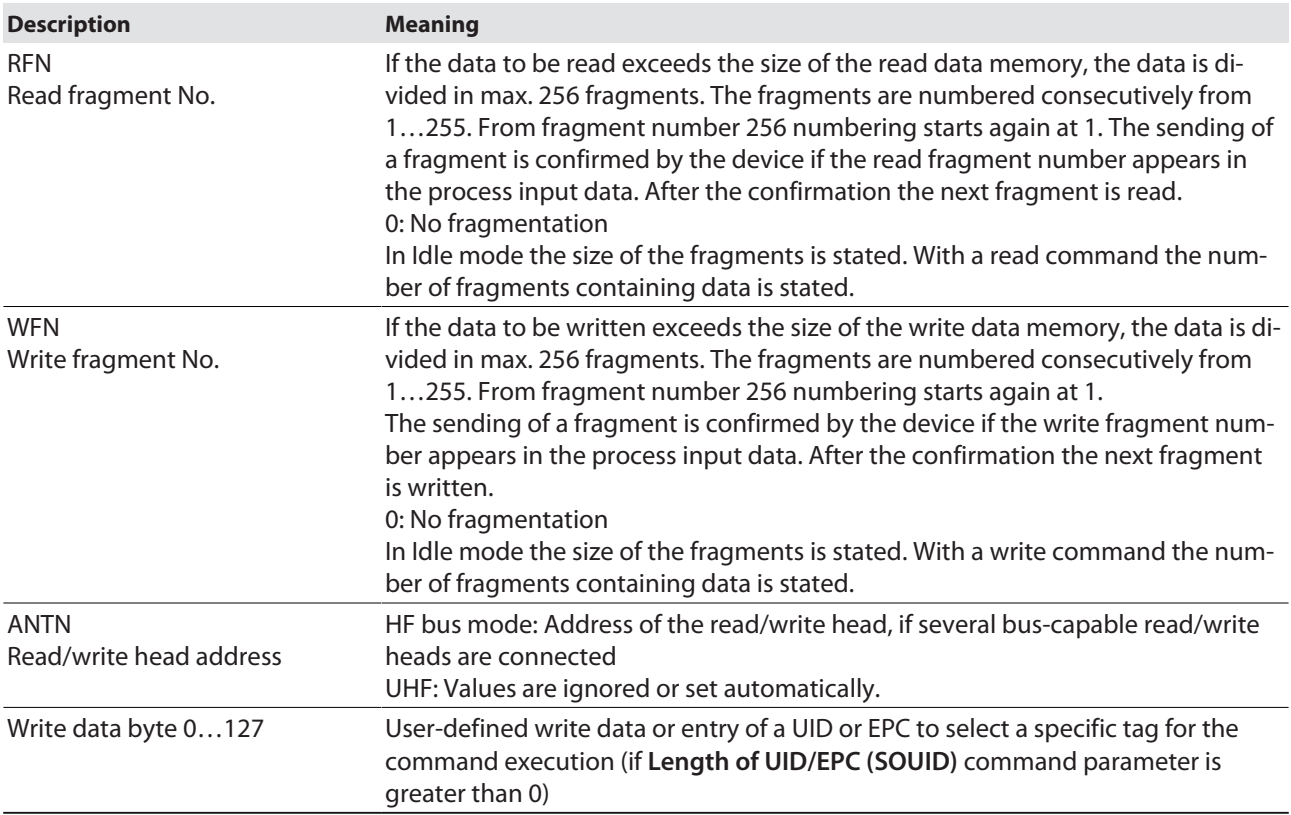

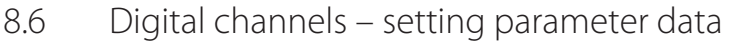

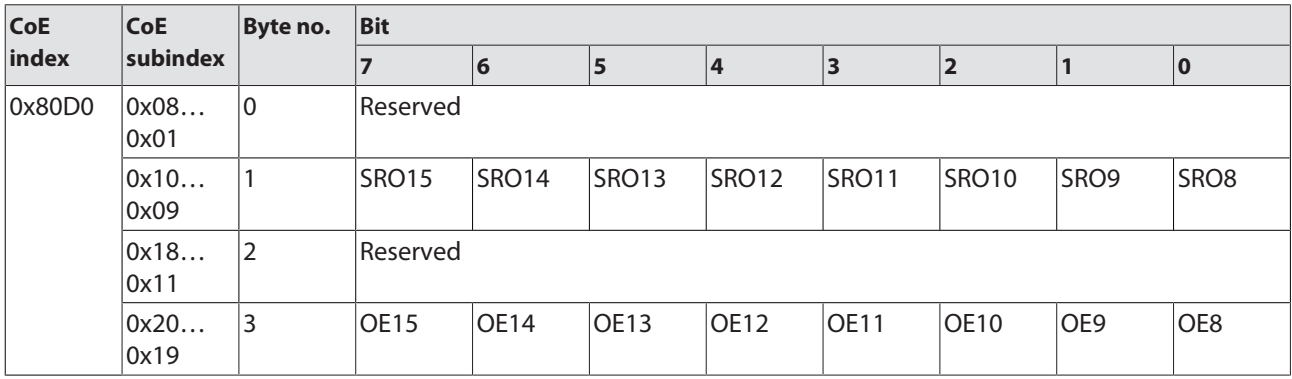

## 8.6.1 Meaning of the parameter bits

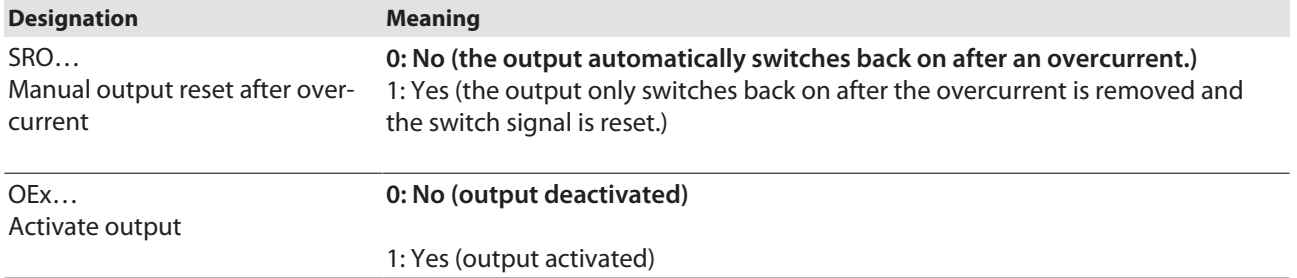

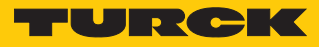

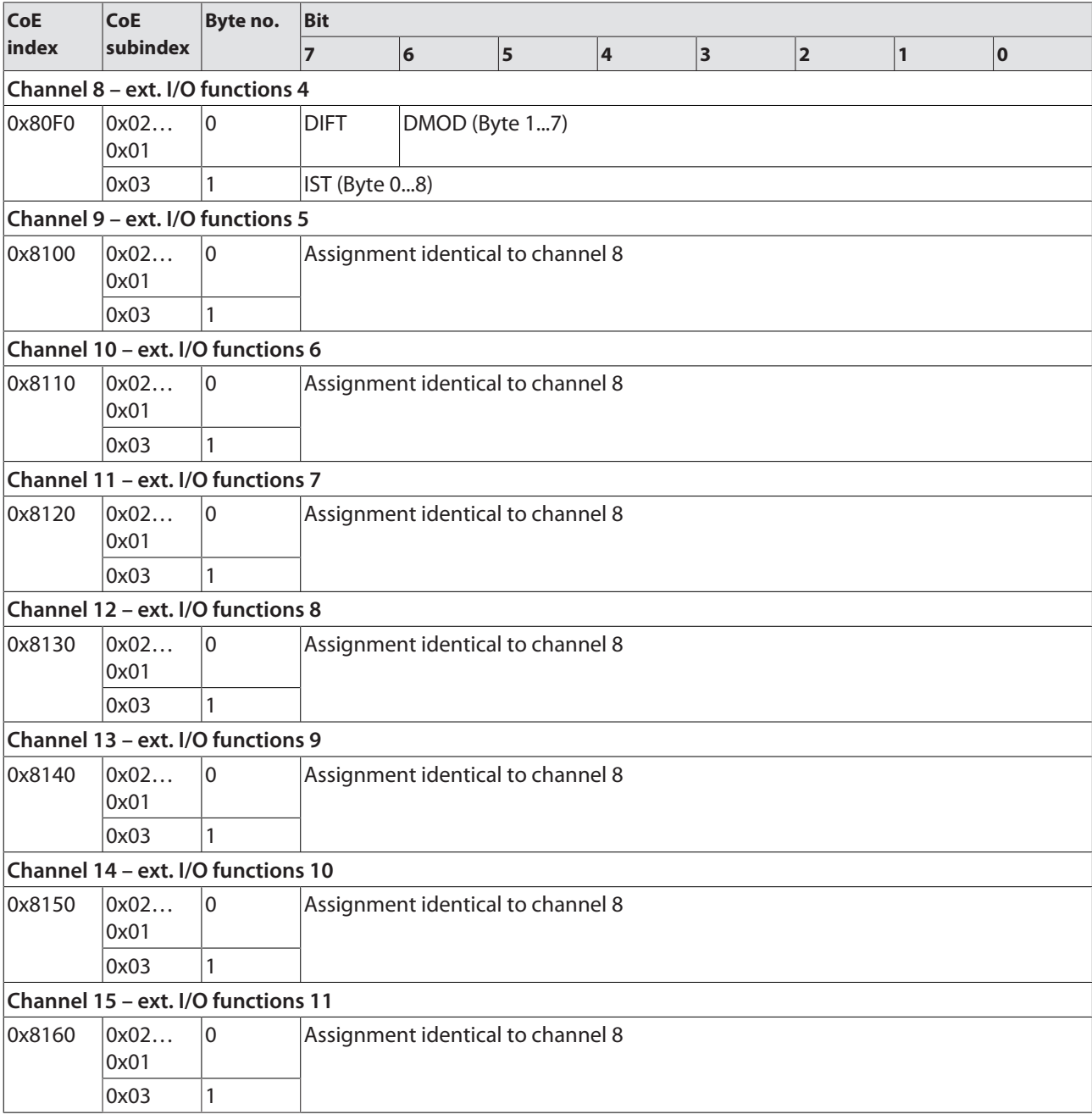

# 8.7 Digital channels – setting extended parameters (ext. I/O functions)

## 8.7.1 Meaning of the parameter bits

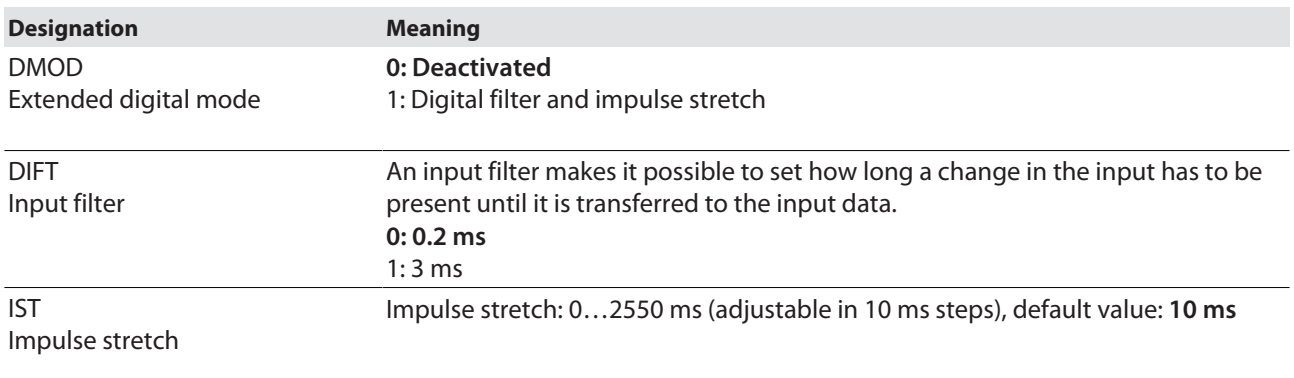

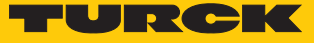

# 8.8 Digital channels – process input data

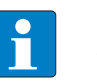

**NOTE** The prefix for the variable link is not contained in the object dictionary.

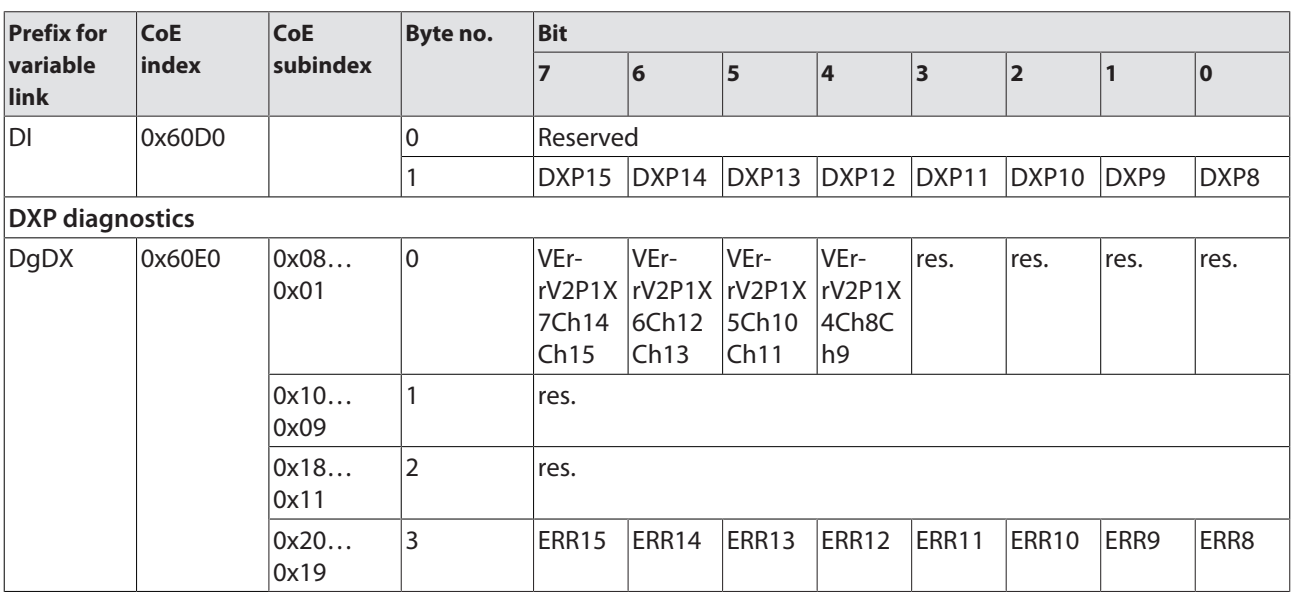

## 8.8.1 Meaning of the status bits

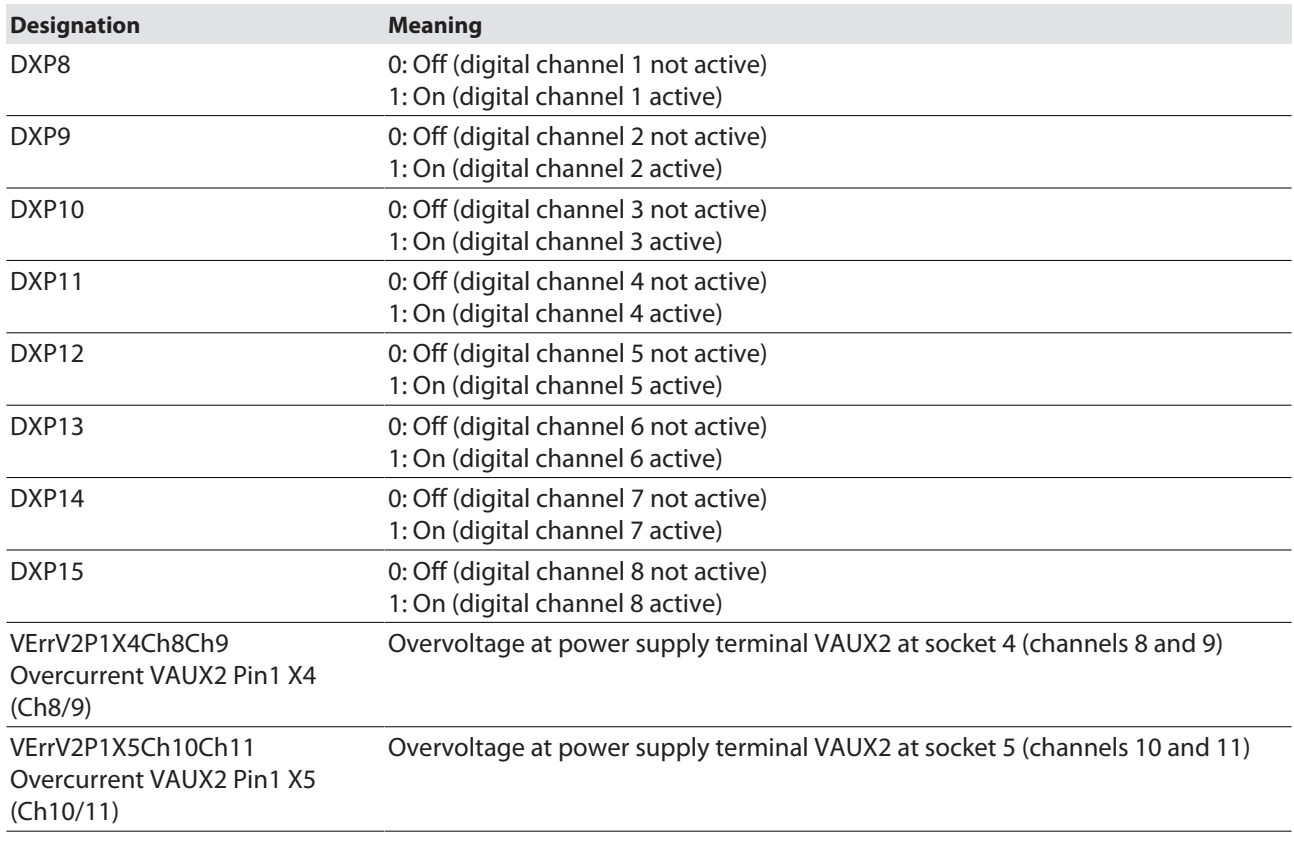

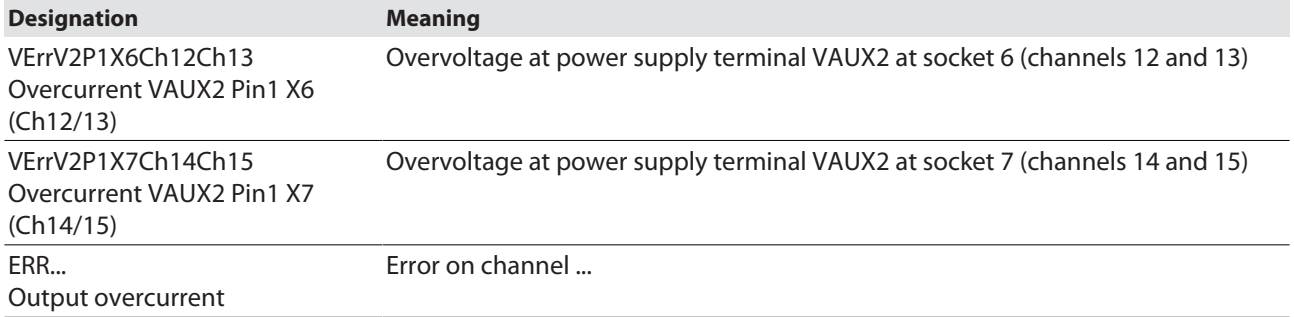

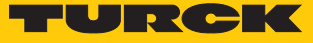

# 8.9 Digital channels – process output data

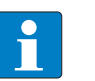

**NOTE** The prefix for the variable link is not contained in the object dictionary.

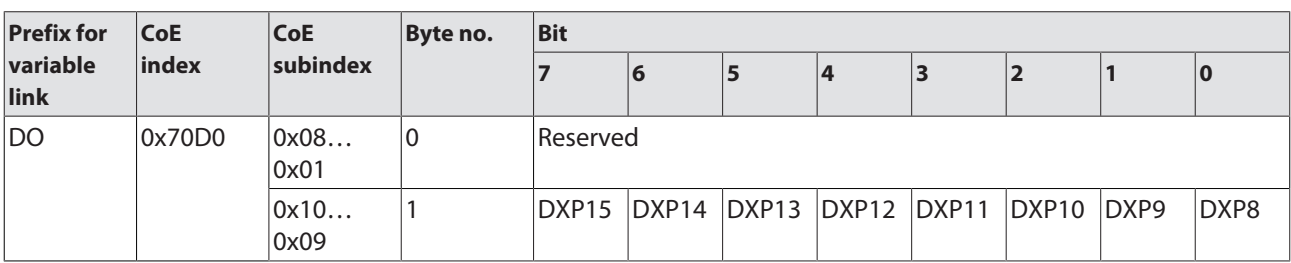

8.9.1 Meaning of the command bits

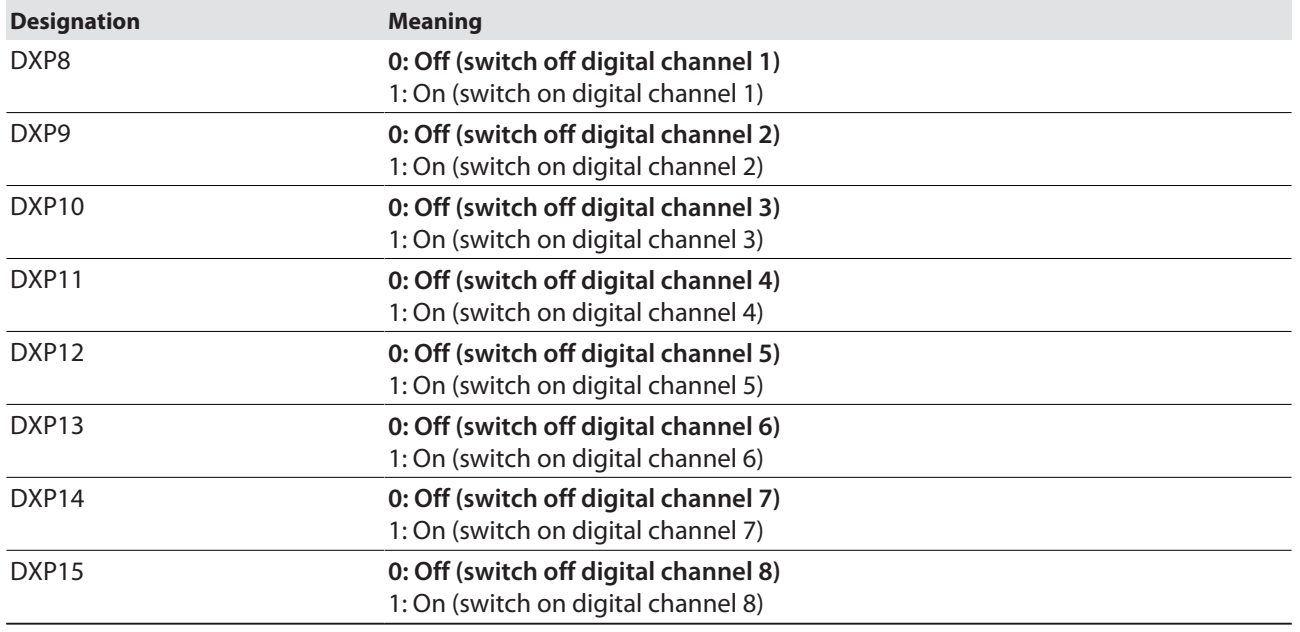

# 8.10 Digital channels – setting switchable VAUX power supply

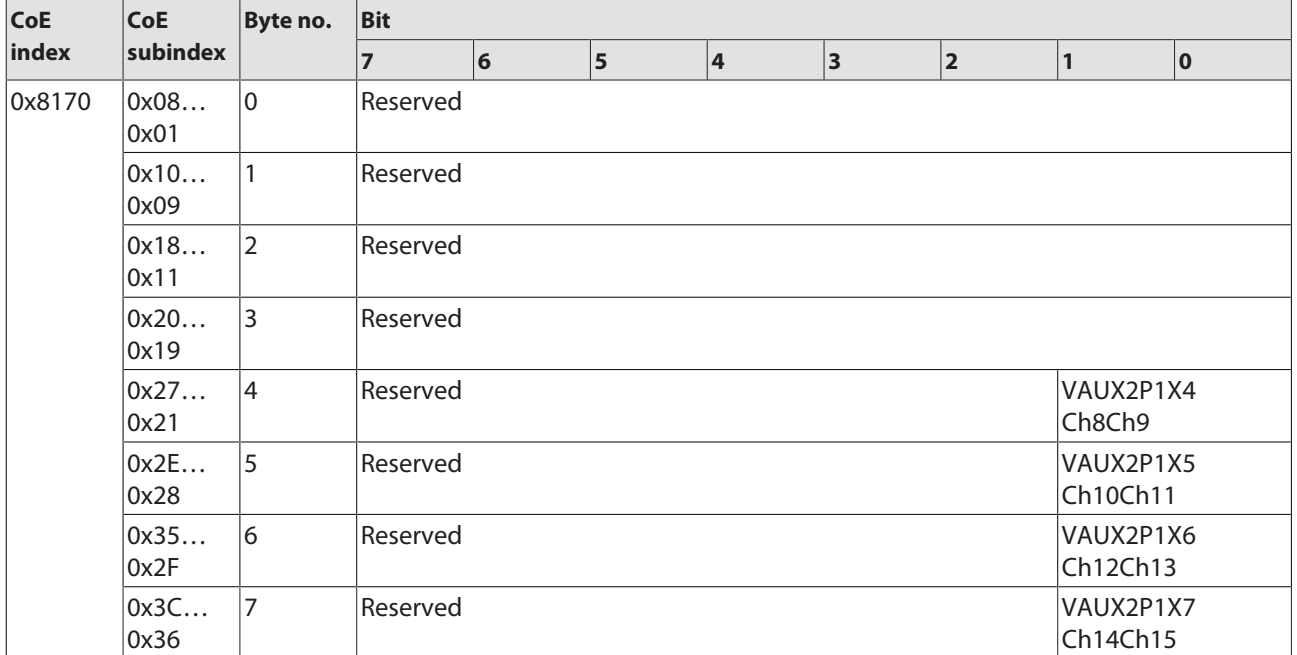

## 8.10.1 VAUX switchable power supply – parameter data

## Meaning of the parameter bits

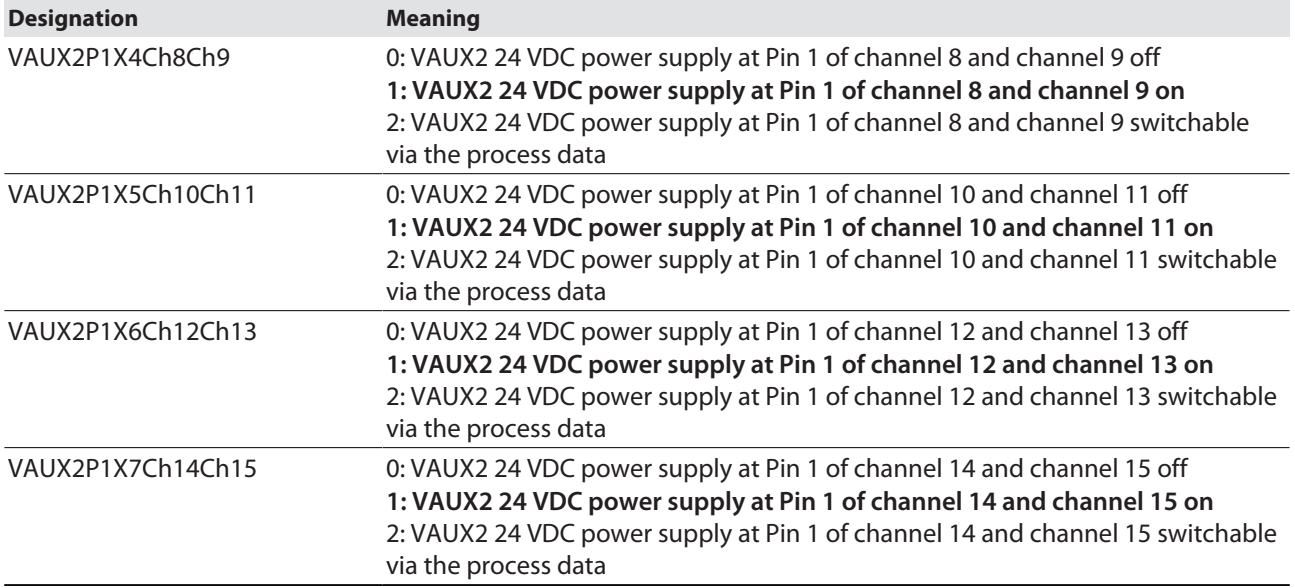

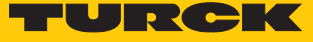

## 8.10.2 VAUX switchable power supply – output data

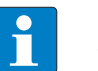

**NOTE** The prefix for the variable link is not contained in the object dictionary.

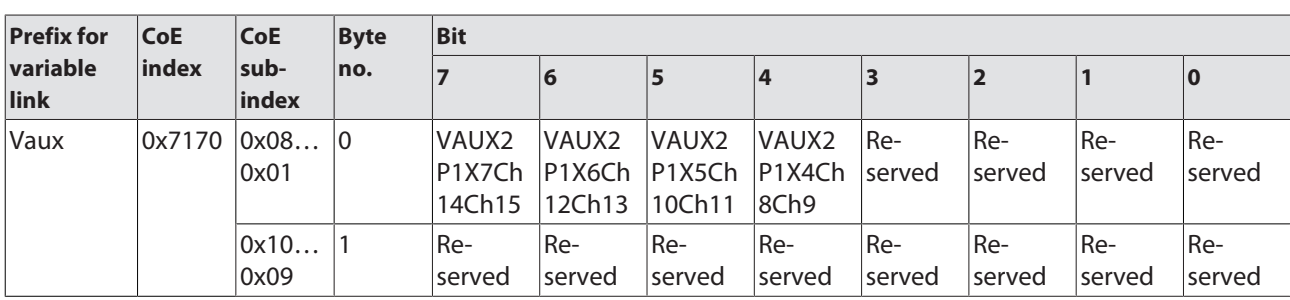

Meaning of the command bits

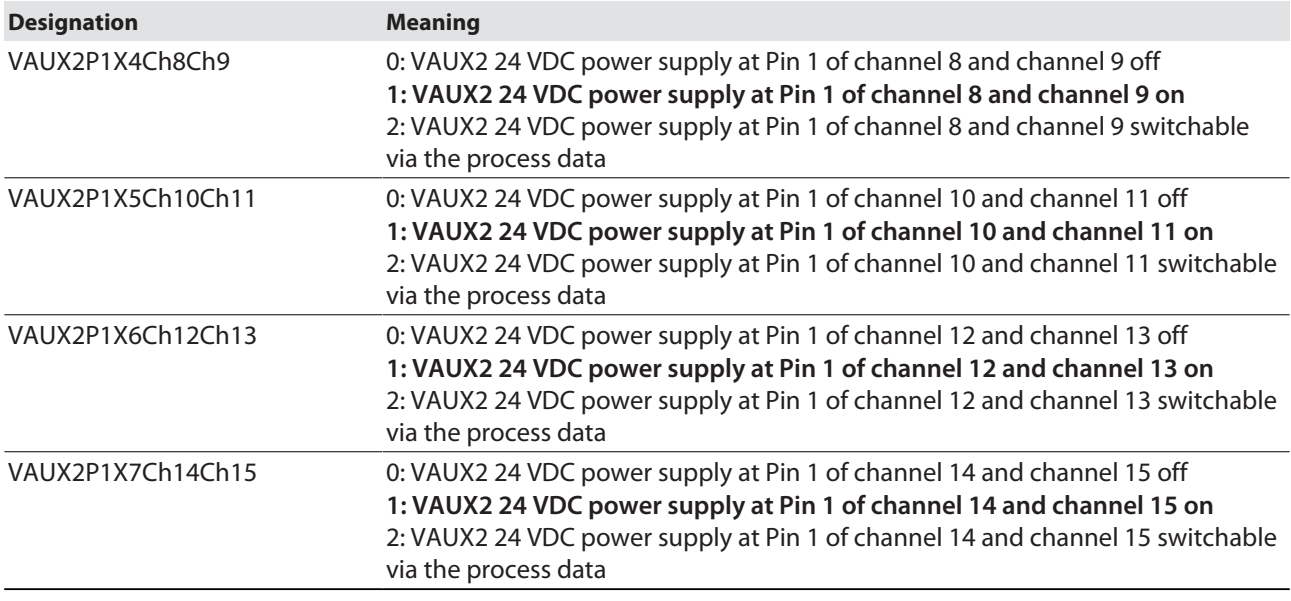

## 8.11 RFID channels – overview of commands

**NOTE**

RFID commands are initiated via the command code in the process output data of an RFID channel. The commands can be executed with or without a loop counter function. The loop counter must be set individually for each new command.

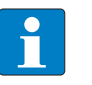

After commands are executed without the loop counter function, the device must be reset to the Idle state before a new command is sent.

After a command is executed, send an Idle command to the device.

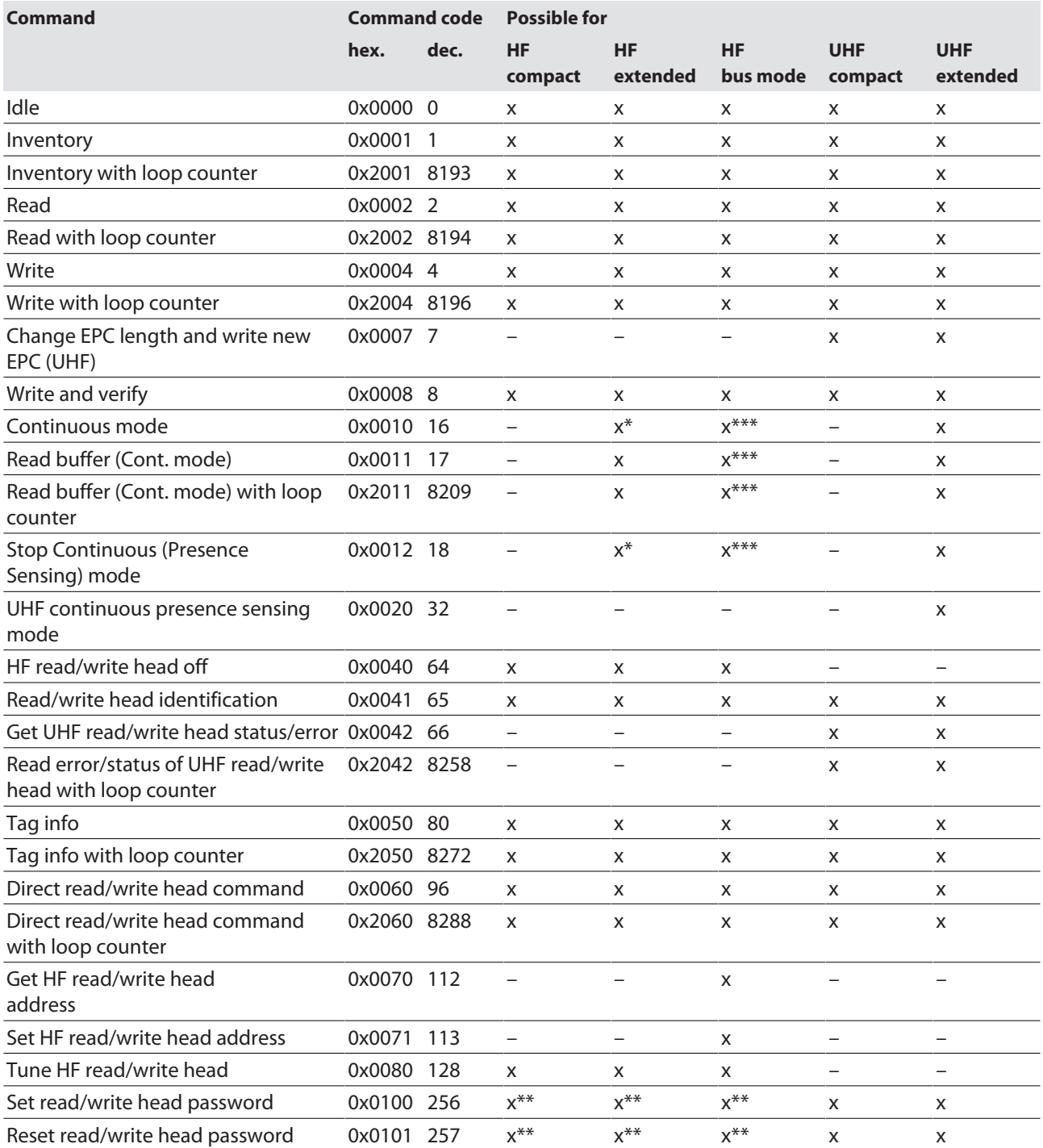

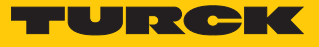

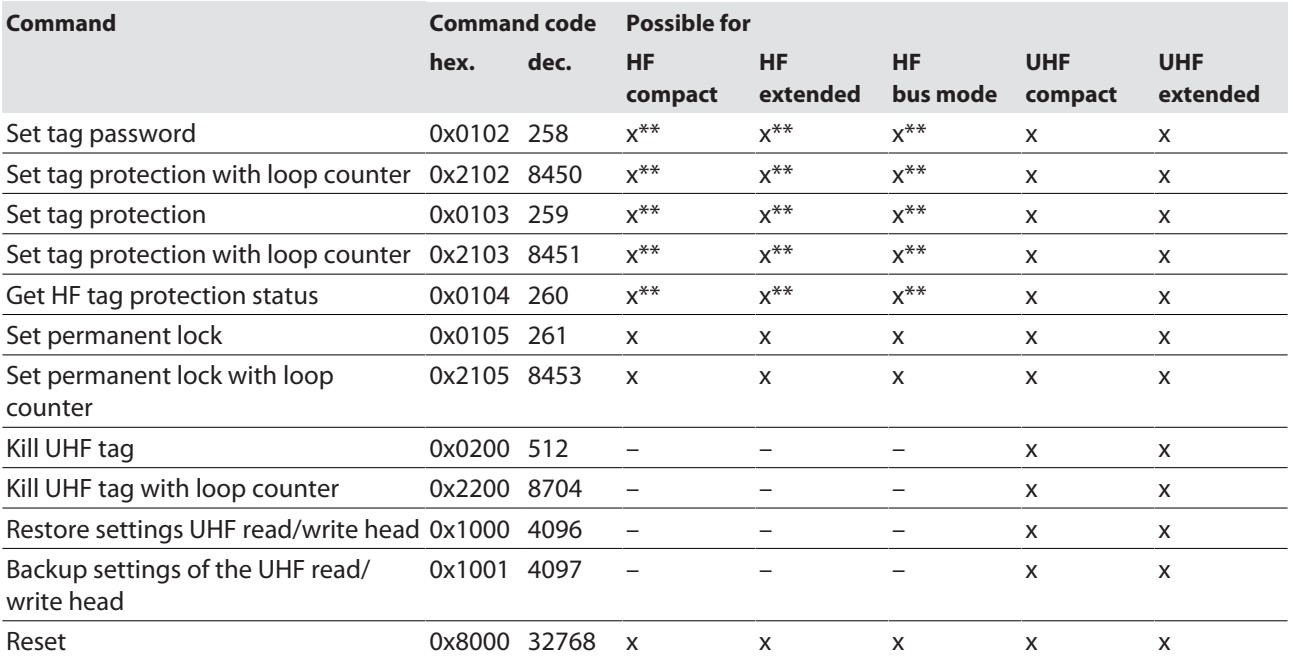

\* With automatic tag type detection Continuous mode only supports the Inventory command.

\*\* The command is only supported by the chip types EM42 and NXP SLIX2 tags.

\*\*\* The command is supported in HF continuous bus mode.

#### 8.11.1 Command: Idle

The **Idle** command switches the interface to Idle mode. The command execution is aborted. If a tag is in the detection range of an HF read/write head and single-tag mode is set, the **Tag in detection range** bit is set and the UID of the tag is indicated by default in the read data area. The DTM (via EoE) and the configuration file (ESI file or xml device description) make it possible to set which data is read from the tag and displayed. The following options are possible:

 $\Box$  UID

- $\blacksquare$  8 bytes of user data memory
- $\blacksquare$  UID and 8 bytes of user memory
- **UID and 64 bytes of user memory**
- $\blacksquare$  Deactivated

The read data is overwritten with the next tag in the detection range.

In UHF applications the EPC is indicated if the reader is set directly in Presence sensing mode via the DTM (via EoE).

In HF bus mode, the address of the read/write head that read the data is also output.

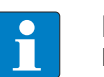

#### **NOTE**

If the HF read/write head detects a new tag in the detection range, the **Tag present bit** (TP) and the data (UID and/or read data) are set via the **HF: Idle mode** (UID and/ or read data) are displayed simultaneously. If two tags are detected in quick succession, the TP bit may remain set. The data of the second tag (UID and/or read data) is displayed.

#### **Request**

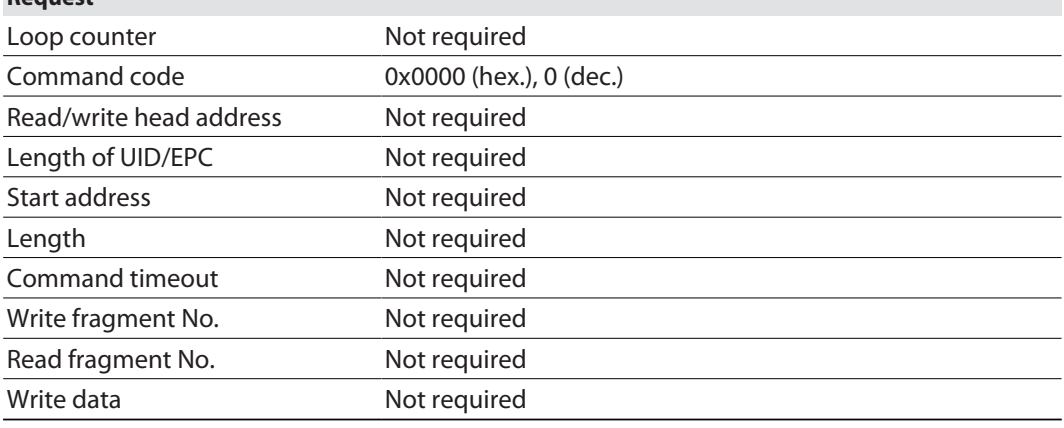

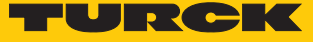

See description of the input data, p. [\[](#page-110-0) $\triangleright$  [111\]](#page-110-0).

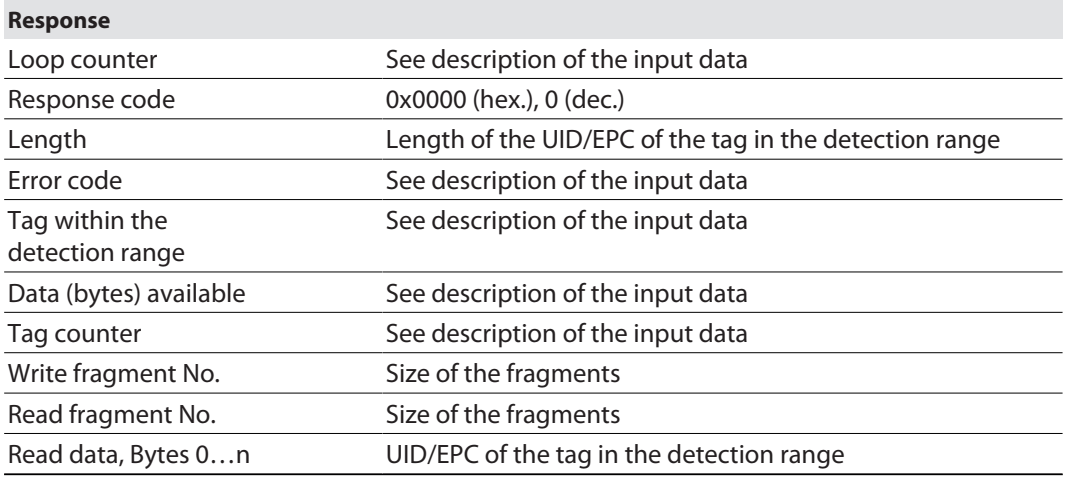

Example: UID, grouping deactivated, HF bus mode

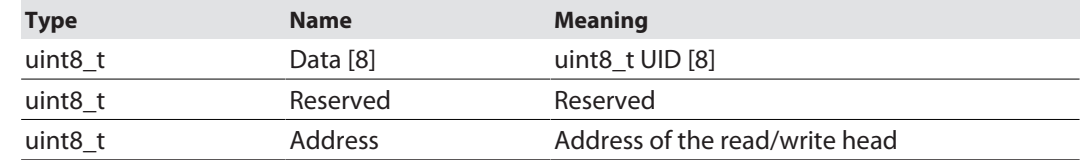

Example: Successful read command (64 bytes), HF bus mode

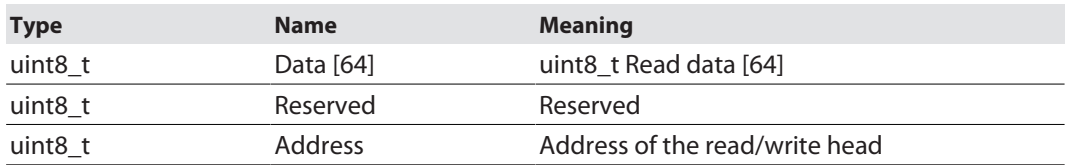

#### 8.11.2 Command: Inventory

The **Inventory** command causes the read/write device to search for tags in the detection range and read the UID, EPC or RSSI of the tags if activated in the UHF reader. The Inventory command can be executed in Single-tag mode and in Multitag mode. NEXT mode is only possible in Single-tag mode.

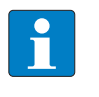

**NOTE**

The command code for fast processing with the loop counter is 0x2001 (hex.) or 8193 (dec.).

See description of the output data, p. [\[](#page-119-0) $\triangleright$  [120\].](#page-119-0)

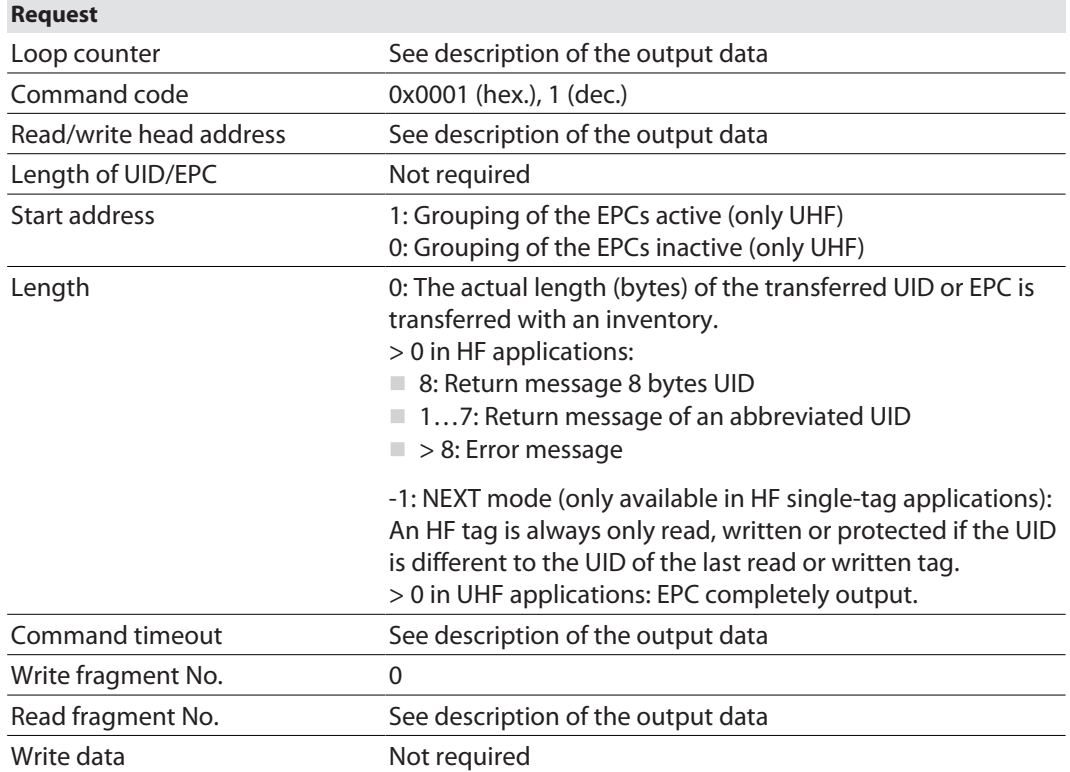

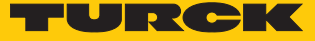

See description of the input data, p. [\[](#page-110-0) $\triangleright$  [111\]](#page-110-0).

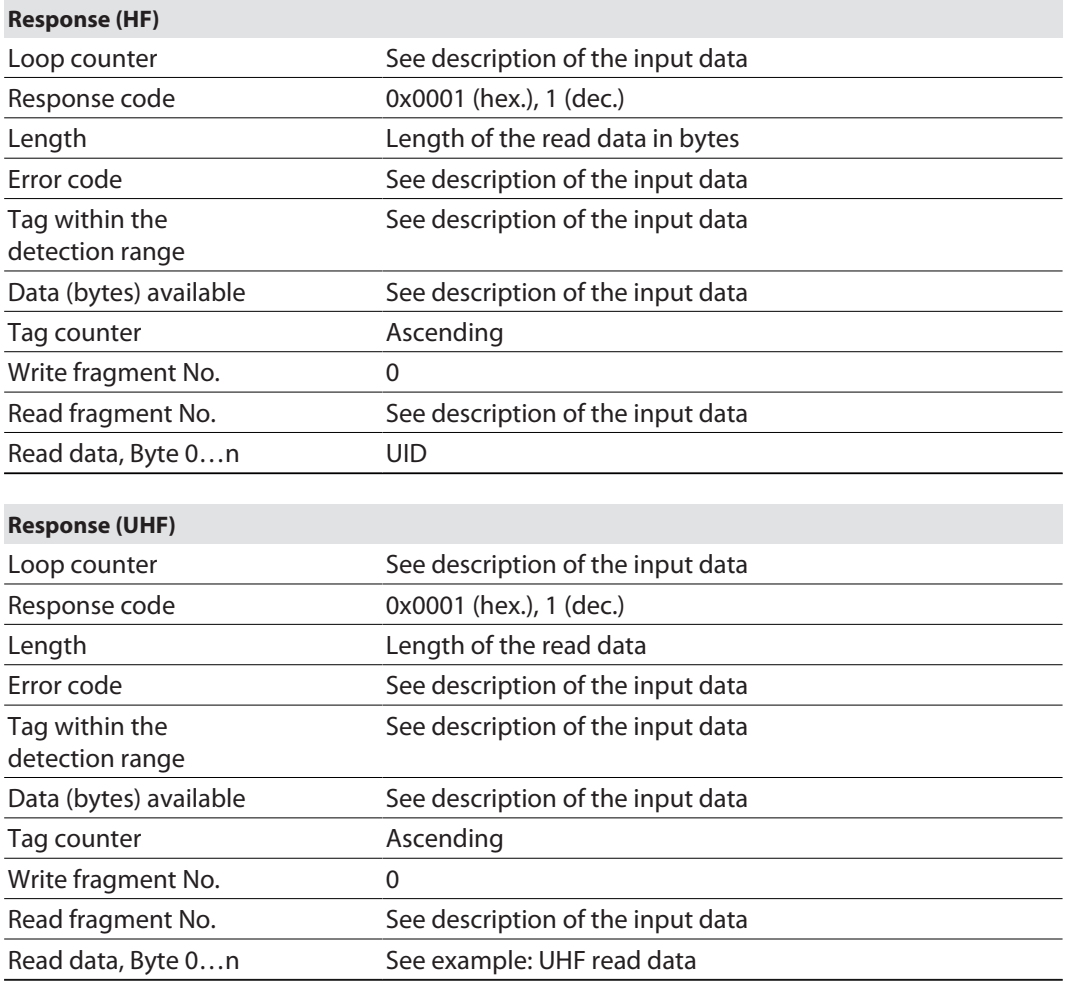

### Data format in UHF applications

The UHF read data is formatted by means of a header. The header has the following structure:

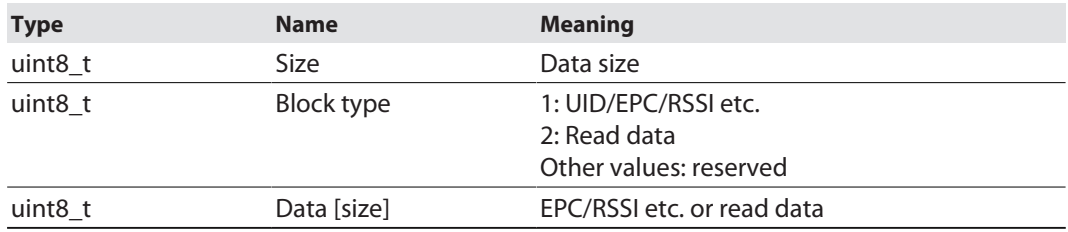

The size of EPC/RSSI etc. depends on the settings of the reader.

#### Reading out the RSSI value

The RSSI value is output in binary code in 2 bytes and corresponds to the two's complement of the output binary code. Mapped to a signed integer, the 2 bytes output correspond to ten times the actual RSSI value. Refer to the following table for an example of the RSSI value:

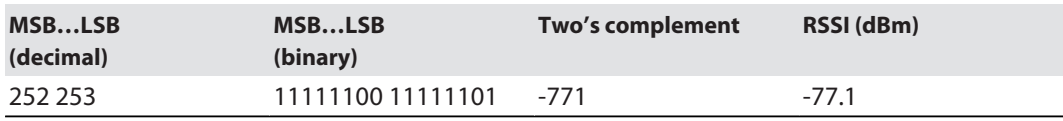

Example: UHF read data (header and EPC, grouping deactivated)

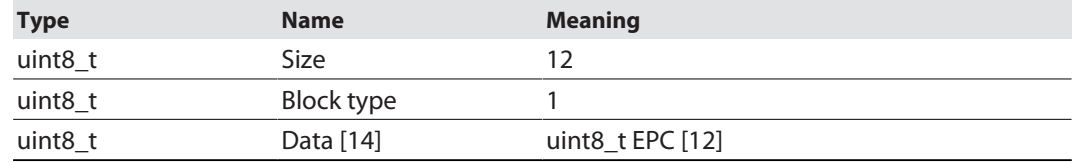

Example: UHF read data (header and EPC, grouping activated)

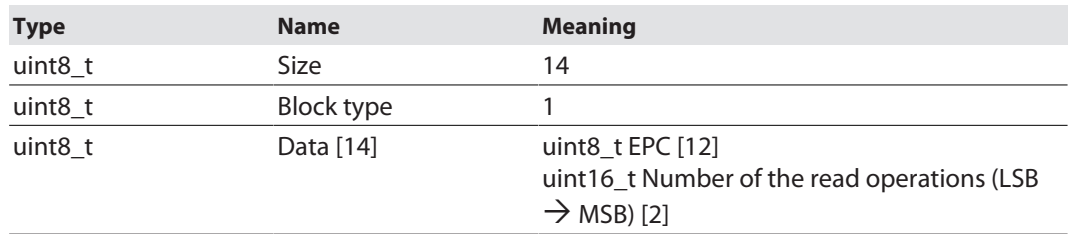

Example: UHF read data (header and EPC, grouping with RSSI activated)

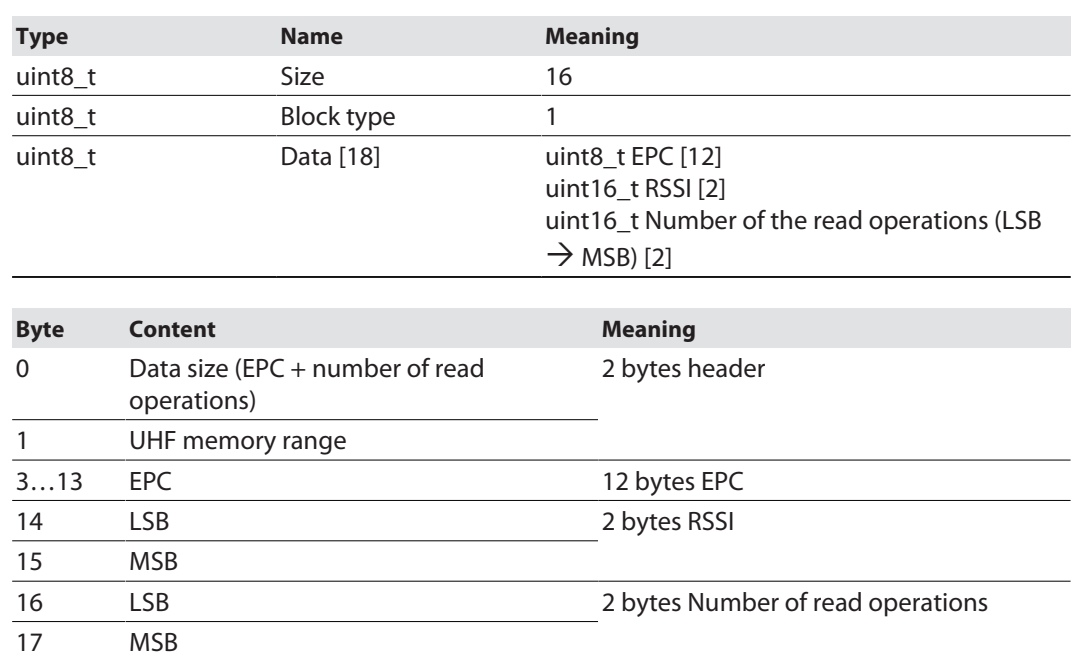

Example: UHF read data (header, EPC, grouping with RSSI, socket, time, phase activated)

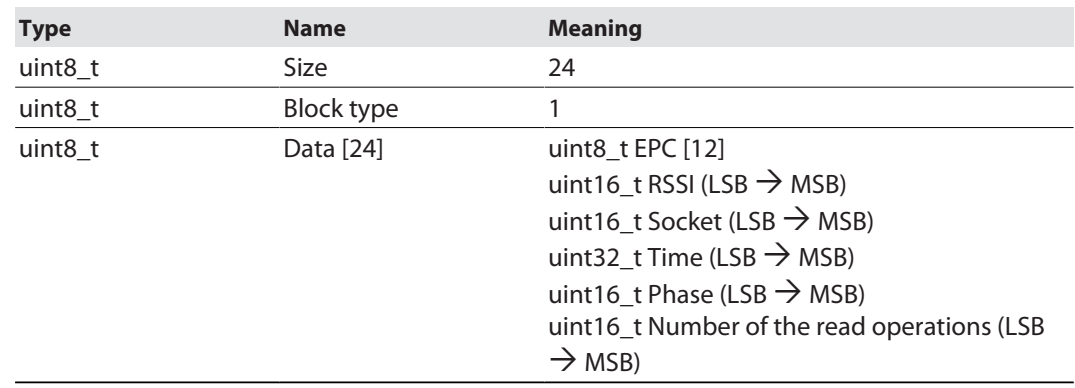

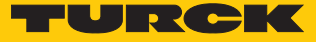

#### 8.11.3 Command: Read

The **Read** command causes the read/write device to read the data of tags in the detection range. 128 bytes are transferred in a read operation by default. Larger data volumes can be transferred in fragments. If a particular UID or EPC is entered, the read/write device only reads the appropriate tags. All other tags in the detection range are ignored in this case.

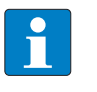

**NOTE**

The command code for fast processing with the loop counter is 0x2002 (hex.) or 8194 (dec.).

See description of the output data, p. [\[](#page-119-0) $\triangleright$  [120\].](#page-119-0)

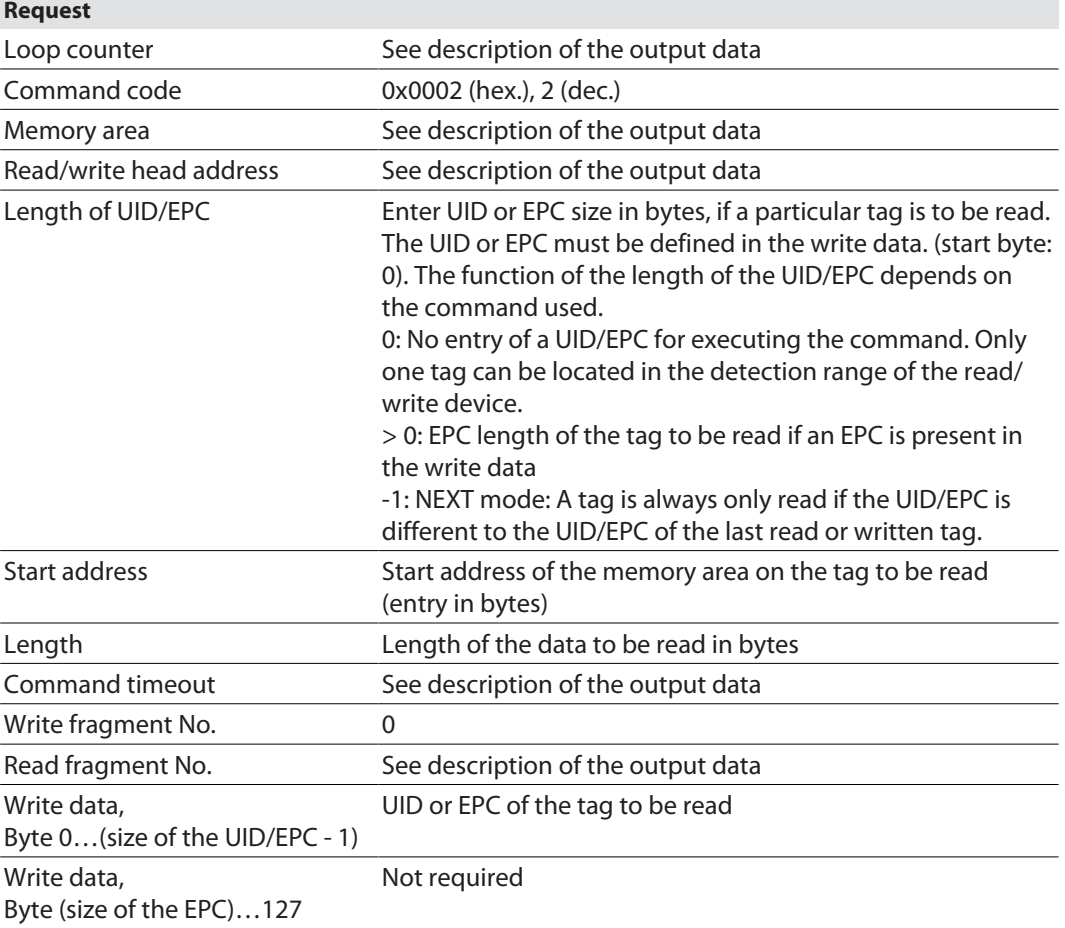

#### See description of the input data, p. [\[](#page-110-0) $\triangleright$  [111\]](#page-110-0).

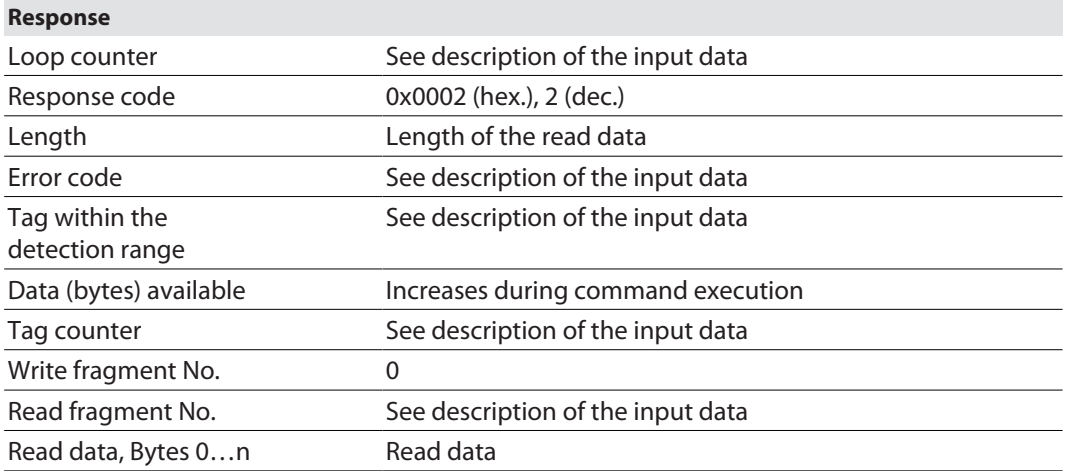

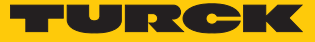

#### 8.11.4 Command: Write

The **Write** command causes the read/write device to write data to tags in the detection range. 128 bytes are transferred in a write operation by default. Larger data volumes can be transferred in fragments. If a particular UID or EPC is entered, the read/write device only writes the appropriate tags. All other tags in the detection range are ignored in this case.

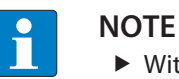

With multitag applications enter the UID or EPC of the tag to be written.

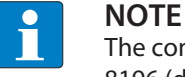

The command code for fast processing with the loop counter is 0x2004 (hex.) or 8196 (dec.).

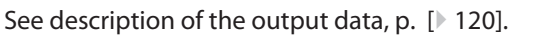

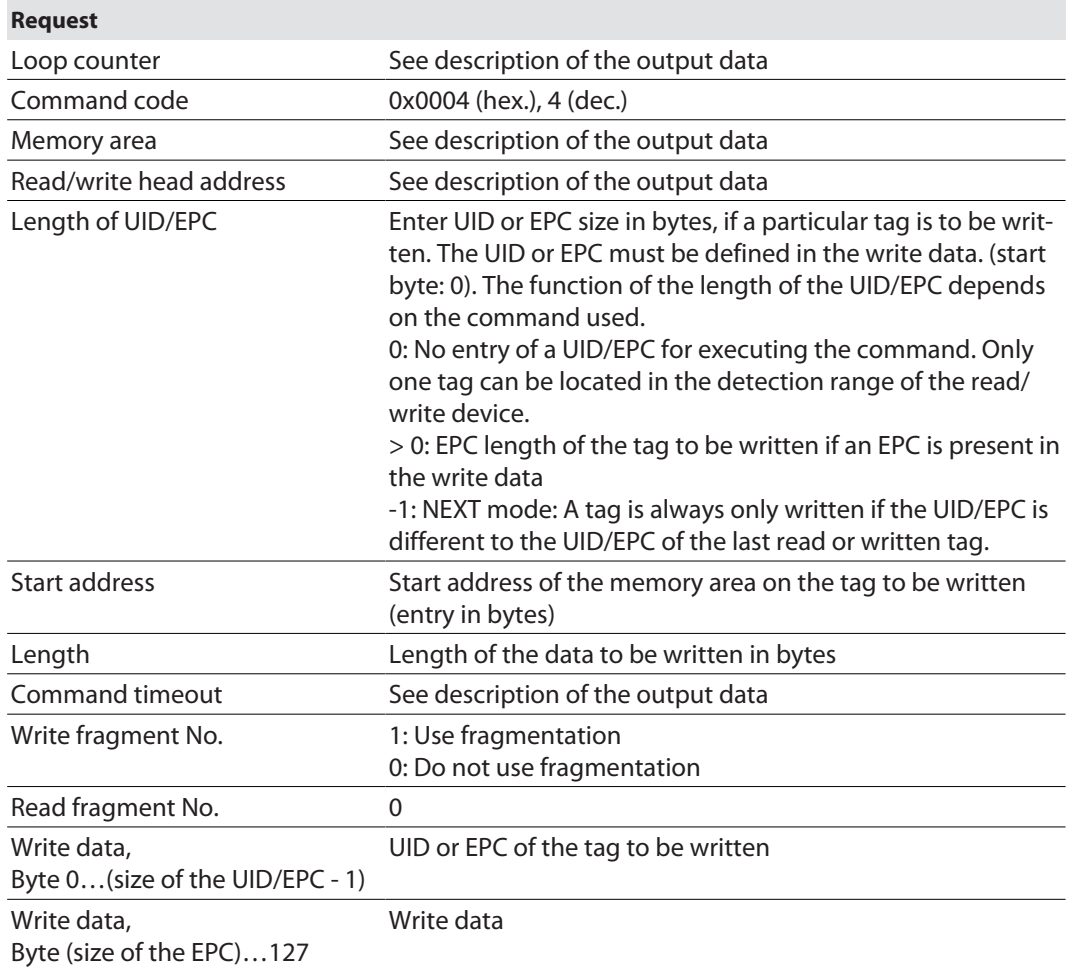

#### See description of the input data, p. [\[](#page-110-0) $\triangleright$  [111\]](#page-110-0).

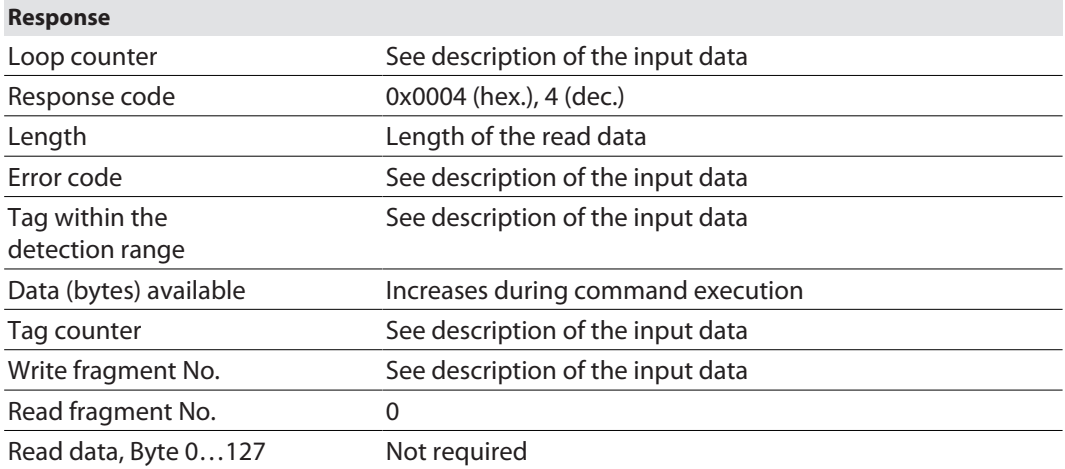

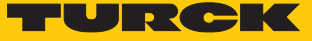

### 8.11.5 Command: Change EPC length and write new EPC (UHF)

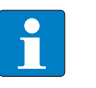

**NOTE**

The maximum EPC length of a tag depends on the chip type. Refer to the appropriate data sheet for the length.

The **Change EPC length and write new EPC (UHF)** command causes the RFID module to automatically adapt the length for the EPC response set in the tag (change of the PC in the tag) and writes the EPC with this length to the tag. If a particular EPC is entered, the UHF reader only writes the appropriate tags. All other tags in the detection range are ignored in this case.

**Request** Loop counter See description of the output data Command code 0x0007 (hex.), 7 (dec.) Read/write head address See description of the output data Length of UID/EPC Reserved bytes in the write data for the EPC 0: Do not address the tag, read any tags in the air interface Start address Not required Length Length of the data to be written in bytes; must be even and ≤ 62 Command timeout Not required Write fragment No. See description of the output data Read fragment No. 0 Write data, byte 0…(length of the UID/EPC - 1) EPC of the tag to be written Write data, byte (length of the UID/EPC )...127 New EPC with new length

See description of the output data, p. [\[](#page-119-0) $\triangleright$  [120\].](#page-119-0)

See description of the input data, p. [\[](#page-110-0) [111\]](#page-110-0).

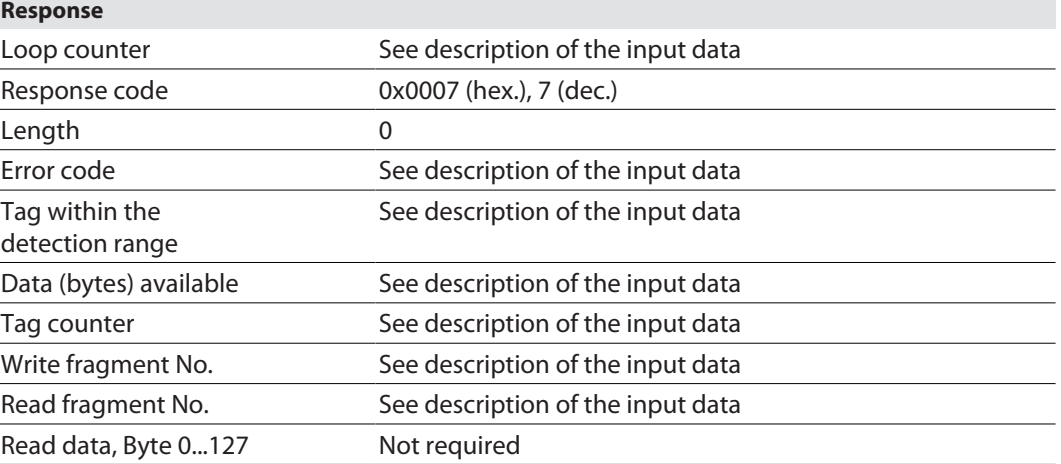

#### 8.11.6 Command: Write and verify

The **Write and verify** command writes a number of bytes defined by the user. The written data is also sent back to the interface and verified. Up to 128 bytes are transferred by default in a write operation. Larger data volumes can be transferred in fragments. The written data is only verified in the interface and is not sent back to the controller. If the verification fails, an error message is output. If the command is processed without an error message, the data was verified successfully.

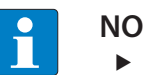

#### **NOTE**

With multitag applications enter the UID or EPC of the tag to be written.

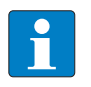

#### **NOTE**

The command code for fast processing with the loop counter is 0x2008 (hex.) or 8200 (dec.).

See description of the output data, p. [\[](#page-119-0)[}](#page-119-0) [120\].](#page-119-0)

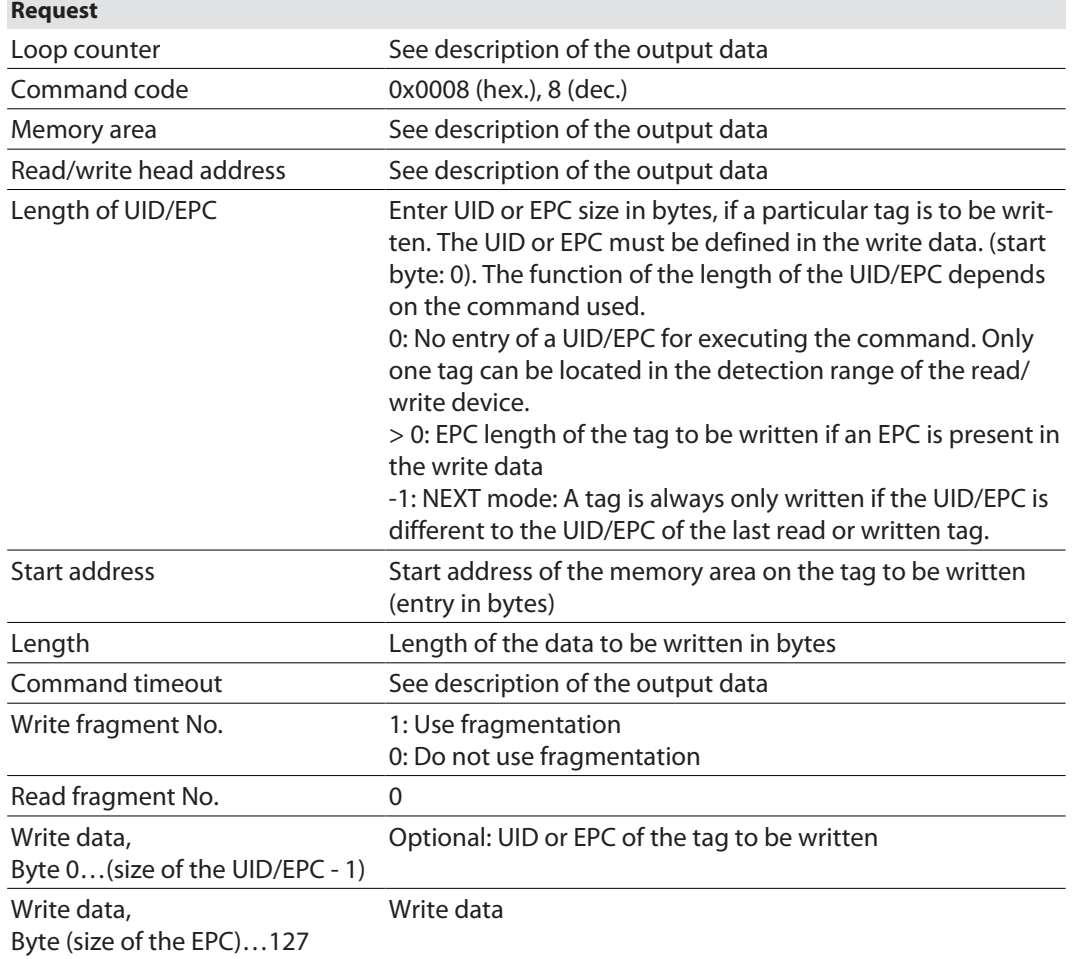

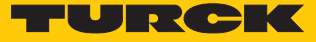

See description of the input data, p. [\[](#page-110-0) $\blacktriangleright$  [111\]](#page-110-0).

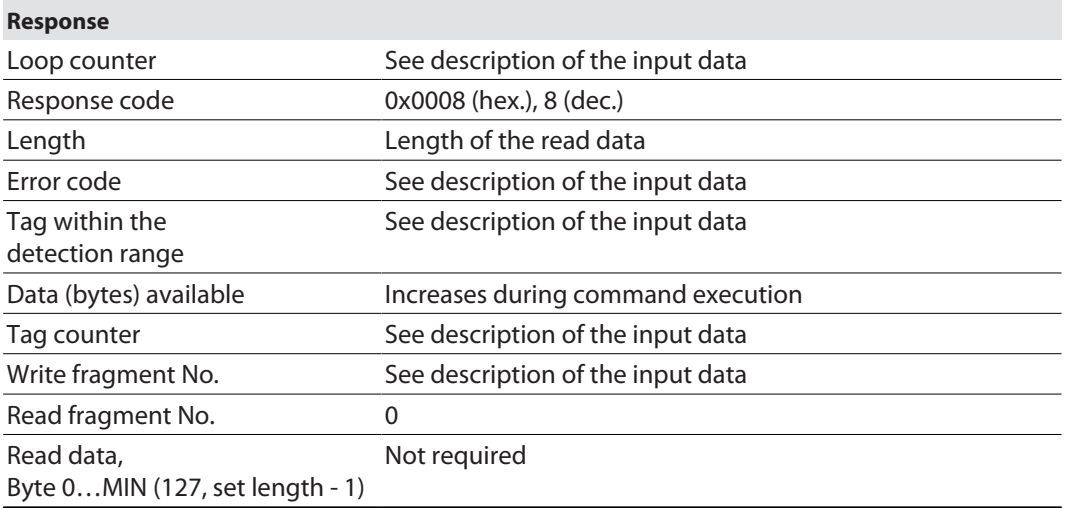

### 8.11.7 Command: Continuous mode

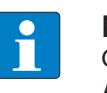

#### **NOTE**

Continuous mode is only available in HF applications for single-tag applications. Automatic tag detection cannot be used in Continuous mode and a specific tag type must be selected.

In Continuous mode, a user-defined command is sent to the read/write device and saved in the read/write device. The command is executed continuously if a tag enters the detection field of the read/write device (self-triggered). In HF bus mode, all activated bus-capable read/write heads continuously execute the command simultaneously. With HF the following commands can be set in the parameters: **Write**, **Read**, **inventory**, **Tag info**. With UHF the commands **Write**, **read** and **Inventory** can be executed in Continuous mode. With UHF applications the parameters for Continuous mode must be set via the DTM directly in the UHF reader.

The command is continuously executed until the user terminates Continuous mode. Continuous mode can be terminated with a reset command.

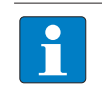

#### **NOTE**

The reset command resets all read data. After Continuous mode is restarted, all data of the already running Continuous mode is deleted.

Read/write devices in Continuous mode send all command related data to the interface. The data is stored in the FIFO memory of the interface and can be queried by the controller via the **Get data from buffer (Cont. Mode)** command.

Commands in Continuous mode are triggered if the read/write device detects a tag. If there is a tag in the detection range of the read/write device when Continuous mode is started, the command sent in Continuous mode will not be executed until the next tag is present.

In Continuous mode the **Tag present at read/write head** signal is updated in the following cases:

 $\blacksquare$  In Continuous mode (HF), if 3 is set as the start address

 $\blacksquare$  In HF Continuous bus mode, if 0 or 1 is set as the start address

The **Tag present at read/write head** signal is not updated in Continuous mode for UHF readers.

# **NOTE**

The HF parameters: Address in Continuous mode (ACM) and HF: Length in Continuous mode (LCM) cannot be changed when Continuous mode is running.
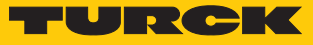

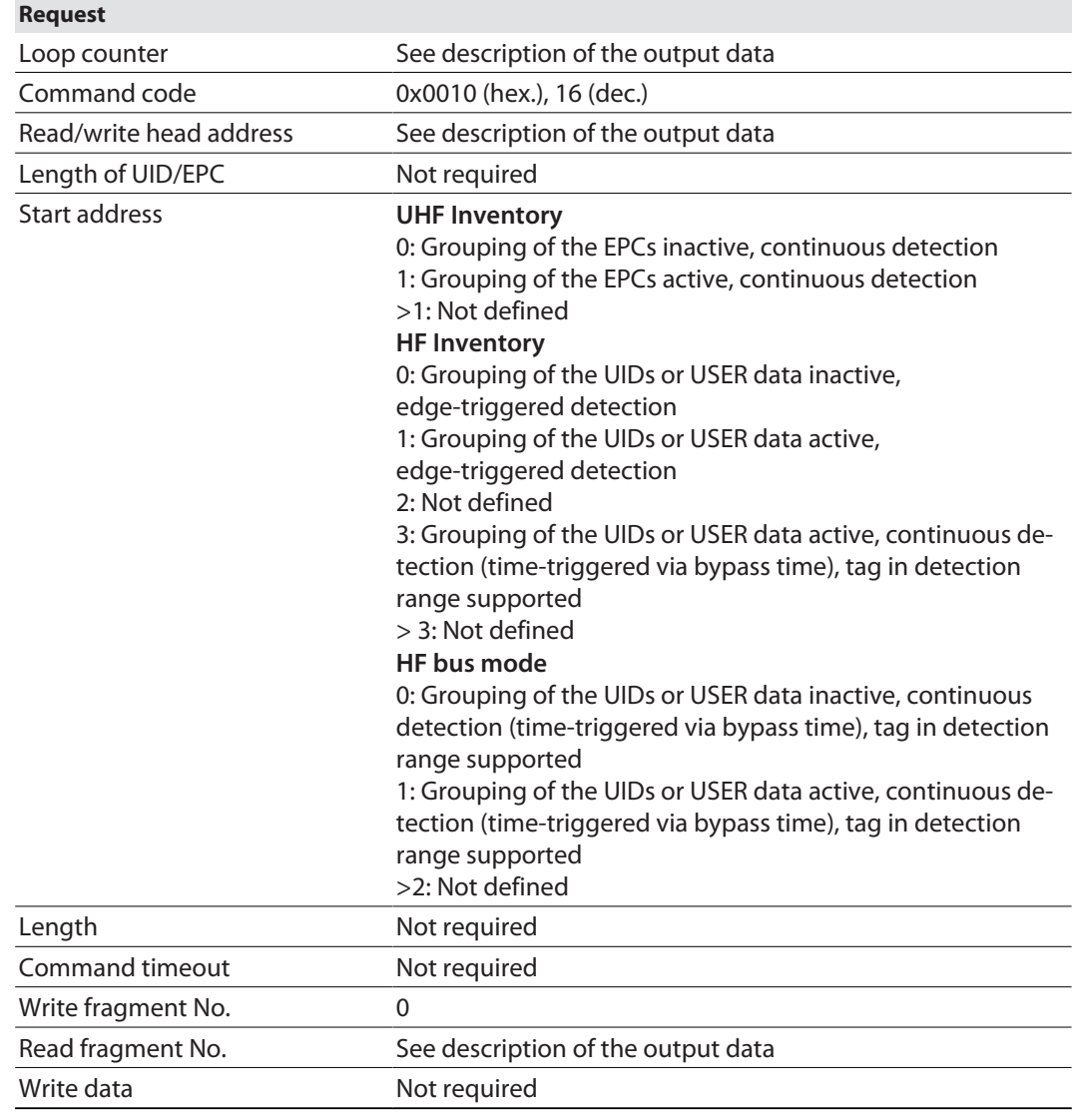

See description of the output data, p. [\[](#page-119-0)[}](#page-119-0) [120\].](#page-119-0)

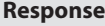

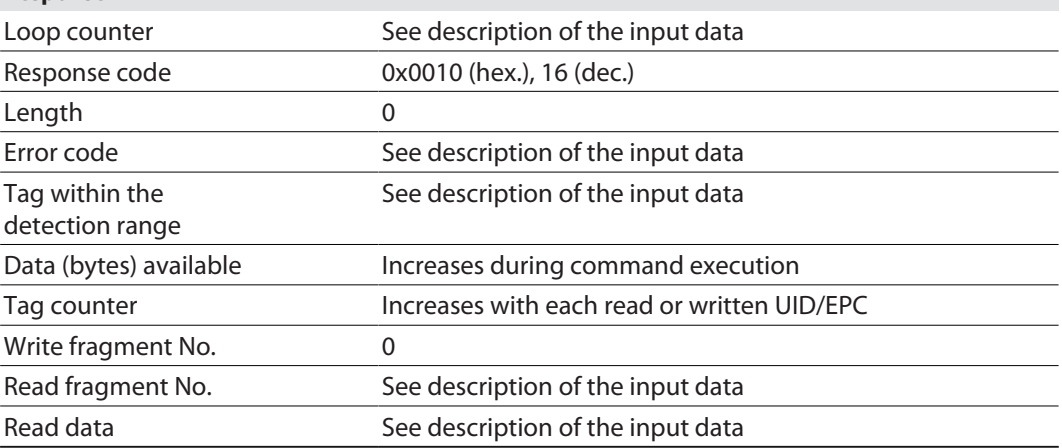

# 8.11.8 Command: Read buffer (Cont. mode)

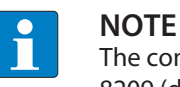

The command code for fast processing with the loop counter is 0x2011 (hex.) or 8209 (dec.).

The **Get data from buffer (Cont. mode)** command can pass on data stored in the interface to the controller. Up to 16 Kbyte of data can be stored in a ring memory. Fetched data is deleted from the ring memory. The command is required to transfer read data to the controller in Continuous mode or in Continuous presence sensing mode. The data is transferred to the controller in fragments of up to 128 bytes. The size of the fragments can be set by the user. A UID or EPC is not divided by fragment limits. If a UID or EPC does not fit completely in a fragment, it is automatically moved to the next fragment.

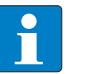

# **NOTE**

The **Get data from buffer (Cont. mode)** command does not end Continuous mode.

See description of the output data, p. [\[](#page-119-0) $\triangleright$  [120\].](#page-119-0)

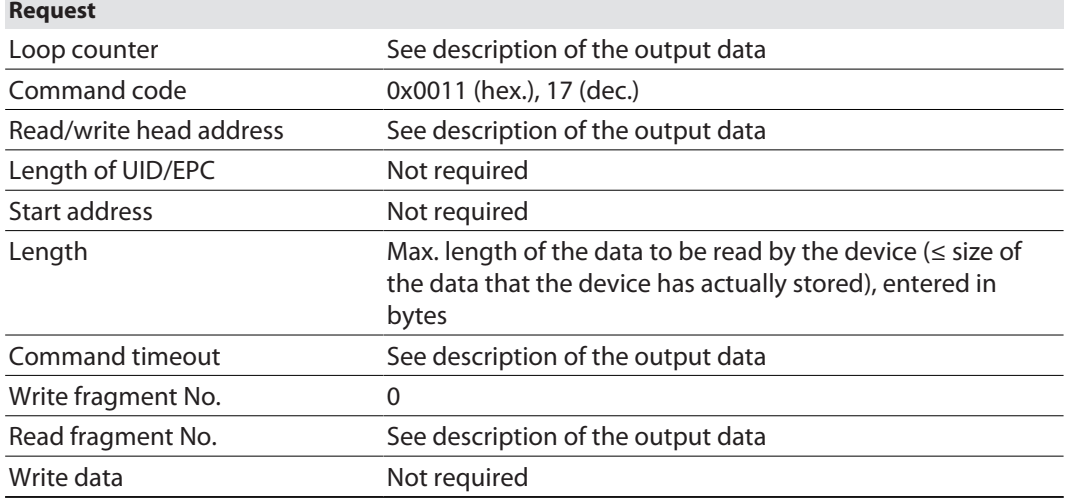

See description of the input data, p. [\[](#page-110-0) $\blacktriangleright$  [111\]](#page-110-0).

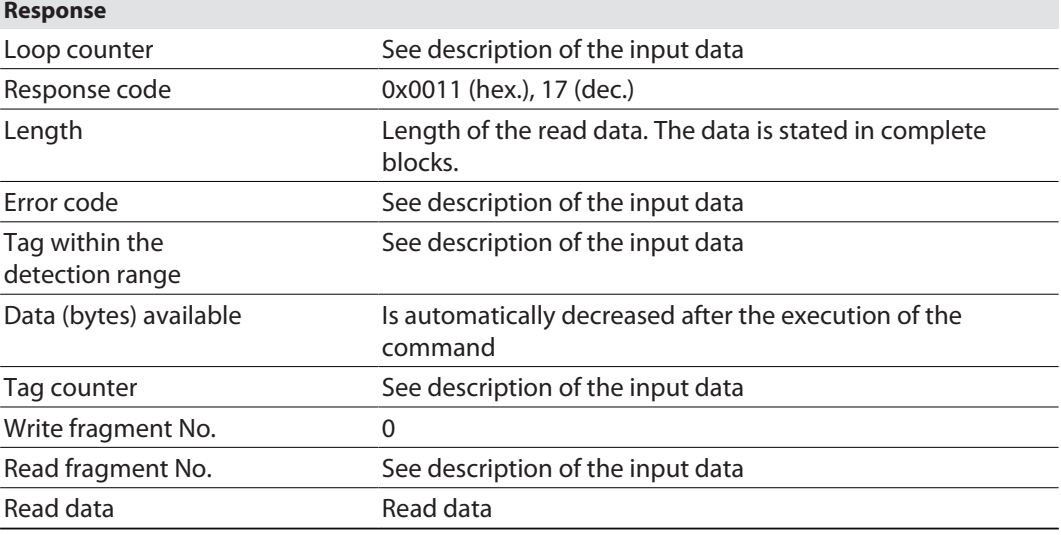

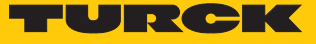

# Data format in UHF applications

The UHF read data is formatted by means of a header. The header has the following structure:

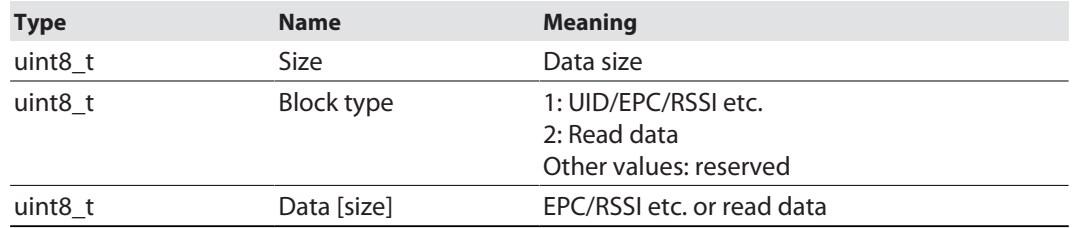

The size of EPC/RSSI etc. depends on the settings of the reader.

Example: UHF read data (header and EPC, grouping deactivated)

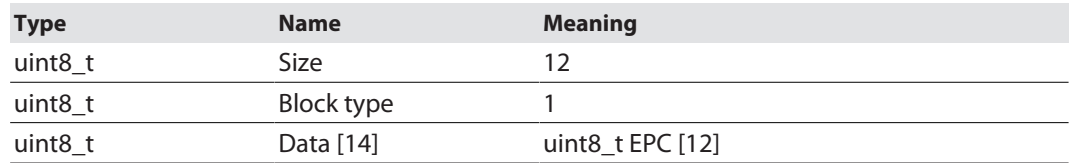

Example: UHF read data (header and EPC, grouping activated)

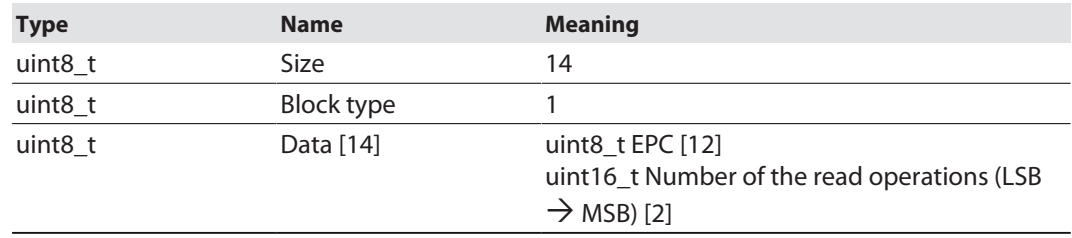

Example: UHF read data (header, EPC, grouping with RSSI, socket, time, phase activated)

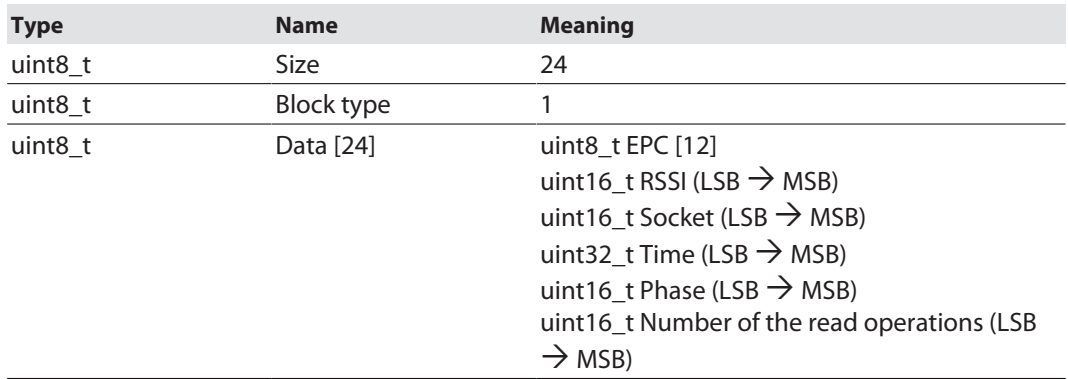

# Data format in HF applications

In HF applications the data is not formatted by means of a header. Some examples of HF data are listed below.

# Example: UID, grouping deactivated

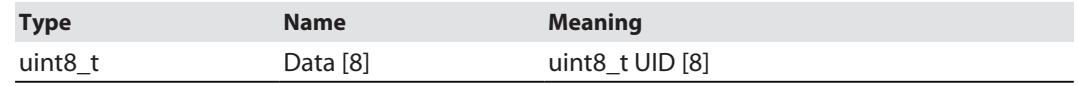

# Example: UID, grouping activated

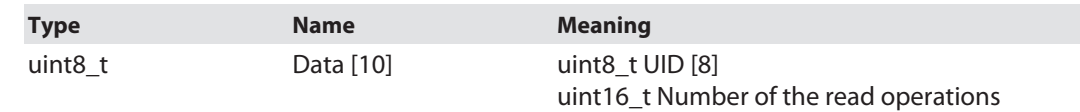

# Example: Successful read command (64 bytes)

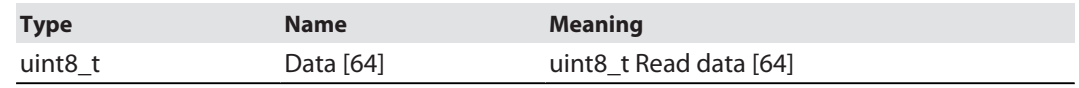

# Example: Successful write command

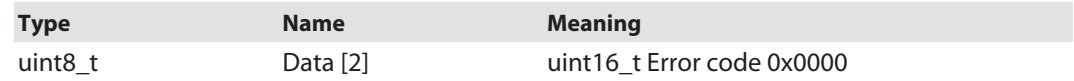

### Example: Error when writing data

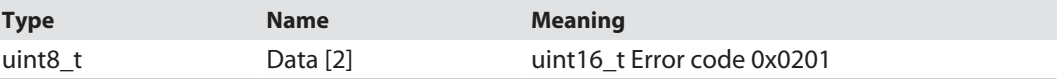

# Example: UID, grouping deactivated, HF bus mode

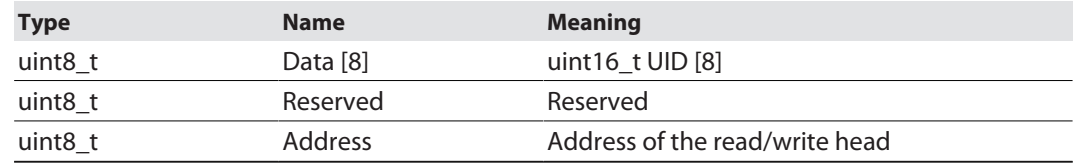

# Example: UID, grouping deactivated, HF bus mode

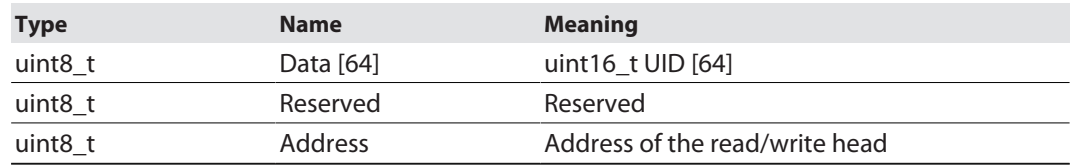

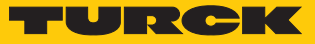

# 8.11.9 Command: Stop Continuous (presence sensing) mode

Continuous and presence sensing mode can be stopped via the **Stop Continuous (presence sensing) mode** command. The data stored in the buffer memory of the interface is not deleted and can still be queried by the controller via the **Read buffer (Cont. mode)** command.

See description of the output data, p. [\[](#page-119-0)[}](#page-119-0) [120\].](#page-119-0)

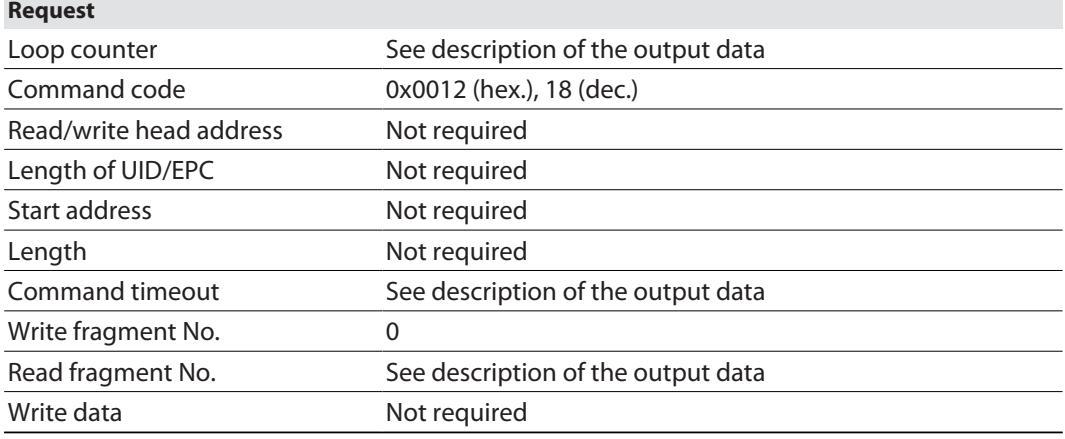

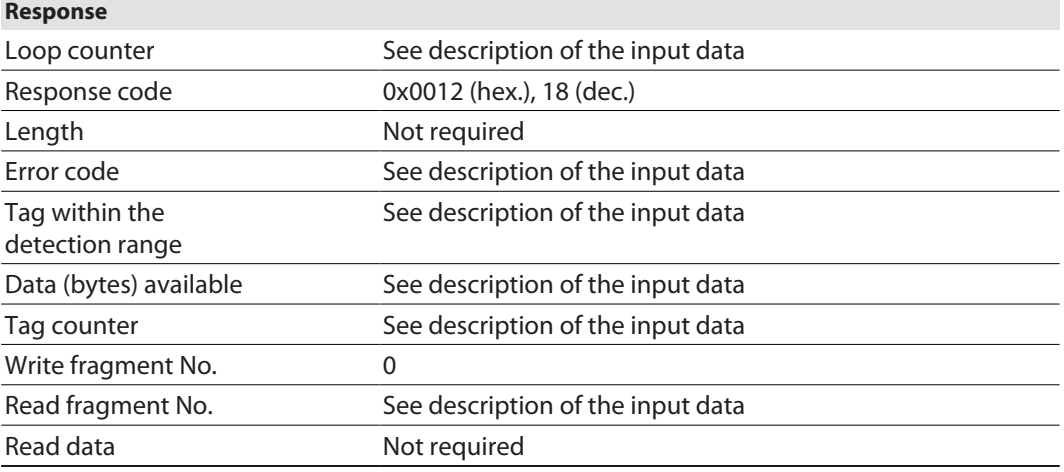

# 8.11.10 Command: UHF continuous presence sensing mode

In Continuous presence sensing mode, a user-defined command (**Write**, **Read**, **Inventory**) can be sent to the UHF reader and saved there. In Continuous presence sensing mode, the readers are automatically switched on as soon as a tag is located in the detection range. The duration of the scan interval and the on time can be adjusted in the settings of the UHF reader. The command is continuously executed until the user terminates Continuous presence sensing mode by executing a reset command.

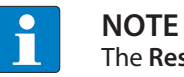

The **Reset** command resets all read data.

Readers in Continuous presence mode send all command related data to the interface. The data is stored in the FIFO memory of the interface and can be queried by the controller via the **Read buffer (Cont. mode)** command. In Continuous presence sensing mode the **Tag in detection range** signal is not permanently updated.

See description of the output data, p. [\[](#page-119-0) $\triangleright$  [120\].](#page-119-0)

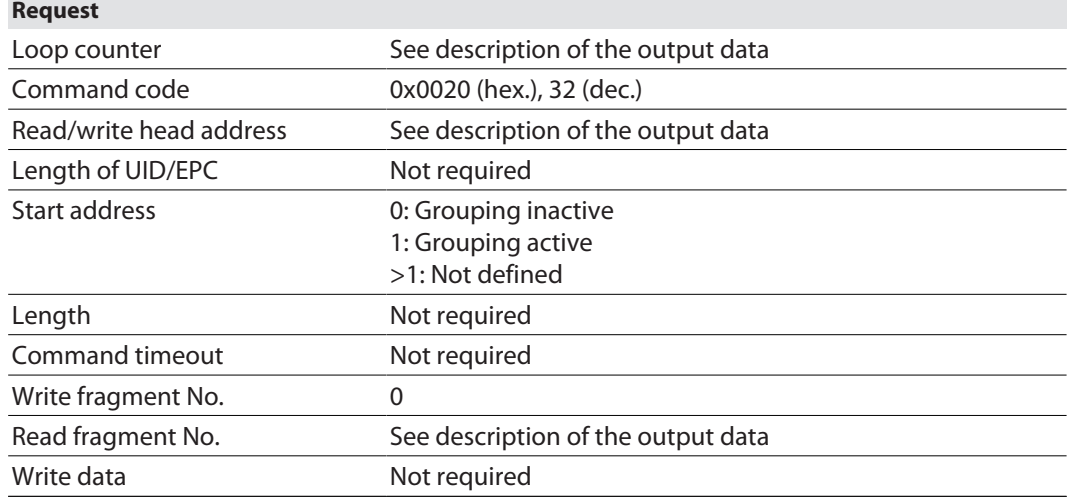

See description of the input data, p. [\[](#page-110-0) $\blacktriangleright$  [111\]](#page-110-0).

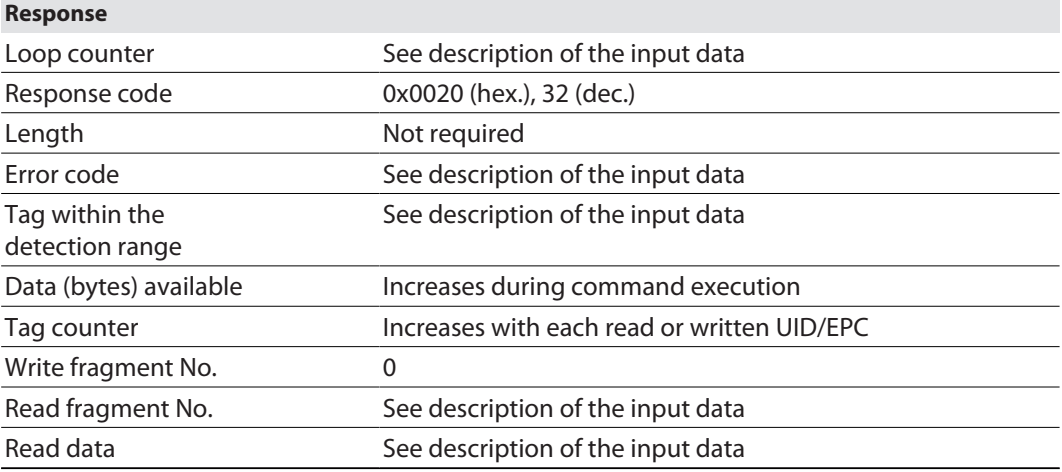

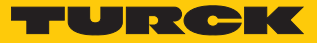

# 8.11.11 Command: HF read/write head off

The **HF read/write head off** command enables HF read/write heads to be switched off until a write or read command is present. The switching on and off of the read/write heads may be necessary if the devices are mounted very closely together and the detection ranges overlap. When a command is executed the read/write heads are automatically reactivated. After the command is executed, the read/write head must be switched off again.

See description of the output data, p. [\[](#page-119-0) $\blacktriangleright$  [120\].](#page-119-0)

#### **Request**

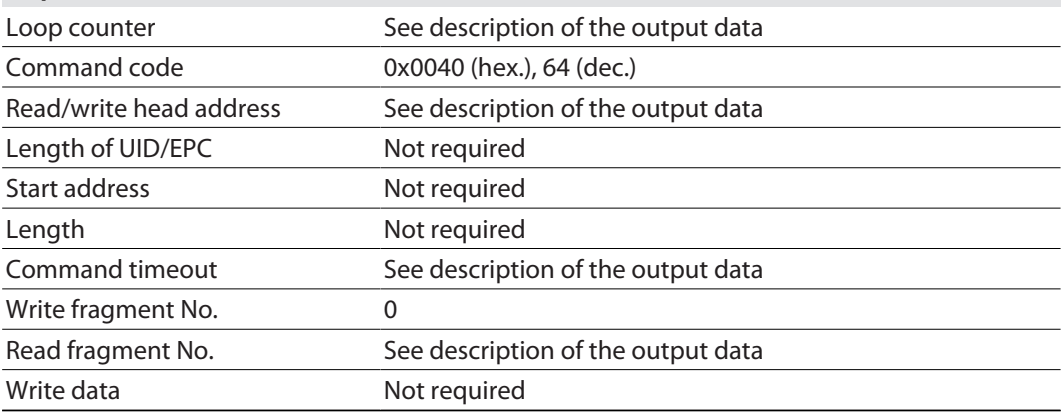

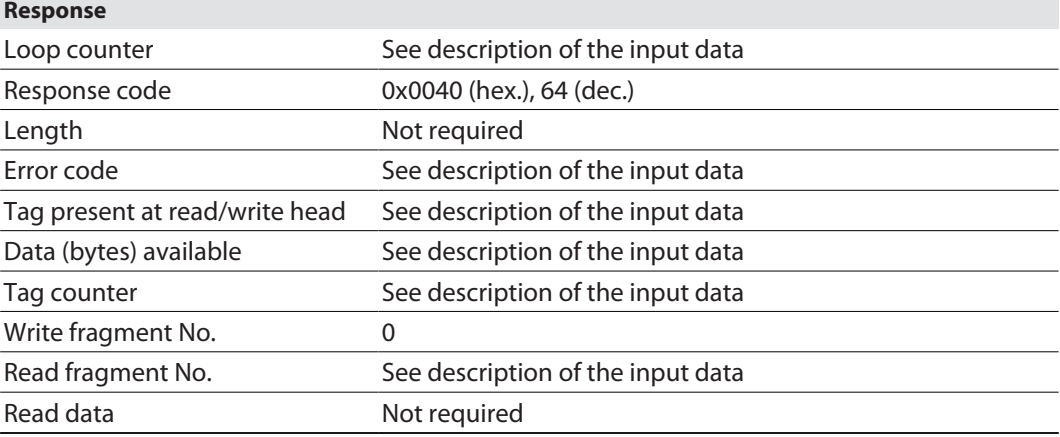

# 8.11.12 Command: Read/write head identification

The **Read/write head identification** command scans the following parameters of the connected read/write head:

n ID

×

- $\blacksquare$  Serial number
- $\blacksquare$  Hardware version
- $\blacksquare$  Firmware status

The parameters are contained in the read/write head in the identification record.

See description of the output data, p. [\[](#page-119-0) $\blacktriangleright$  [120\].](#page-119-0)

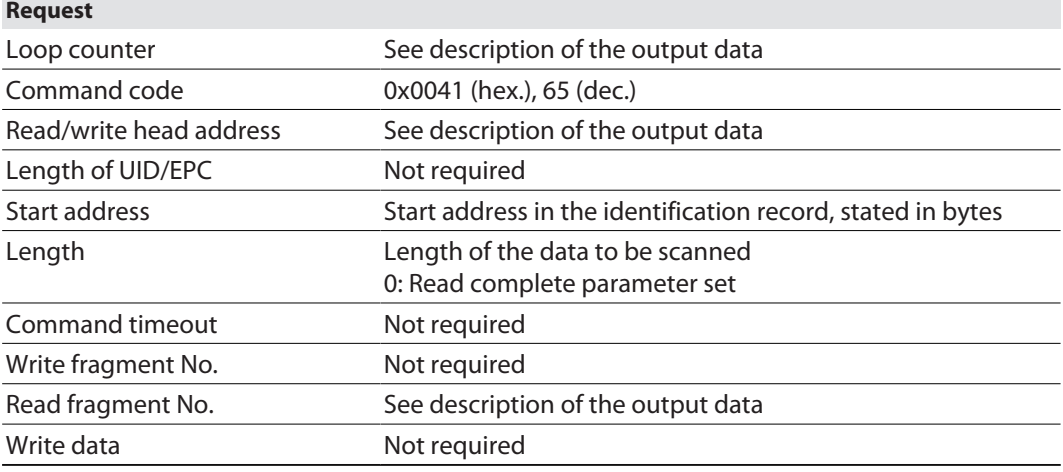

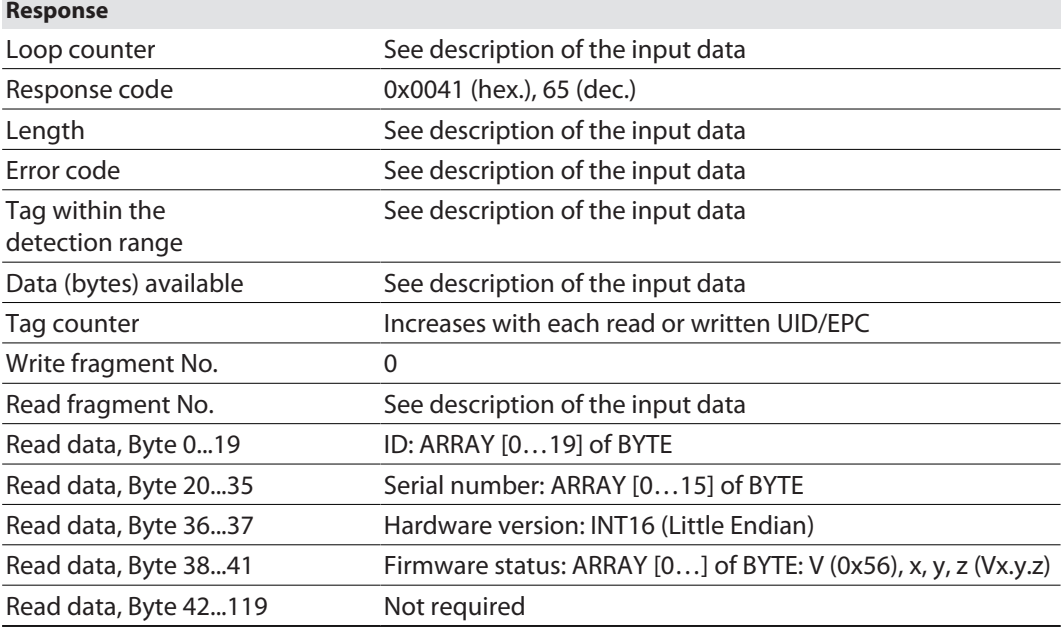

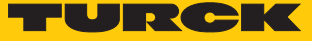

# 8.11.13 Command: Get UHF read/write head status/error

i **NOTE**

The command is only available for UHF applications.

The **Query error/status of UHF read/write head** command enables error/status messages of a connected UHF reader to be read.

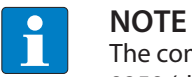

The command code for fast processing with the loop counter is 0x2042 (hex.) or 8258 (dec.).

See description of the output data, p. [\[](#page-119-0) $\blacktriangleright$  [120\].](#page-119-0)

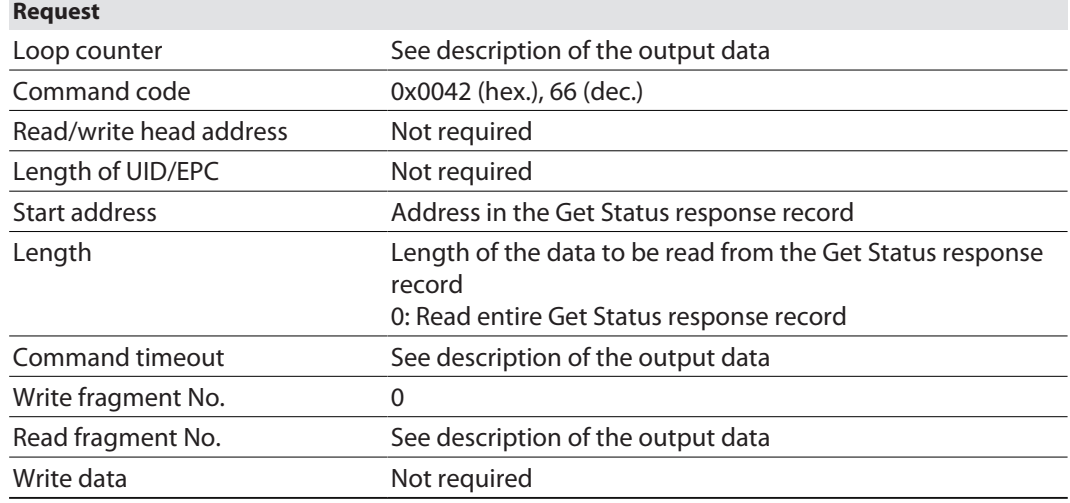

See description of the input data, p. [\[](#page-110-0) $\triangleright$  [111\]](#page-110-0).

#### **Response**

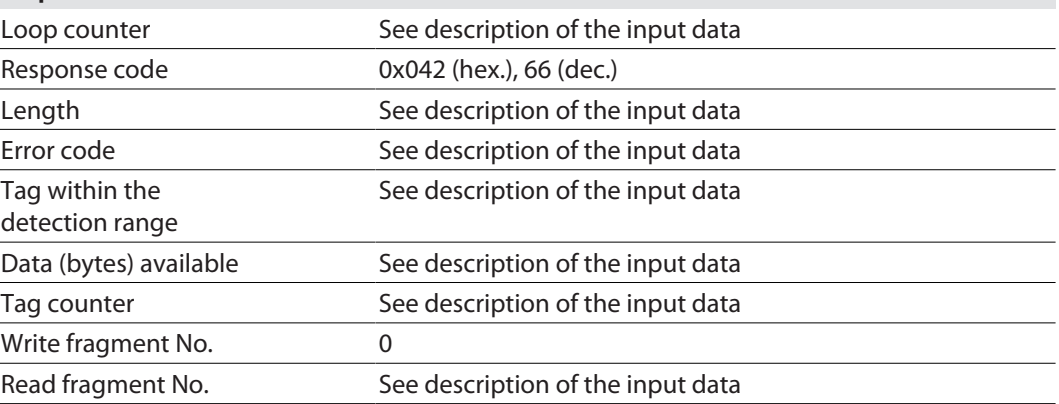

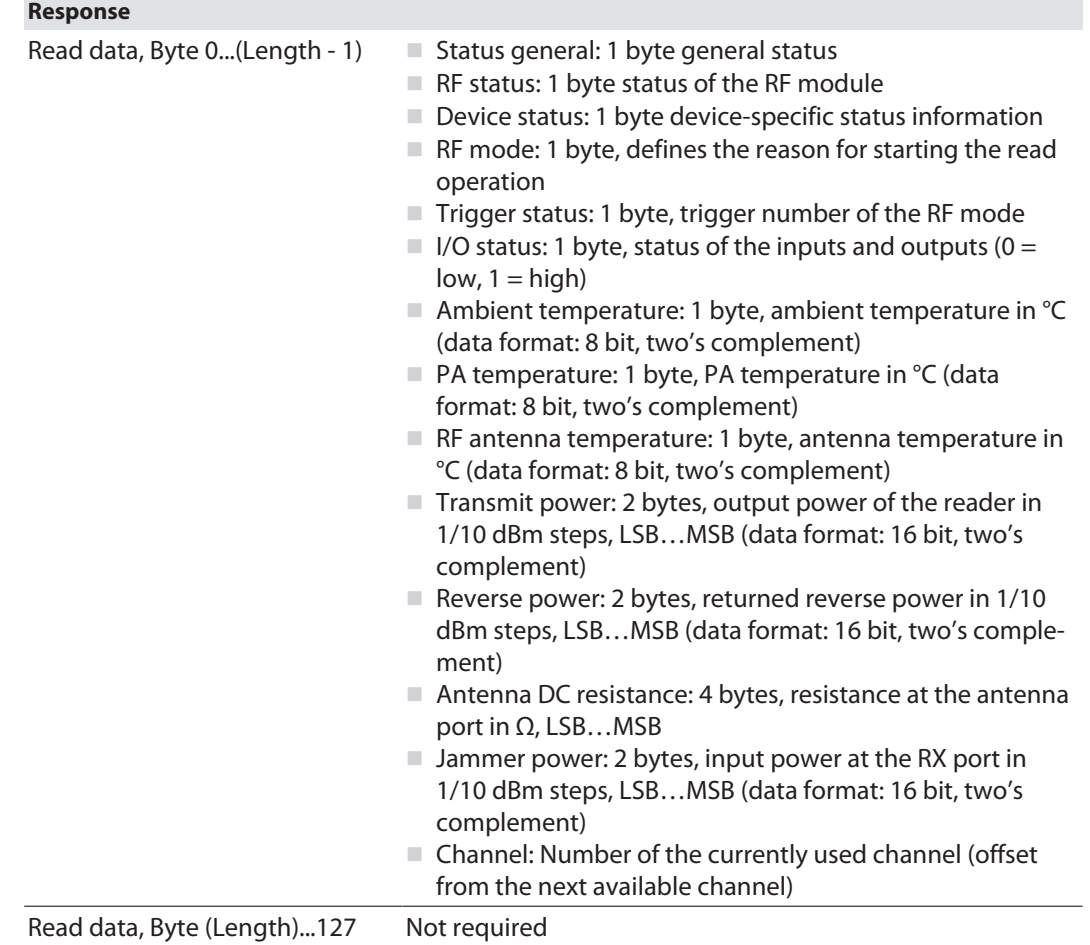

Evaluating read data – General status

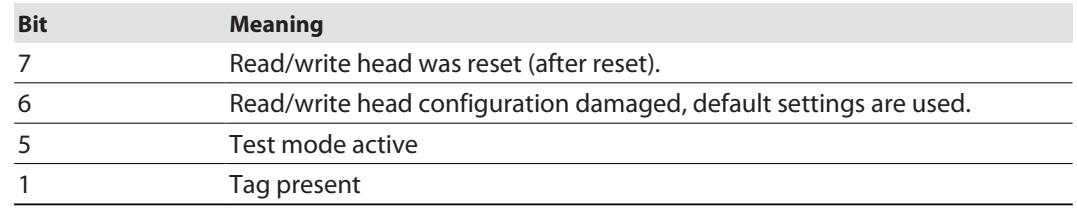

Evaluating read data – RF status

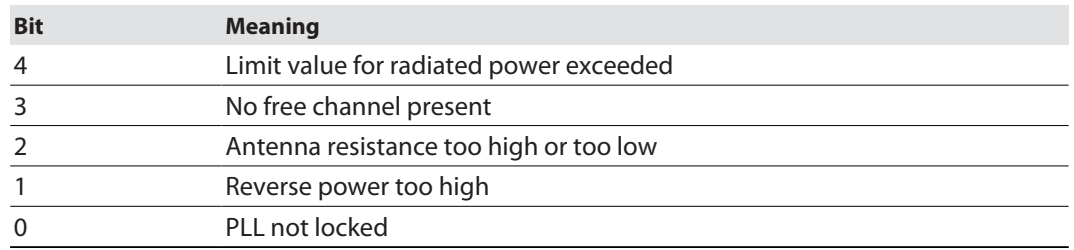

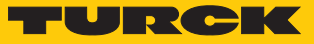

# Evaluating read data – Device Status

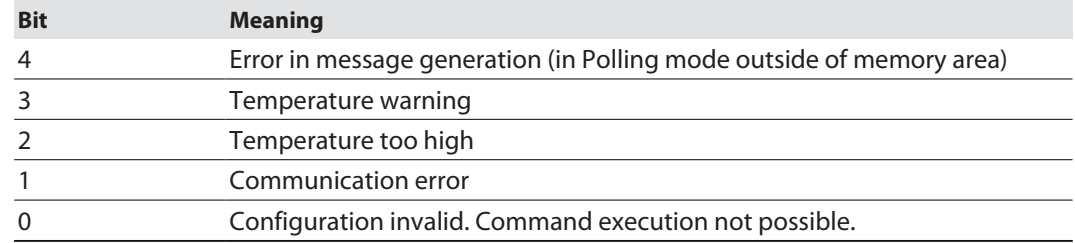

# Evaluating read data – RF mode

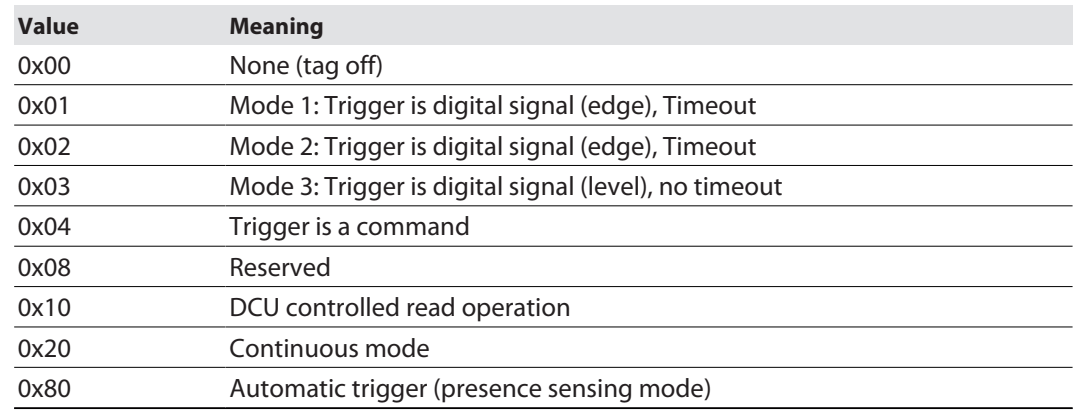

# Evaluating read data – I/O status

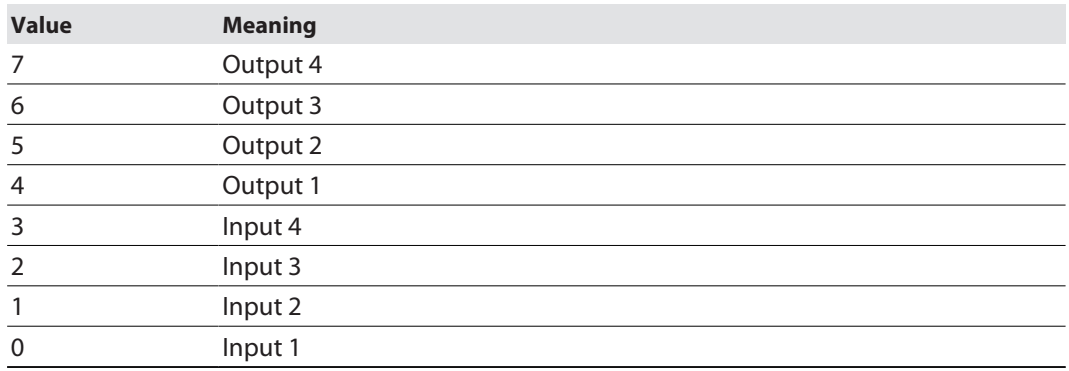

# 8.11.14 Command: Tag info

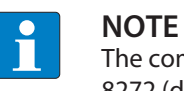

The command code for fast processing with the loop counter is 0x2050 (hex.) or 8272 (dec.).

The **Tag info** command enables the chip information of an HF tag to be queried. For HF applications the command is only available with automatic detection. In UHF applications the allocation class identifier, tag mask designer identifier and tag model number are queried. The data is queried from the GSI record of the tag.

See description of the output data, p. [\[](#page-119-0) $\blacktriangleright$  [120\].](#page-119-0)

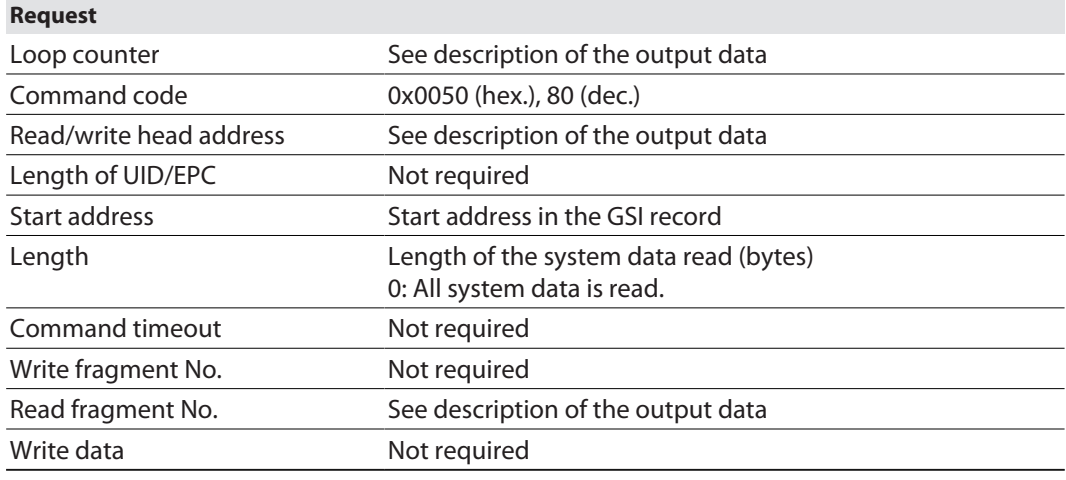

See description of the input data, p. [\[](#page-110-0) $\blacktriangleright$  [111\]](#page-110-0).

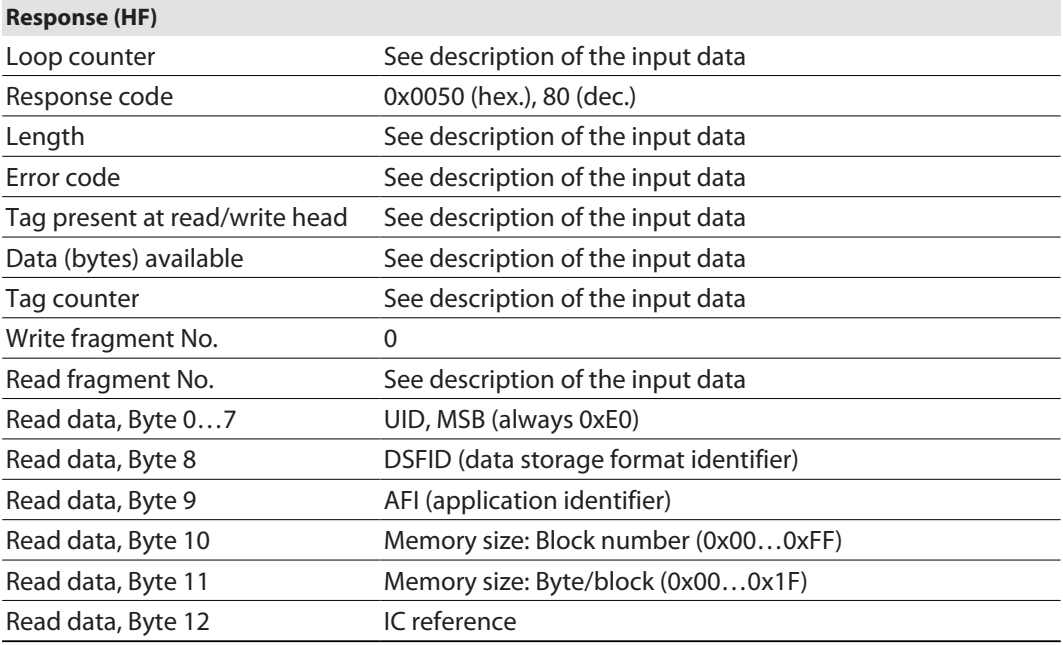

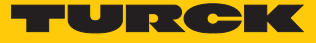

See description of the input data, p. [\[](#page-110-0) $\blacktriangleright$  [111\]](#page-110-0).

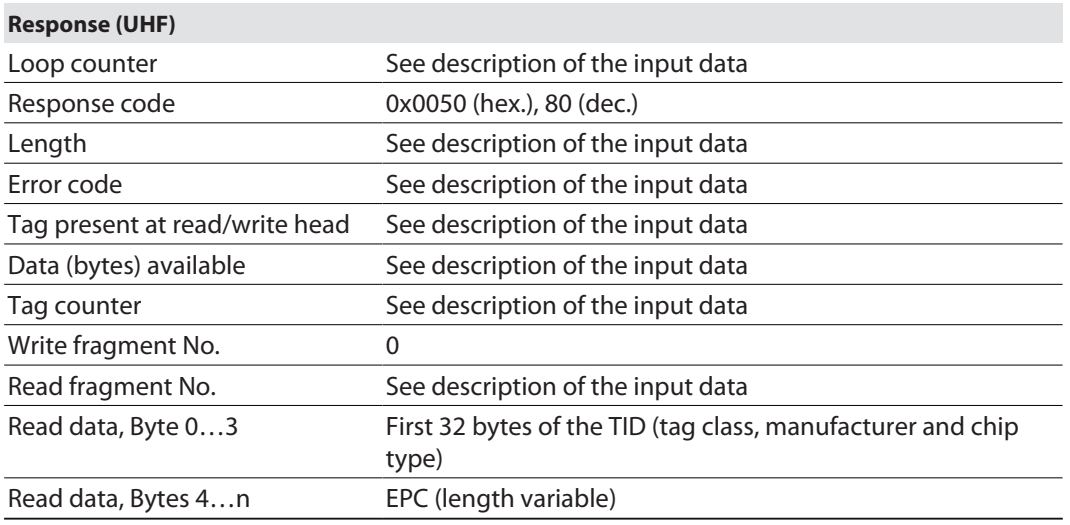

# Chip information on the UHF tags

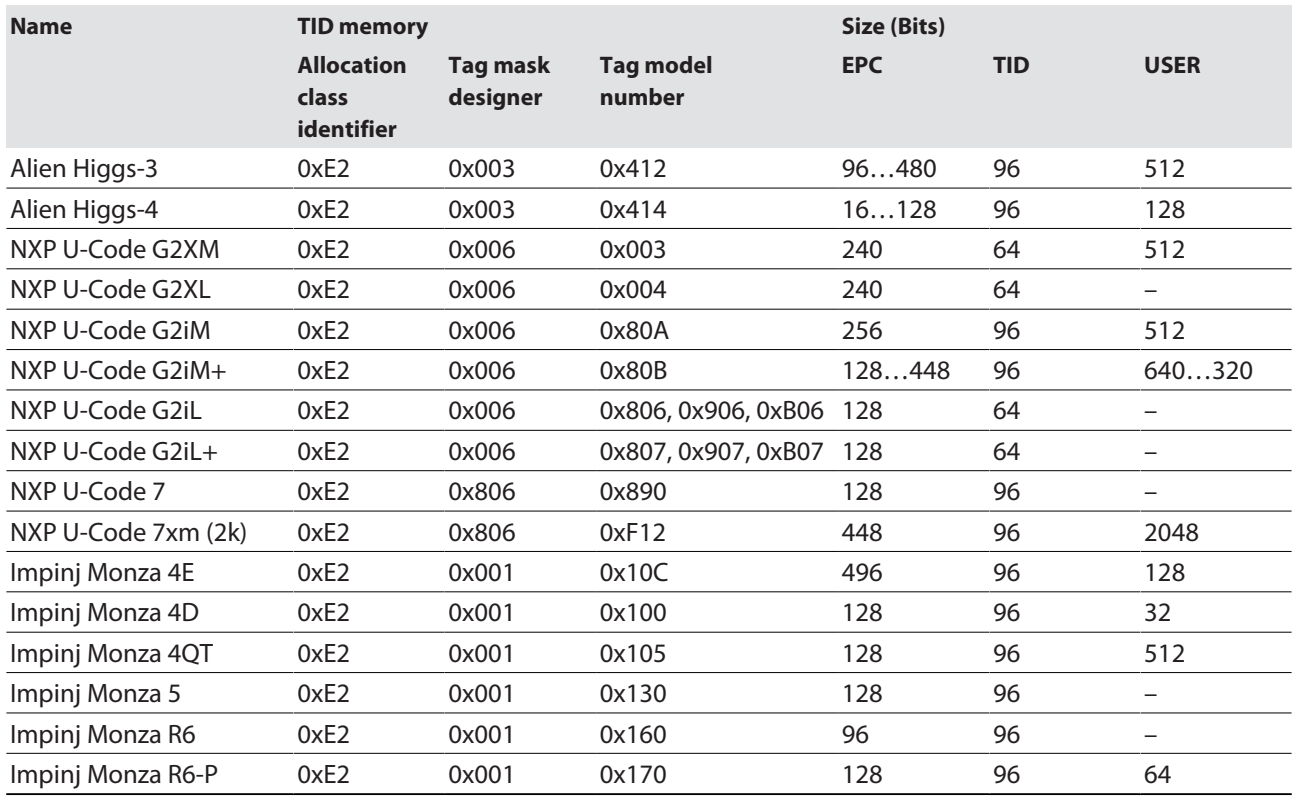

# 8.11.15 Direct read/write head command

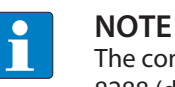

The command code for fast processing with the loop counter is 0x2060 (hex.) or 8288 (dec.).

A direct command enables commands from the read/write head log to be sent directly to the read/write device. The commands are defined and interpreted by the entries in the write and data.

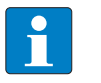

#### **NOTE**

The read/write head protocol is not part of this documentation and must be requested from Turck and specially released. Send any inquiries about the read/write head protocol to Turck.

See description of the output data, p. [\[](#page-119-0) $\triangleright$  [120\].](#page-119-0)

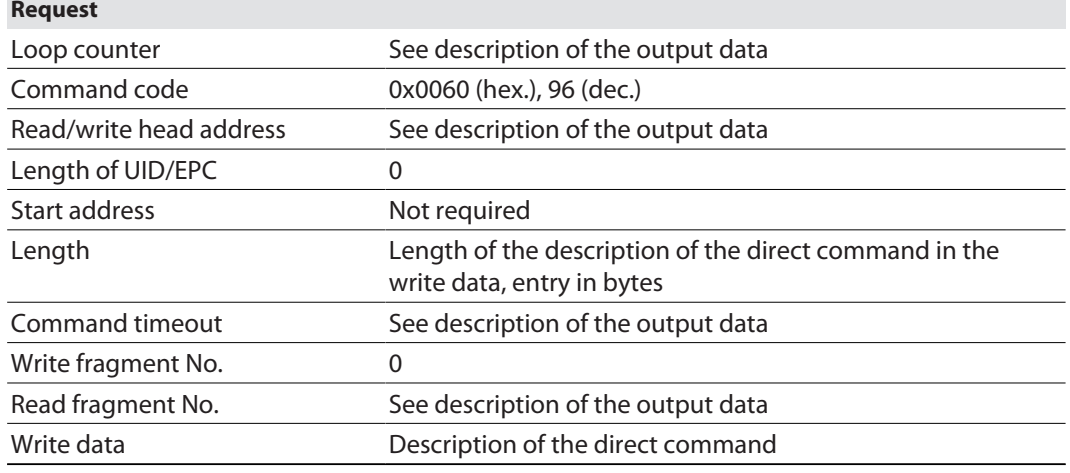

See description of the input data, p. [\[](#page-110-0) $\blacktriangleright$  [111\]](#page-110-0).

#### **Response**

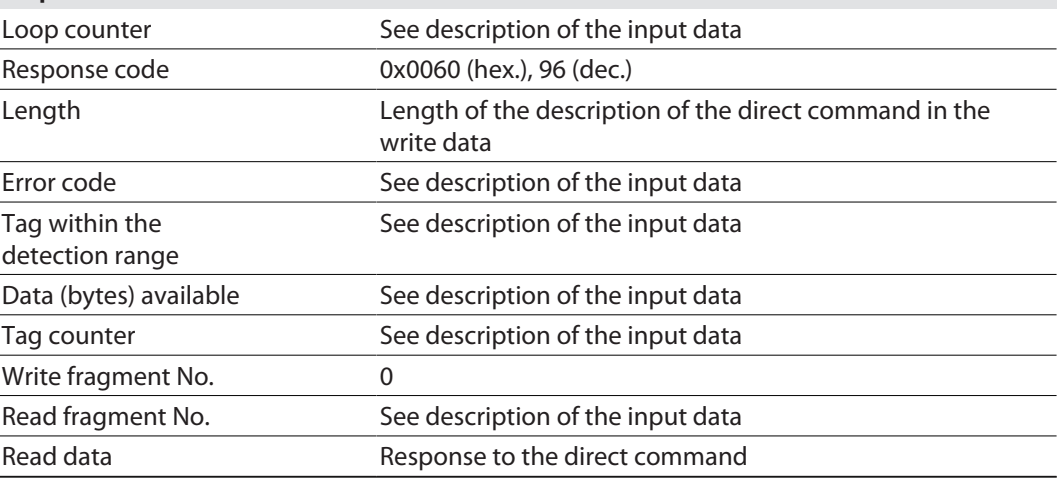

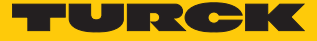

Example: Direct command in HF applications (query read/write head version)

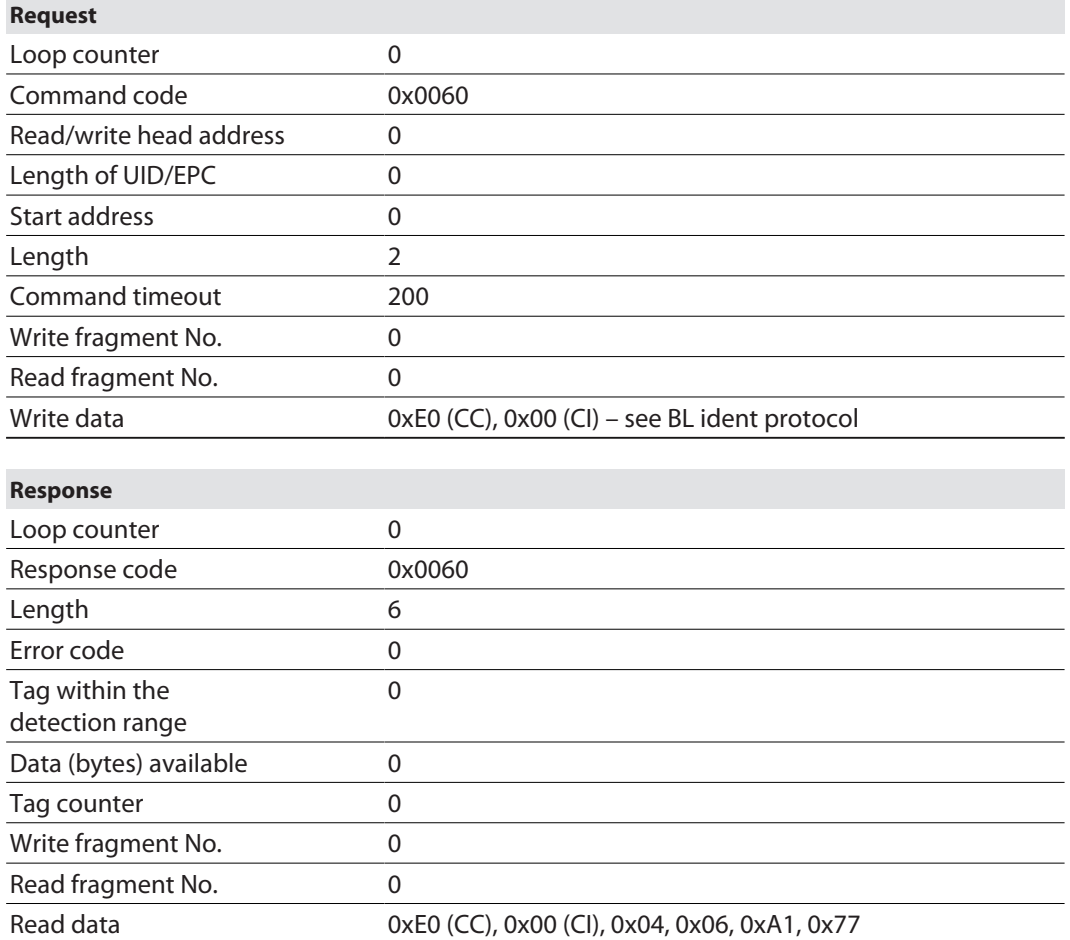

The BL ident protocol enables the following information to be scanned with the described bytes:

- $\blacksquare$  Byte 5 read/write head ID: 4
- $\blacksquare$  Byte 6 Hardware version: 6
- Byte  $7$  Software version : x.y, x (A1)
- Byte 8 Software version x.y, y (0x77)
- $\blacksquare$  The entire software version information consists of Byte 7 and Byte 8 (A1v77).

# Example: Direct command in UHF applications (query read/write head version)

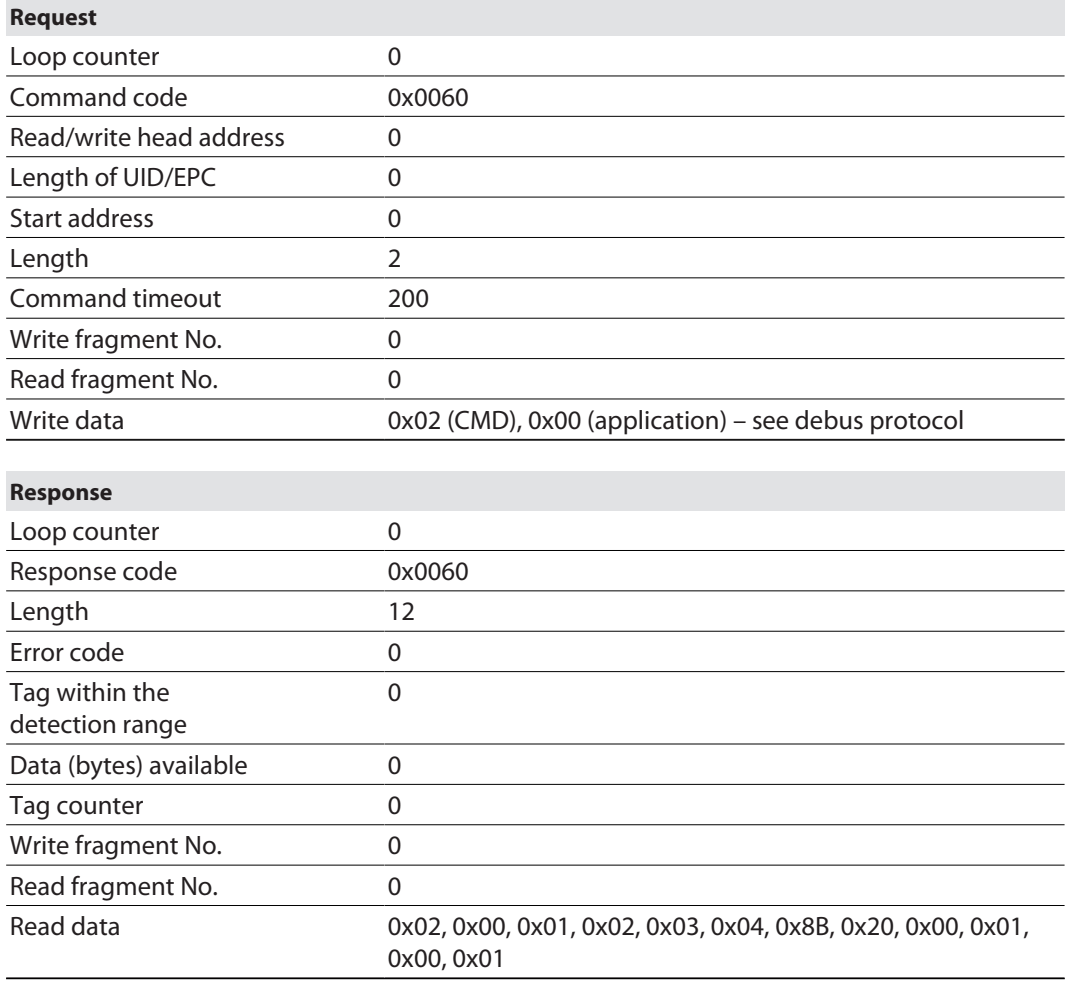

The debus protocol enables the read data to be interpreted as follows:

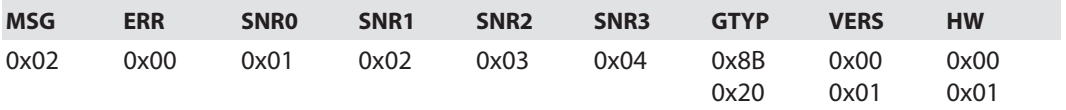

n Serial number: 0x01020304

Device type: 0x208B

■ Software version: v1.00

 $\blacksquare$  Hardware version: v1.00

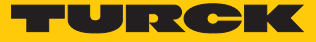

Example: Direct command in UHF applications (set output power)

▶ Read the set power from the RAM of the reader.

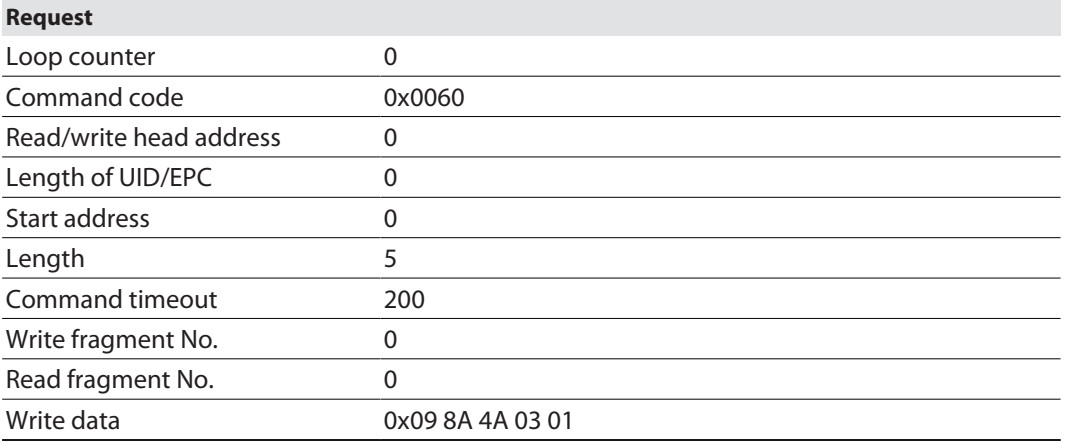

 Change output power: Write "30 dBm" power in the RAM and flash memory of the reader. The sixth byte of the write data sets the power in dBm as a hexadecimal value.

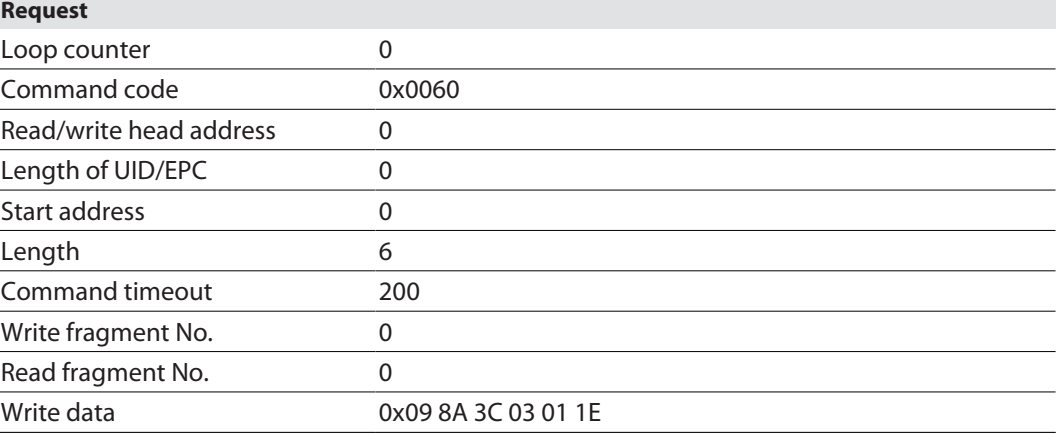

| dBm            | $\mathsf{m}\mathsf{W}$ | dBm | $\mathsf{m}\mathsf{W}$ |
|----------------|------------------------|-----|------------------------|
| 1              | 1.25                   | 16  | 40                     |
| $\overline{2}$ | 1.6                    | 17  | 50                     |
| 3              | $\overline{2}$         | 18  | 63                     |
| $\overline{4}$ | 2.5                    | 19  | 80                     |
| 5              | 3                      | 20  | 100                    |
| 6              | $\overline{4}$         | 21  | 125                    |
| $\overline{7}$ | 5                      | 22  | 160                    |
| 8              | 6                      | 23  | 200                    |
| $\mathsf 9$    | 8                      | 24  | 250                    |
| 10             | $10\,$                 | 25  | 316                    |
| 11             | 13                     | 26  | 400                    |
| 12             | 16                     | 27  | 500                    |
| 13             | 20                     | 28  | 630                    |
| 14             | 25                     | 29  | 800                    |
| 15             | 32                     | 30  | 1000                   |

The following table provides assistance in converting the power values from dBm to mW.

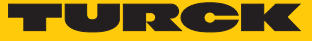

# 8.11.16 Command: Get HF read/write head address

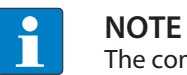

The command is only available in HF bus mode.

The interface can query the addresses of all connected HF read/write heads via the **Get HF read/write head address** command. If a non-bus-compatible read/write head is connected, the device outputs an error message.

See description of the output data, p. [\[](#page-119-0) $\blacktriangleright$  [120\].](#page-119-0)

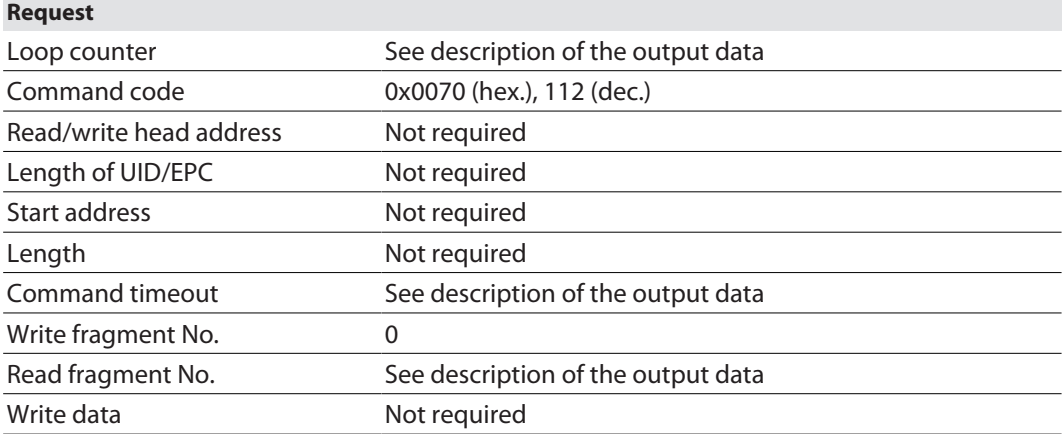

See description of the input data, p. [\[](#page-110-0) $\triangleright$  [111\]](#page-110-0).

#### **Response**

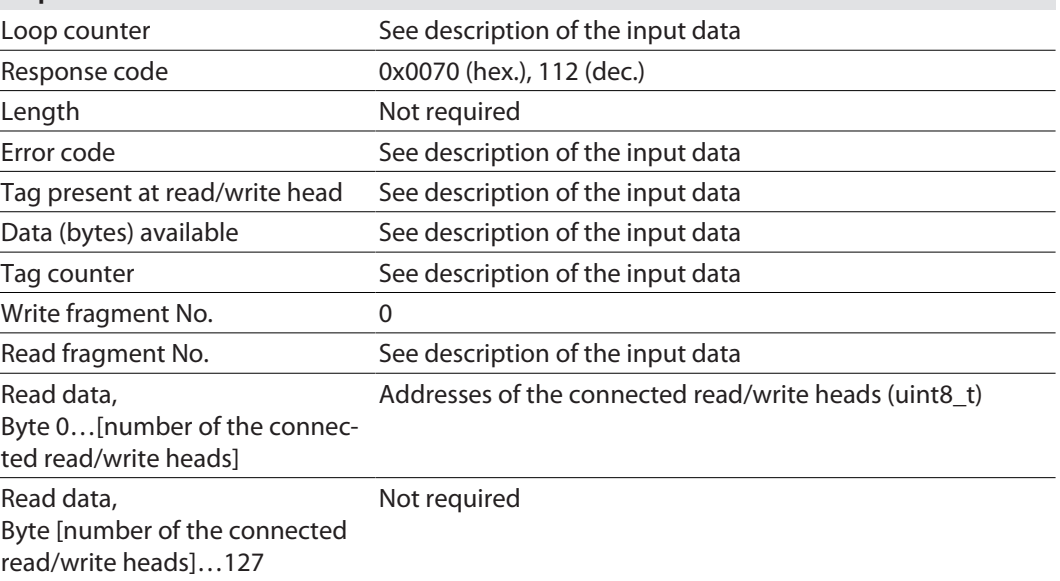

# 8.11.17 Command: Set HF read/write head address

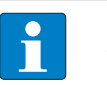

#### **NOTE** The command is only available in HF bus mode.

Only one single bus-compatible read/write head can be connected to the interface during command execution. Deactivate read/write heads before manual addressing via the parameter data so

that automatic address assignment is not executed.

The address of HF bus-compatible read/write heads can be set via the **Set HF read/write head address** command. Command execution does not depend on activation or an already set address of a read/write head. An already existing read/write head address is overwritten.

Permissible values are 0, 1…32, 68.

If a non-bus-compatible read/write head is connected, the device outputs an error message.

See description of the output data, p. [\[](#page-119-0) $\blacktriangleright$  [120\].](#page-119-0)

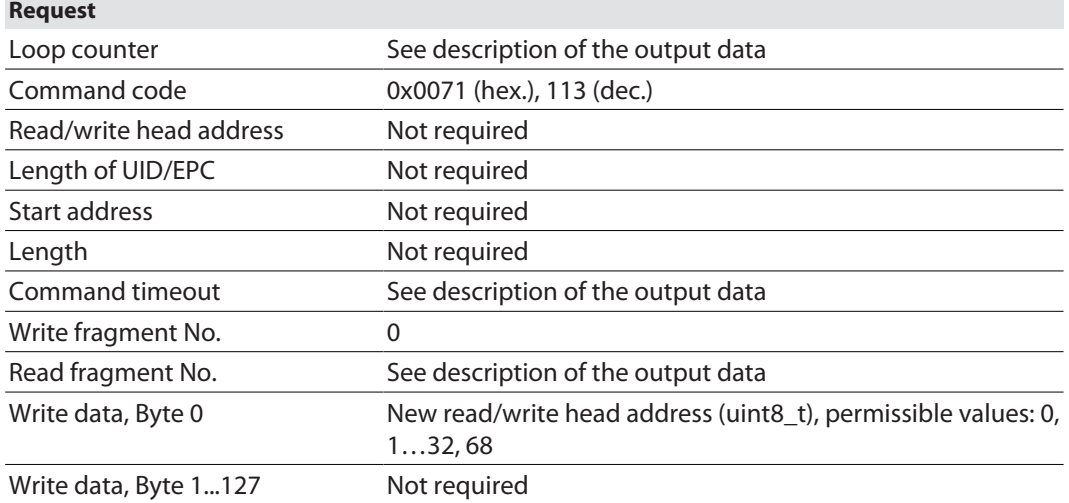

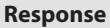

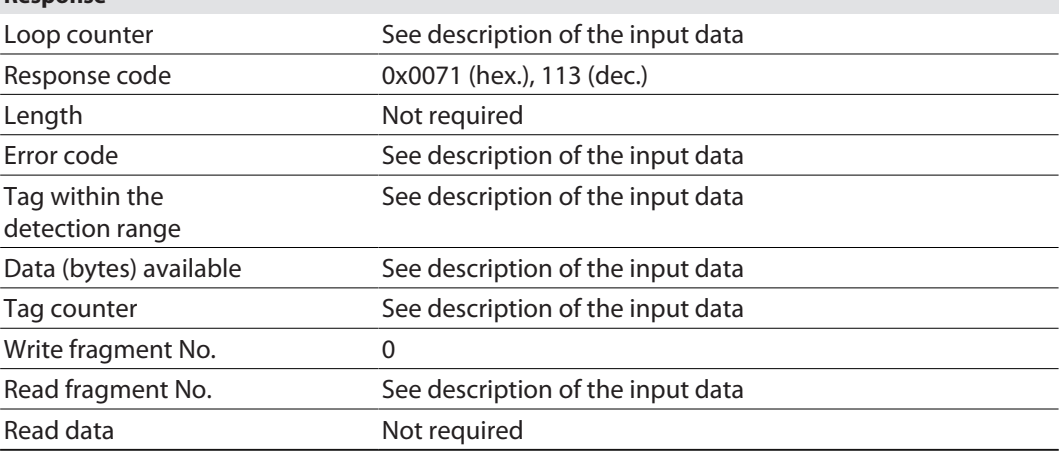

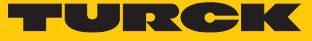

# 8.11.18 Command: Tune HF read/write head

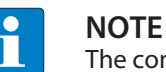

The command is only available for the TNLR-… and TNSLR-… HF read/write heads.

The **Tune HF Read/write head** command enables HF read/write heads to be tuned automatically to their ambient conditions. The tuning values are saved until the next voltage reset in the read/write head.

HF read/write head tuning is carried out automatically by default after each voltage reset.

See description of the output data, p. [\[](#page-119-0) $\blacktriangleright$  [120\].](#page-119-0)

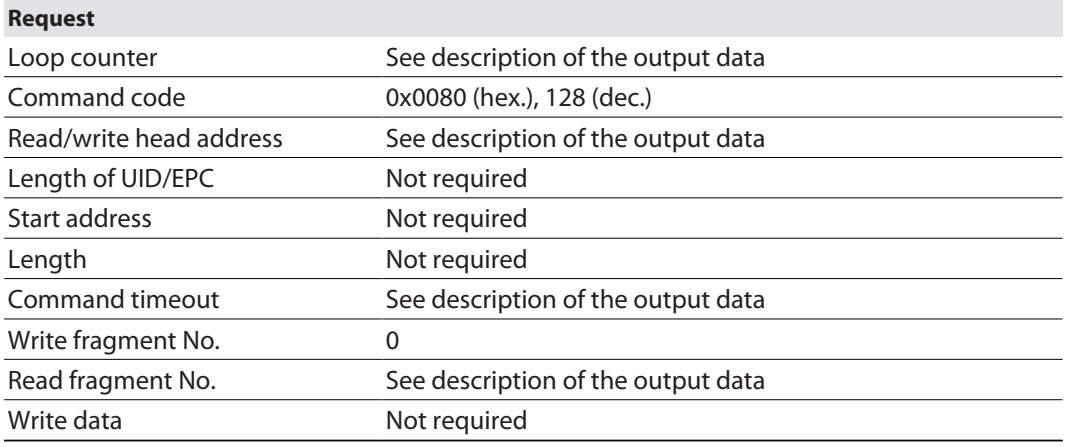

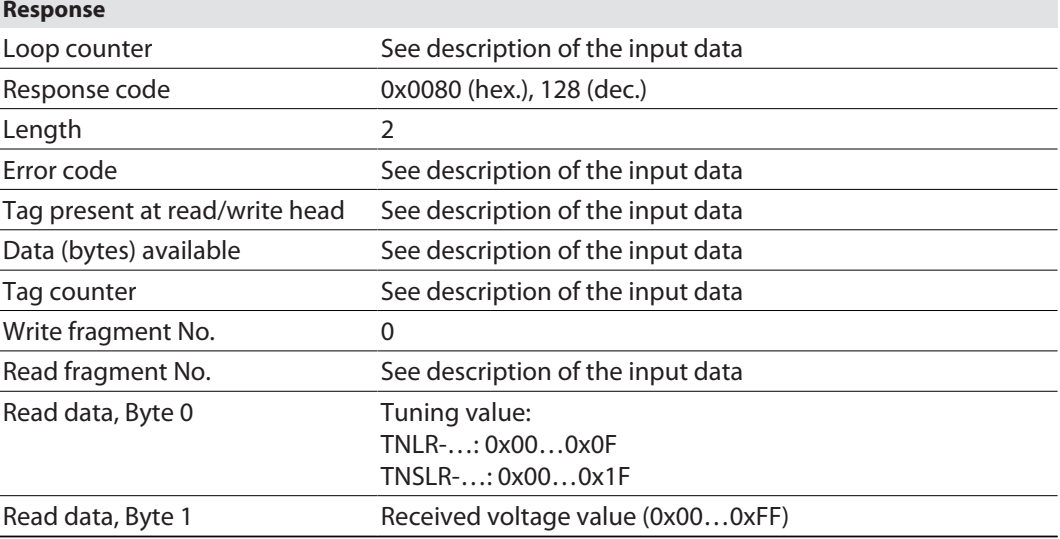

# <span id="page-165-0"></span>8.11.19 Command: Set read/write head password

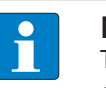

#### **NOTE**

The command is only available for applications with UHF tags and the HF tags with chip types EM42… and NXP SLIX2.

The **Set read/write head password** command directly sets a password for write access, read access or a kill command. The password is stored temporarily in the memory of the read/write device. After the voltage of the read/write device is reset, the password must be set again in the read/write device. With UHF applications, the password is stored in the memory of the interface. The password stored in the read/write device is automatically sent with a write command, a read command or a kill command so that the command can be carried out on a protected tag.

The password function is only available in HF applications in single-tag mode. An error message is output with multitag applications. To troubleshoot set the **HF: Multitag to 0: Set Multitag mode off**. In order to use the password function in HF applications, the password in the tag and the read/write head must match. The default password is 0000 and must be set first of all in the read/write head before a new password can be assigned ( [\[](#page-168-0)[}](#page-168-0) [169\]](#page-168-0)). The command is supported for chip type NXP SLIX2 of HF read/write heads from firmware version Vx.98.

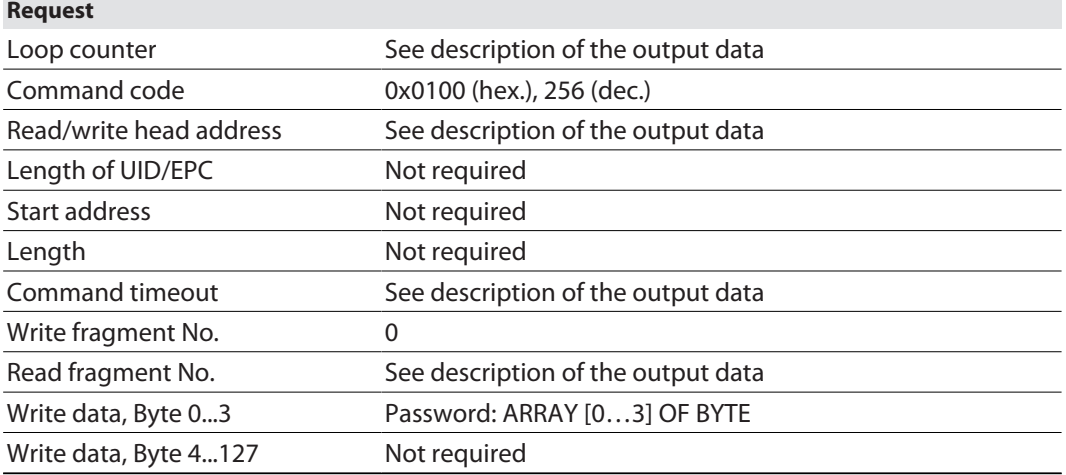

See description of the output data, p. [\[](#page-119-0) $\blacktriangleright$  [120\].](#page-119-0)

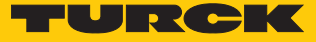

See description of the input data, p. [\[](#page-110-0) $\blacktriangleright$  [111\]](#page-110-0).

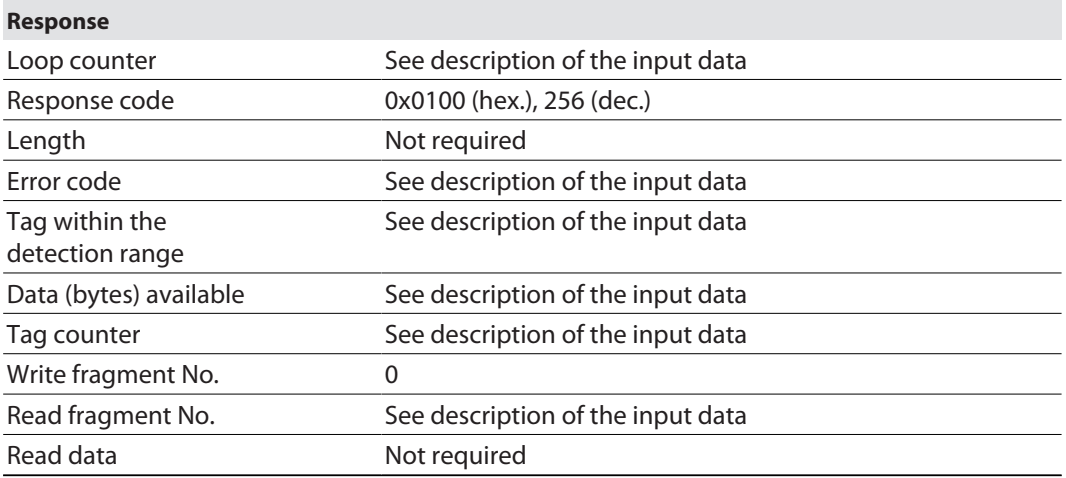

# 8.11.20 Command: Reset read/write head password

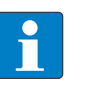

**NOTE** The command is only available for applications with UHF tags and the HF tags with chip types EM42… and NXP SLIX2.

The **Reset read/write head password** command directly resets the password for a write access, read access or kill command in the read/write device. The password function is switched off, there is no password exchange between the read/write device and the password.

The password function is only available in HF applications in single-tag mode. An error message is output with multitag applications. To troubleshoot set the **HF: Multitag** to **0: Multitag mode off**.

See description of the output data, p. [\[](#page-119-0) [120\].](#page-119-0)

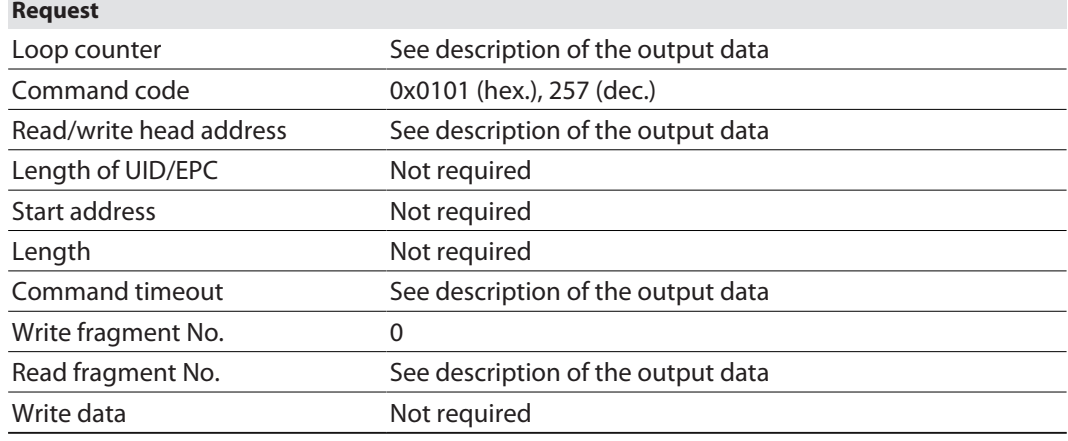

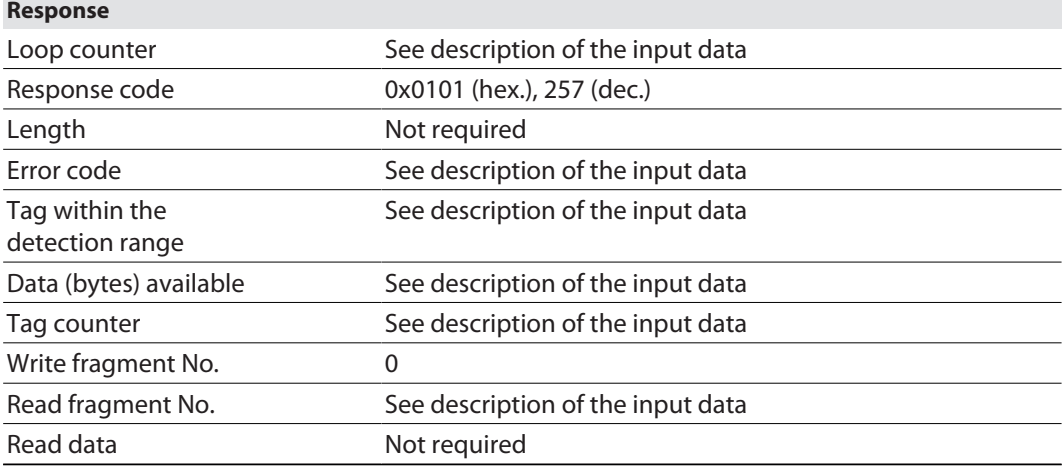

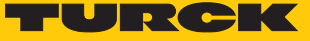

### <span id="page-168-0"></span>8.11.21 Command: Set tag password

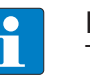

**NOTE**

The command is only available for applications with UHF tags and the HF tags with chip types EM42… and NXP SLIX2.

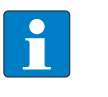

#### **NOTE**

The command code for fast processing with the loop counter is 0x2102 (hex.) or 8450 (dec.).

The **Set tag password** command sets a password in the tag. Tag protection is not activated until the **Set tag protection** command has also been carried out. When sending the command, only one tag can be located in the detection range of the read/write device. After the password is sent, other commands (e.g. **Set tag protection**) can be sent to the tag. The **Set tag password** command prevents a Kill password from being set in the tag.

The password function is only available in HF applications in single-tag mode. An error message is output with multitag applications. To troubleshoot set the **HF: Multitag to 0: Set Multitag mode off**. In order to use the password function in HF applications, the password in the tag and the read/write head must match. The default password is 0000 and must be set first of all in the read/write head before a new password can be assigned ( [\[](#page-165-0)[}](#page-165-0) [166\]](#page-165-0). The command is supported for chip type NXP SLIX2 of HF read/write heads from firmware version Vx.98.

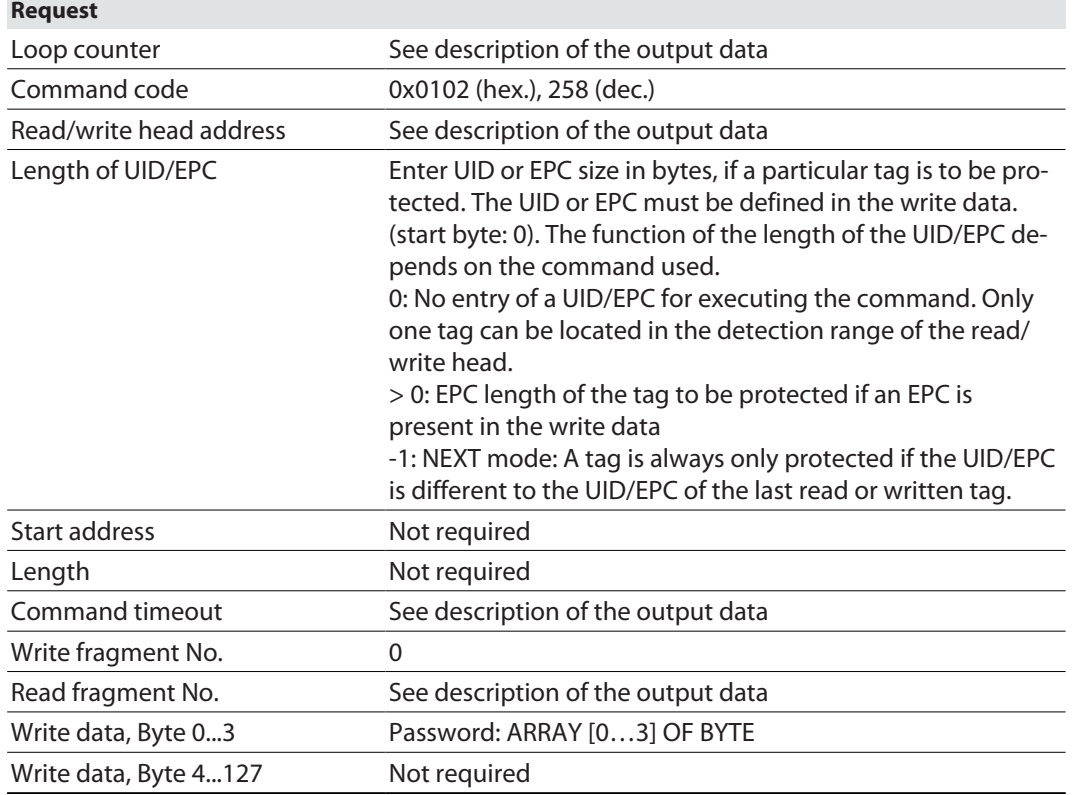

See description of the output data, p. [\[](#page-119-0) $\triangleright$  [120\].](#page-119-0)

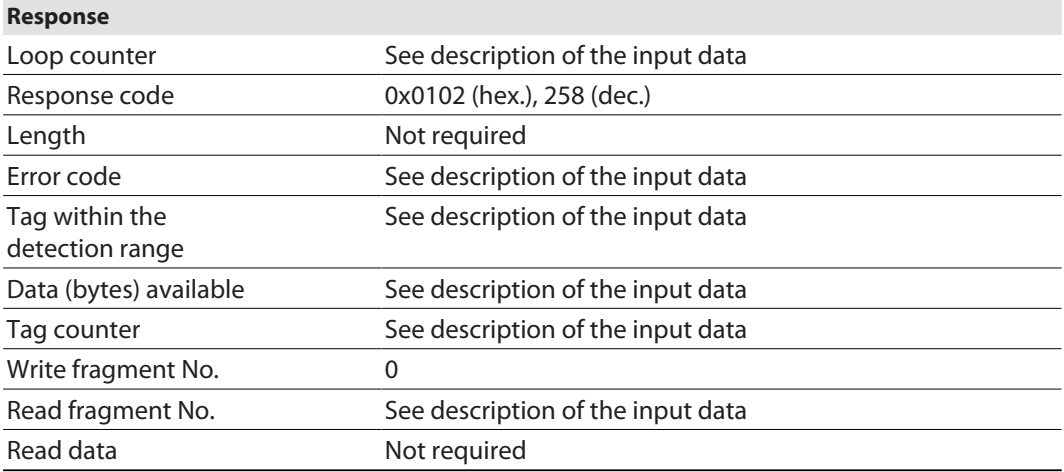

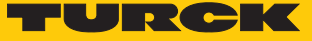

### 8.11.22 Command: Set tag protection

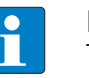

**NOTE**

The command is only available for applications with UHF tags and the HF tags with chip types EM42… and NXP SLIX2.

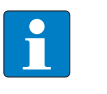

#### **NOTE**

The command code for fast processing with the loop counter is 0x2103 (hex.) or 8451 (dec.).

The **Set tag protection** command defines password protection for the tag with a direct command. For this it has to be specified whether a write protection or a read protection should be set and the area of the tag to which the password applies. Protection for all areas is defined with one command. When sending the command, only one tag can be located in the detection range of the read/write device.

The password function is only available in HF applications in single-tag mode. An error message is output with multitag applications. To troubleshoot set the **HF: Multitag to 0: Set Multitag mode off**.

Write protection is always also contained in a read protection.

The following restrictions apply to NXP-SLIX2 tags:

- $\blacksquare$  The bits for the read and write protection must either be the same for the particular page or all read protection bits must be zero or all write protection bits must be zero.
- n The bits must be set contiguously from any bit or any page to the last bit or last page (page 19).

Example: Bit 4 in the first byte to bit 3 in the third byte are set, i.e. page 4…19 (Block 16… 79) are protected, page 0…3 (Block 0…15) are not protected.

Examples: FF FF 0F 00 FF FF 0F 00: all protected, FE FF 0F 00 FE FF 0F 00: all protected apart from page 0, 00 00 08 00 00 00 08 00: only last page protected

 $P$ age size: 1 page = 4 blocks = 128 bits, exception: Page 19 only has 3 blocks = 96 bits (Block 79 is excluded from protection).

The error code 0x2502 is sent if the restrictions are not observed.

# **NOTE**

A write protection for UHF tags cannot be undone.

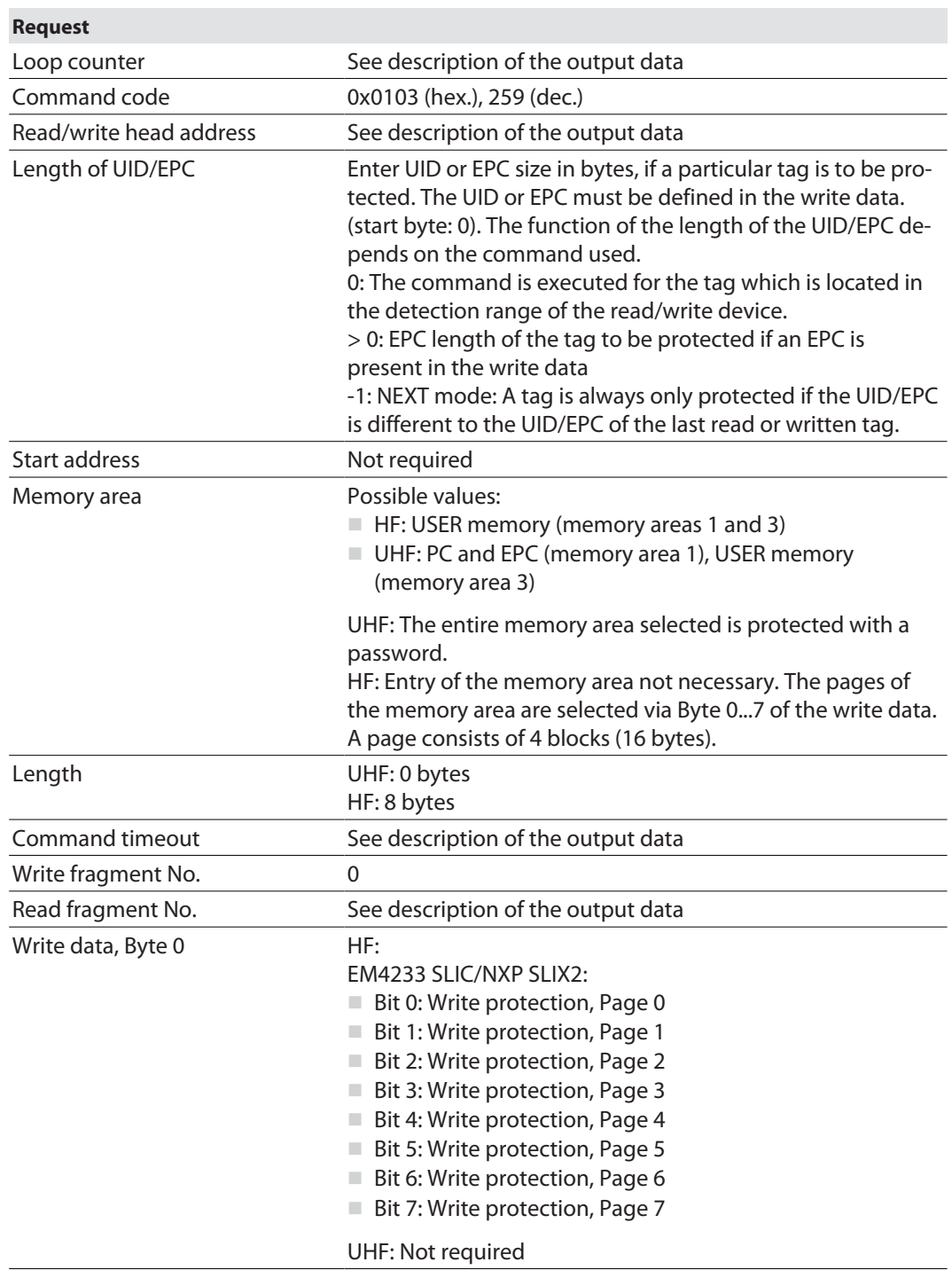

See description of the output data, p. [\[](#page-119-0) $\triangleright$  [120\].](#page-119-0)

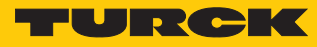

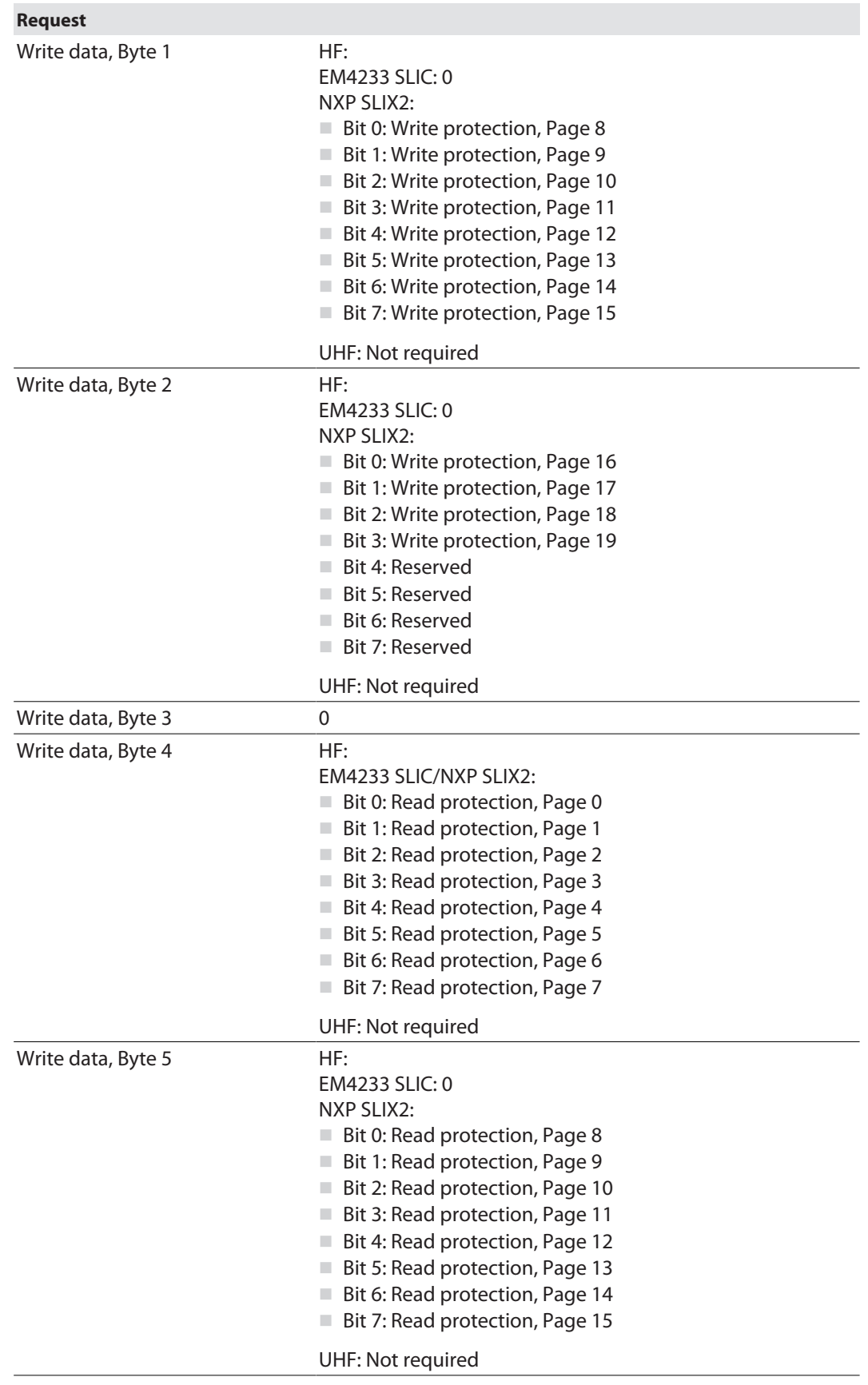

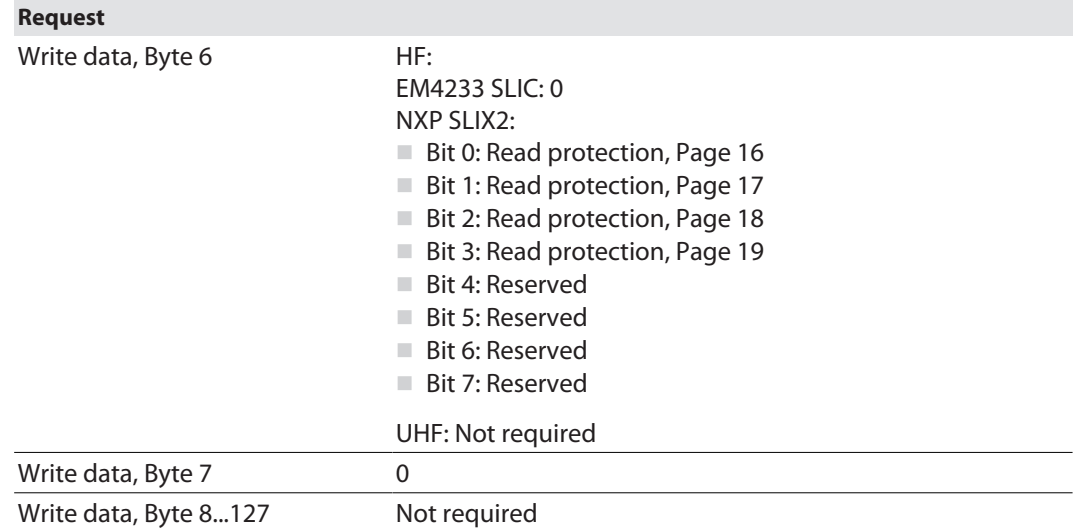

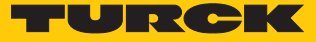

See description of the input data, p. [\[](#page-110-0) $\blacktriangleright$  [111\]](#page-110-0).

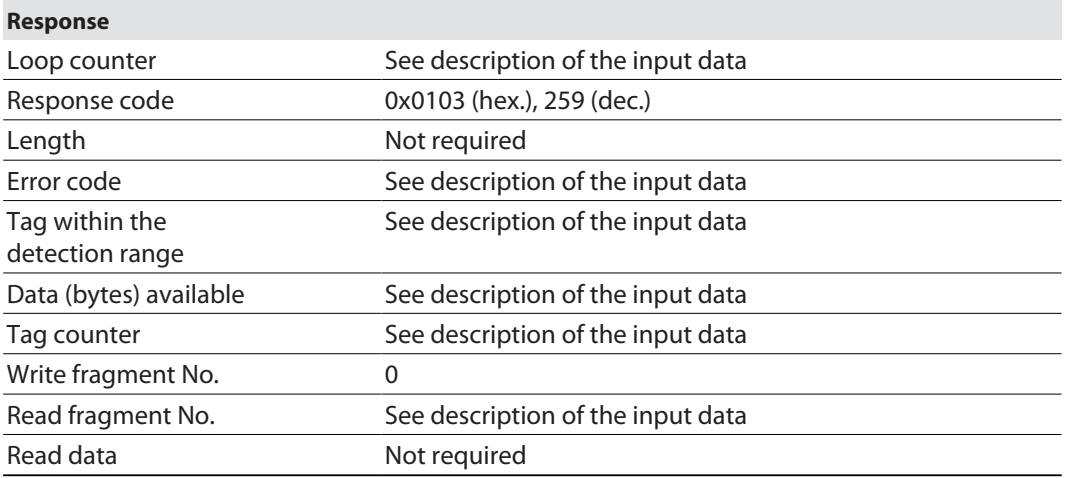

# 8.11.23 Command: Get HF tag protection status

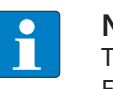

**NOTE** The command is only available for applications with the HF tags with chip types EM42… and NXP SLIX2.

The **Get HF tag protection status** command queries with a direct command whether a specific area of the tag is password protected. When sending the command only one tag can be located in the detection range of the read/write head.

The password function is only available in HF applications in single-tag mode. An error message is output with multitag applications. To troubleshoot set the **HF: Multitag** to **0: Multitag mode off**.

See description of the output data, p. [\[](#page-119-0) $\triangleright$  [120\].](#page-119-0)

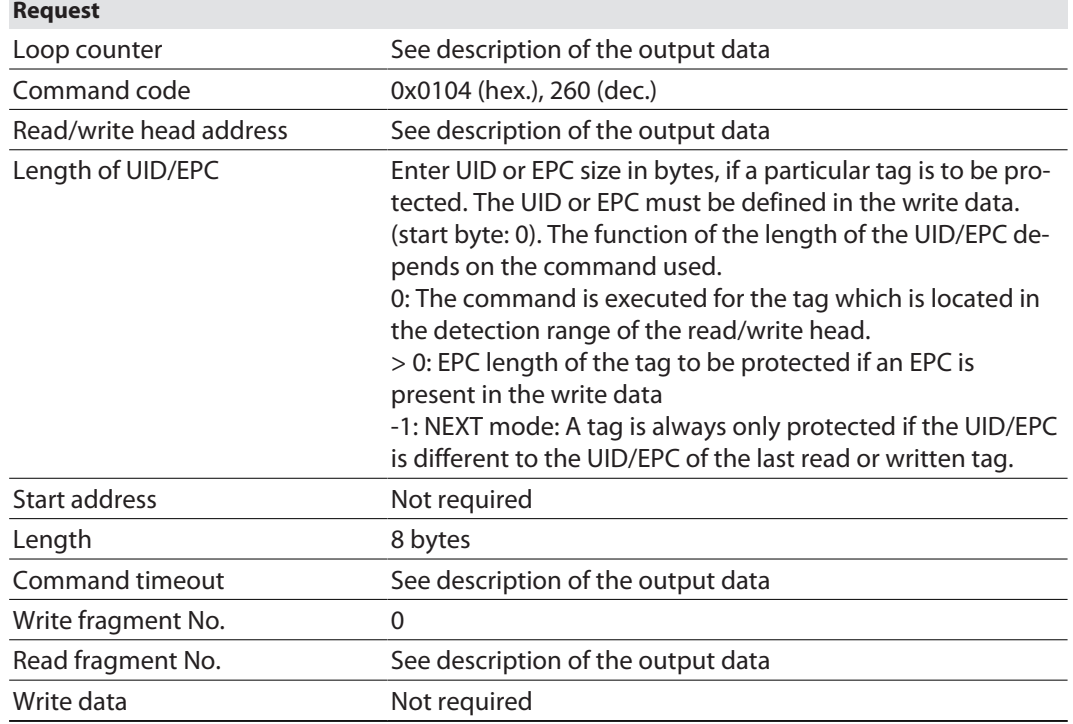

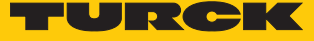

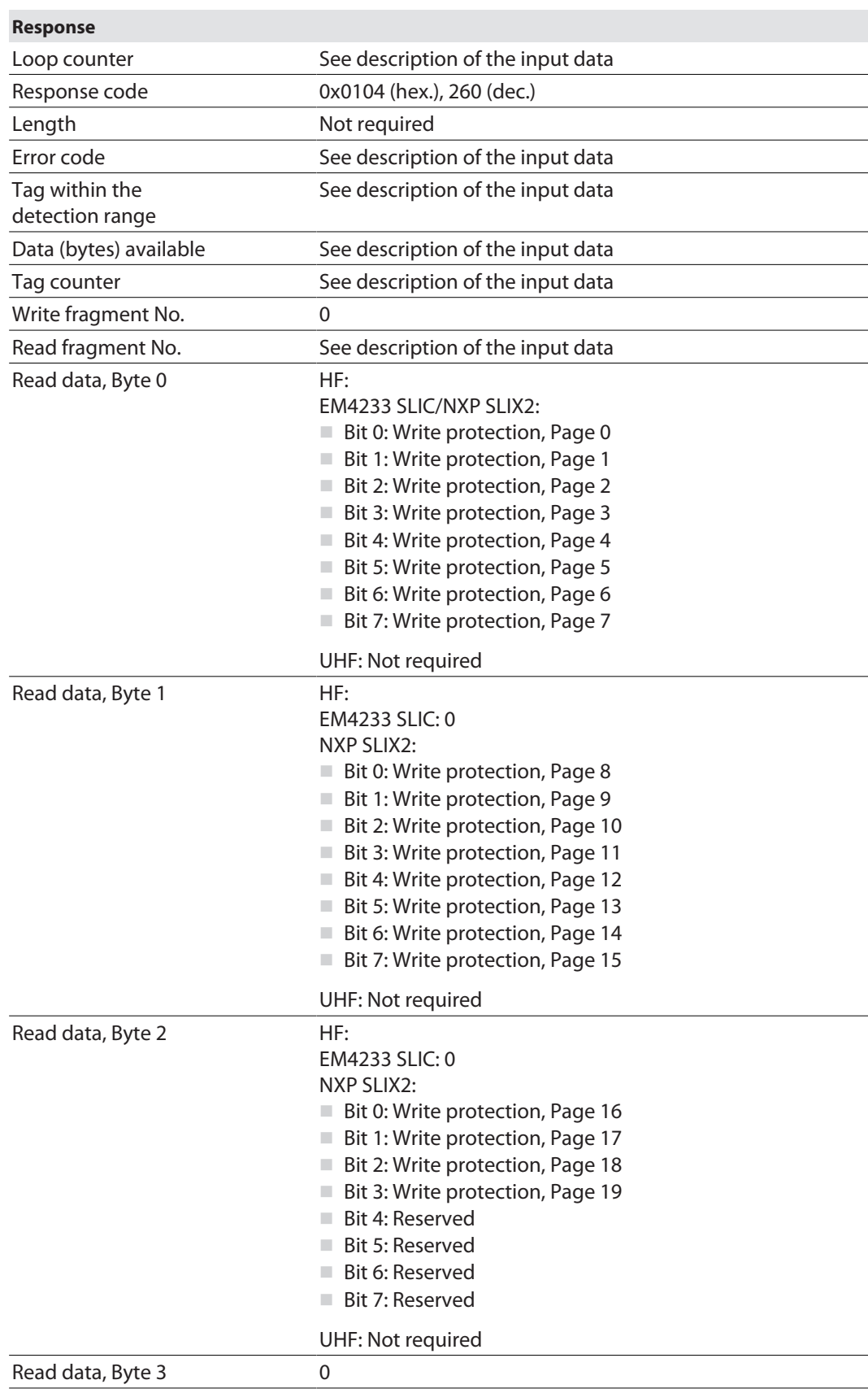

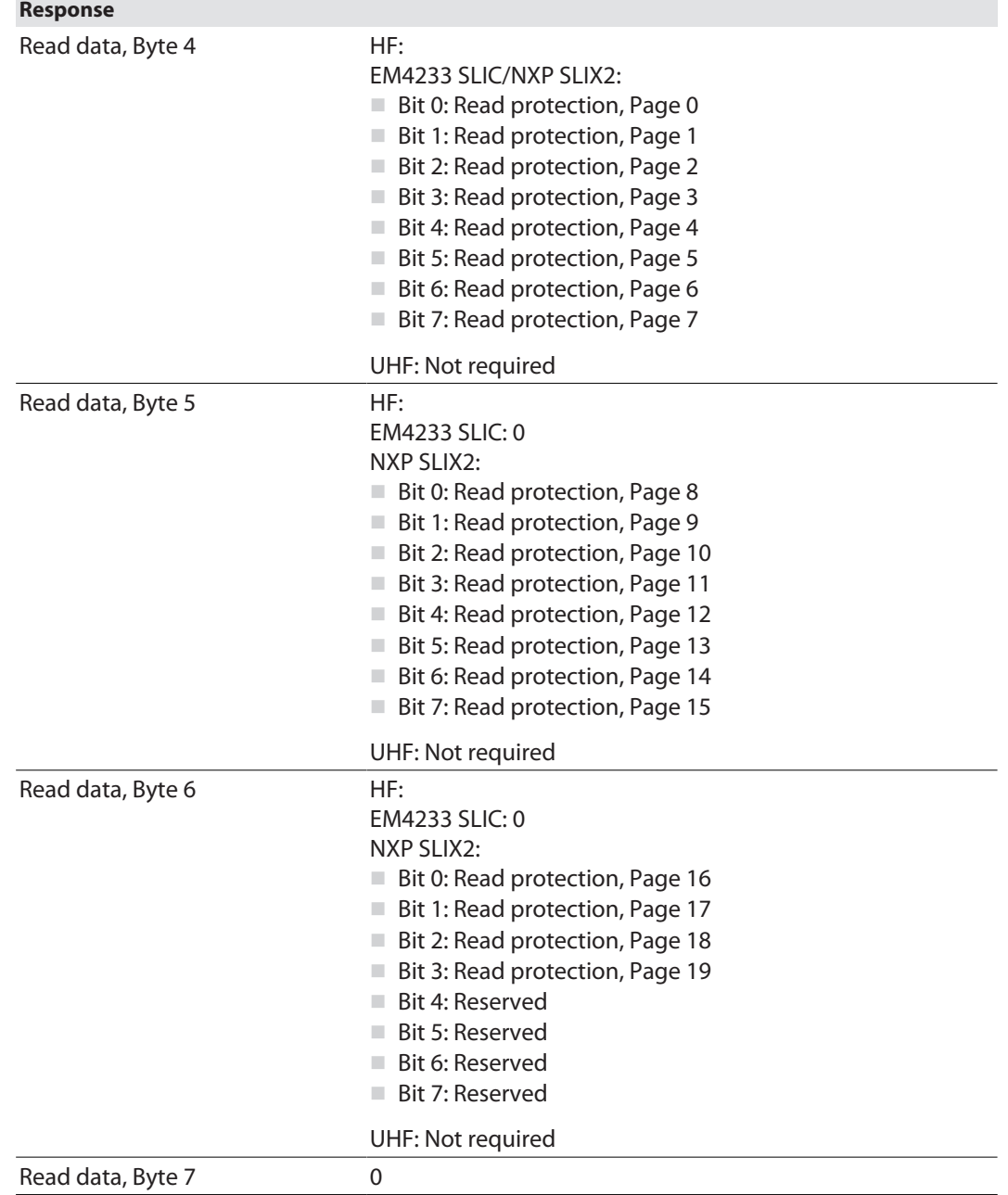

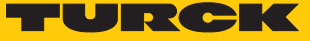

### 8.11.24 Command: Set permanent lock

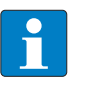

**NOTE**

The command code for fast processing with the loop counter is 0x2105 (hex.) or 8453 (dec.).

The **Set perma lock** command permanently sets a complete memory block of the tag with a direct command and permanently locks it. When sending the command, only one tag can be located in the detection range of the read/write device.

The function is only available in HF applications in single-tag mode. An error message is output with multitag applications. To troubleshoot set the **HF: Multitag to 0: Set Multitag mode off**.

See description of the output data, p. [\[](#page-119-0) $\triangleright$  [120\].](#page-119-0)

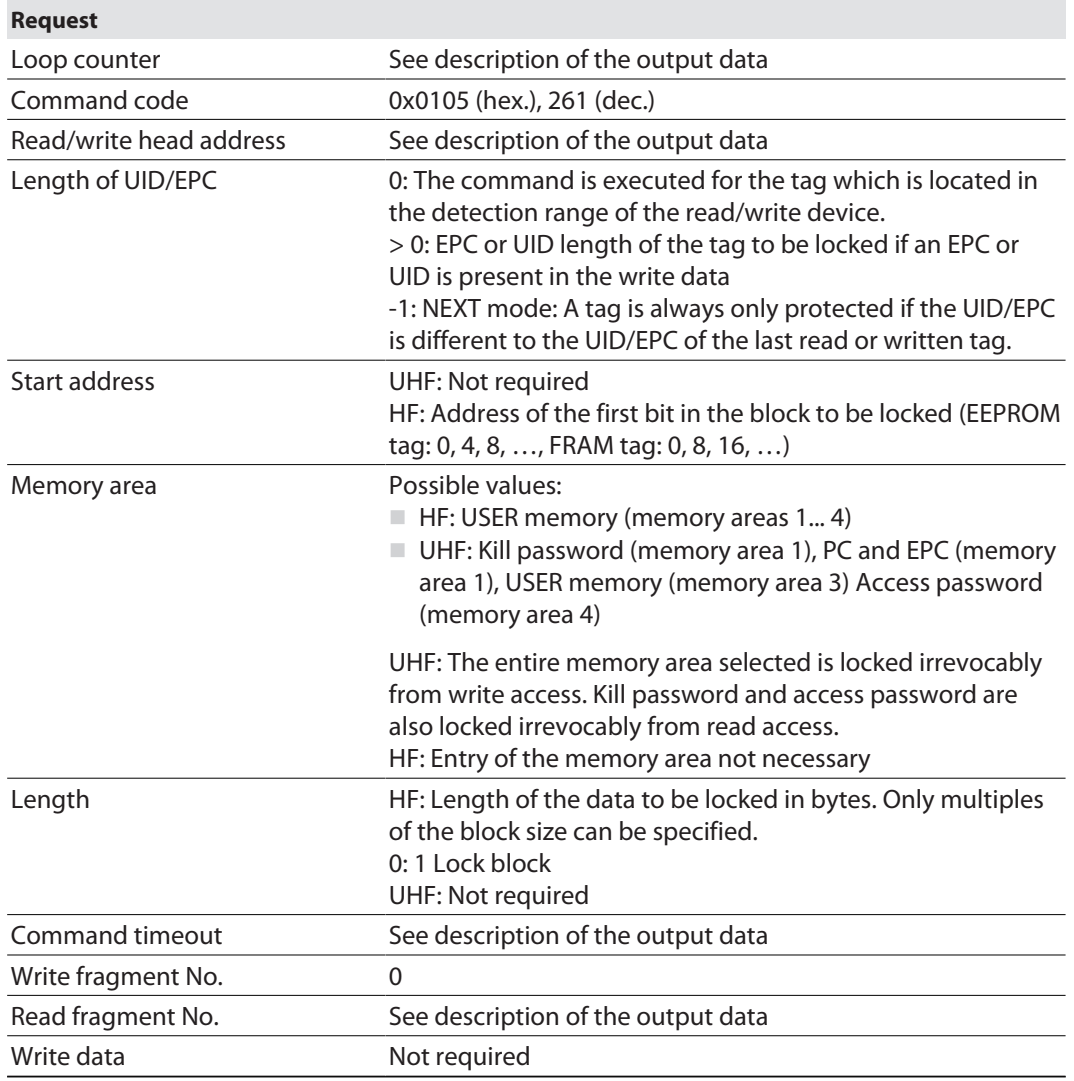

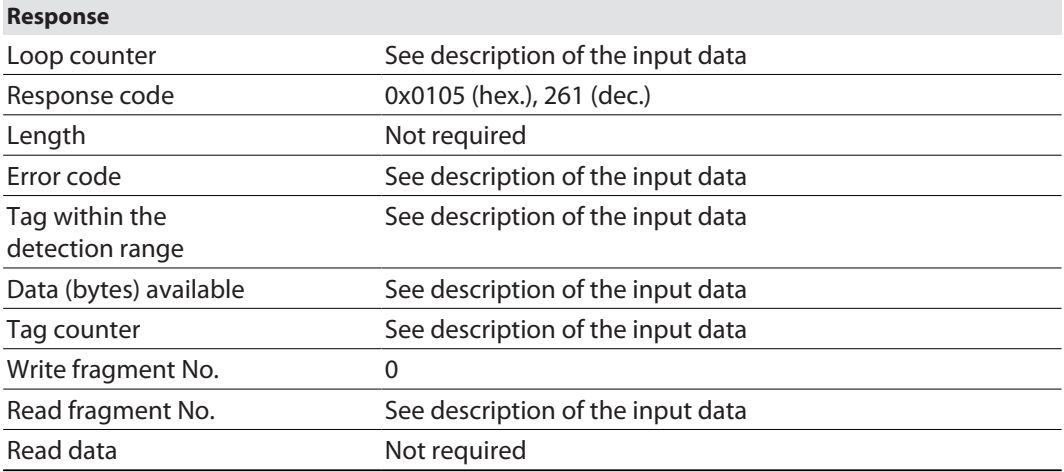
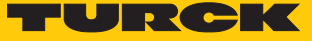

#### 8.11.25 Command: Kill UHF tag

**NOTE**

The command is only available for UHF applications.

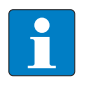

i

# **NOTE**

The command code for fast processing with the loop counter is 0x2200 (hex.) or 8704 (dec.).

The **Kill UHF tag** command makes the tag memory unusable. After a kill command, the tag can neither be read nor written. A Kill command cannot be undone. A Kill password must be set beforehand in order to execute a Kill command (see [\[](#page-196-0)[}](#page-196-0) [197\]\)](#page-196-0).

See description of the output data, p. [\[](#page-119-0) $\blacktriangleright$  [120\].](#page-119-0)

#### **Request**

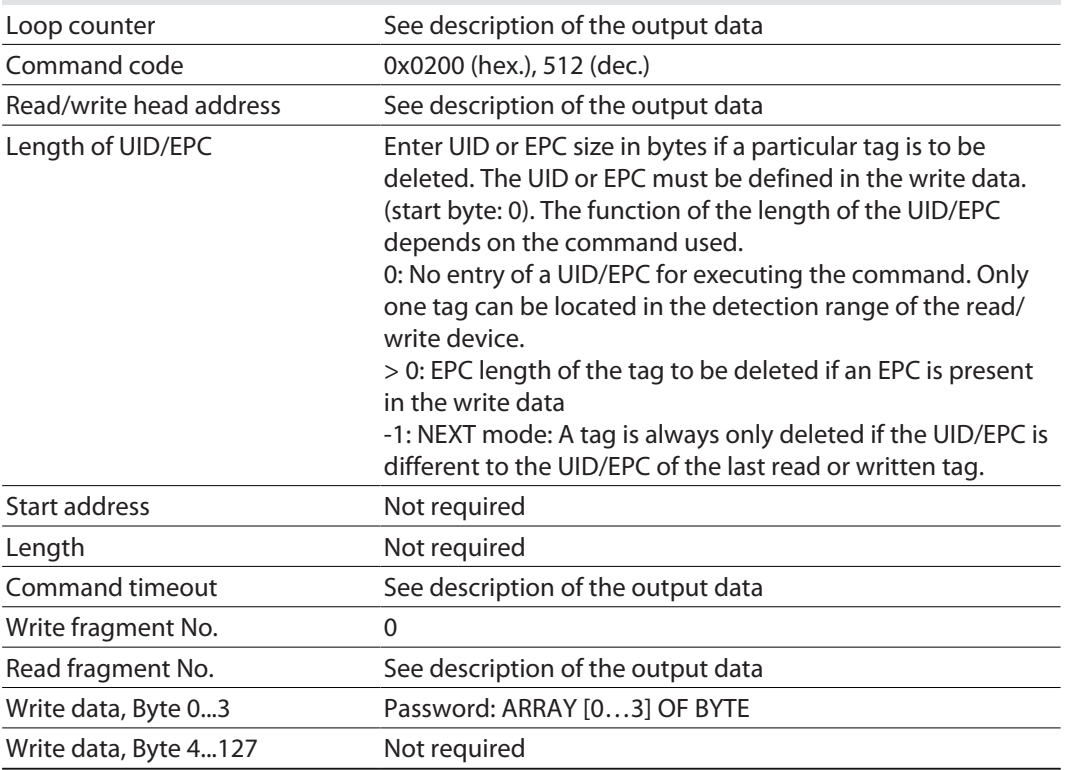

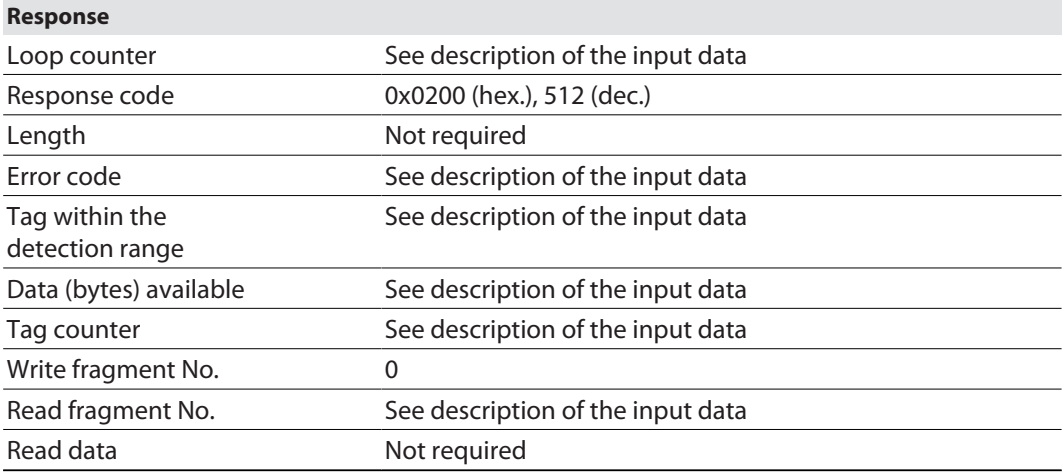

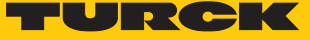

### 8.11.26 Command: Restore settings UHF read/write head

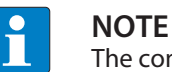

The command is only available for UHF applications.

The **Restore settings UHF read/write head** command restores the parameters of a connected UHF reader from a backup (e.g. after a device swap). Type and firmware version must be identical for both readers. To execute the command, a backup must be created beforehand via the **Backup settings UHF read/write head** command.

See description of the output data, p. [\[](#page-119-0)[}](#page-119-0) [120\].](#page-119-0)

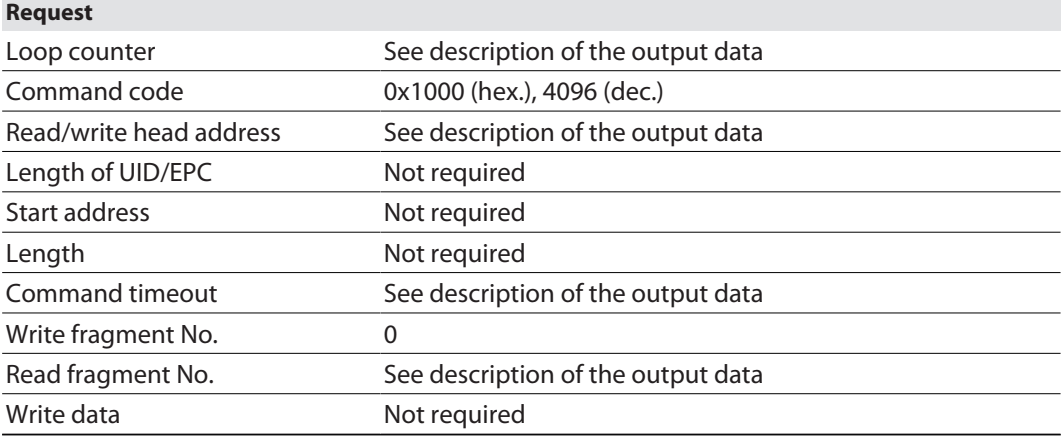

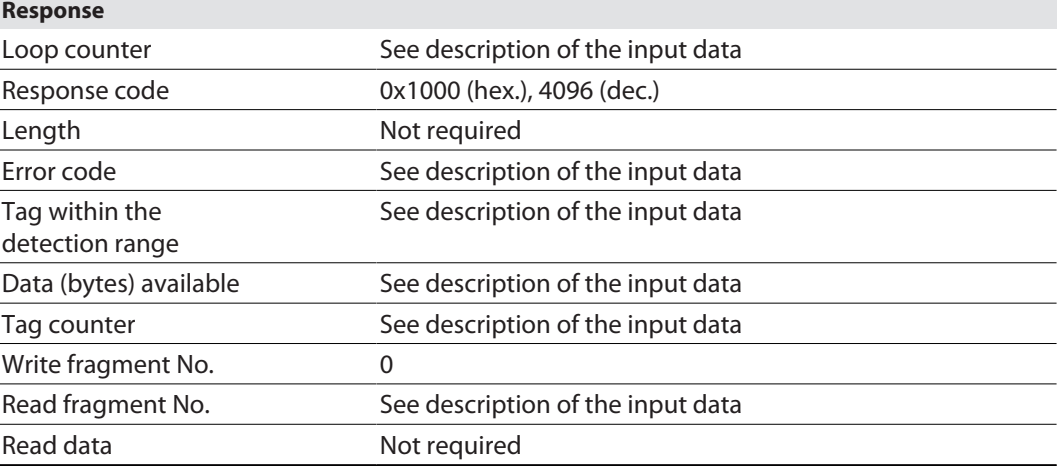

## 8.11.27 Command: Backup settings UHF read/write head

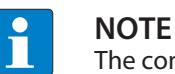

The command is only available for UHF applications.

The **Backup settings UHF read/write head** command saves the current settings of the connected reader in the memory of the interface. The backup is retained also after the voltage of the interface is reset. The **Restore settings UHF read/write head** command can restore the backup data when a device is swapped. Type and firmware version must be identical for both readers.

See description of the output data, p. [\[](#page-119-0)[}](#page-119-0) [120\].](#page-119-0)

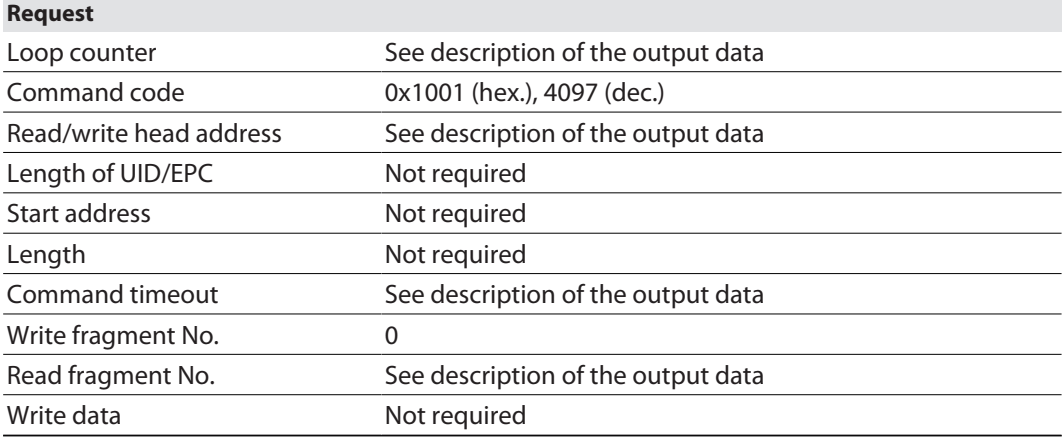

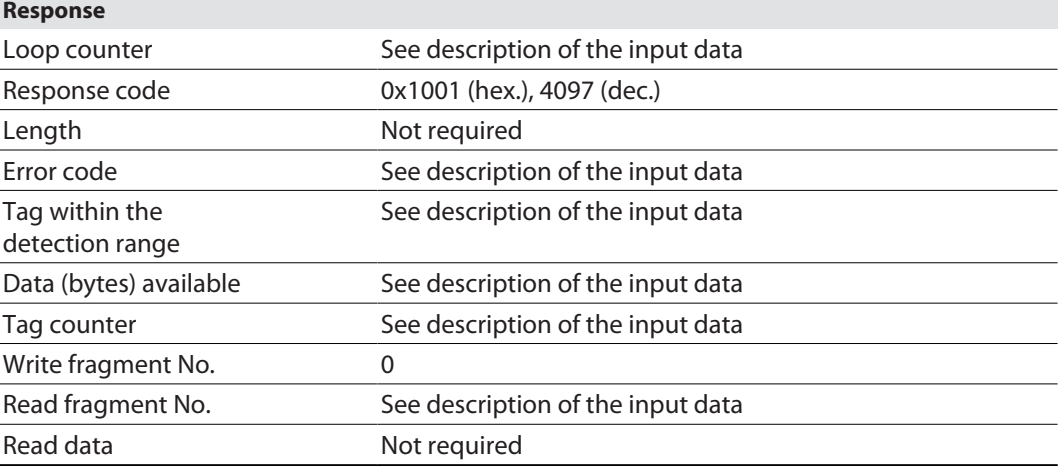

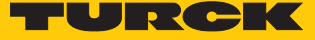

#### 8.11.28 Command: Reset

The **Reset** command resets the read/write device and the interface. The input, output data and the buffer are cleared.

See description of the output data, p. [\[](#page-119-0) $\triangleright$  [120\].](#page-119-0)

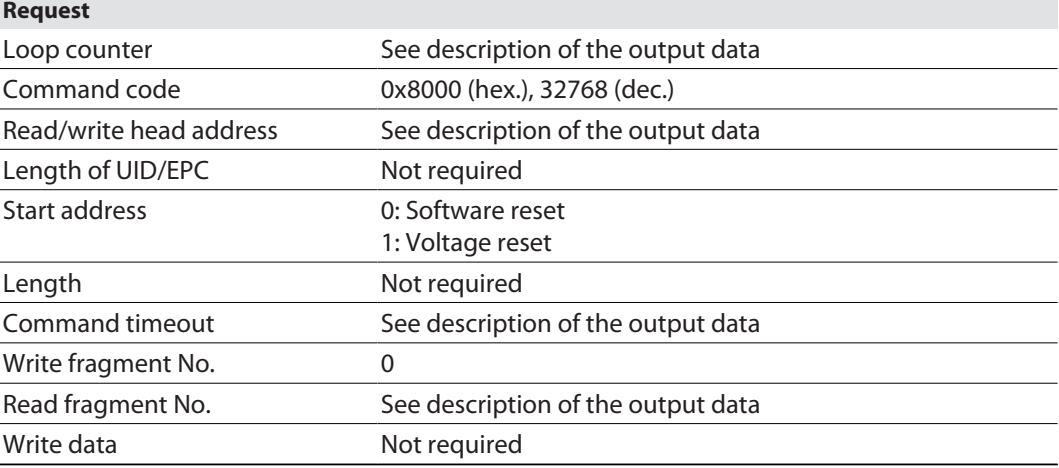

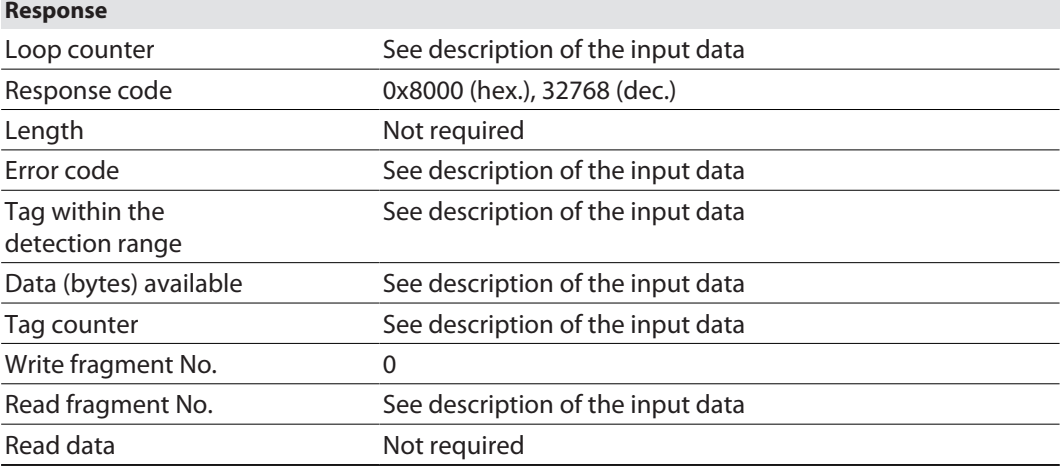

# 9 Operation

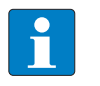

**NOTE** The read and write data stored in the module is reset after a power reset.

# 9.1 Executing a command and calling data

- $\blacktriangleright$  Set the parameters for the command.
- Set command code.
- $\Rightarrow$  Set the command code. The command is successful when the response code is the same as the command code and no error message is present.

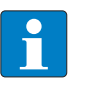

## **NOTE**

A command is successful when the response code is the same as the command code.

#### 9.1.1 Typical times for command processing by the controller

The values shown in the following table are approximate values. The typical times for command execution depend on the following factors:

- Hardware configuration
- Software configuration
- $\blacksquare$  Number of bus stations
- $\blacksquare$  Bus cycle times

## HF applications

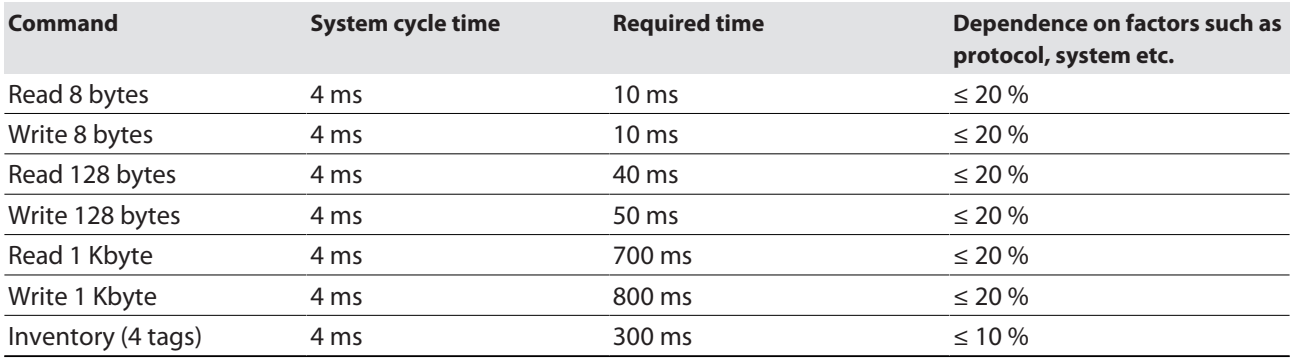

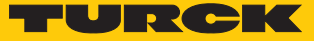

#### HF bus mode

The time required for the cyclical processing of a command depends on the time in which the tag is located in the detection range of the read/write head (bypass time). The default setting is 48 ms. The bypass time can be set by the user. If a different bypass time is set, the difference to the time required for processing the command must be added to or deducted from it.

The time in which all read/write heads can be addressed once by the interface is calculated as follows:

#### **Number of read/write heads × bypass time**

This time corresponds to the update rate for the **Tag in detection range** bit and must be taken into account when calculating the total time for processing the command.

The Inventory command must be executed separately for all read/write heads.

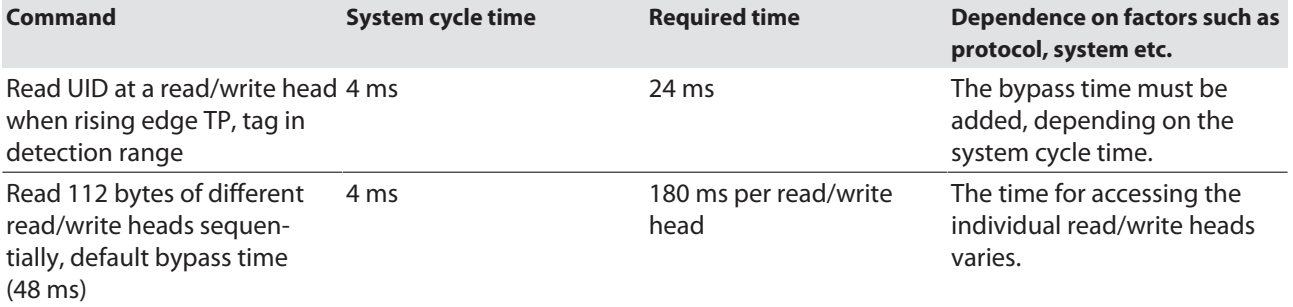

#### UHF applications

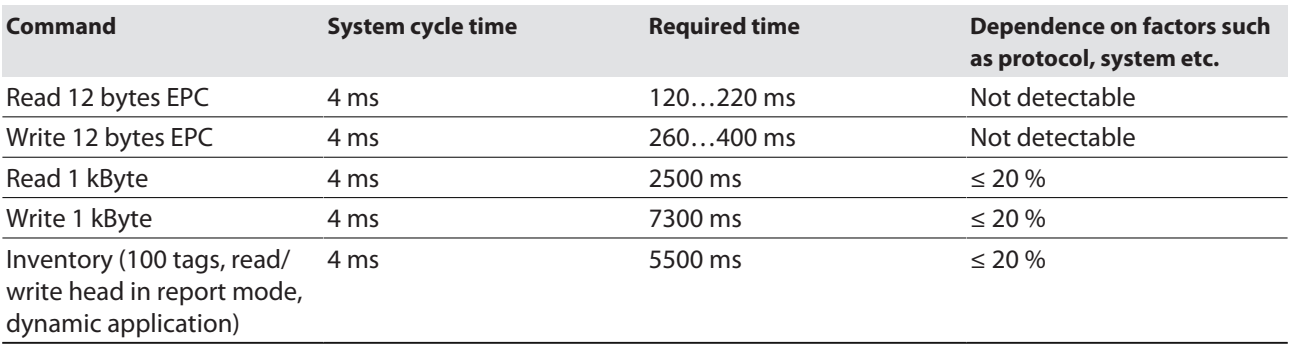

## 9.2 Using fragmentation

If more data is read than the set size of the data interface, the fragment counter is incremented in the input data.

- $\triangleright$  To read more data, increase the fragment counter in the output data.
- Repeat process until the read or write fragment no. in the input data equals 0.

If less data is read than the set size of the data interface, the fragment counter stays at 0.

## 9.3 Using commands with a loop counter function

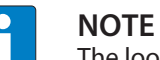

The loop counter is only supported for fast execution commands.

- Setting the command: Enter the command code.
- Set the loop counter to 1.
- $\Rightarrow$  The command was successfully executed if the same command code appears in the process input data as in the process output data. The RFID data is stored in the buffer of the interface.
- Repeating the command: Increase the loop counter in the output data by 1.
- $\Rightarrow$  The command was successfully executed if the same loop counter value appears in the process input data as in the process output data. The RFID data is stored in the buffer of the interface.
- Setting a new command: Set the new command code and set the loop counter to 0.

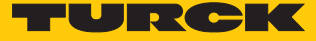

## 9.4 HF applications – using Continuous mode

In Continuous mode (HF) the read/write head can read or write up to 64 bytes (see the table for user data areas of the HF tags).

The following parameters must be set in Continuous mode:

- $\blacksquare$  Tag type
- Command in Continuous mode
- $\blacksquare$  Length in Continuous mode
- $\blacksquare$  Start address

 $\Box$  Optional: Start address in the process output data for activating the grouping

- With read or write command: Enter the tag type. Automatic tag detection is not possible.
- Select the command in Continuous mode (CCM): Inventory, read, tag info and write are possible.
- Enter the length in Continuous mode (LCM): Enter the length of the data to be read in bytes. The length must be a multiple of the block size of the tag used. The addressing of an odd byte number is not possible.
- Enter the start address for the command in Continuous mode (ACM). The start address must be a multiple of the block size of the tag used. The addressing of an odd byte number is not possible.
- For a write command enter the data to be written in the write data area.
- Execute the **Continuous mode** command.
- $\Rightarrow$  The set command is preloaded and carried out for all active read/write heads as soon as a tag is in the field.
- The data received from the read/write head is queried cyclically and stored in the FIFO memory of the interface.
- Execute the **Idle** command (0x0000).
- To pass on data from the FIFO memory of the interface to the controller, execute the **Get data from buffer (Cont. Mode)** command (0x0011). The length of the data must equal the value of the available data bytes (BYFI).
- To end Continuous mode, execute the **End Continuous mode** command (0x0012).

or

 To end Continuous mode and clear the FIFO memory of the interface, send the **Reset** command (0x0800).

# 9.5 HF applications – using HF Continuous bus mode

In HF Continuous bus mode, the read/write head can read or write up to 64 bytes (see the table for user data areas of the HF tags).

The following parameters must be set in Continuous mode:

- $\blacksquare$  Tag type
- Command in Continuous mode
- $\blacksquare$  Length in Continuous mode
- $\blacksquare$  Start address for the command in Continuous mode
- $\Box$  Optional: Start address in the process output data for activating the grouping
- With read or write command: Enter the tag type. Automatic tag detection is not possible.
- Select the command in Continuous mode (CCM): Inventory, read, tag info and write are possible.
- Enter the length in Continuous mode (LCM): Enter the length of the data to be read in bytes. The length must be a multiple of the block size of the tag used. Odd bytes cannot be addressed.
- Enter the start address for the command in Continuous mode (ACM). The start address must be a multiple of the block size of the tag used. Refer to the table below for the block size of the tags. Odd bytes cannot be addressed.
- Set the grouping function via the **Start address in the process output data** parameter if required: Set the value for the **Start address** parameter to **1**. If the grouping function is activated and a UID or user data is still stored in the FIFO memory of the module, a UID or the same user data after the first read is no longer stored as a new read. With subsequent read operations only the address of the read/write head that has last read the tag and the number of read operations is updated.
- For a write command enter the data to be written in the write data area.
- Execute the **Continuous mode** command.
- $\Rightarrow$  The set command is preloaded and carried out for all active read/write heads as soon as a tag is in the field.
- $\blacktriangleright$  With the read command and when querying UIDs, the data received by the read/write head is polled cyclically and stored in the FIFO memory of the interface:

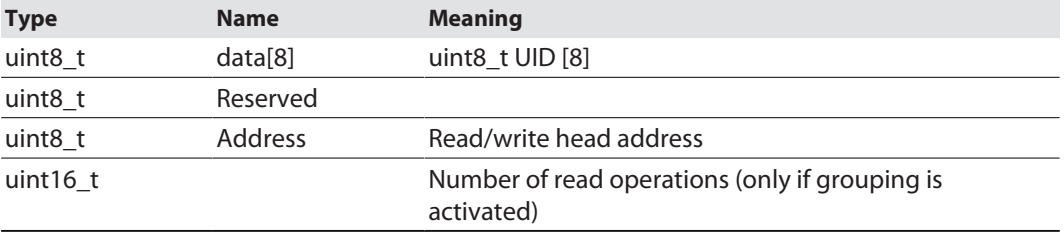

- Execute the **Idle** command (0x0000). The **Idle** command does not end Continuous mode.
- To pass on data from the FIFO memory of the interface to the controller, execute the **Get data from buffer (Cont. Mode)** command (0x0011). The address of the read/write head used is also transferred in addition to the read data. The length of the available data in the FIFO memory is displayed in the input data at **Data (bytes) available (BYFI)**. The length of the data must be consistent. Example: If UID, reserved byte and read/write head address are written to the FIFO memory for each tag, at least 10 bytes of data must be read from the buffer.

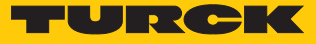

# **NOTE**

Data in the FIFO memory is not overwritten until it was transferred to the controller. New read operations are appended in the FIFO memory of the interface.

To end Continuous mode, execute the **End Continuous mode** command (0x0012).

#### or

 To end Continuous mode and clear the FIFO memory of the interface, send the **Reset** command (0x0800).

#### **NOTE**

The data must be passed on regularly from the device to the parent level. No other data can be stored if the 16 Kbyte ring memory is full. The device outputs an error message.

## User data areas of HF tags

Refer to the data sheets of the tags for the relevant chip types.

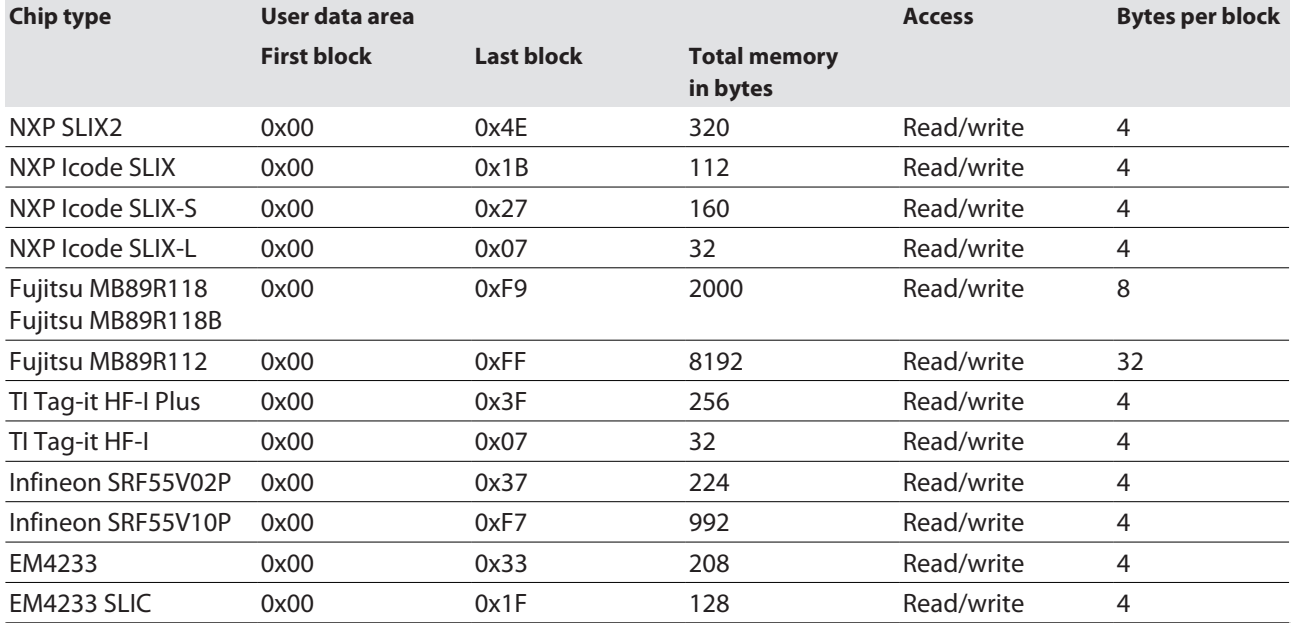

# 9.6 Using HF bus mode

## 9.6.1 Executing commands in HF bus mode

Set parameter data:

- Select **HF Bus Mode**.
- Activate connected read/write heads.

Set the output data:

- $\blacktriangleright$  Set the start address for the command.
- $\blacktriangleright$  Set the required read/write head address.
- **Enter the command code.**
- $\blacktriangleright$  Send the command to the read/write head.

## 9.6.2 Replacing bus-capable read/write heads

- ▶ Remove the faulty read/write head.
- ▶ Connect the new read/write head with the default address 68 and 0 (factory setting .../ C53).
- If multiple read/write heads are exchanged: connect the read/write heads in the order of the connection, i.e. connect the read/write head with the lowest address first.
- $\Rightarrow$  The read/write heads are automatically assigned addresses in ascending order in the order of connection. The lowest address is automatically assigned to the next connected read/write head with the default address 68.
- $\Rightarrow$  The addressing is successfully completed if the LED of the read/write head is permanently lit.

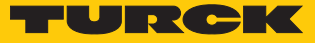

#### 9.6.3 HF Continuous bus mode – data query and speed

All activated read/write heads are triggered within a bypass time + wait time. The command is permanently stored once in the activated read/write heads. The set command (e.g. Inventory, Read, Write) in Continuous mode is processed within this time. Only one read/write head sends data to the RFID interface during command execution of all activated read/write heads. The other read/write heads store the read data for a later query within the bus cycle of Continuous mode. When the same read/write head detects a new tag, the data in the buffer of a read/write head is overwritten if it was not yet sent to the RFID interface. The time must therefore be allowed until the data of all read/write heads has been fetched. The maximum time required for this is based on the formula **(bypass time + wait time) × number of activated read/write heads**.

Possibilities of optimizing the speed of HF Continuous bus mode:

- $\blacksquare$  Reduce the bypass time to suit the application
- $\blacksquare$  Reduce the data to the relevant part

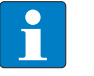

#### **NOTE**

The repeated reading of the same tag is time-triggered. The grouping in the process output data can be activated in order to prevent the storing of the same UID or user data multiple times.

The read/write heads do not detect any tags between two queries and when sending data to the RFID interface. The following table describes the required wait times:

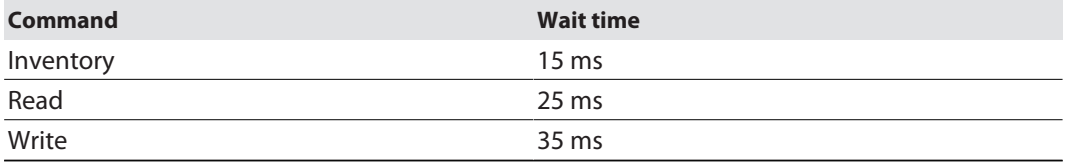

The default bypass time in HF Continuous bus mode is 48 ms.

The following table shows when commands (CMD) are executed and data is exchanged (DATA).

- CMD: Command is executed.
- DATA: Data exchange
- DATA or CMD: If data is stored on the read/write head, the data is sent to the RFID module. If no data is stored on the read/write head, the command is executed.

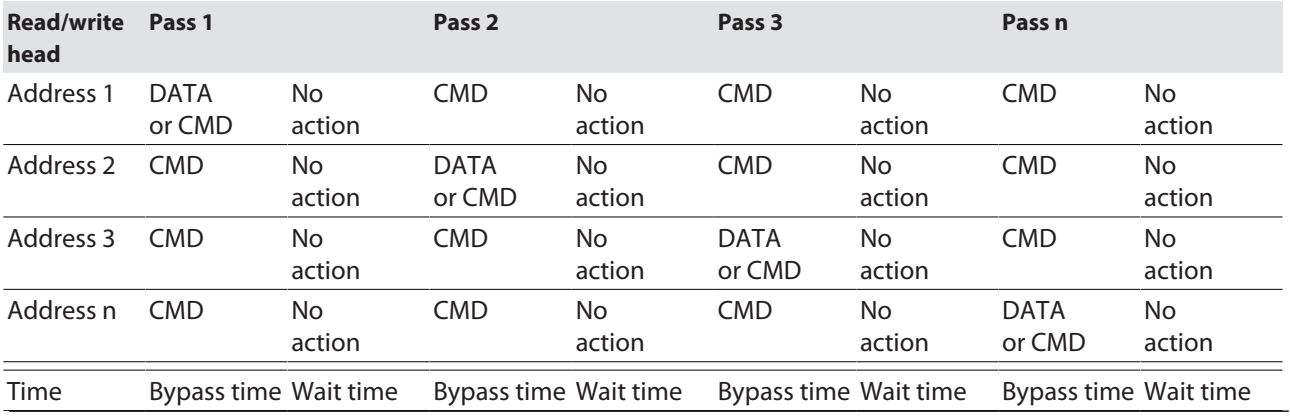

# 9.7 Possibilities for command execution in HF bus mode

There are three ways of querying the UID in HF bus mode.

- **N** Using HF bus mode in Idle
- $\Box$  Using HF bus mode with any command
- n Use HF Continuous bus mode with **Inventory**, **Read** or **Write**

The following tables describe the benefits of the particular applications.

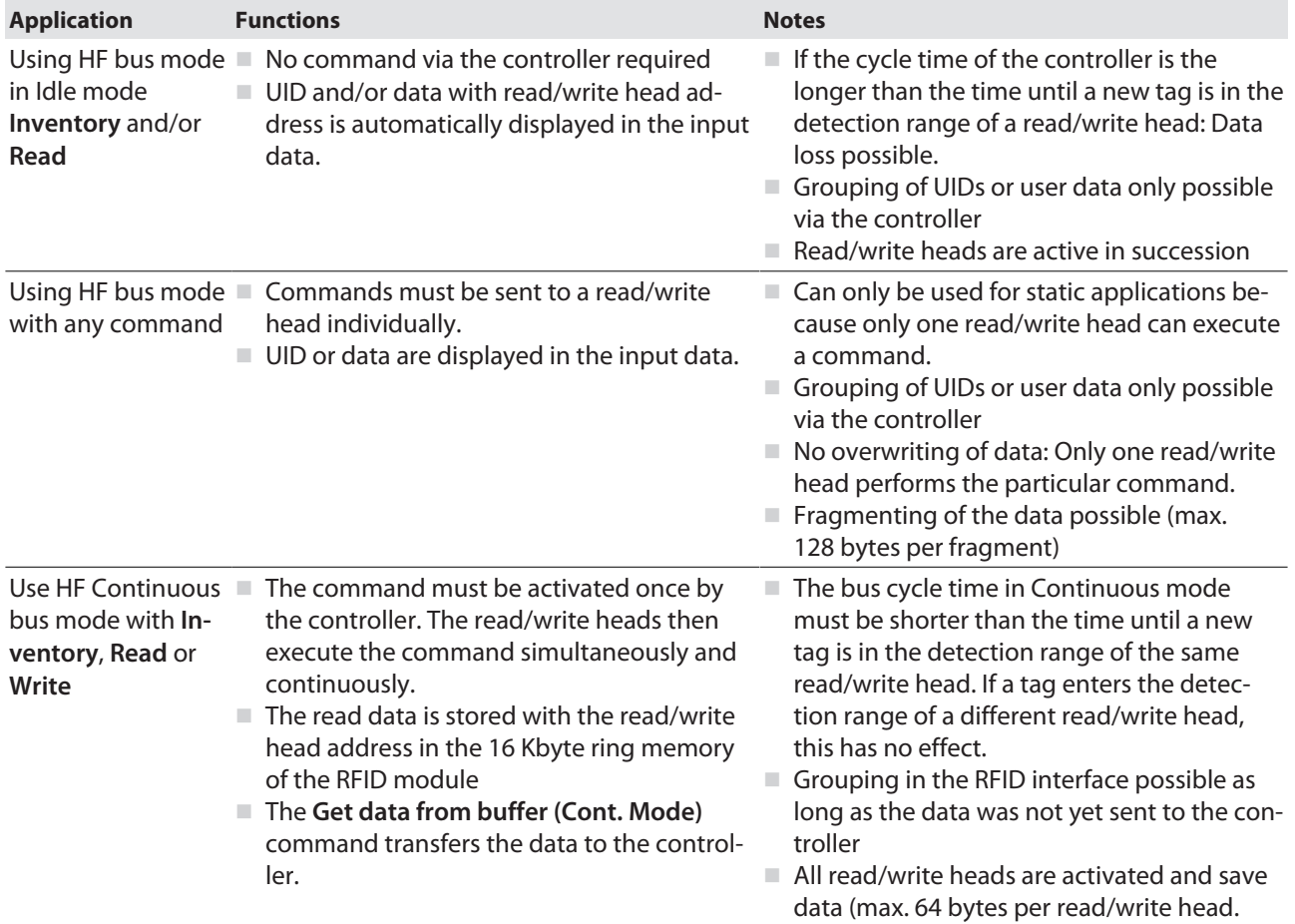

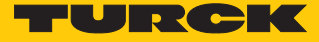

## 9.8 Using NEXT mode

NEXT mode can only be used in HF single-tag applications. An HF tag is always only read, written or protected if the UID is different to the UID of the last read or written tag.

#### 9.8.1 Example: using NEXT mode for a read command

 $\checkmark$  Requirement: Tag A and tag B must have a different UID.

- Set read command in the process output data.
- Set NEXT mode: Enter the value -1 in the process output data at **Length UID/EPC**.

Tag A is located in the detection range of the read/write head. The controller sends a Read command in NEXT mode to the RFID interface.

The read command is transferred from the interface to the read/write head. The read/write head reads the data of tag A once.

The controller sends a second read command in NEXT mode to the RFID interface. The read command is not transferred from the interface to the read/write head as long as tag A is in the detection range of the read/write head.

The read command is transferred from the interface to the read/write head if tag B is in the detection range of the read/write head. The read/write head reads the data of tag B.

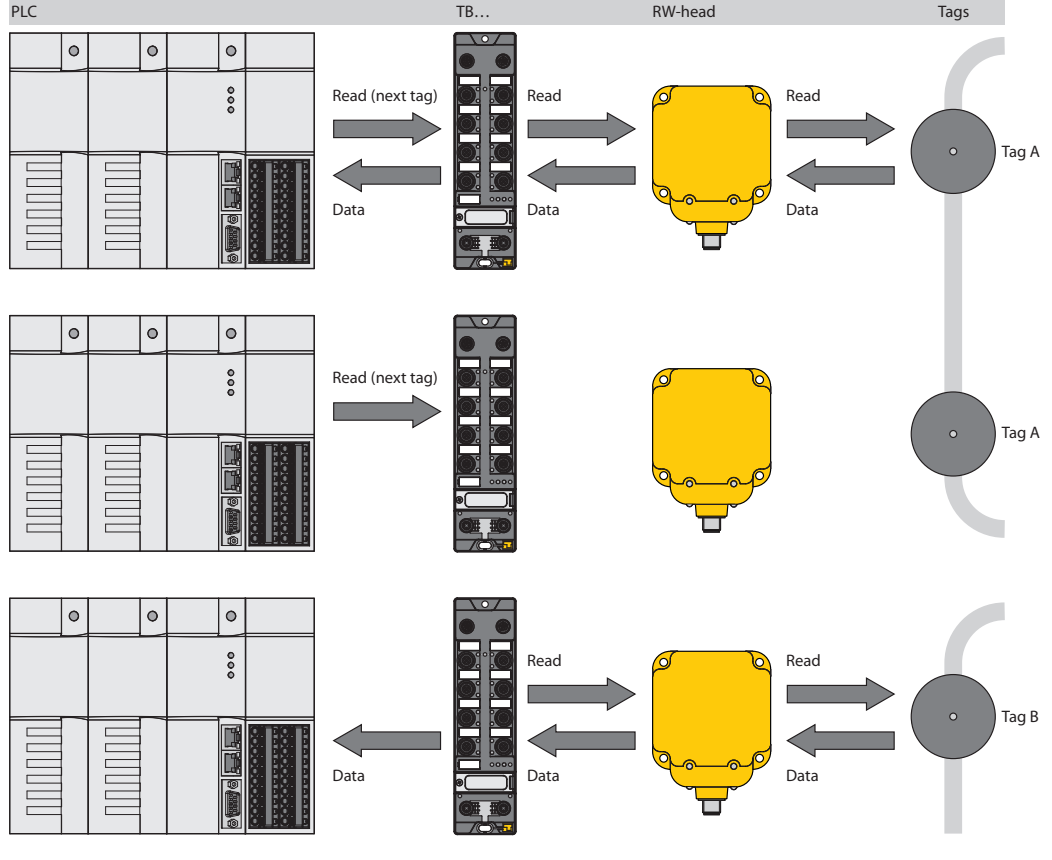

Fig. 92: NEXT mode (layout)

## 9.9 Using the UHF password function

A write protection for EPC and USER memory area can be set with an access password. If a Kill password is set, the UHF tag can be mechanically destroyed with a Kill command. The access password and the Kill password can also be protected from read or write accesses.

## <span id="page-195-0"></span>9.9.1 Setting the access password

A temporary or permanent write protection for EPC and USER memory area can be set with an access password.

#### Setting temporary write protection for EPC and USER memory area

- Write access password with the following parameters to the tag:
- Command code 0x0102 (Set tag password)
- $\Box$  Password: 4 bytes in the output data
- Set access password with the following parameters in the UHF reader:
- Command code 0x0100 (Set read/write head password)
- $\blacksquare$  Password: 4 bytes in the output data
- Protect individual memory areas with the following parameters:
- Command code 0x0103 (**Set tag protection**)
- Memory area: EPC or USER
- Protect access password from read access:
- Command code 0x0105 (Set permanent lock (Lock))
- **Memory area: Access**

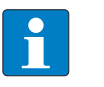

#### **NOTE**

If an incorrect access password is used for write attempts, the appropriate area cannot be written since the tag does not respond to the write command. The device does not output an error message.

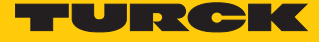

Setting permanent write protection for EPC and USER memory area

- Write access password with the following parameters to the tag:
- Command code 0x0102 (**Set tag password**)
- $\Box$  Password: 4 bytes in the output data
	- Set access password with the following parameters in the UHF reader:
- Command code 0x0100 (Set read/write head password)
- $\Box$  Password: 4 bytes in the output data
- Permanently protect EPC or USER memory with the following parameters:
- Command code 0x0105 (Set permanent lock (Lock))
- **Nemory area: EPC or USER**
- Protect access password from read access:
- Command code 0x0105 (Set permanent lock (Lock))
- Memory area: Access

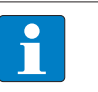

## **NOTE**

After the **Lock** (0x0105) command is set to the EPC or USER memory area, the data can no longer be changed.

#### <span id="page-196-0"></span>9.9.2 Setting the Kill password

The **Kill UHF tag** command makes the tag memory unusable. After a kill command, the tag can neither be read nor written. A Kill command cannot be undone. A Kill password must be set beforehand in order to execute a Kill command.

- Transfer the Kill password to the relevant memory area of the tag:
- $\Box$  Password: Write data (0...3) with 4 bytes
- Command code 0x0004 (Write)
- Memory area: Kill password
	- $\blacktriangleright$  Kill tag:
- Command code 0x0200 (Kill)

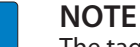

The tag can also be protected with an access password [\[](#page-195-0)[}](#page-195-0) [196\],](#page-195-0) so that a Kill command can only be executed with a valid access password in tag and reader.

# 9.10 Using function blocks in CODESYS or TwinCAT

Three function blocks are provided for the simple integration in (existing) CODESYS or TwinCAT programs:

- FB\_Compact
- FB\_Extended
- n FB\_BusMode

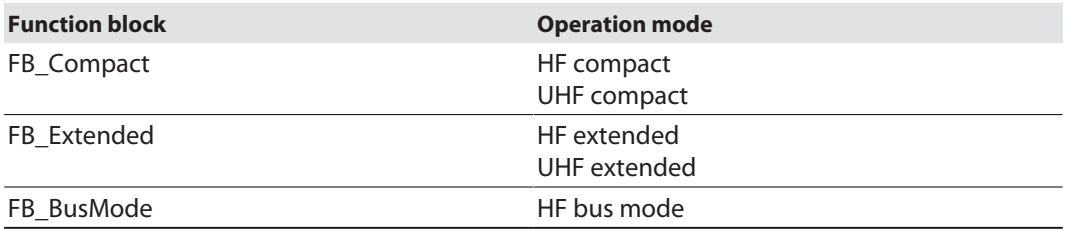

The CODESYS and TwinCAT library contain the following elements:

- Documentation
- Function blocks
- $\blacksquare$  Enums
- Types/DUTs

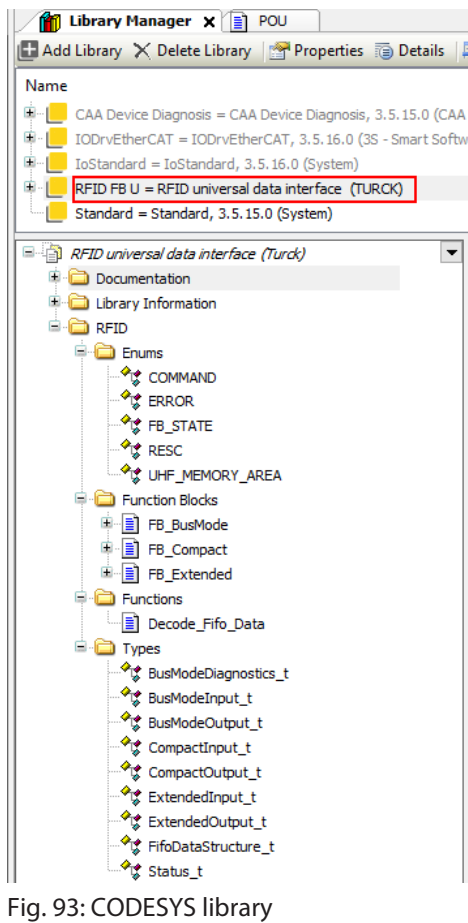

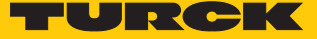

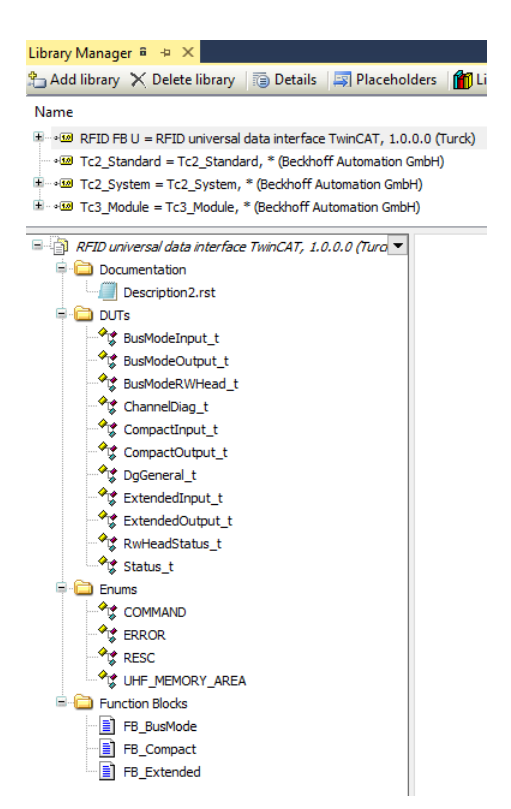

#### Fig. 94: TwinCAT library

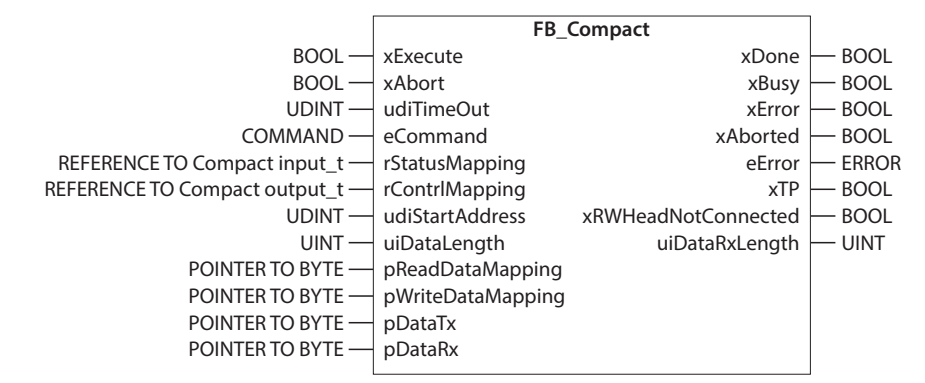

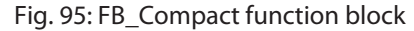

|                                   |                   | <b>FB</b> Extended  |              |
|-----------------------------------|-------------------|---------------------|--------------|
| BOOL-                             | xExecute          | xDone               | <b>BOOL</b>  |
| BOOL-                             | xAbort            | xBusy               | <b>BOOL</b>  |
| UDINT-                            | udiTimeOut        | xError              | <b>BOOL</b>  |
| COMMAND-                          | eCommand          | xAborted            | <b>BOOL</b>  |
| REFERENCE TO Extended input $t =$ | rStatusMapping    | eError              | <b>ERROR</b> |
| REFERENCE TO Extended output t-   | rContrlMapping    | <b>xTP</b>          | <b>BOOL</b>  |
| UDINT-                            | udiStartAddress   | xRWHeadNotConnected | <b>BOOL</b>  |
| USINT                             | usiUHFMemoryArea  | uiTagCounter        | – UINT       |
| UINT                              | uiDataLength      | uiDataRxLength      | <b>UINT</b>  |
| $SINT -$                          | siLengthOfUidEpc  |                     |              |
| POINTER TO BYTE -                 | pReadDataMapping  |                     |              |
| POINTER TO BYTE -                 | pWriteDataMapping |                     |              |
| POINTER TO BYTE -                 | pDataTx           |                     |              |
| POINTER TO BYTE -                 | pDataRx           |                     |              |
|                                   |                   |                     |              |

Fig. 96: FB\_Extended function block

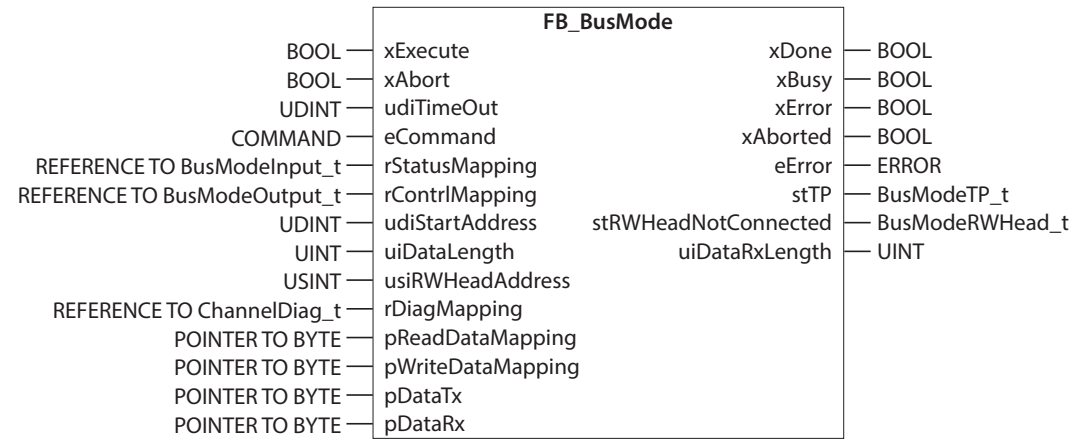

Fig. 97: FB\_BusMode function block

Function blocks – Input variables

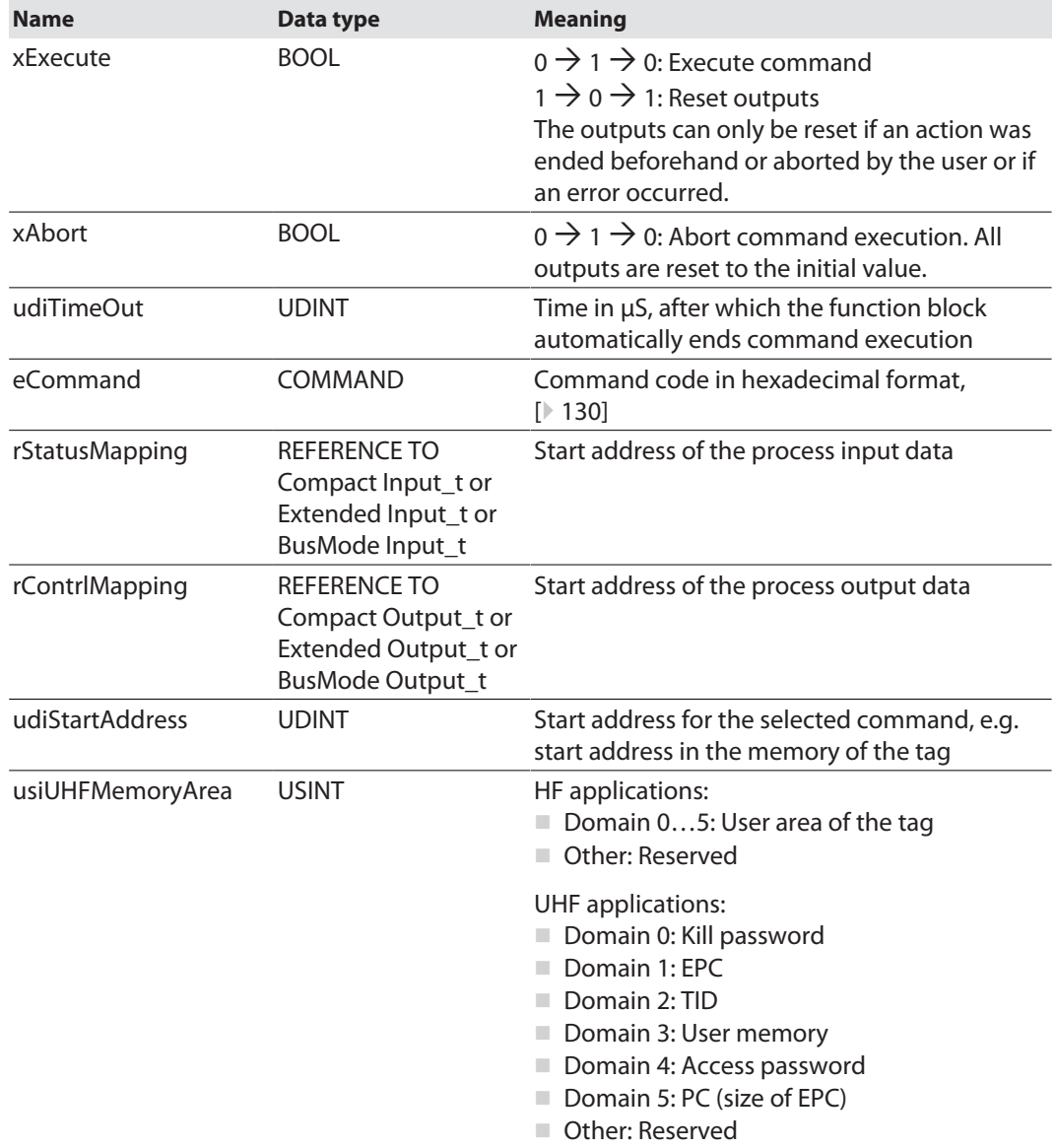

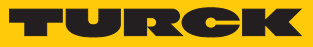

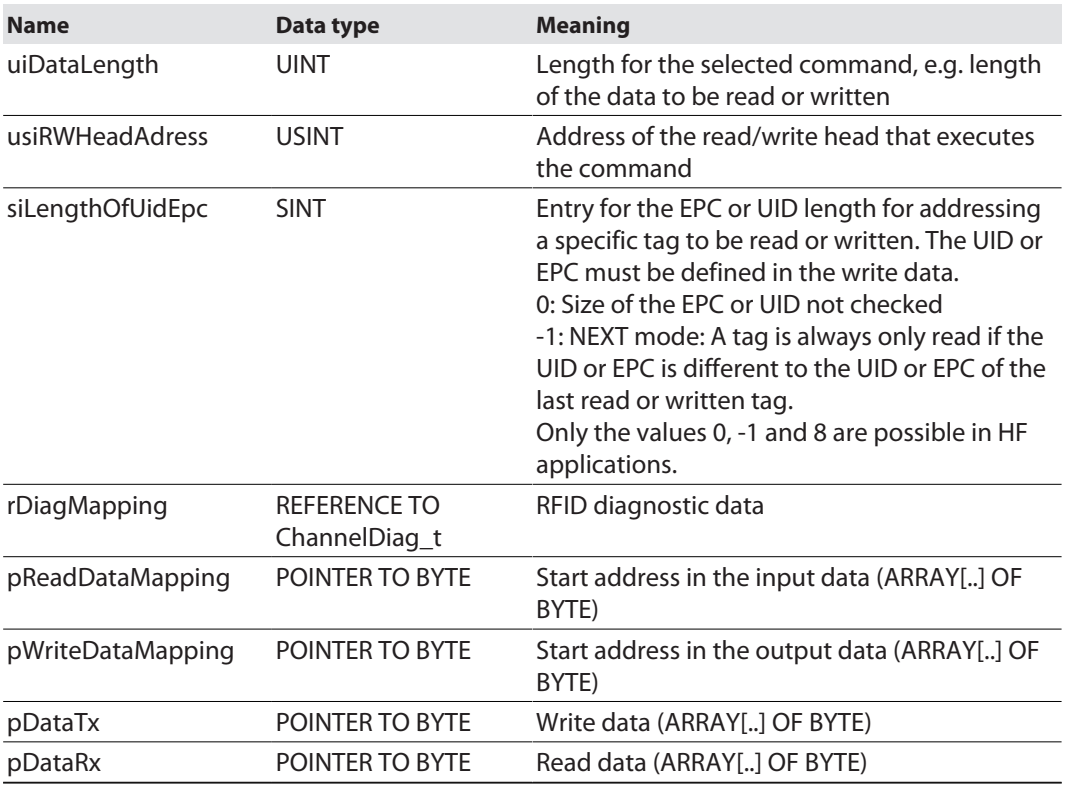

# Function blocks – Output variables

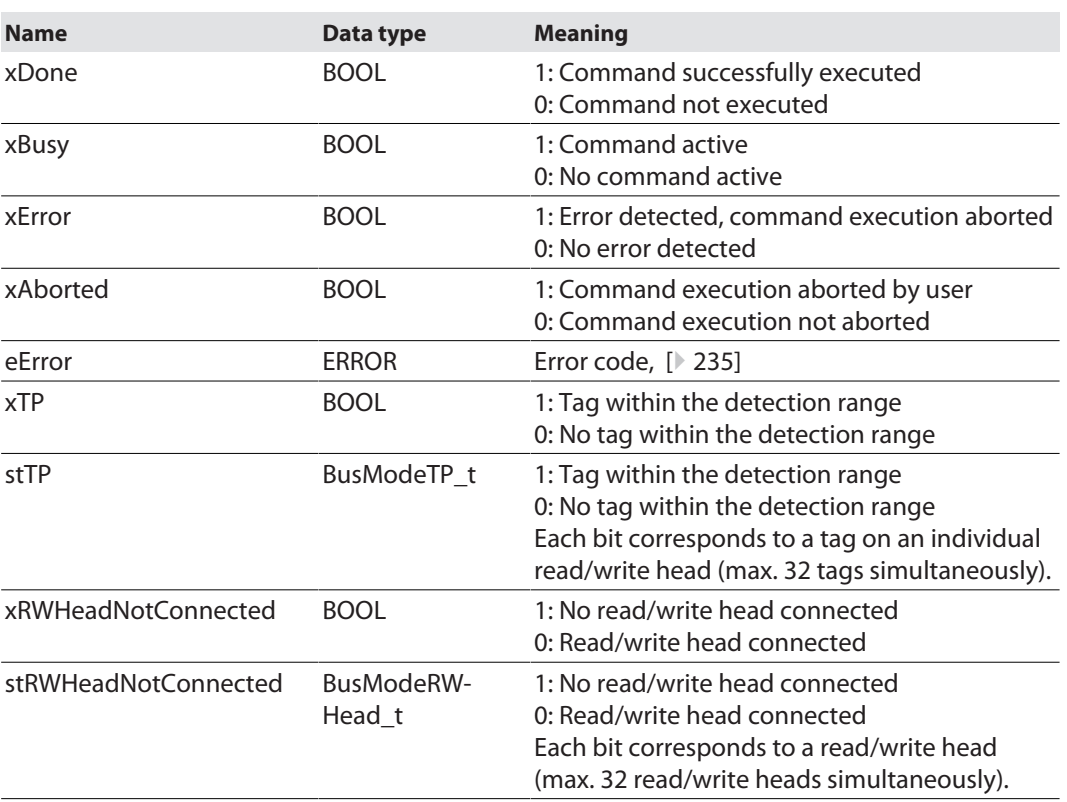

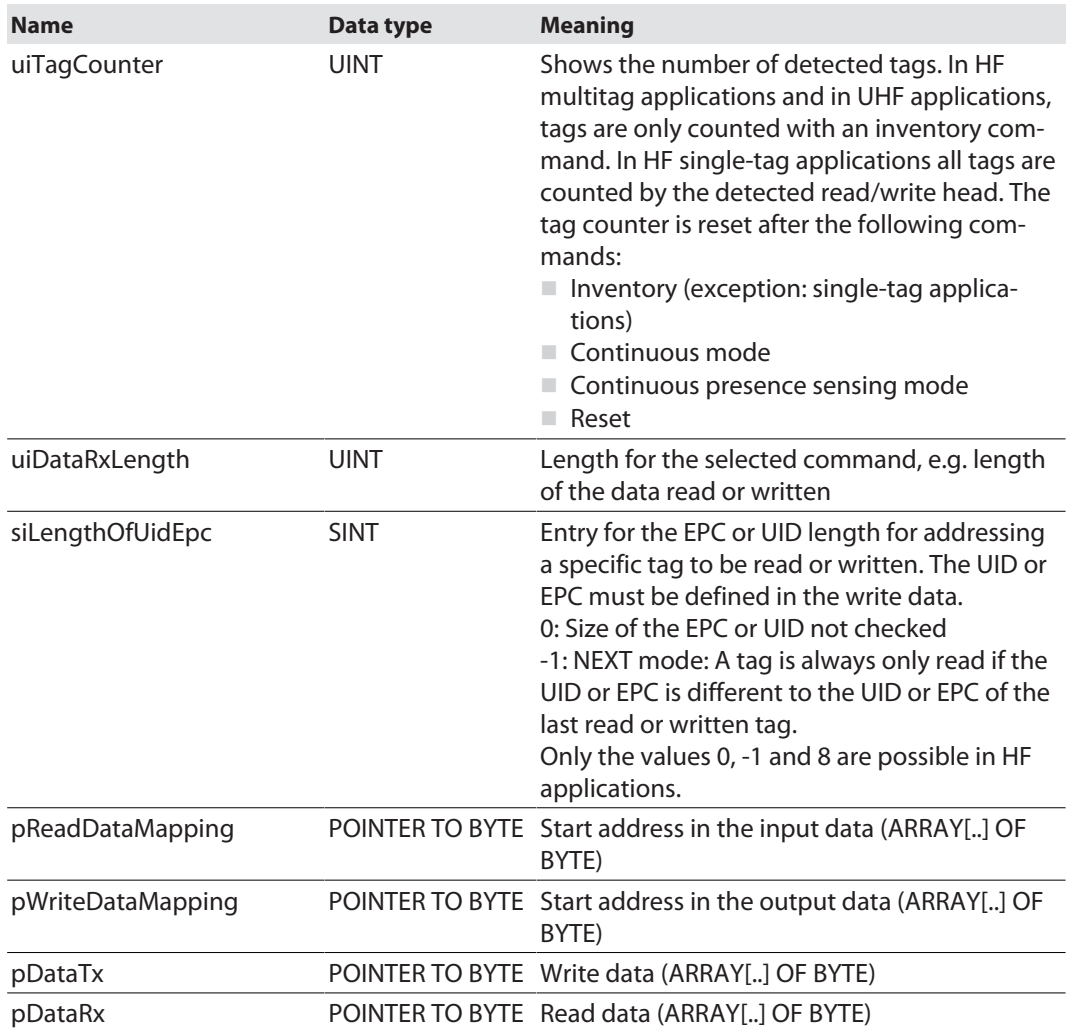

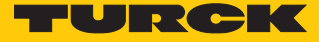

#### 9.10.1 Incorporating a function block in CODESYS

In order to run the function block, the package file for RFID interfaces must be installed.

▶ Call the Package Manager in CODESYS: Click **Tools → Package Manager.** 

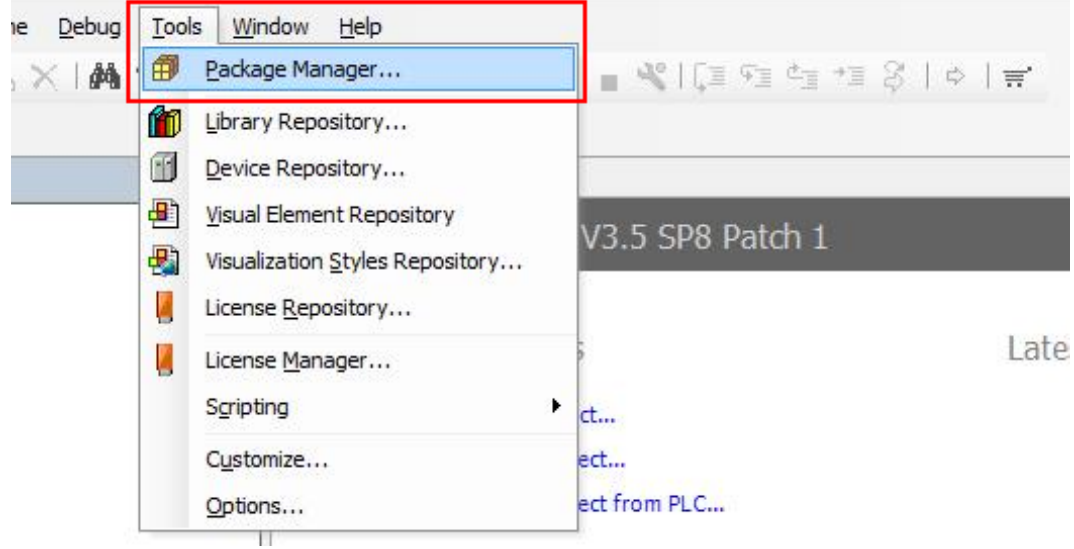

Fig. 98: Opening the Package Manager

Select the package file for RFID interfaces and install.

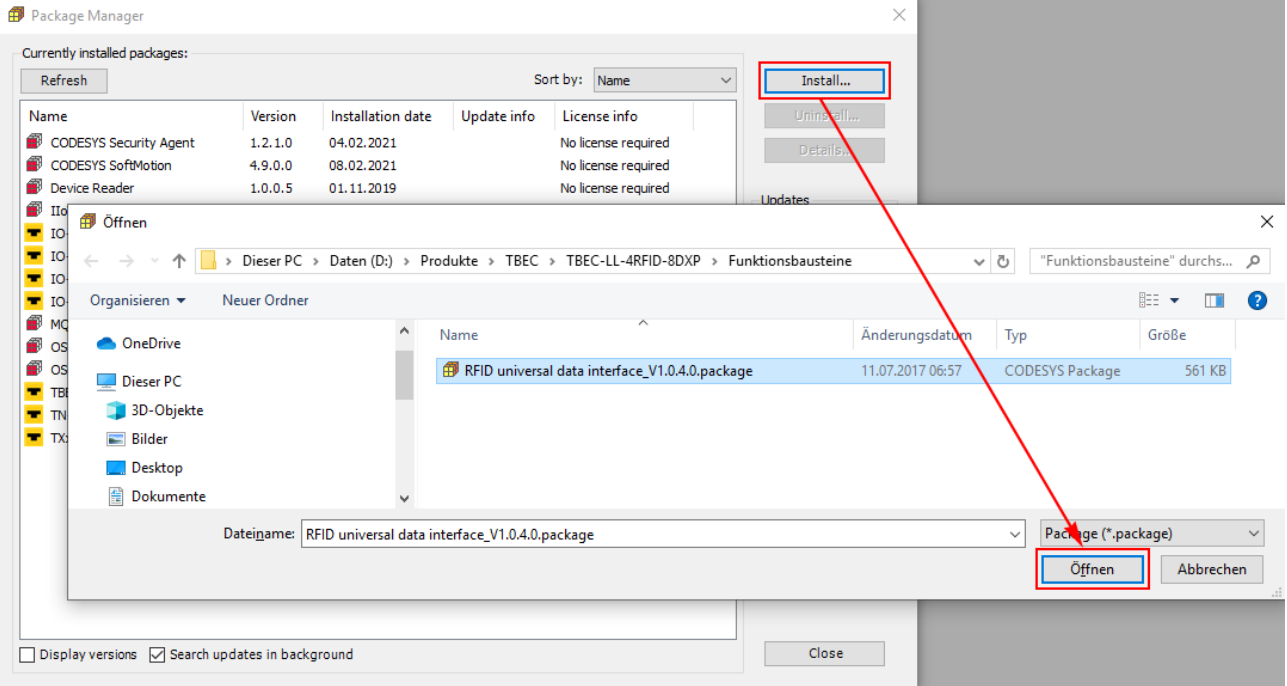

Fig. 99: Installing a Package file

After the installation has been successfully completed, the Package file is displayed as follows in the Package Manager:

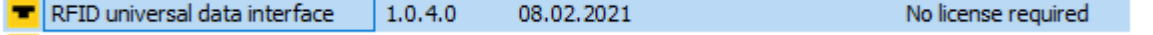

Fig. 100: Display of the Package file in the Package Manager

- $\triangleright$  Add the CODESYS library: Choose Add Library  $\rightarrow$  Turck  $\rightarrow$  Application  $\rightarrow$  RFID  $\rightarrow$  RFID **universal data interface**.
- **The Library Manager X** <mark>先 Add library </mark> ※ Delete library | <mark>A</mark> Properties @ Details | <mark>專</mark> Placeholders | <mark>俞</mark> Library repository Name Namespace **Effective version** 国…-60 3SLicense 3SLicense, 3.5.8.0 (3S - Smart Software Solutions GmbH) 3S LICENSE  $3,5,8,0$ D + +50 BreakpointLogsing = Breakpoint Logging Functions, 3.5.5.0 (3S - Smart Software Solutions GmbH) BPLog  $3.5.5.0$ D ToDrvTBEN, 1.0. 0 (Turck) IoDrvTBEN  $1.0.0.0$  $\Box$  •  $\Box$  IoStandard = IoStandard, 3.5.8.0 (System) IoStandard  $3.5.8.0$ RFID FB U = RFID universal data interface, 1.0.4.0 (Turck) RFID\_FB\_U  $1.0.4.0$  $\Box$  +  $\Omega$  Standard = Standard, 3.3.7.0 (System) Standard  $3.5.7.0$  $\overline{\phantom{a}}$ **Add Library** Enter a string for a fulltext search in all libraries... 90 - 10 Library Company **E Application**  $\mathbb{R}$  Intern **Ball** Turck **E Application**  $\mathbf{F} = \mathbf{F} \mathbf{F}$ RFID universal data interface Turck **NET Use Cases** Ė.  $\mathbb{E} \cdot \mathbb{S}$  (Miscellaneous) Advanced...  $\overline{OK}$ Cancel  $\mathbb T$
- ▶ Click **OK** to add the library to the project.

Fig. 101: Installing a CODESYS library

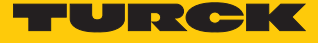

- Create program in which the function block can be called.
- Add Box from the CODESYS ToolBox to the project.
- Add **FB\_BusMode**, **FB\_Compact** or **FB\_Extended** function block.

| <b>VAR</b>                  |                              |                |                       |
|-----------------------------|------------------------------|----------------|-----------------------|
| END VAR                     |                              |                |                       |
| <b>Input Assistant</b>      |                              |                |                       |
| Text Search Categories      |                              |                |                       |
| Variables                   | ▲ Name                       |                | Origin                |
| Module Calls                | $\mathbb{H}$ $\cdot$ { } DED | Type           |                       |
| <b>Instance Calls</b>       |                              | Library        | CAA Device Diagnosis  |
| <b>Function Blocks</b>      | <b>D</b> {} RFID_FB_U        | Library        | RFID universal data i |
| Keywords                    | <b>B</b> - <b>C</b> RFID     |                |                       |
| <b>Conversion Operators</b> | Function Blocks              |                |                       |
|                             | E FB_BusMode                 | FUNCTION BLOCK | RFID universal data i |
|                             | F E Compact                  | FUNCTION_BLOCK | RFID universal data i |
|                             | <b>Fig. 2</b> FB_Extended    | FUNCTION BLOCK | RFID universal data i |
|                             | E {} Standard                | Library        | Standard, 3.5.15.0 (  |

Fig. 102: Calling the CODESYS function block

Example: Connecting the FB\_Extended function block (Ch0, read or write 128 bytes)

- Create the required instances for the function block: Map inputs and outputs directly to the addresses of the corresponding module registers.
- Activate the function block.

In the following example 128 bytes can be read or written from or to Ch0 via the function block. The input and output data and the write and read data is assigned in the example as follows:

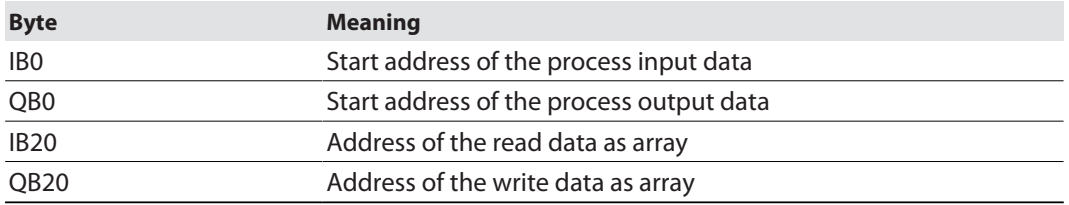

```
曲
     PRG_RFID_CHO X
     \mathbf 1PROGRAM PRG RFID CHO
     \overline{2}VAR
E.
     3
                  // initialise object of function block
                                                : FB_Extended;
     \overline{4}fb_ChO_RFID_U
     5
                  fb_Ch0_RFID_Error
                                                : fbRfidErrCodeMessage;
     6
     \overline{7}//create arrays for read/write data
     \overline{8}abyCh0 ReadData
                                                : ARRAY [0..127] OF BYTE;
                  abyCh0_WriteData
     9
                                                : ARRAY[0..127] OF BYTE;
    1011
                  //create mapping to the I/O data of the corresponding channel
    12stCh0_ExtendedInputMapping AT %IB0 : ExtendedInput_t;
    13
                  stCh0_ExtendedOutputMapping
                                                   AT %QB0 : ExtendedOutput_t;
    14abyCh0 RxDataMapping
                                                  AT $IB20 : ARRAY [0..127] OF BYTE;
                                                   AT $QB20 : ARRAY[0..127] OF BYTE;
    15abyCh0 TxDataMapping
    16
    17END VAR
    1.R
```
Fig. 103: Activate the FB\_Extended function block (example: Ch0, read or write 128 bytes)

|                             |                        | fb Ch0 RFID U<br><b>FB</b> Extended |
|-----------------------------|------------------------|-------------------------------------|
|                             | - <b>xExecute</b>      | xDone-                              |
|                             | -kAbort                | xBusy-                              |
|                             | -udiTimeOut            | xErrorl-                            |
|                             | -eCommand              | xAborted-                           |
| stCh0 ExtendedInputMapping  | <b>StatusMapping</b>   | eEmorl-                             |
| stCh0 ExtendedOutputMapping | <b>rControlMapping</b> | xTP-                                |
|                             | -udiStartAddress       | xRWHeadNotConnected-                |
|                             | -usiUHFMemoryArea      | uiTagCounter-                       |
|                             | -uiDataLength          | uiDataRxLength                      |
|                             | siLengthOfUidEpc       |                                     |
| abyCh0 RxDataMapping        | pReadDataMapping       |                                     |
| abyCh0 TxDataMapping        | pWriteDataMapping      |                                     |
| abyCh0 WriteData            | <b>pDataTx</b>         |                                     |
| abvCh0 ReadData             | <b>bDataRx</b>         |                                     |

Fig. 104: FB\_Extended function block – Overview of the inputs and outputs

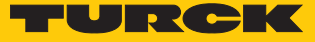

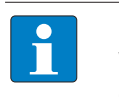

#### **NOTE**

When using function blocks, the UID is not automatically displayed in Idle mode. The device does not have to be reset to Idle mode between two identical commands.

The FB\_BusMode and FB\_Compact function blocks must be connected in the same way as the FB\_Extended function block. Further information is provided in the documentation in the CODESYS package.

## 9.10.2 Incorporating a function block in TwinCAT

To execute the function block, the library must be added in TwinCAT.

 $\triangleright$  Call Library Repository in TwinCAT: Click **PLC**  $\rightarrow$  Library Repository.

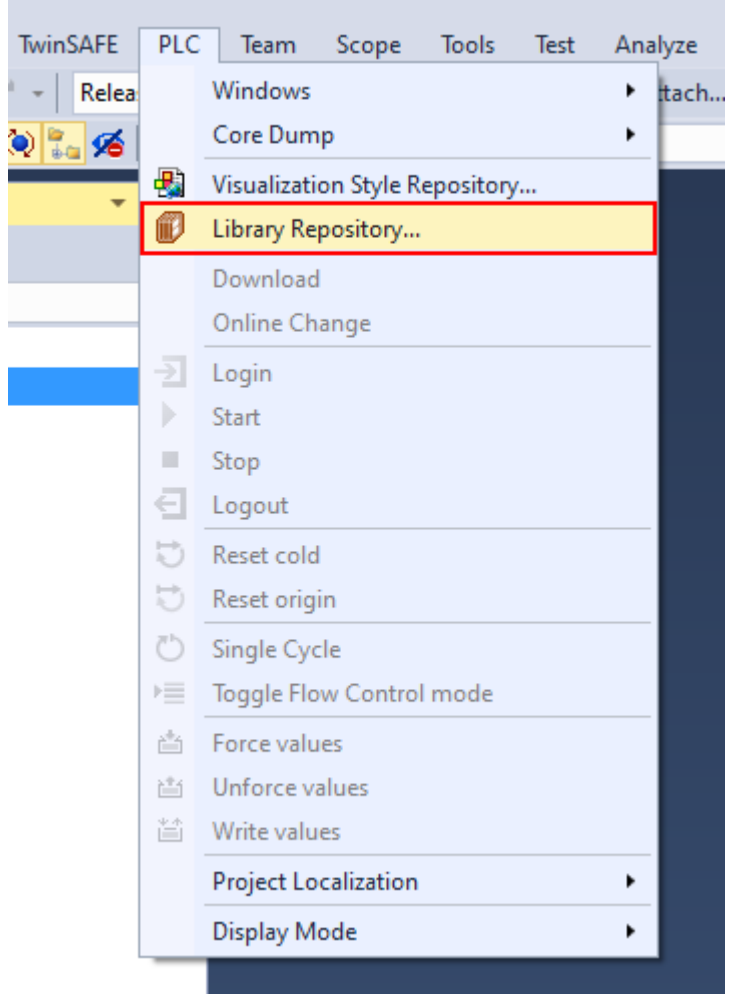

Fig. 105: Opening the Library Repository

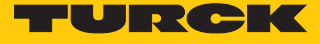

Select the library file for RFID interfaces and install.

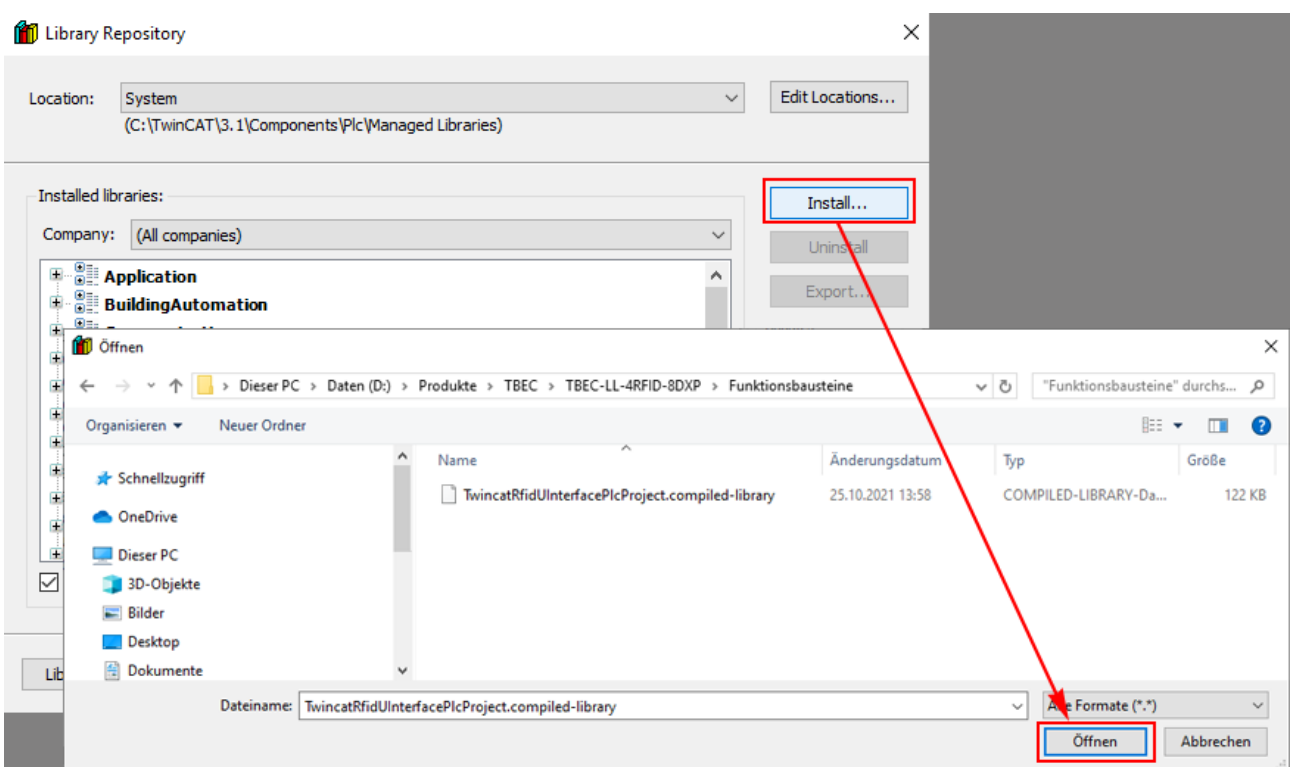

Fig. 106: Installing the Library file

- Add TwinCAT Library to the project: Right-click and select **References**  $\rightarrow$  Add Library  $\rightarrow$ **RFID universal data interface TwinCAT**.
- ▶ Click **OK** to add the library to the project.

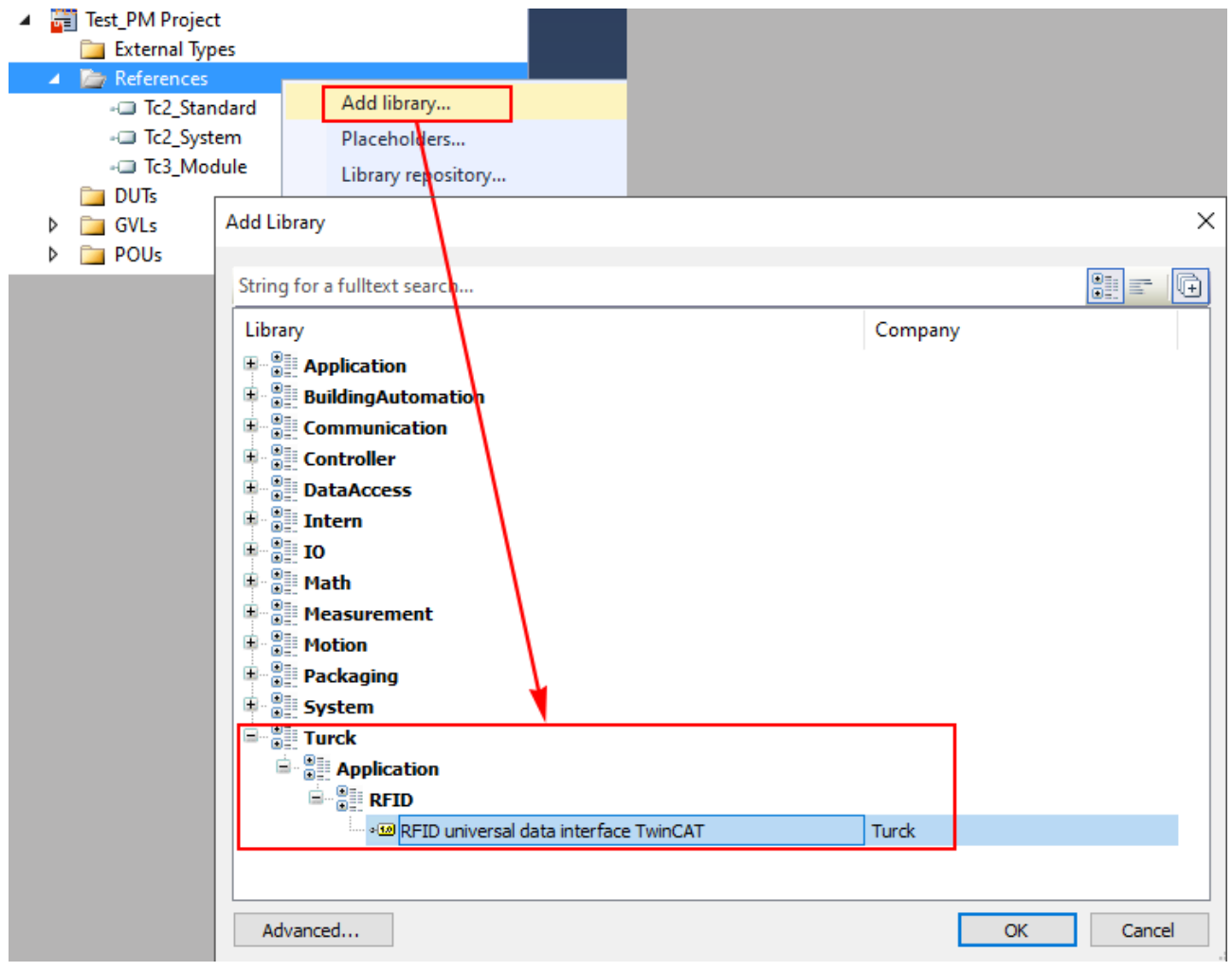

Fig. 107: Adding TwinCAT Library to the project

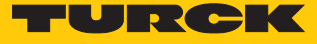

- Create program in which the function block can be called.
- Add **FB\_BusMode**, **FB\_Compact** or **FB\_Extended** function blocks.

|  | <b>Input Assistant</b>                  |                                        |                |                                                |
|--|-----------------------------------------|----------------------------------------|----------------|------------------------------------------------|
|  | Text search Categories<br>Variables     | Name<br>A.                             | Type           | Origin                                         |
|  | Module Calls<br><b>Instance Calls</b>   | ⊟ {}RFID_FB_U<br>ė.<br>Function Blocks | Library        | RFID universal data interface TwinCAT, 1.0.0.0 |
|  | Function Blocks                         | FB_BusMode                             | FUNCTION BLOCK | RFID universal data interface TwinCAT, 1.0.0.0 |
|  | Keywords<br><b>Conversion Operators</b> | FB_Compact                             | FUNCTION BLOCK | RFID universal data interface TwinCAT, 1.0.0.0 |
|  |                                         | FB_Extended                            | FUNCTION BLOCK | RFID universal data interface TwinCAT, 1.0.0.0 |
|  |                                         | 甲 1 Tc2 Standard                       | Library        | Tc2_Standard, 3.3.3.0 (Beckhoff Automation G   |
|  |                                         | $\blacksquare$ {} Tc2_System           | Library        | Tc2_System, 3.4.24.0 (Beckhoff Automation Gm   |
|  |                                         | 中 {} Tc3_Module                        | Library        | Tc3_Module, 3.3.21.0 (Beckhoff Automation Gm   |
|  | <b>▽ Structured view</b>                |                                        |                |                                                |

Fig. 108: Calling the TwinCAT function block

Example: Connecting the FB\_Extended function block (Ch0, read or write 128 bytes)

**EXECT** Create the required instances for the function block.

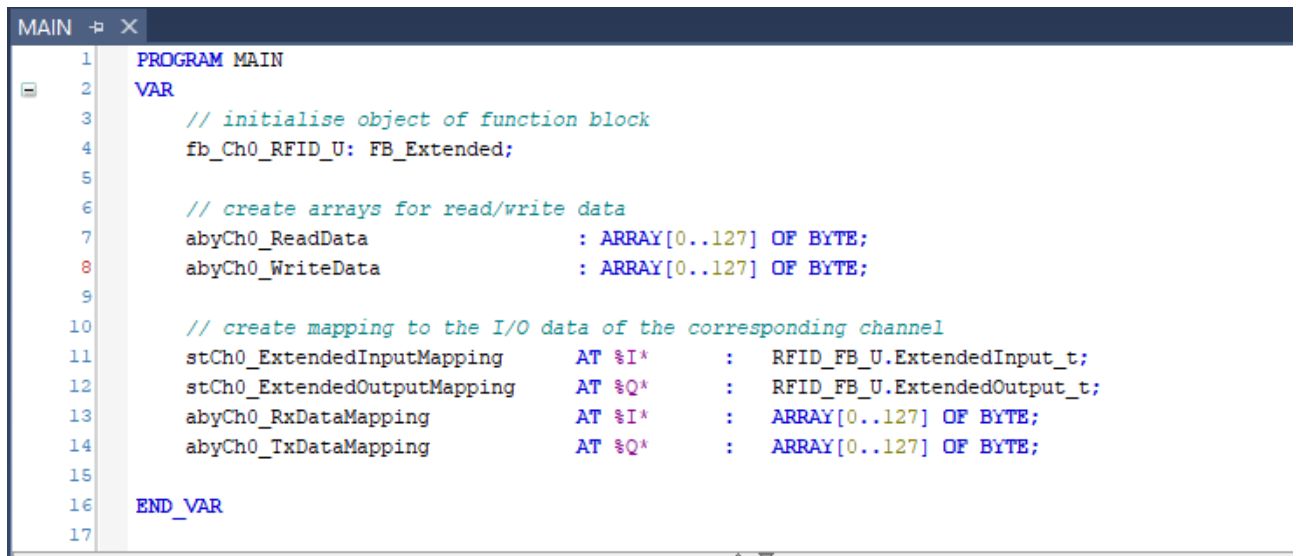

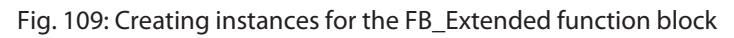

- ▶ Compile the program.
- $\Rightarrow$  The instances are created in the project tree.
- ▲ 明 Test PM Instance
	- A **D** PlcTask Inputs
		- **D D** MAIN.stCh0\_ExtendedInputMapping
		- **D E** MAIN.abyCh0\_RxDataMapping
	- **A D** PlcTask Outputs
		- D **E**> MAIN.stCh0\_ExtendedOutputMapping
		- Þ MAIN.abyCh0\_TxDataMapping

Fig. 110: Instances in the project tree

- Map instances with the module register: Right-click instance (here: **stCh0\_ExtendedIn-** $\mathsf{putMapping} \rightarrow \mathsf{Change}$  Link.
- in the **Attach Variable** window select the module to be linked (here: **Module 1**). The complete module address is visible with a mouse over.
- Confirm with **OK**.

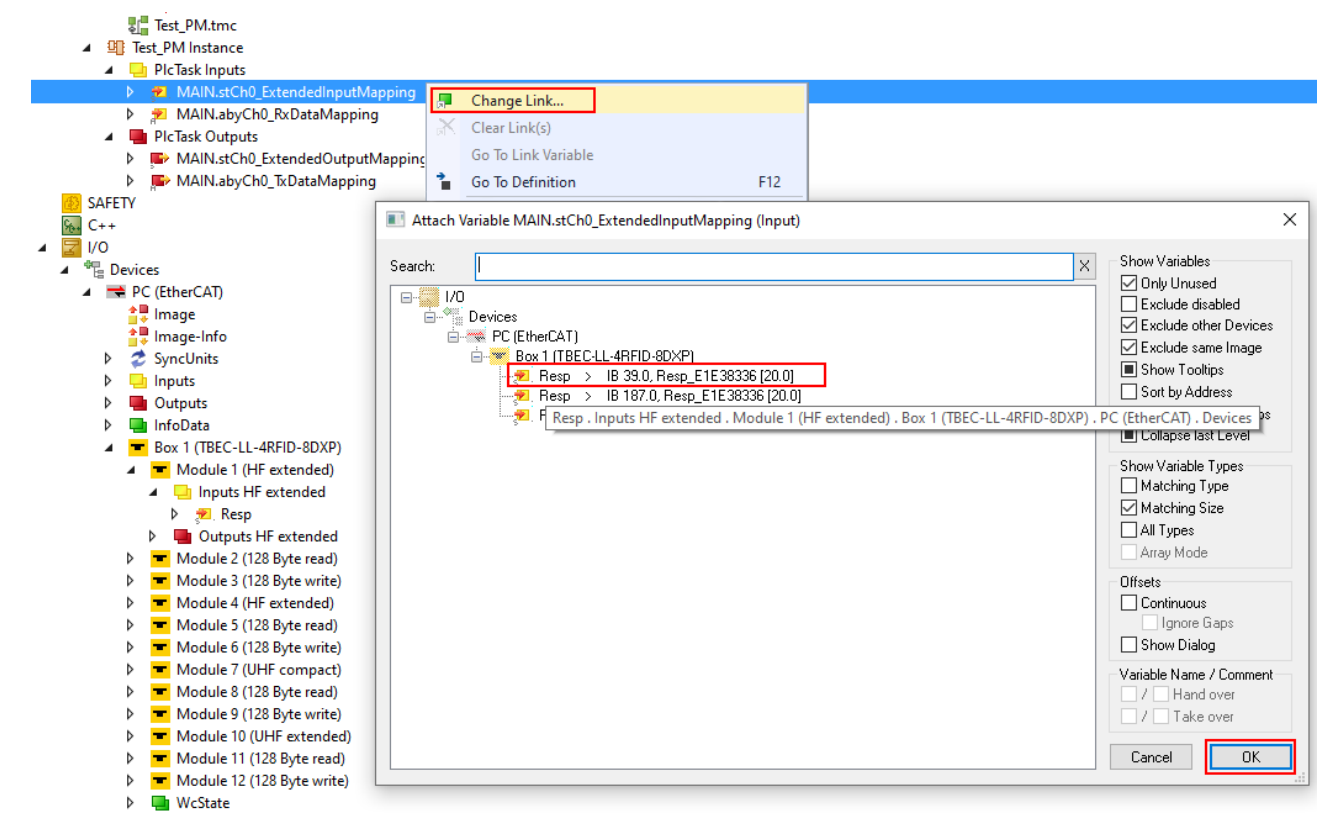

Fig. 111: Example: Linking an instance with the module register

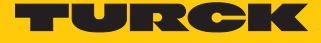

The successful linking of the instance with the module is indicated by a small white arrow.

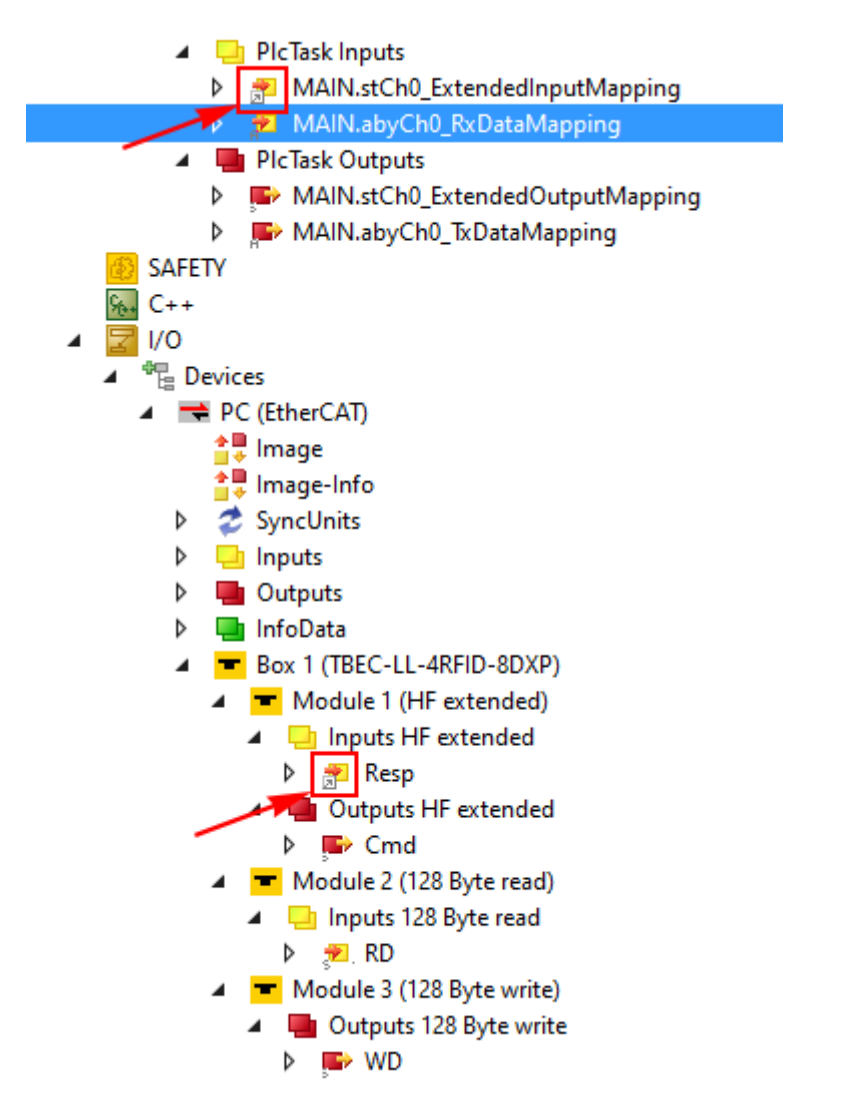

Fig. 112: Example: Successful linking between **stCh0\_ExtendedInputMapping** and **Resp**

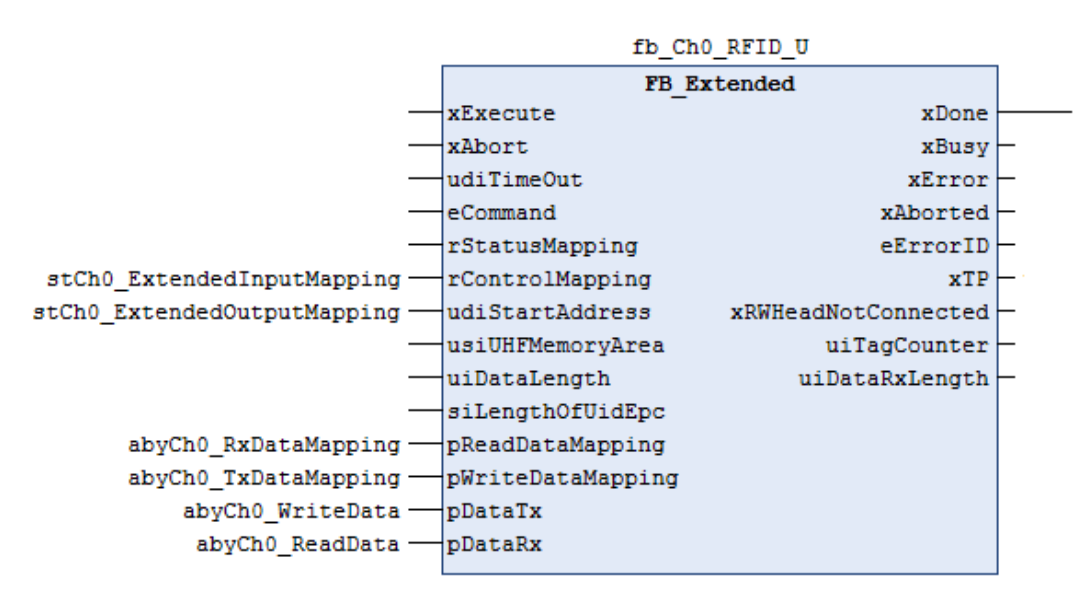

Fig. 113: Connecting an FB\_Extended function block – overview of the inputs and outputs

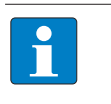

#### **NOTE**

When using function blocks, the UID is not automatically displayed in Idle mode. The device does not have to be reset to Idle mode between two identical commands.

The FB\_BusMode and FB\_Compact function blocks must be connected in the same way as the FB\_Extended function block. Refer to further information provided in the documentation in the TwinCAT Library.

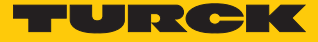

# 9.11 Using Inventory command and Continuous (presence sensing) mode

The Inventory command and Continuous (presence sensing) mode transfer data to the PLC in different ways. Continuous mode is suitable for high-speed applications, in which a command (e.g. read or write) is to be performed repeatedly. Repeated execution of the same command by the controller is unnecessary.

The following lists the most important differences between an Inventory command and Continuous mode:

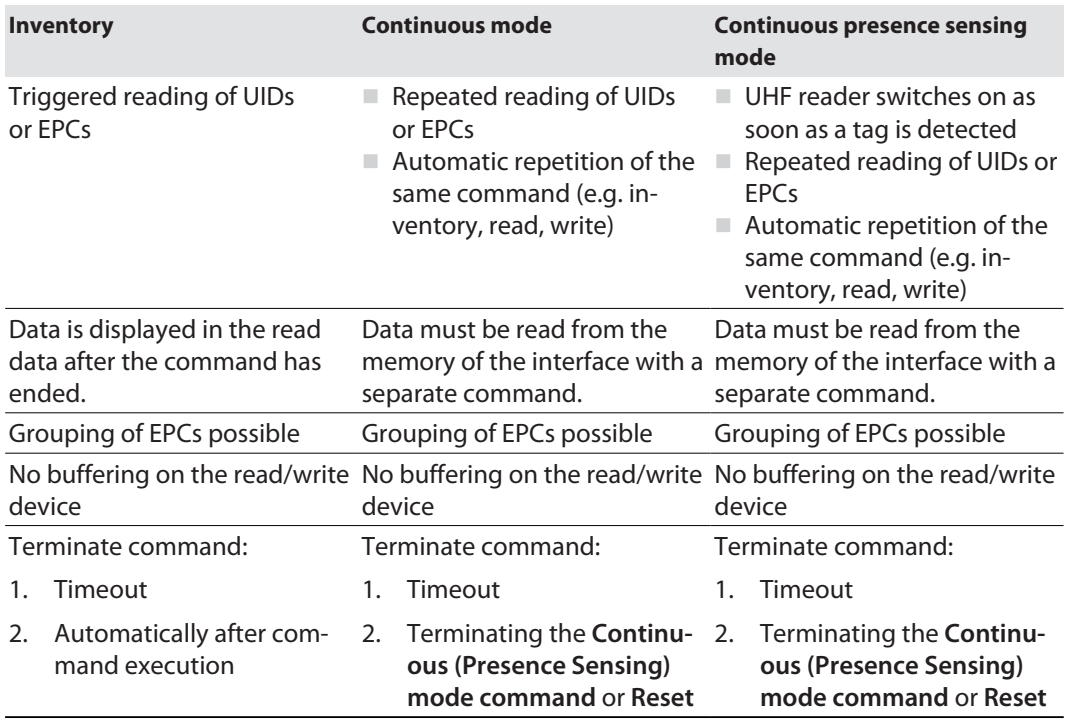

# 9.12 LEDs

The device has the following LED indicators:

- $\blacksquare$  Power supply
- Group and bus errors

 $\blacksquare$  Status

Diagnostics

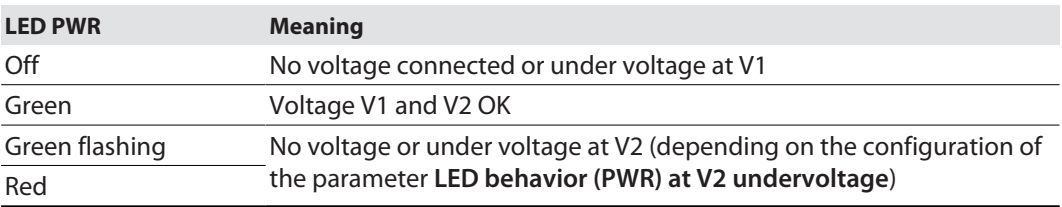

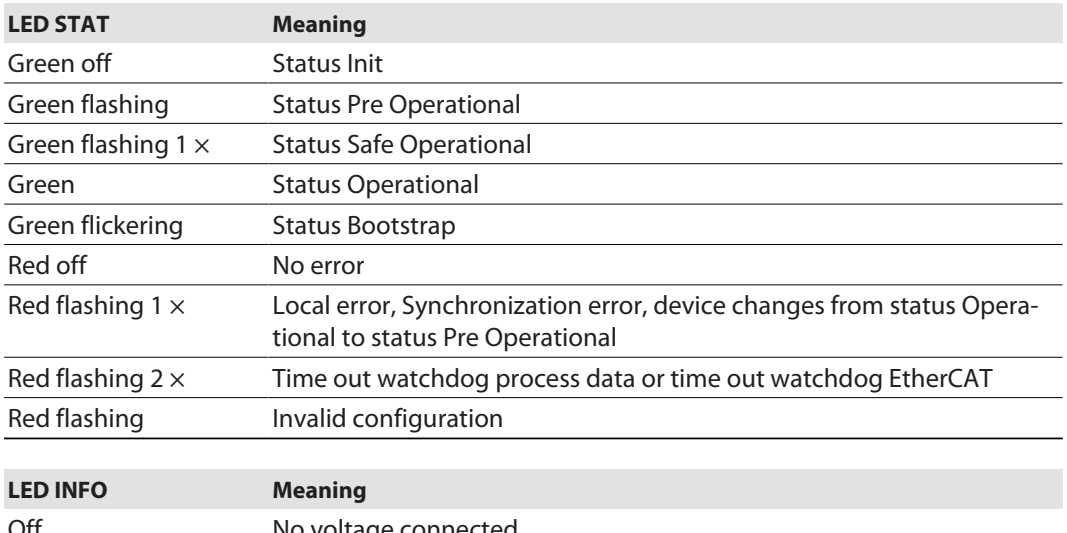

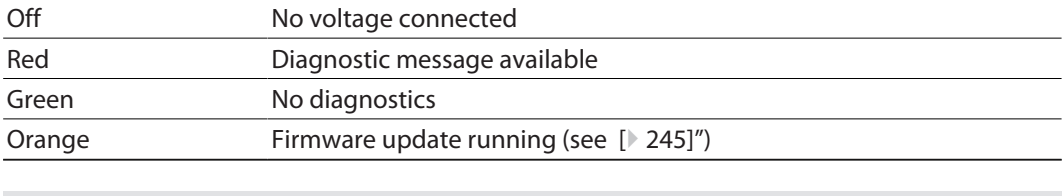

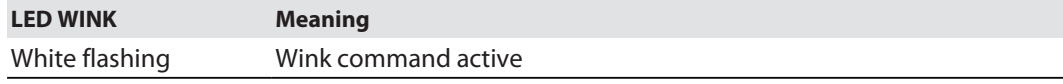

The Ethernet terminals XF1 and XF2 each have an L/A LED.

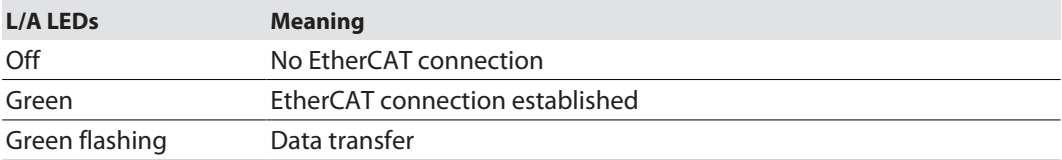
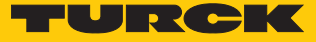

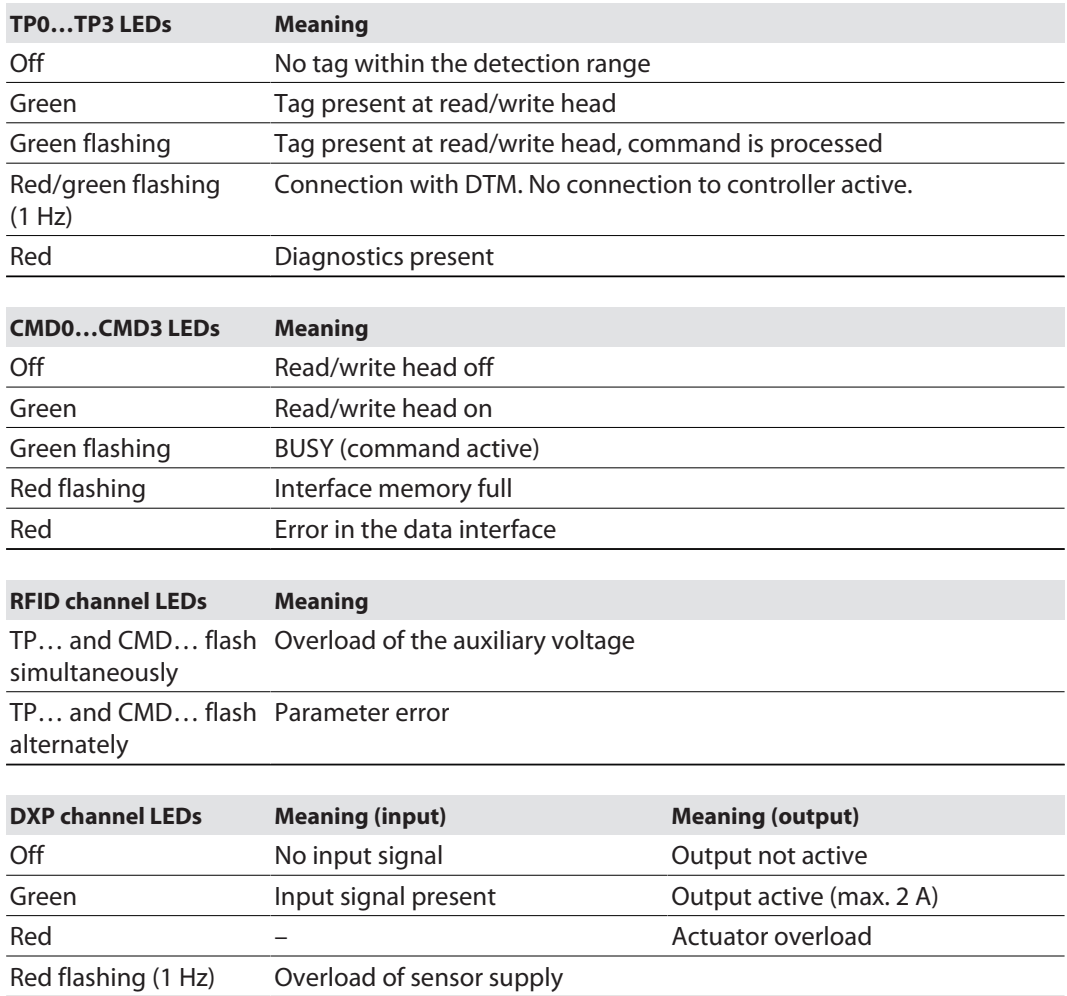

# 9.13 Diagnostic data

### 9.13.1 Diagnostic data – RFID channels

If the **RFID diagnostics** module is fitted in the configuration software (see [\[](#page-222-0)[}](#page-222-0) [223\]](#page-222-0)), the diagnostics data of the RFID channels are also mapped to the process input data (CoE index 0x60C0...0x60CB, see [\[](#page-102-0)<sup>1</sup> [103\]\)](#page-102-0).

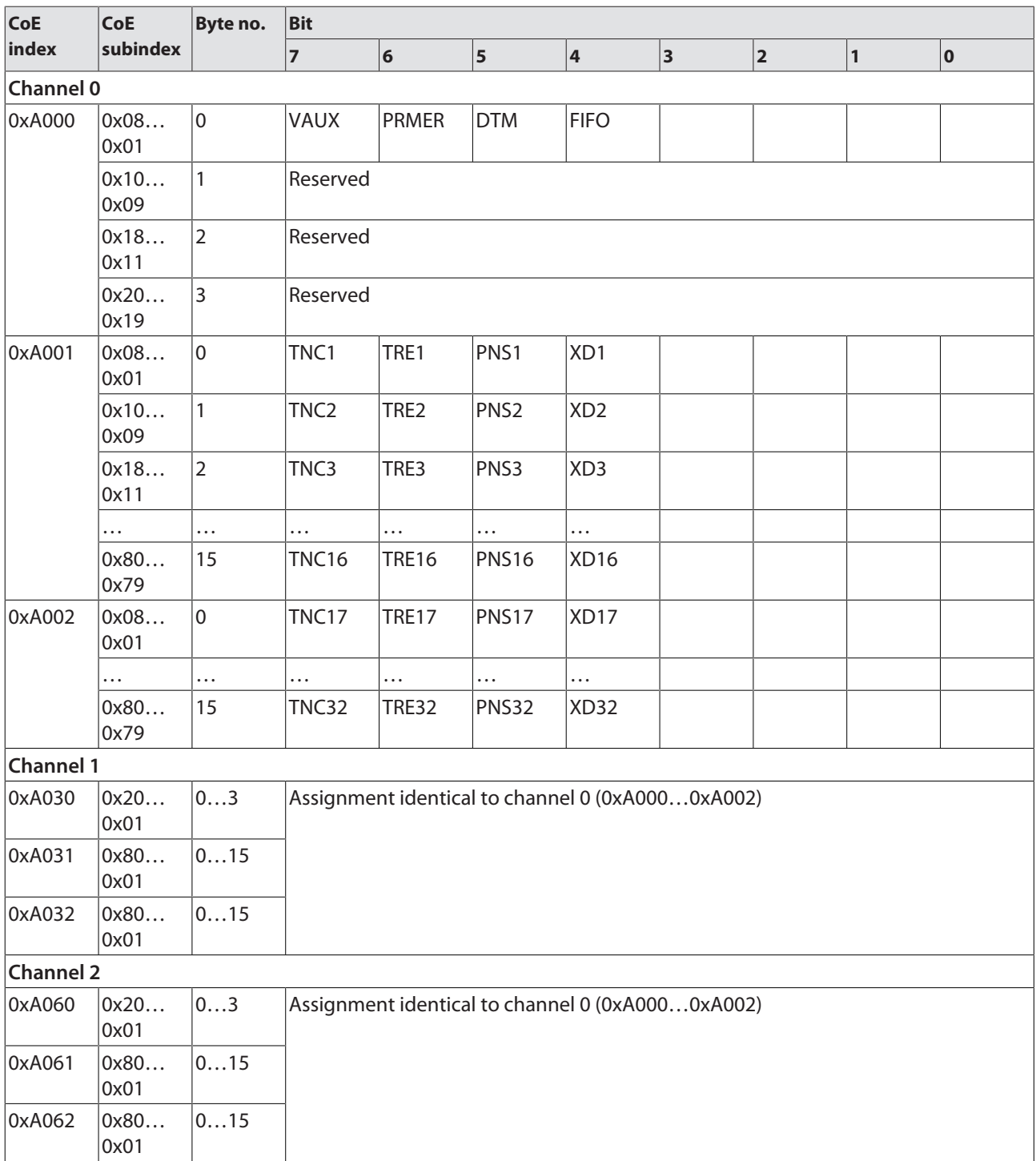

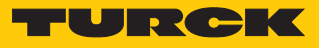

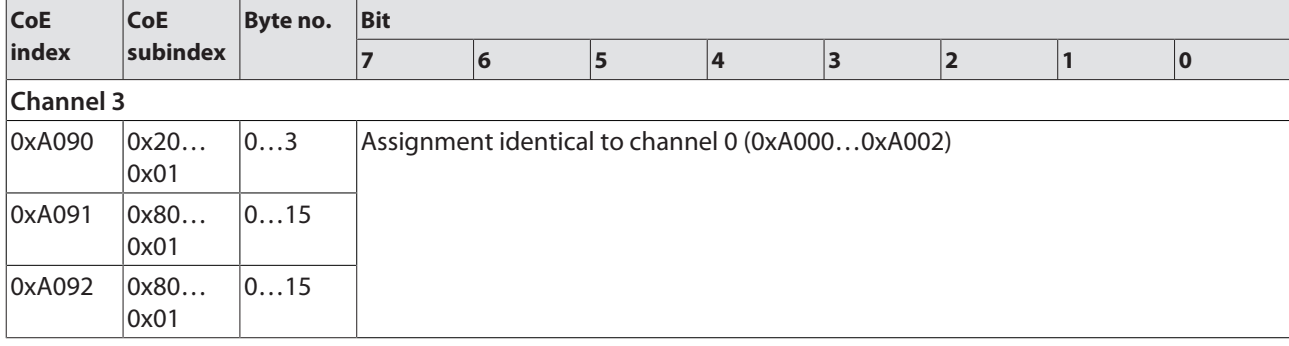

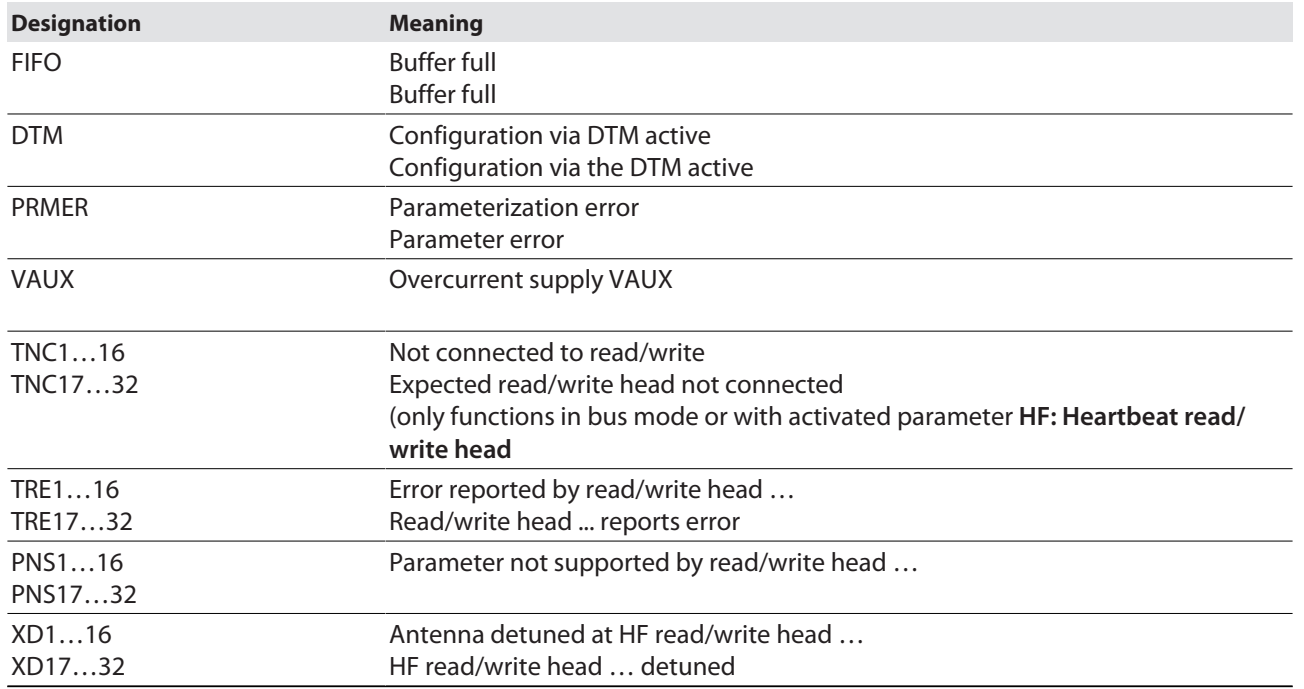

Meaning of the diagnostic bits

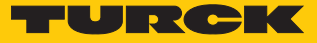

### 9.13.2 Diagnostic data – digital channels

If the **DXP diagnostics** module is fitted in the configuration software (see [\[](#page-222-0)[}](#page-222-0) [223\]](#page-222-0)), the diagnostics data of the DXP channels are also mapped to the process input data (CoE index 0x60E0, [\[](#page-124-0)[}](#page-124-0) [125\]\)](#page-124-0).

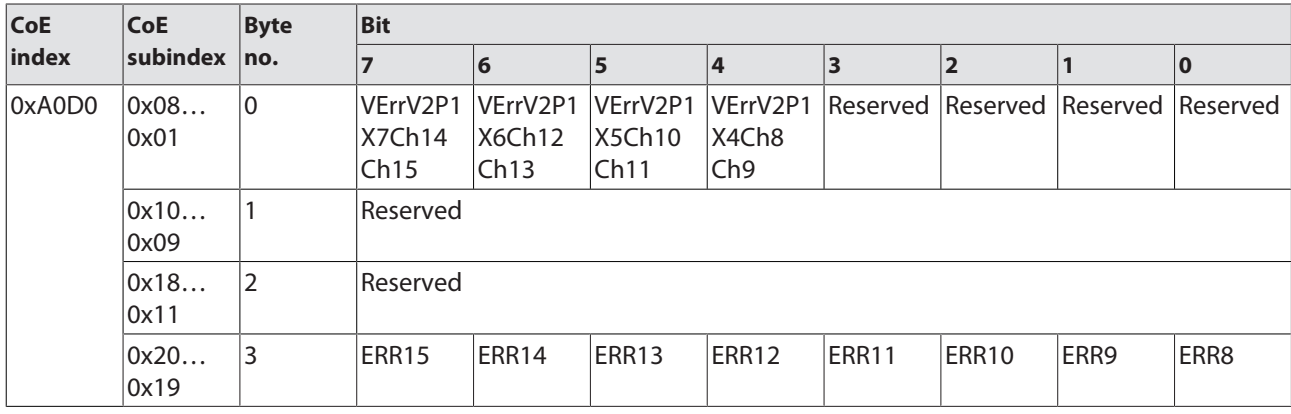

Meaning of the diagnostic bits

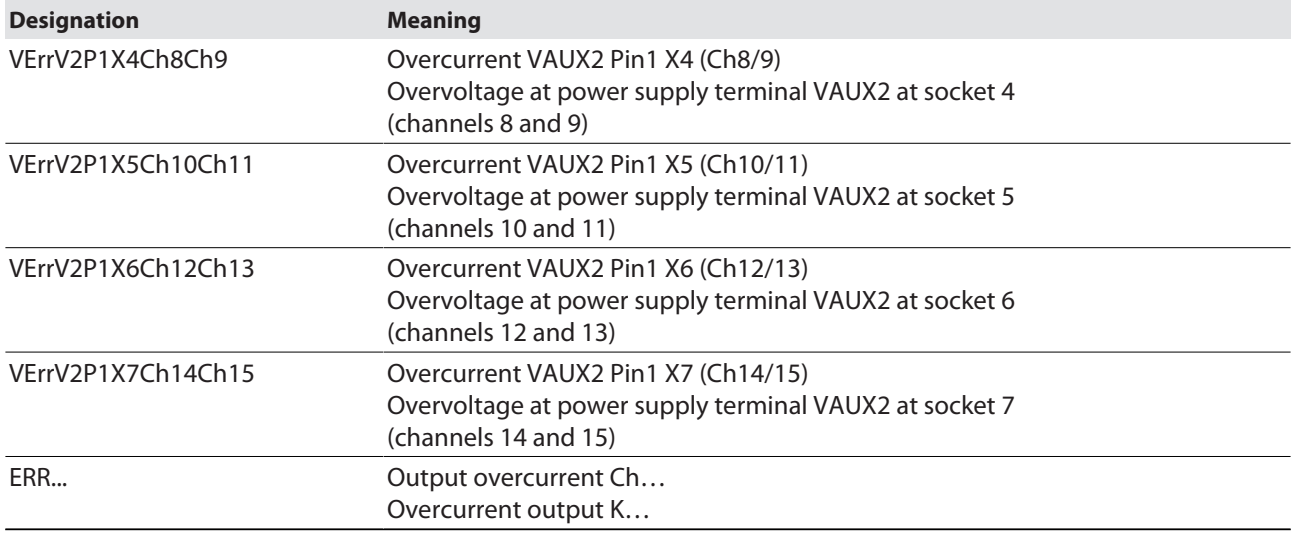

### 9.13.3 Diagnostic data – device status

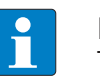

**NOTE** The prefix for the variable link is not contained in the object dictionary.

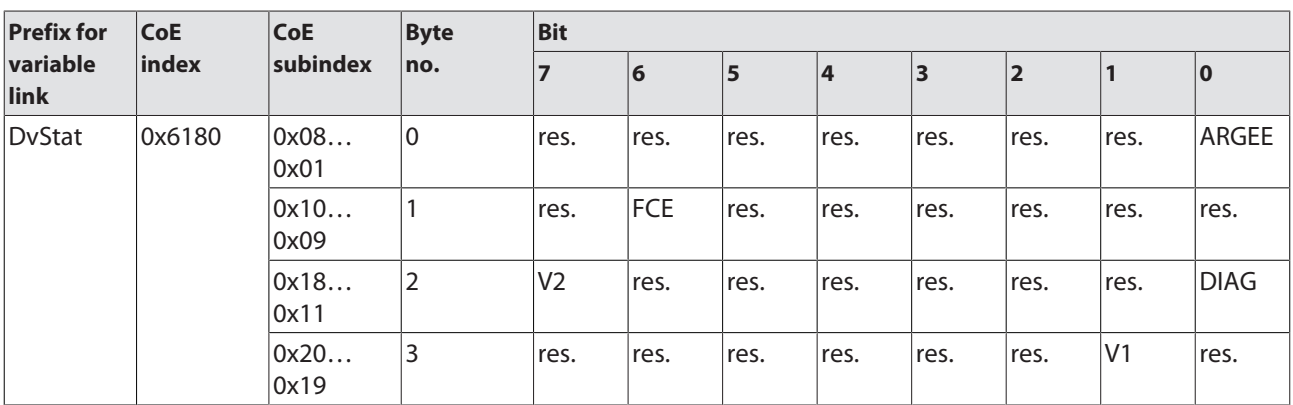

## Meaning of the diagnostic bits

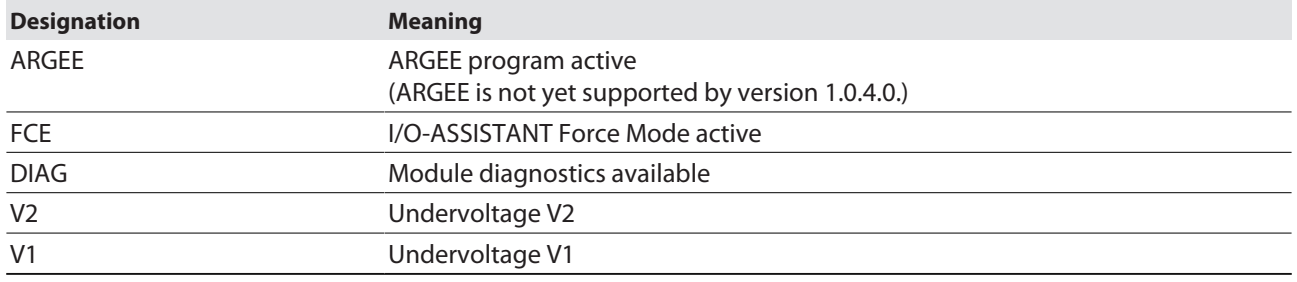

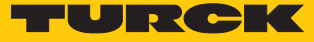

## 9.14 Mapping diagnostics data in the process input data

<span id="page-222-0"></span>Activating diagnostics data mapping in TwinCAT

- Double-click **Box 1 (TBEC-LL-4RFID-8DXP)** in the project folder explorer.
- Select the slot for RFID diagnostics **(RFID diagnostics)** on the **Slots** tab.
- Select **RFID diagnostics** in the right-hand window and click the Add button.

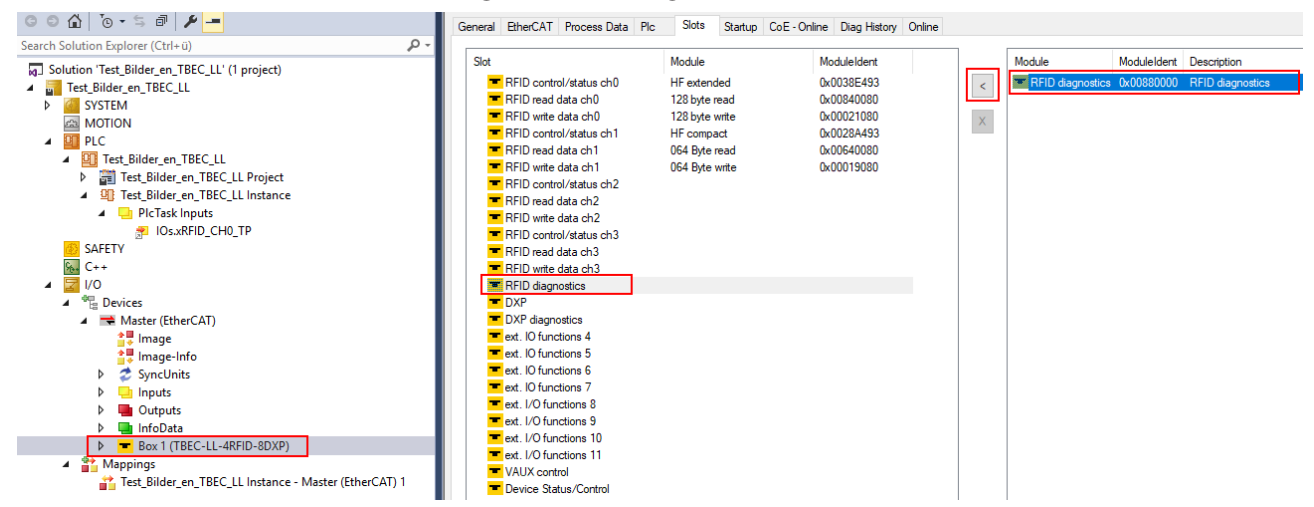

Fig. 114: TwinCAT – activating RFID diagnostics

- Select the slot for DXP diagnostics **(DXP diagnostics)** on the **Slots** tab.
- Select **DXP diagnostics** in the right-hand window and click the Add button.
- Select the slot for device status **(Device Status/Control)** on the **Slots** tab.
- **Select Device Status/Control** in the right-hand window and click the Add button.

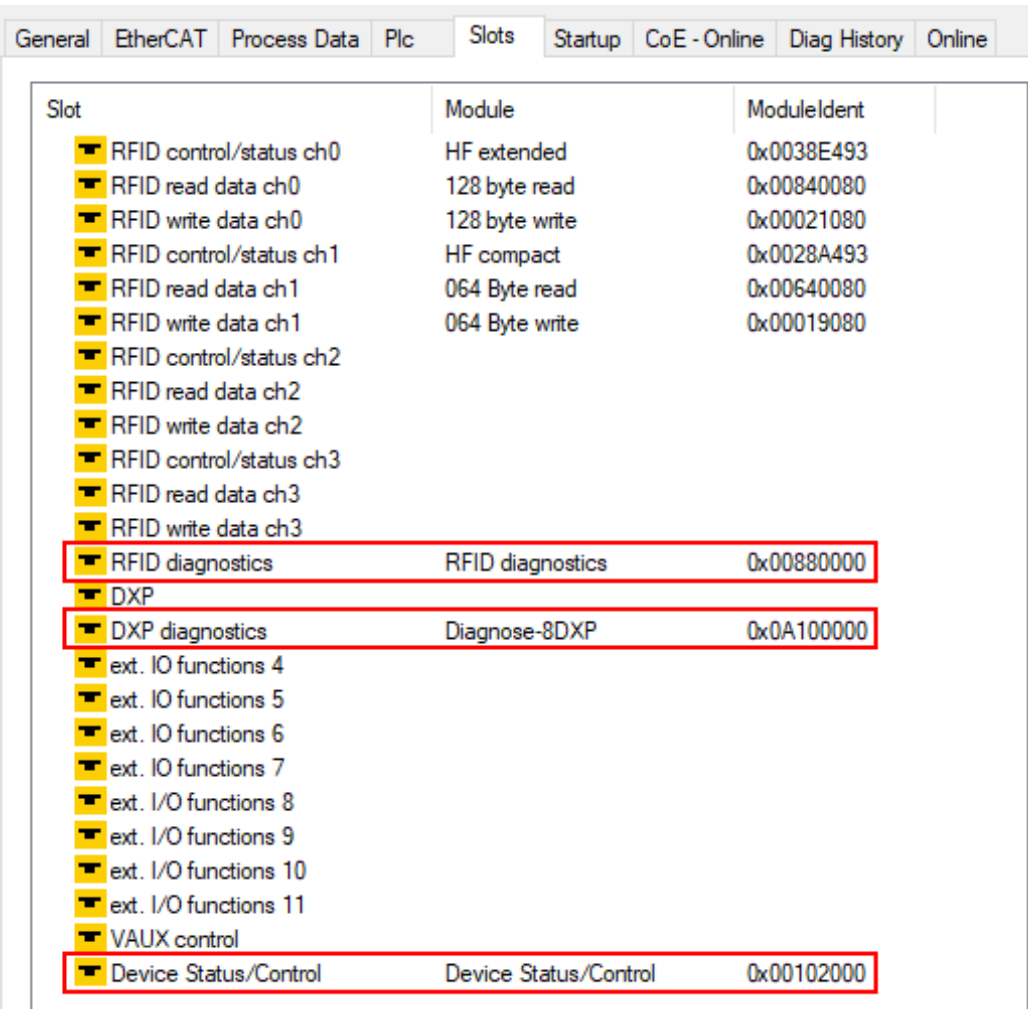

a The mapped diagnostics are displayed on the **Slots** tab.

Fig. 115: TwinCAT – mapped diagnostics

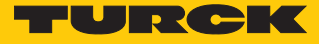

Activating diagnostics data mapping in CODESYS

- Include the device in an existing project and connect to the controller (example: CODESYS Control Win V3).
- $\blacktriangleright$  Right-click slot 13 for the RFID diagnostics.
- Click **Plug device**.

 $\overline{a}$ 

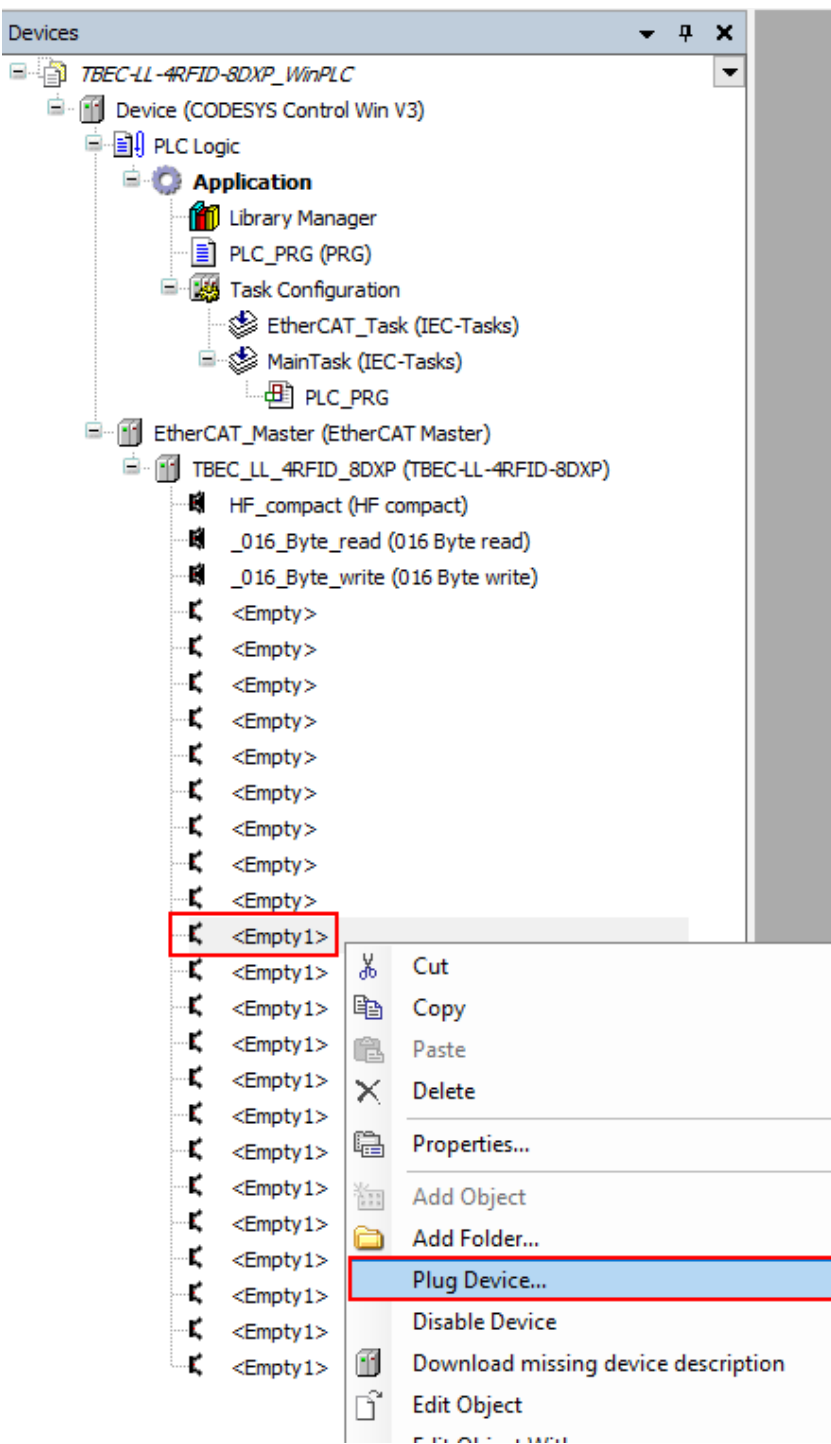

Fig. 116: CODESYS – selecting slot 13 for RFID diagnostics

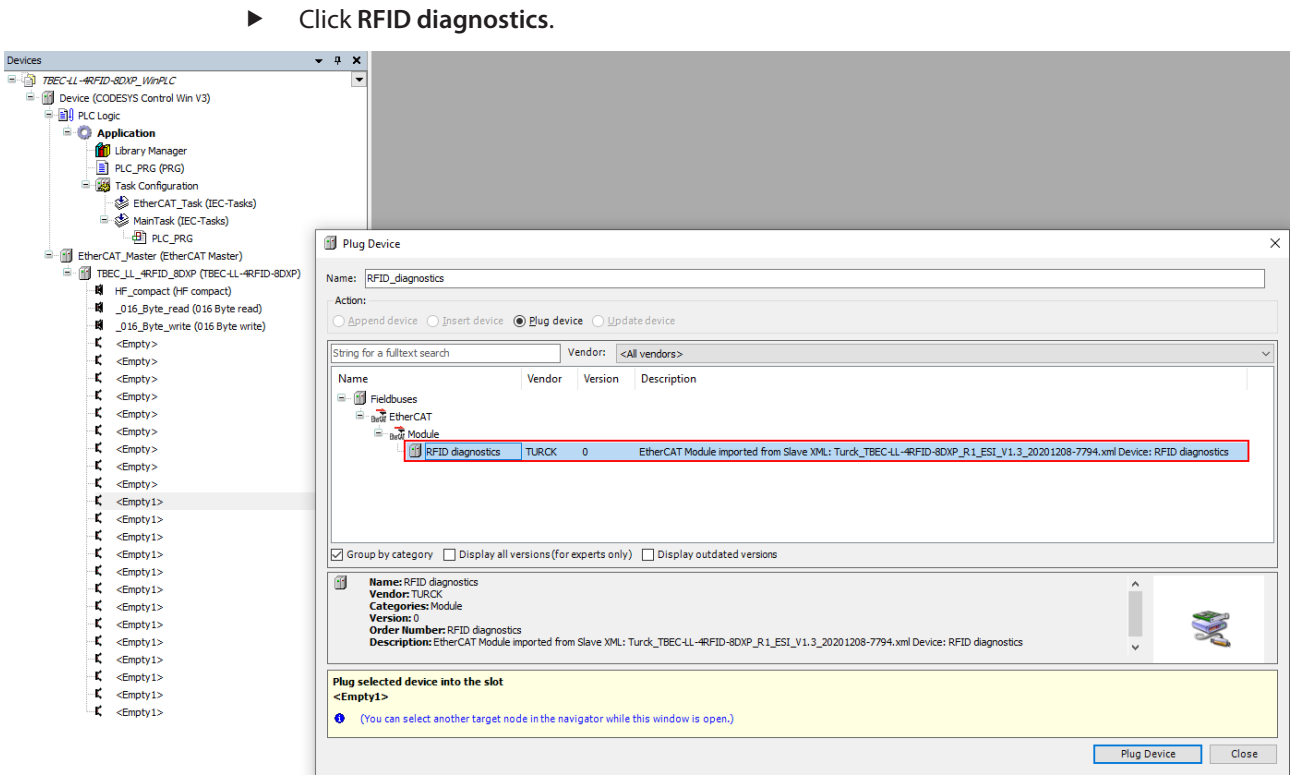

Fig. 117: CODESYS – selecting RFID diagnostics

- Do not close the window.
- Select slot 15 for DXP diagnostics.
- Select **DXP diagnostics** and confirm with **Plug device**.

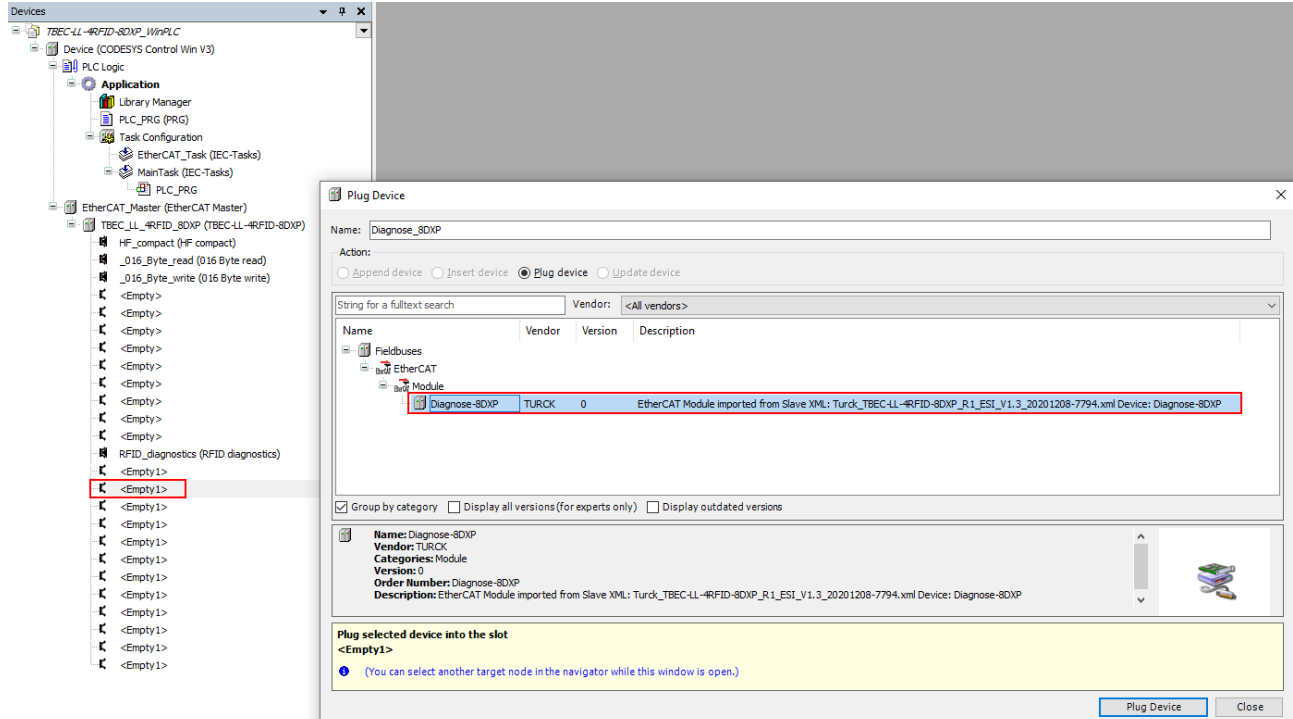

Fig. 118: CODESYS – selecting DXP diagnostics

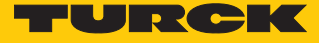

- ▶ Do not close the window.
- $\blacktriangleright$  Select the last slot for device status/control.
- **Select Device Status/Control** and confirm with **Plug device**.

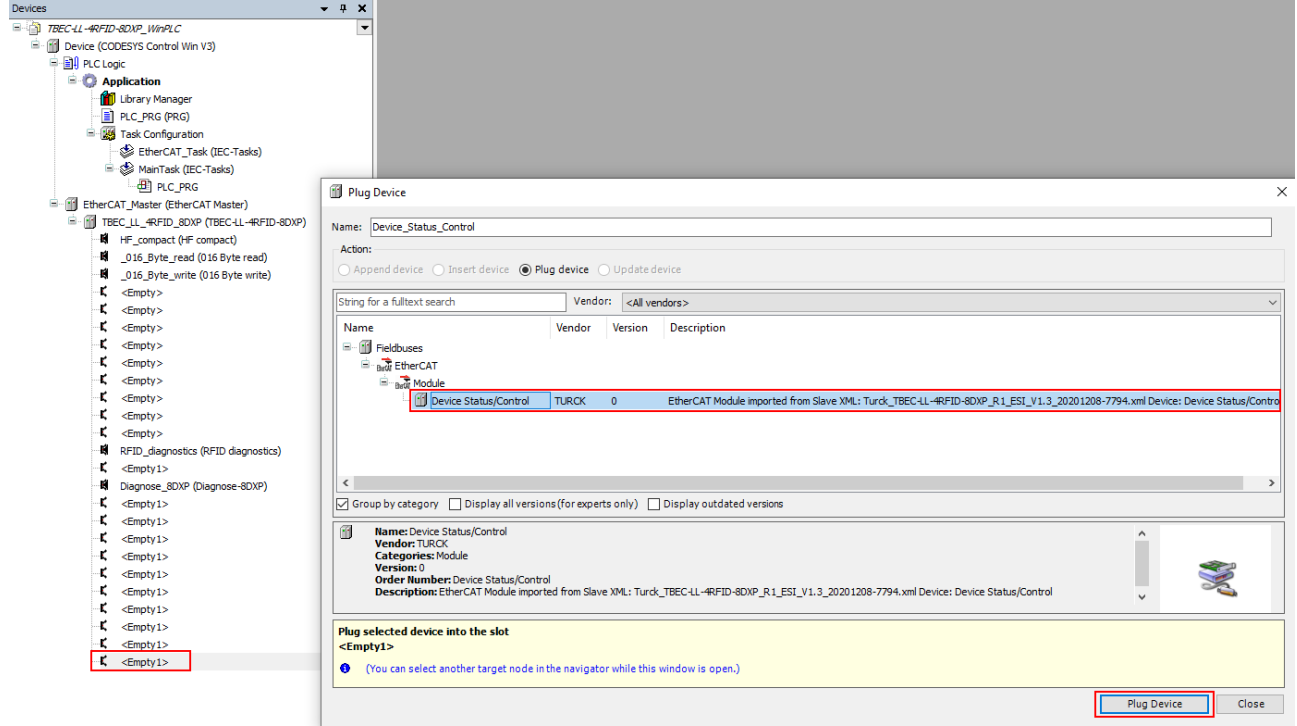

Fig. 119: CODESYS – selecting Device Status/Control

 $\Rightarrow$  The mapped diagnostics are displayed in the project tree and can be read out via the PLC program.

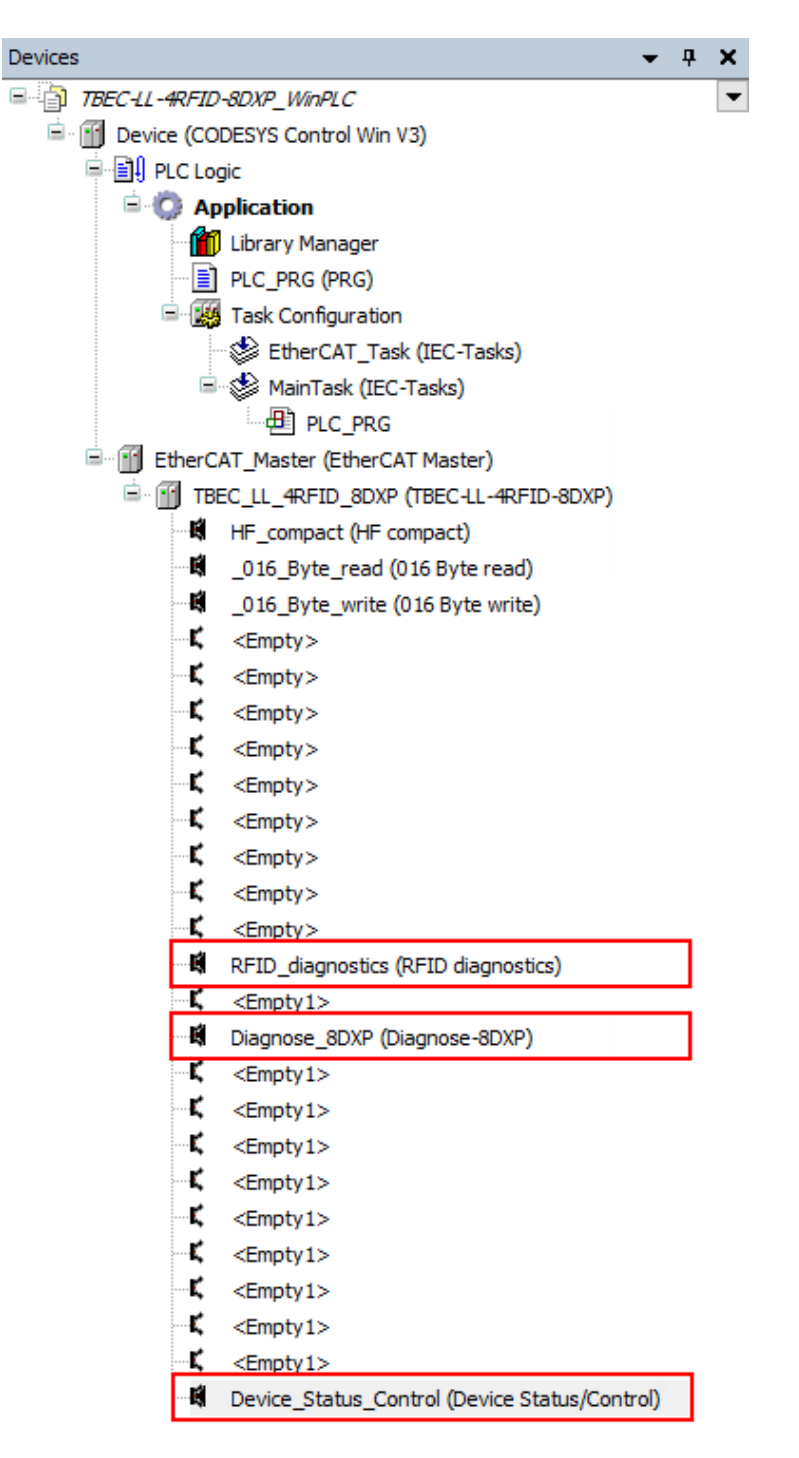

Fig. 120: CODESYS – mapped diagnostics

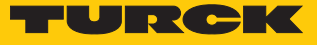

### **Example: reading Device Status/Control**

- In the project tree double-click **Device\_status\_control (Device Status/Control)**.
- Select the **Modules I/O image** tab.

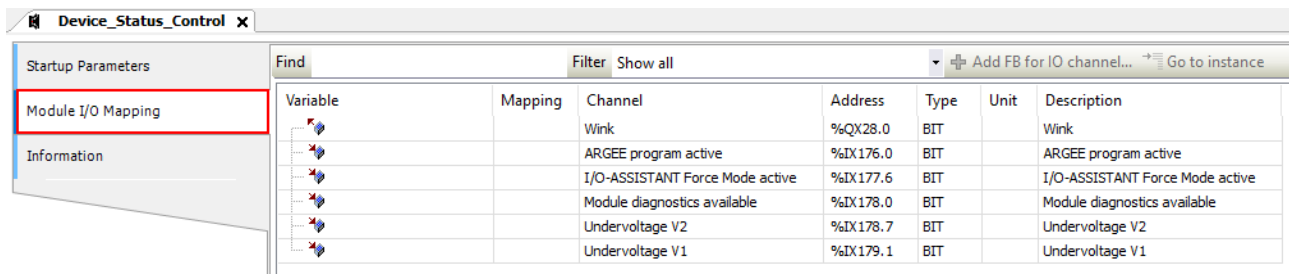

Fig. 121: Example: reading Device Status/Control

## 9.15 Diag History Object (0x10F3)

The Diag History Object (0x10F3) is implemented as per ETG.1020. The maximum number of diagnostic messages is 50.

The default values are shown in **bold** type.

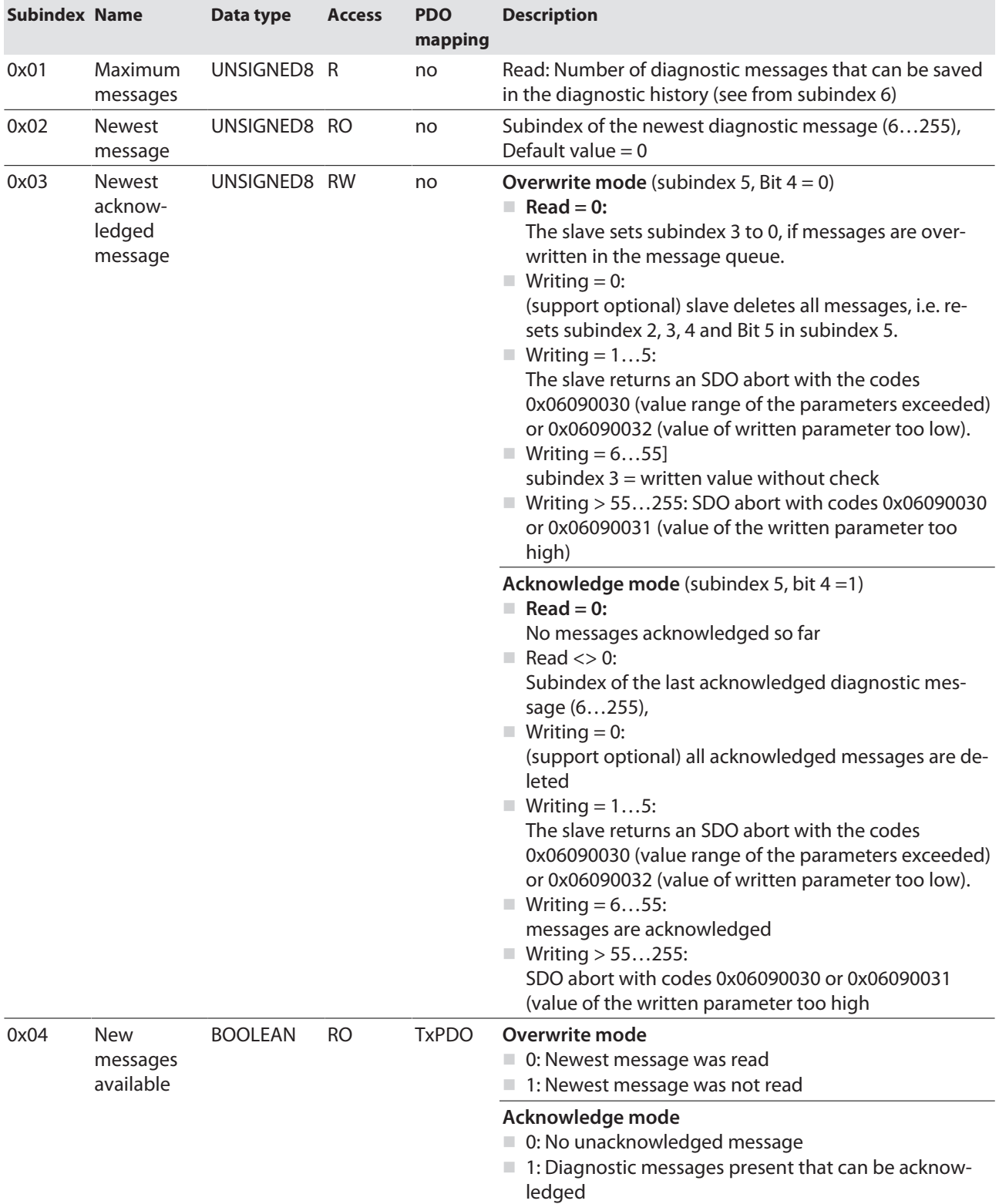

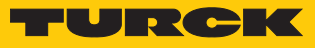

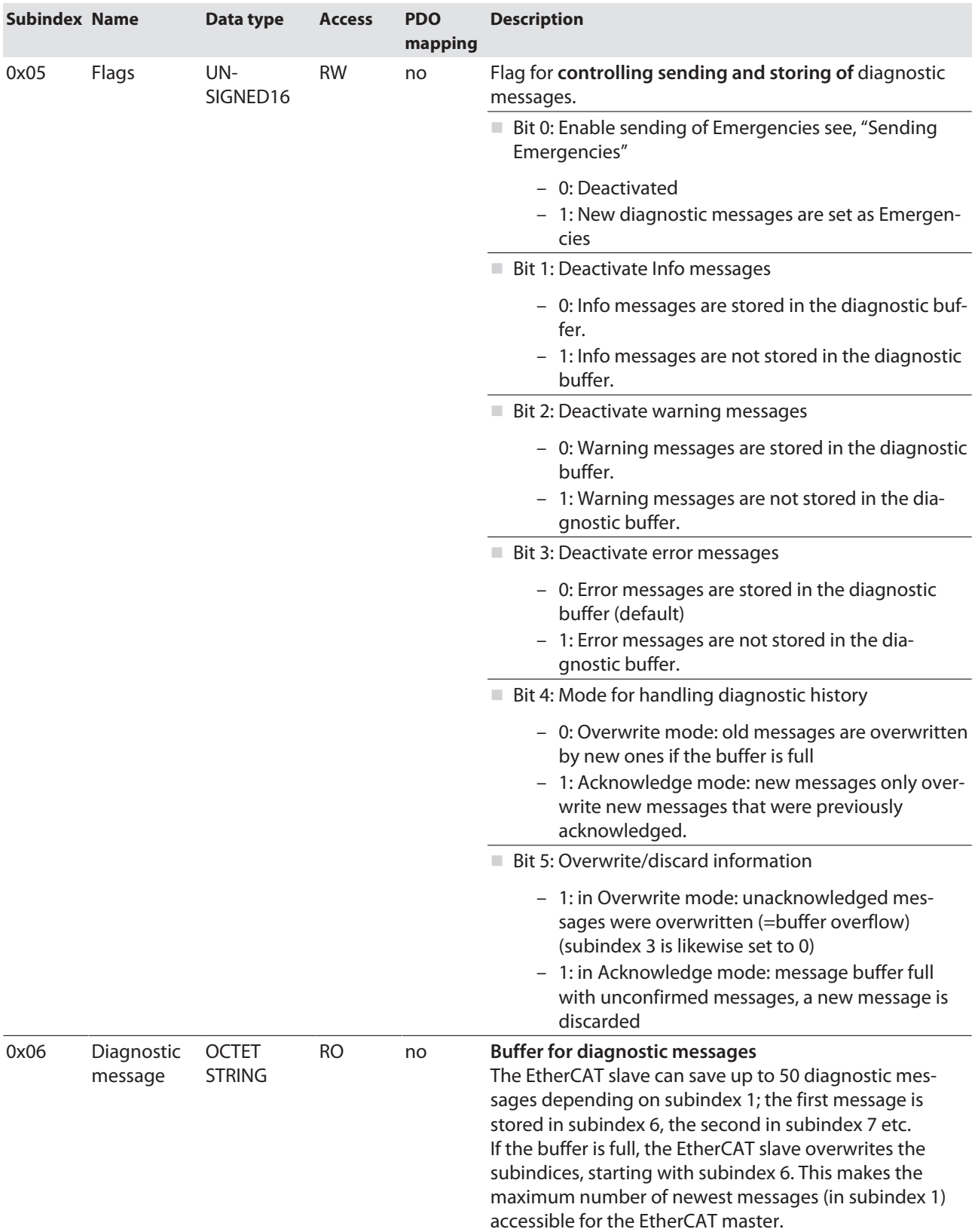

### Diagnostic message (from subindex 6)

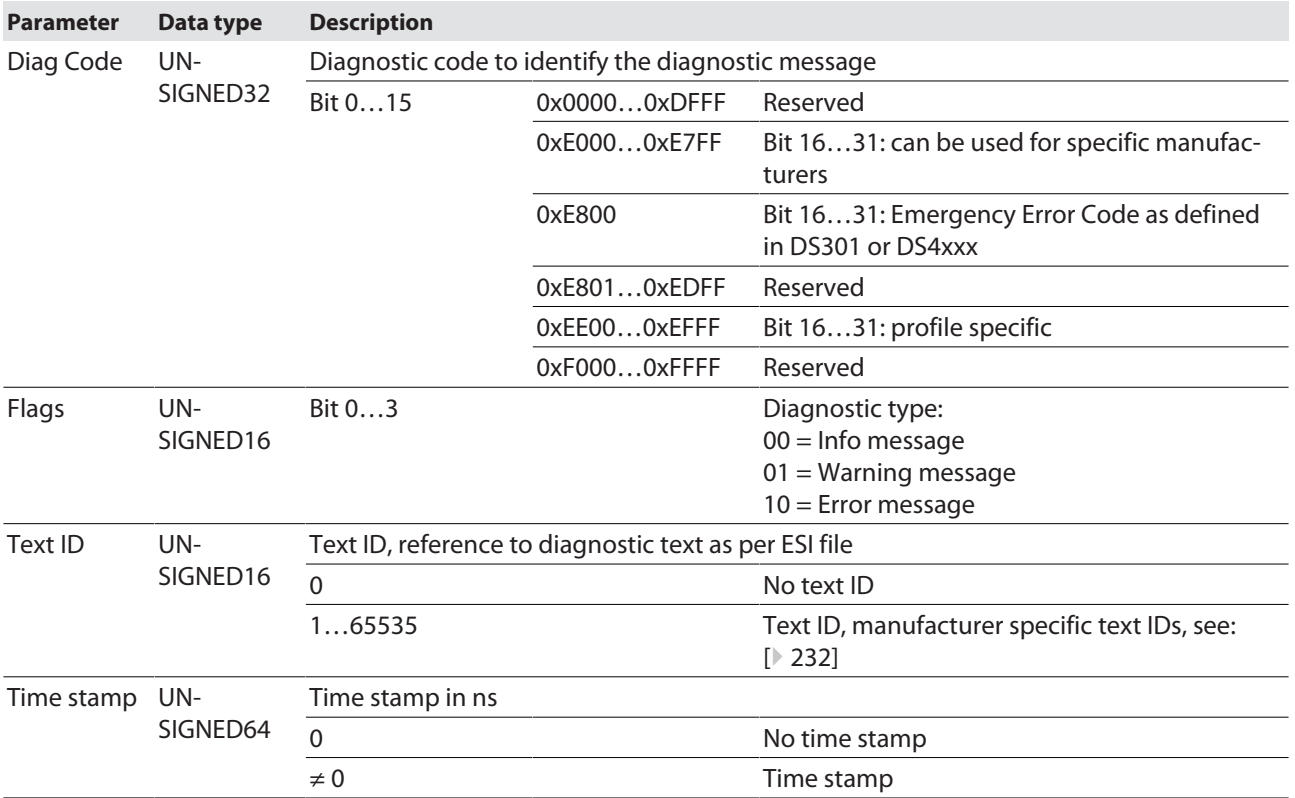

<span id="page-231-0"></span>Text IDs

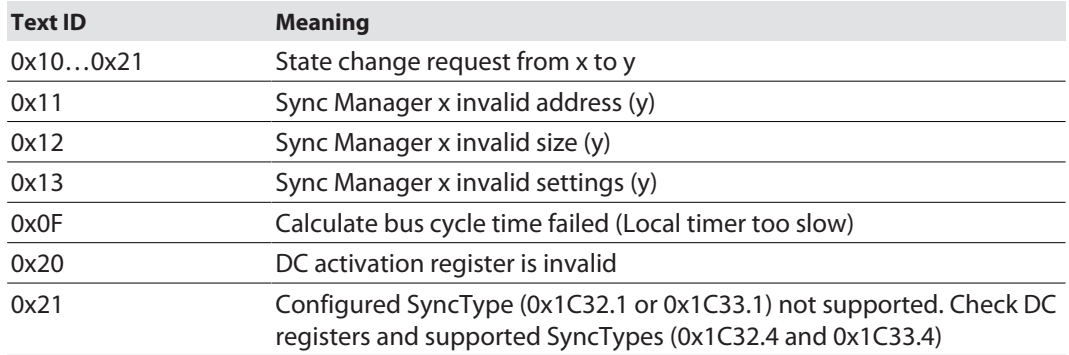

#### **Manufacturer specific text IDs**

Meaning of the text IDs, see diagnostic data (Diagnostic data, 0xA000…0xAFFF)

Bit 15 = 0: incoming message (Appear), Example: 0x**0**101

Bit 15 = 1: outgoing message (Disappear), Example: 0x**8**101

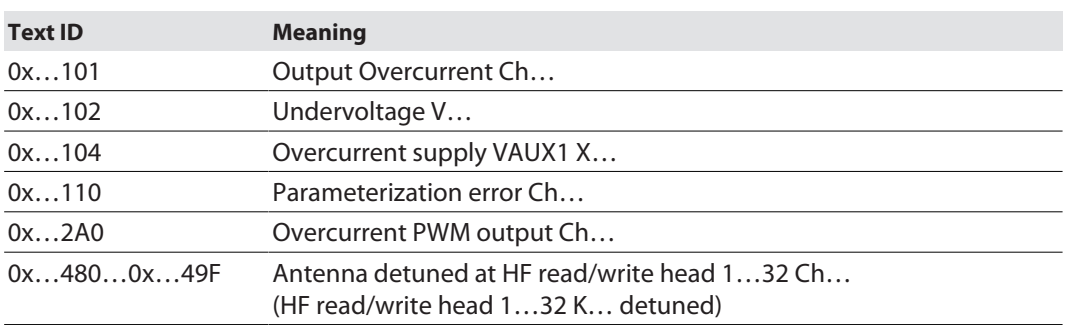

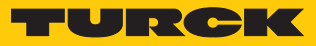

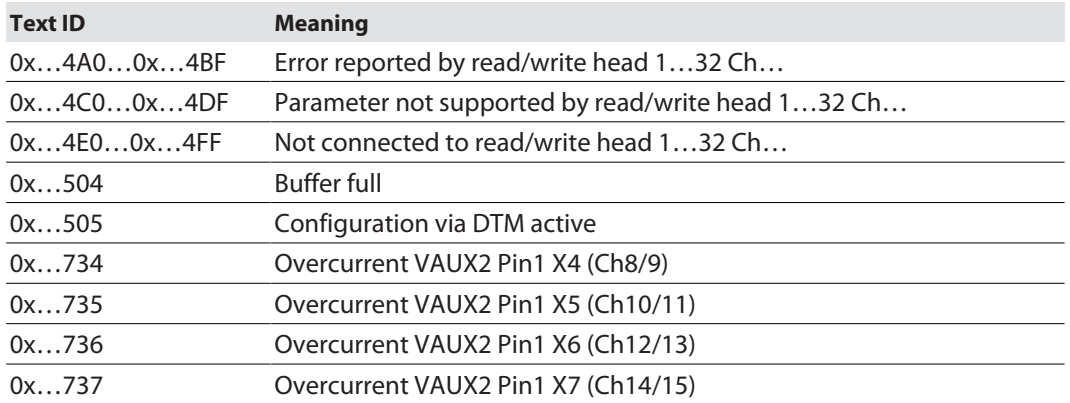

# 9.16 CANopen Emergencies

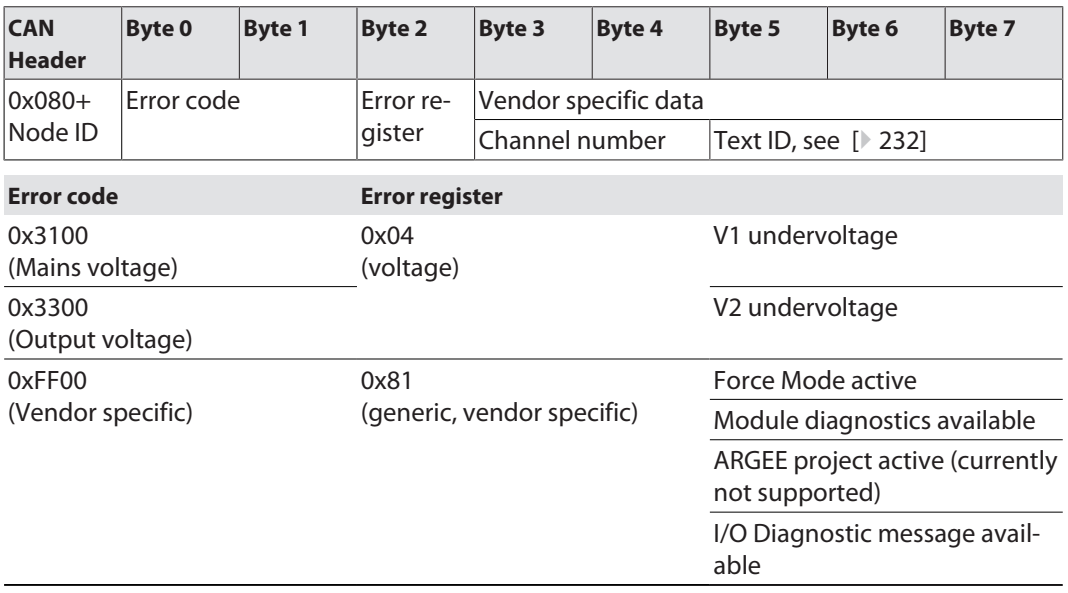

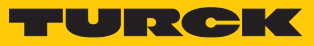

# 9.17 Reading error codes

The error codes are part of the process input data.

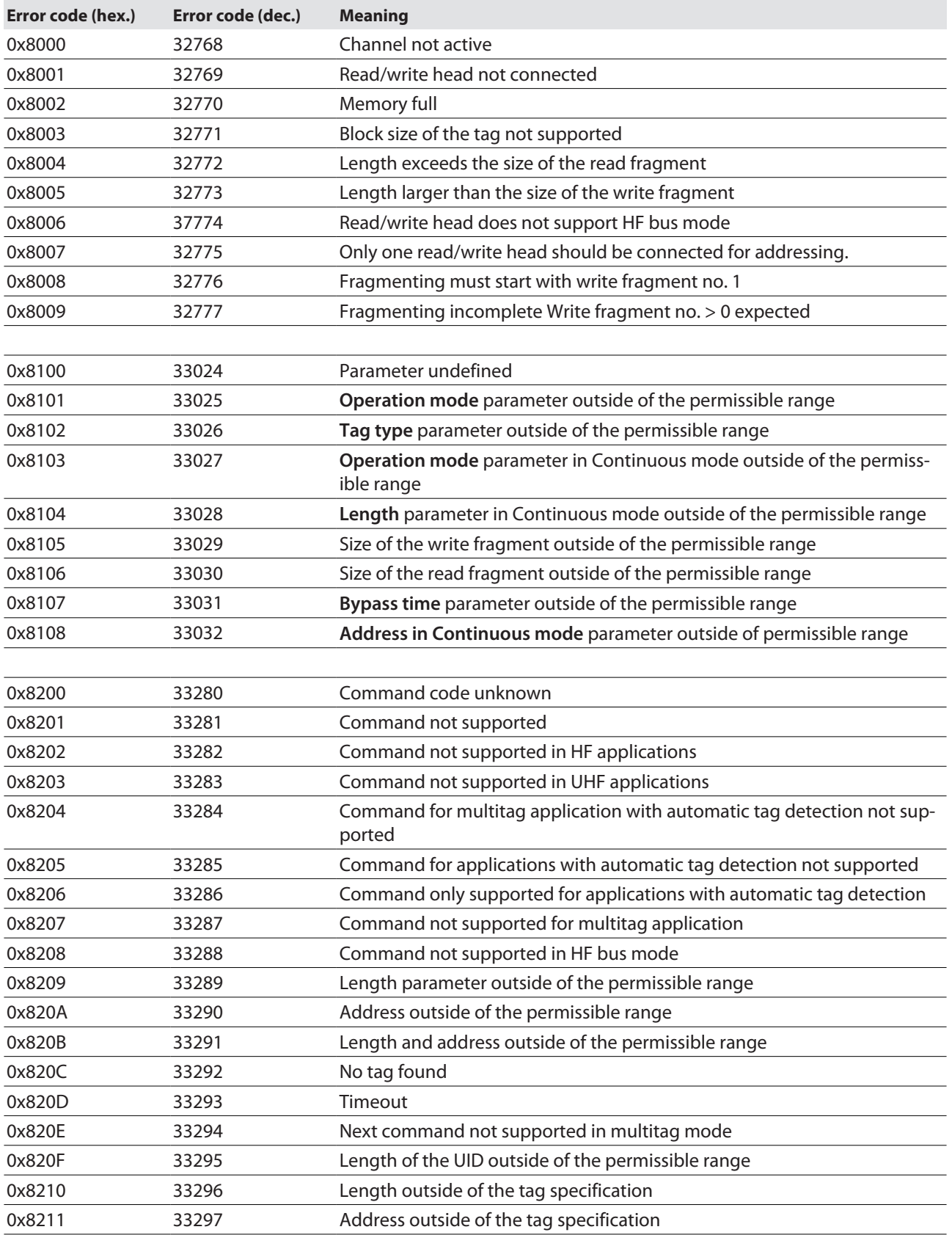

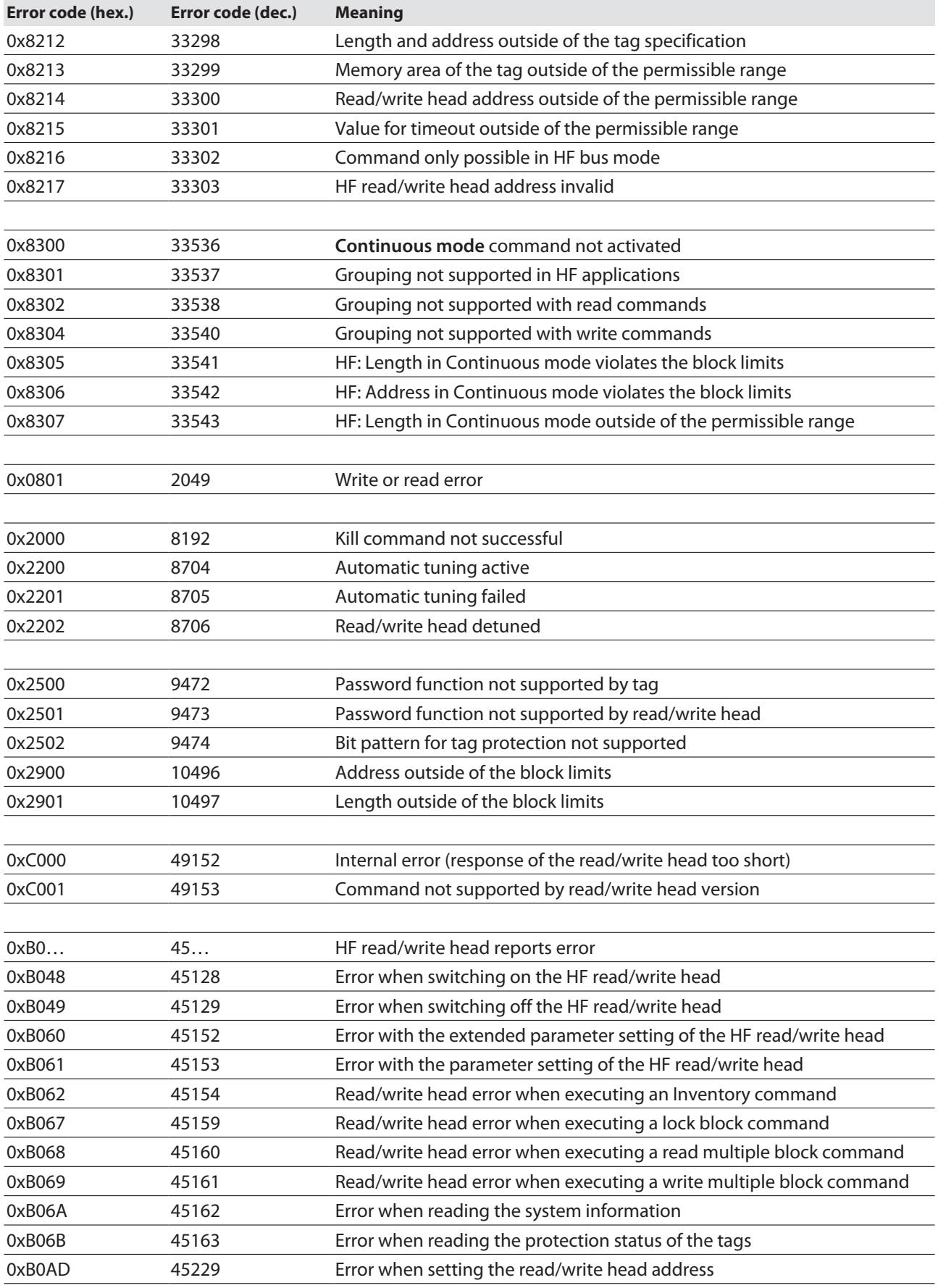

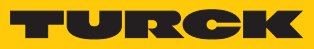

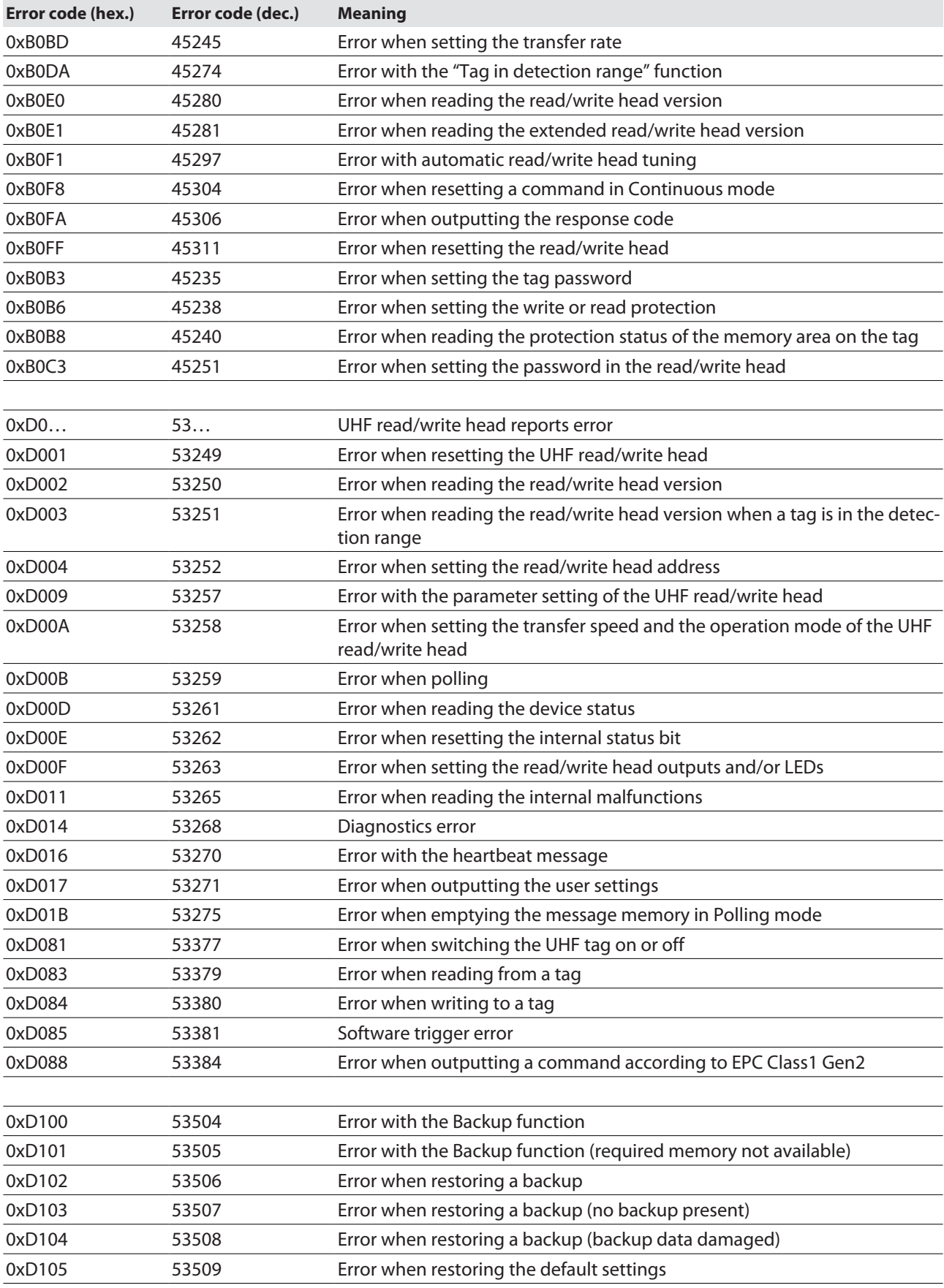

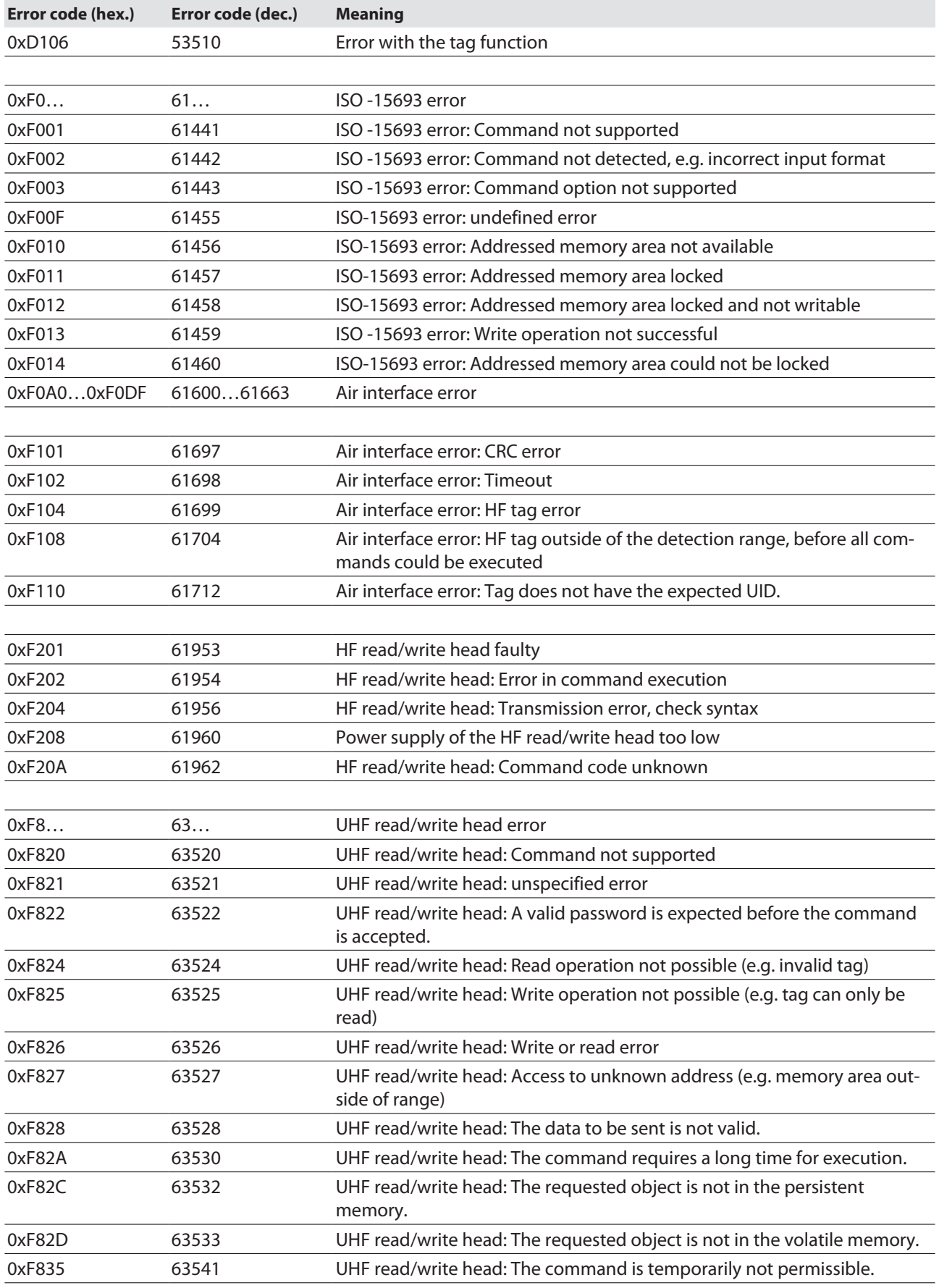

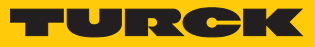

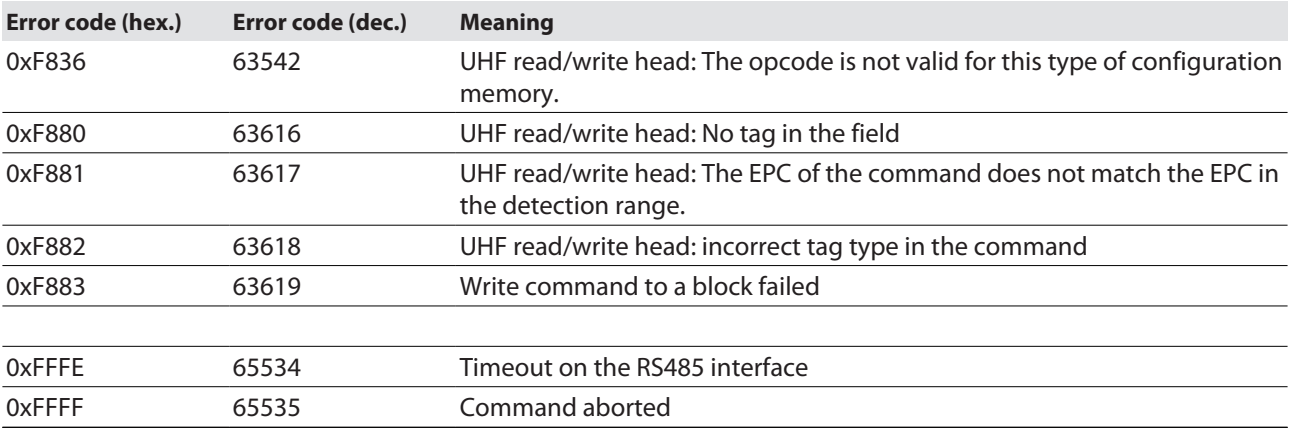

## 9.18 Using extended diagnostics – time measurement for commissioning an

### application

The time of the transmission from the tag to the interface is taken as the time measurement. The data transmission to a controller is not included.

If a particular tag is selected in the **HF: Select tag type parameter**, the time measurement for the write command is already started with its activation. The time measurement is carried out irrespective of whether a tag is present in the detection range. The time measurement function is available for read/write heads from firmware version Vx.91.

The following values can be displayed in the following extended diagnostics and for system tests. Actual as well as minimum and maximum values are available.

- n Time in which the **Tag present** bit is set
- $\blacksquare$  Duration of an Inventory command
- n Duration of a read command
- $\blacksquare$  Duration of a write command
- Cycle time of HF bus mode
- Cycle time of HF Continuous bus mode

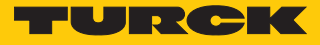

Example: opening extended diagnostics with the PACTware FDT/DTM frame application

In order to use extended diagnostics with PACTware, the EoE function must be activated in the EtherCAT master and in the EtherCAT slave.

- ▶ Open Diagnosis in PACTware.
- Select the RFID channel (here: **Channel 0**).
- $\Rightarrow$  The **Expert mode on/off** button is displayed in the menu bar.
- **Activate Expert mode.**
- $\blacktriangleright$  The time measurement is shown.

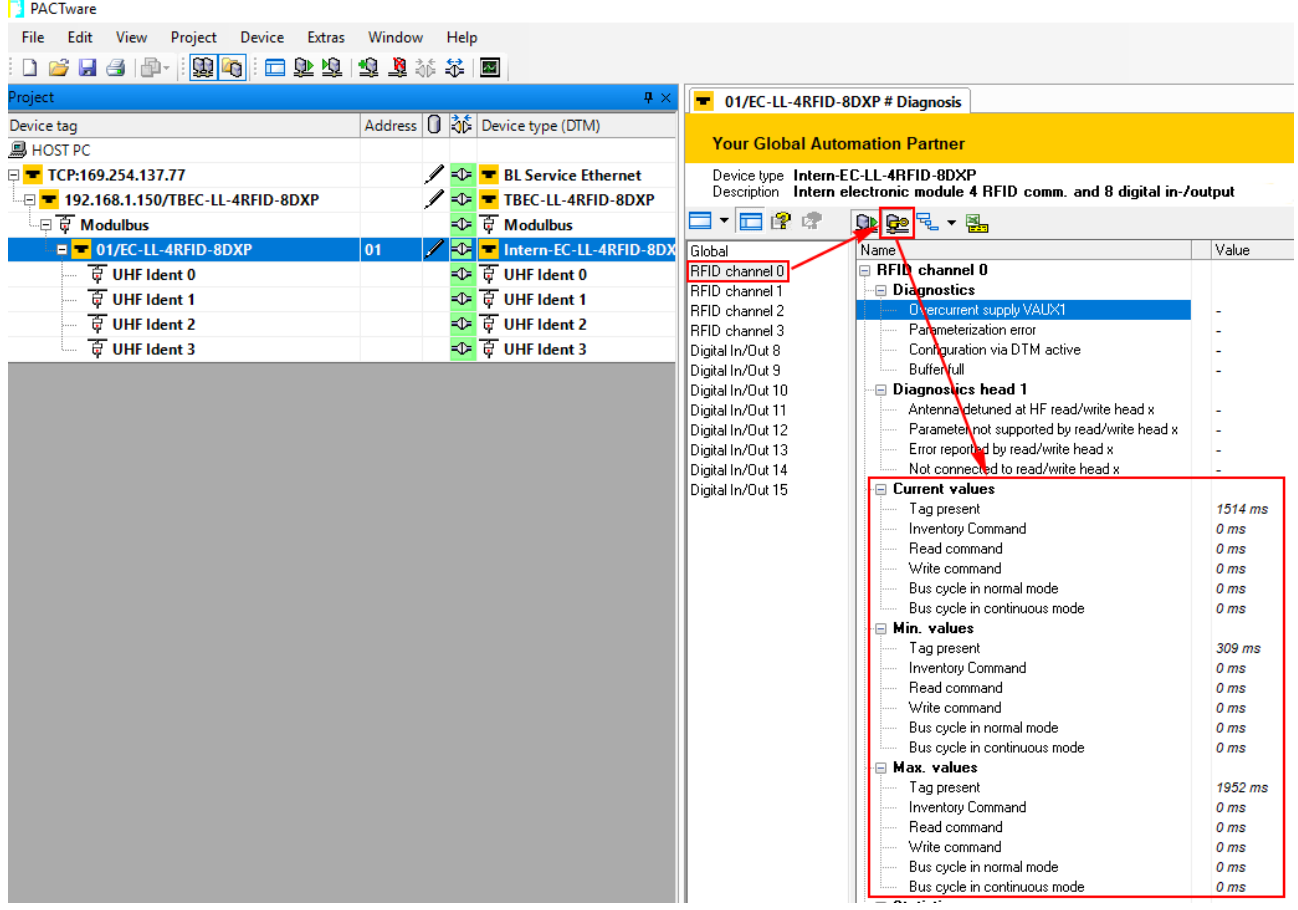

Fig. 122: Time measurement in the DTM

## 9.19 Reset device (Reset)

The device is provided with the following options to reset to the default settings:

- $R$  Reset button
- $\blacksquare$  via the Turck Service Tool, if the EoE function is activated
- Via CoE index 0xFBF0 "Device Reset Command"

#### 9.19.1 Resetting the device with Turck Service Tool

Requirement: The EoE function must be activated so that the device can be found in the Turck Service Tool.

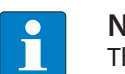

### **NOTE**

The device search is based on multicasts or broadcasts. Routers in the network must be configured in such a way that multicasts or broadcasts are passed through.

- Click **search** and browse network for devices.
- Mark the device that is to be reset.
- Execute a factory reset via **Actions (F4)**Ò **Factory settings.**

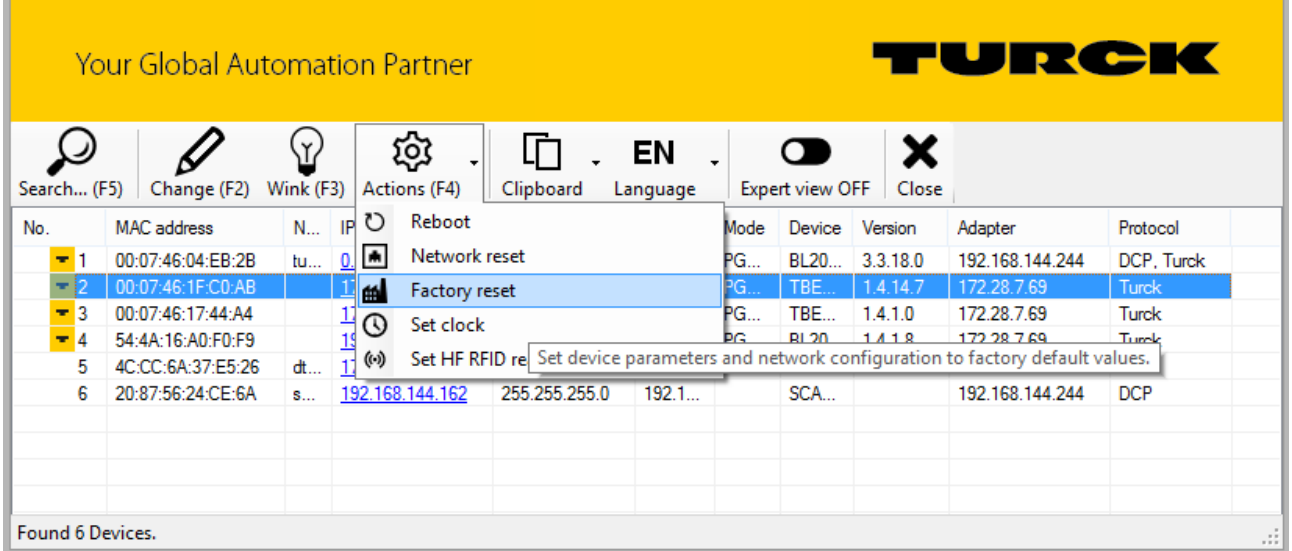

Fig. 123: Turck Service Tool – resetting the device to factory settings

 $\Rightarrow$  The device is reset to factory settings.

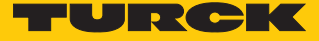

### 9.19.2 Resetting the device via Object Dictionary

The device is reset via the CoE index 0xFBF0 "Device Reset Command", subindex 0x01 "Command".

 Write the reset command **74 65 73 65 72 66** as hexadecimal value in CoE index 0xFBF0:01.

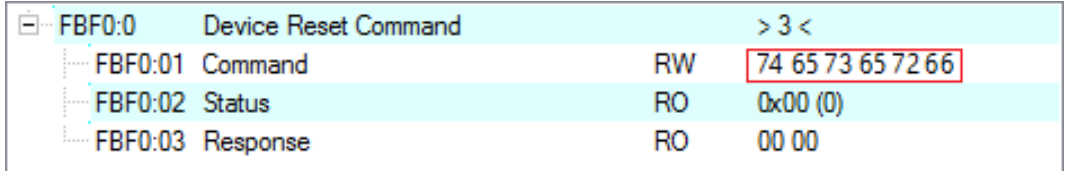

Fig. 124: TwinCAT (example) - Resetting the device to factory settings via CoE index

 $\Rightarrow$  The device is reset to factory settings.

# 10 Troubleshooting

If the device does not work as expected, proceed as follows:

- Exclude environmental disturbances.
- ▶ Check the connections of the device for errors.
- ▶ Check device for parameterization errors.

If the malfunction persists, the device is faulty. In this case, decommission the device and replace it with a new device of the same type.

### 10.1 Eliminating parameterization errors

DXP channels

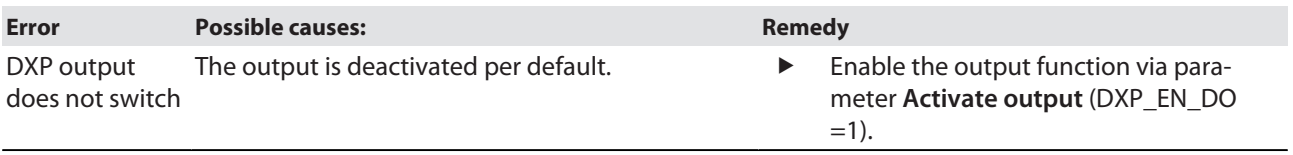

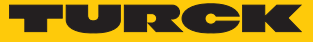

# 11 Maintenance

The firmware update is carried out according to the ETG specification ETG.5003.0002. The FoE protocol (File access over EtherCAT) is used for the firmware update of the device. The device must be in Bootstrap status for the update process. The firmware can be updated via TwinCAT or CODESYS. An update via an Omron controller is not possible.

The current update version of the device can be read from CoE index 0x100A Manufacturer Software Version, the current hardware version from CoE index 0x1009 Manufacturer Hardware Version.

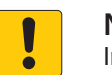

#### **NOTICE**

Interruption of data connection and power supply during the firmware update **Risk of device damage due to faulty firmware update**

Do not interrupt the power supply of the device during the firmware update.

## 11.1 Updating the firmware via TwinCAT

Downloading the firmware file

The firmware file for the device is available free of charge for download from **[www.turck.com](https://www.turck.com/)**.

- In the project tree double-click **Box 1 (TBEC-LL-4RFID-8DXP)**.
- $\triangleright$  Click **Online** tab  $\rightarrow$  **State Machine**  $\rightarrow$  **Bootstrap**.
- Click **File Access over EtherCAT** Ò **Download…**.

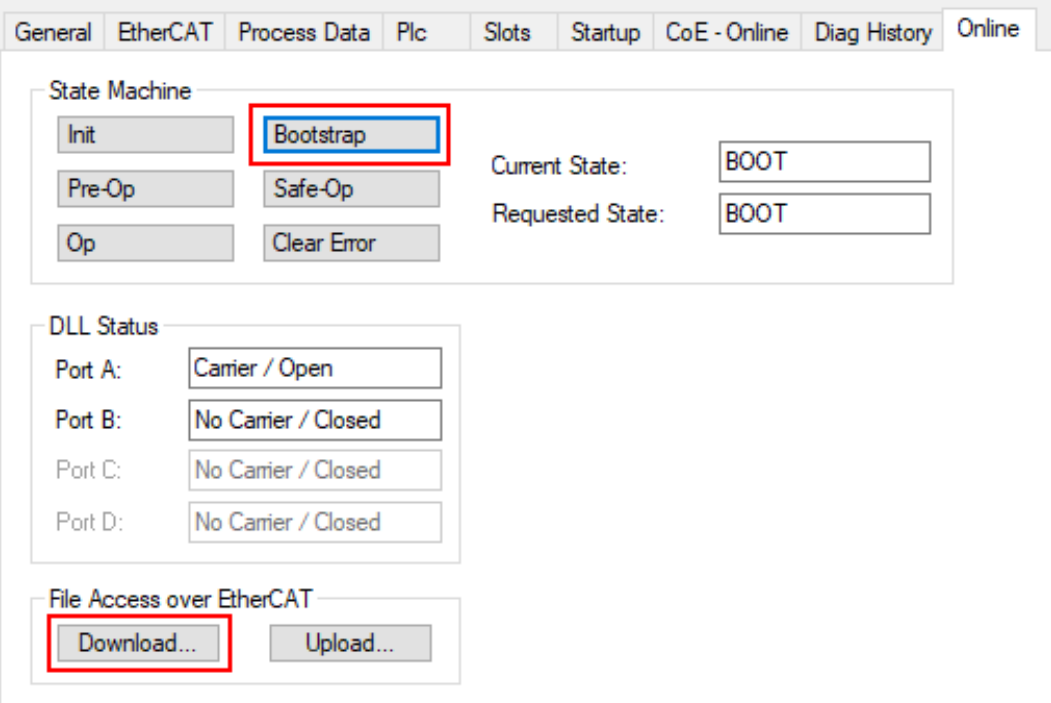

Fig. 125: Starting the firmware update

- $\blacktriangleright$  Select the firmware file in the new window.
- Confirm with **OK**.
- $\Rightarrow$  The firmware file is loaded in the flash memory of the device.
- $\Rightarrow$  The STAT LED flickers green.
- $\Rightarrow$  TwinCAT displays a progress bar at the bottom of the screen to indicate the download of the firmware file.

#### Carrying out an update

- $\triangleright$  Click **Online** tab  $\rightarrow$  **State Machine**  $\rightarrow$  **Init.**
- $\Rightarrow$  The update is carried out.
- $\Rightarrow$  The INFO LED is orange during the firmware update.
- $\Rightarrow$  If the update is completed the device switches to normal operating mode.

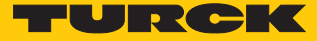

## 11.2 Updating the firmware via CODESYS

#### Prerequisites

- $\blacksquare$  The device is logged in online.
- n The **Expert settings** are activated on the **General** tab.
- The option **Restart slaves automatically** on the **General** tab is deactivated.

#### Downloading the firmware file

The firmware file for the device is available free of charge for download from **[www.turck.com](https://www.turck.com/)**.

- In the project tree double-click **TBEC\_LL\_4RFID-8DXP (TBEC-LL-4RFID-8DXP)**.
- $\triangleright$  Click **Online** tab  $\rightarrow$  **State Machine**  $\rightarrow$  **Bootstrap.**
- ▶ Click File access over EtherCAT → Download....
- In the new window select the firmware file and click  $\rightarrow$  Open.
- $\Rightarrow$  The firmware file is loaded in the flash memory of the device.
- $\Rightarrow$  The STAT LED flickers green.
- $\Rightarrow$  CODESYS displays a progress bar at the bottom of the screen to indicate the download of the firmware file.

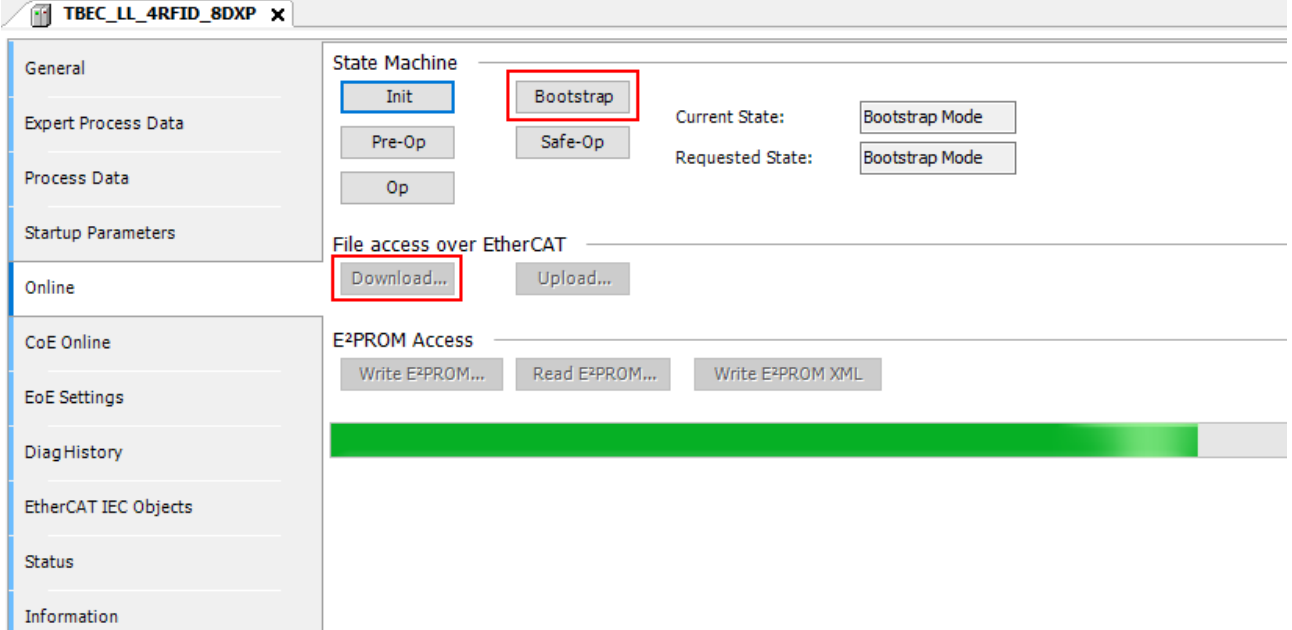

Fig. 126: Download of the firmware file

Carrying out an update

- $\triangleright$  Click **Online** tab  $\rightarrow$  **State Machine**  $\rightarrow$  **Init.**
- $\Rightarrow$  The update is carried out.
- $\Rightarrow$  The INFO LED is orange during the firmware update.
- $\Rightarrow$  If the update is completed the device switches to normal operating mode.
- Activate the option **Restart slaves automatically** on the **General** tab.

# 12 Repair

The device must not be repaired by the user. The device must be decommissioned if it is faulty. Observe our return acceptance conditions when returning the device to Turck.

### 12.1 Returning devices

Returns to Turck can only be accepted if the device has been equipped with a Decontamination declaration enclosed. The decontamination declaration can be downloaded from **[https://www.turck.de/en/retoure-service-6079.php](http://www.turck.de/de/produkt-retoure-6079.php)**

and must be completely filled in, and affixed securely and weather-proof to the outside of the packaging.

# 13 Disposal

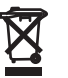

The devices must be disposed of correctly and must not be included in general household garbage.

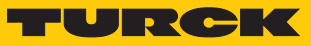

# 14 Technical data

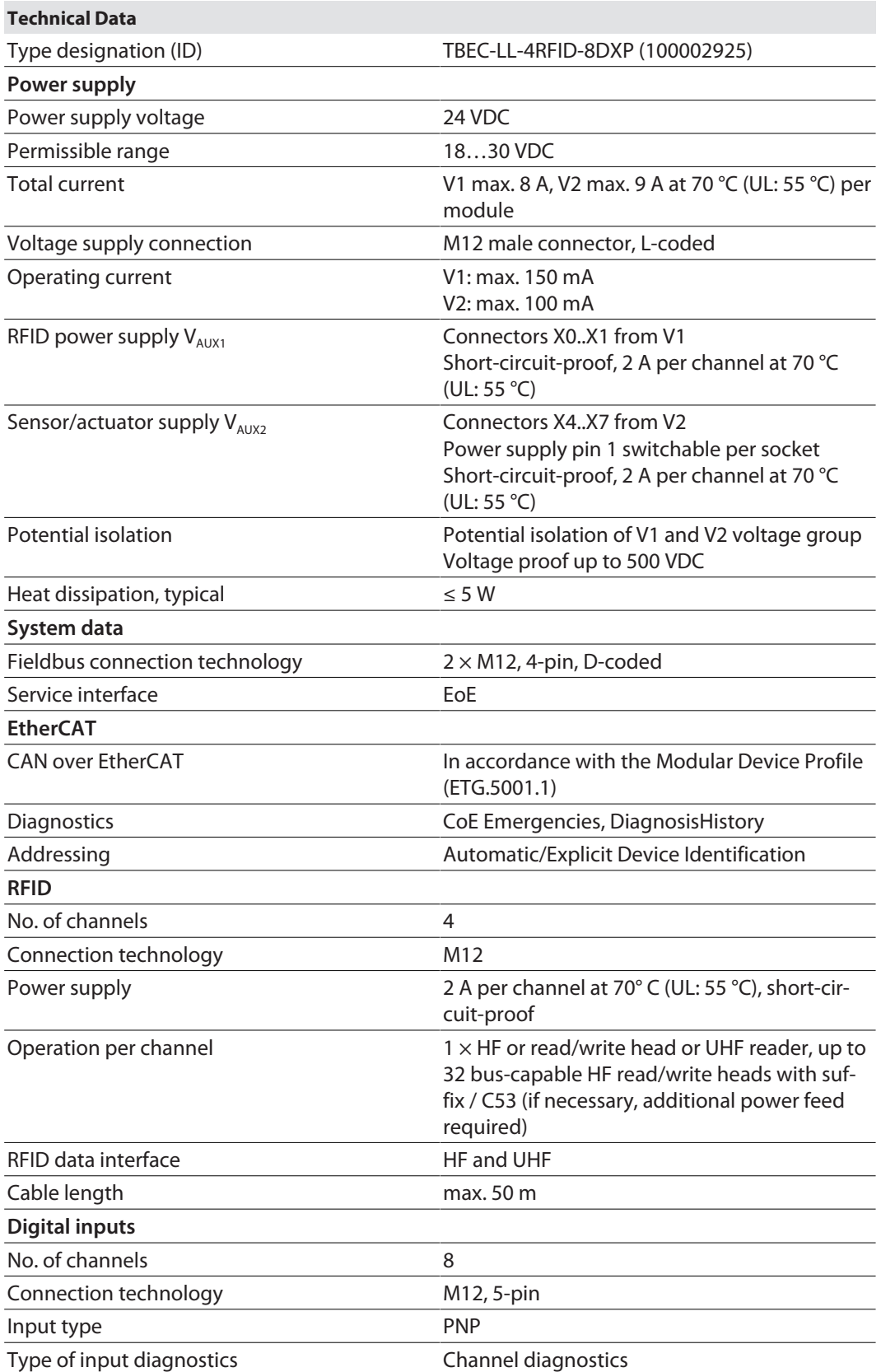

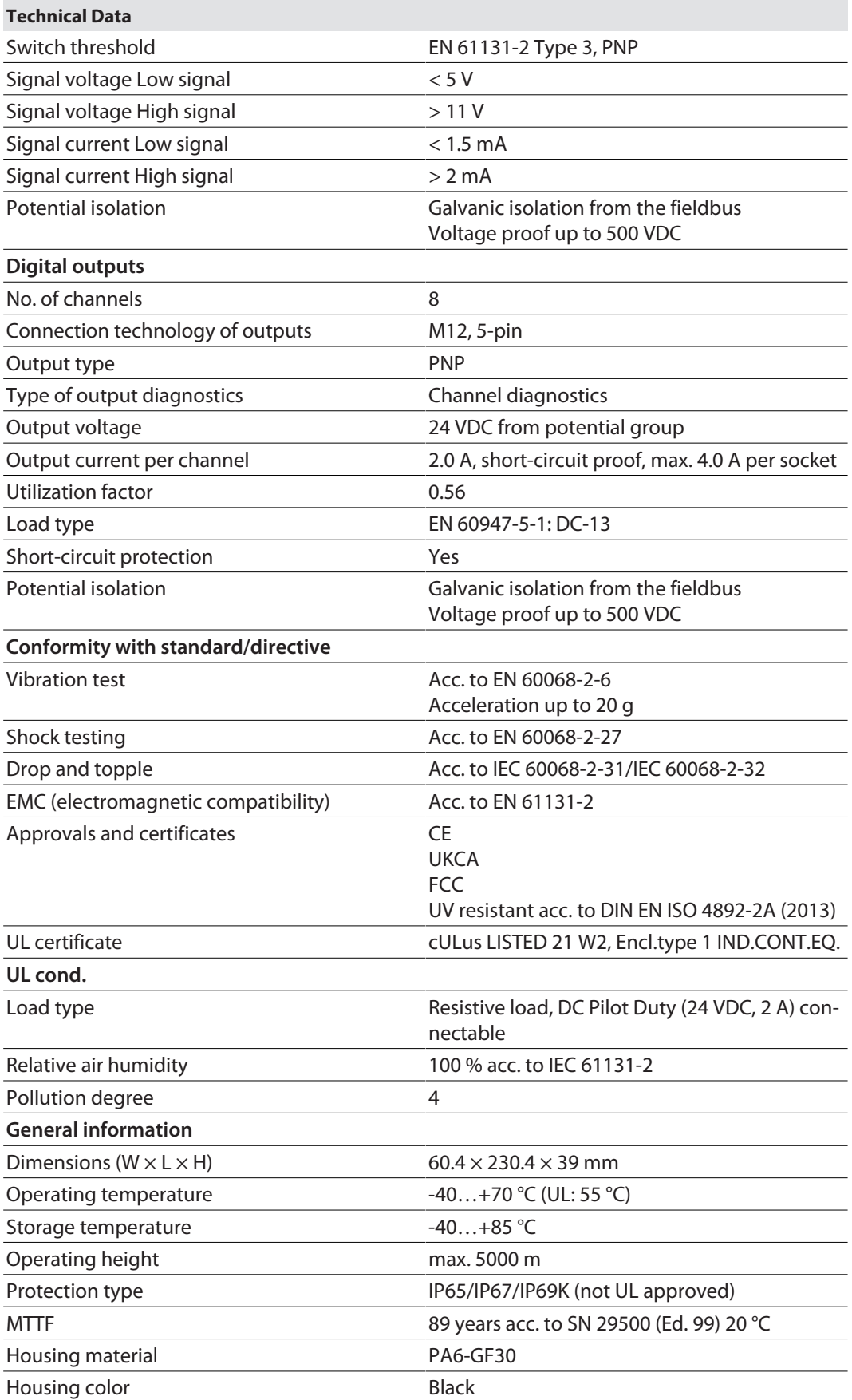

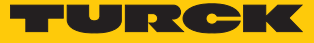

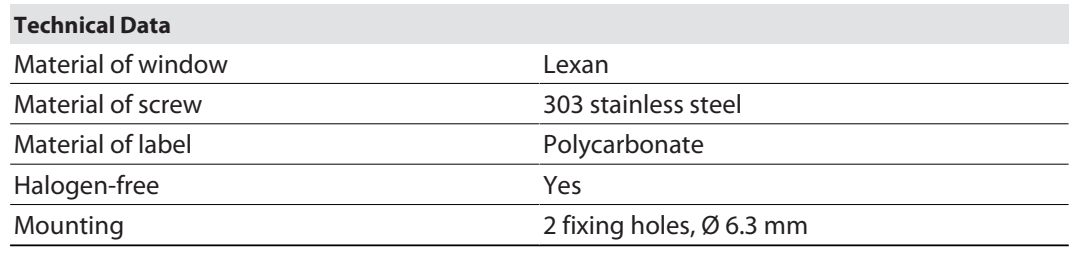

FCC declaration

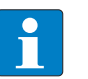

#### **NOTE**

This device complies with the limits for a Class A digital device, according to Part 15 of the FCC Rules. Operation of this equipment in a residential area may cause harmful interference. In this case, the user must correct the interference at his own expense.

# 15 Appendix: flow charts showing the operation of the device

The flow charts explain the operation of the device as well as the processing of commands.

## 15.1 Flow chart: command processing

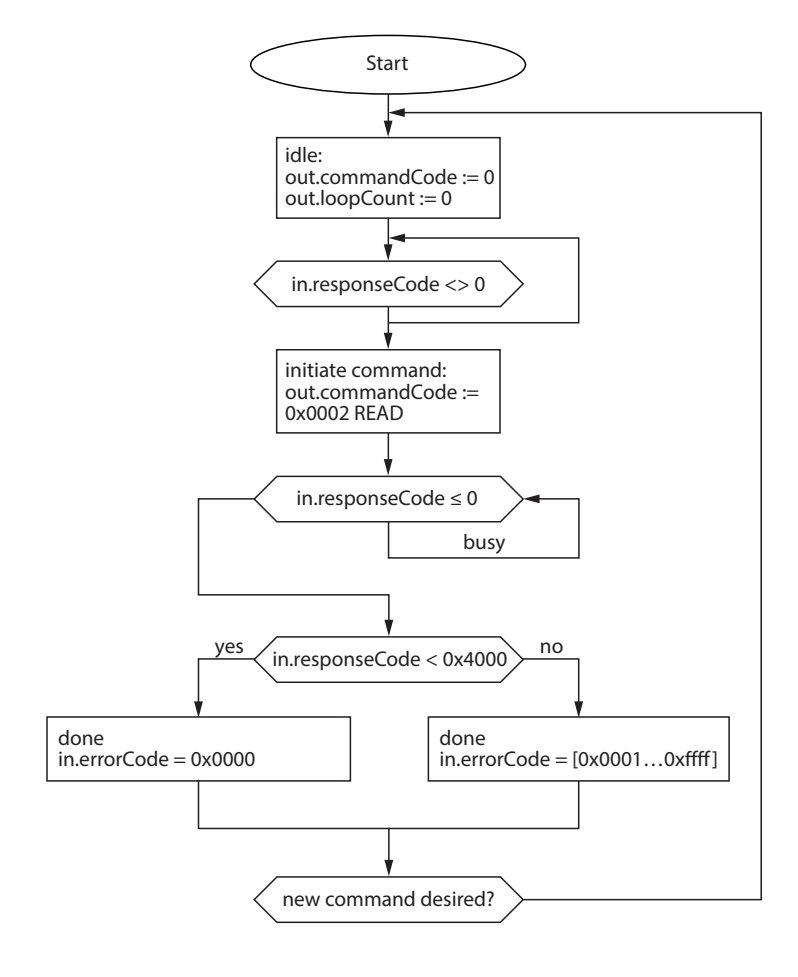

Fig. 127: Flow chart for command processing
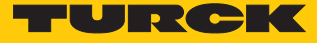

### 15.2 Flow chart: rapid command processing with loop counter

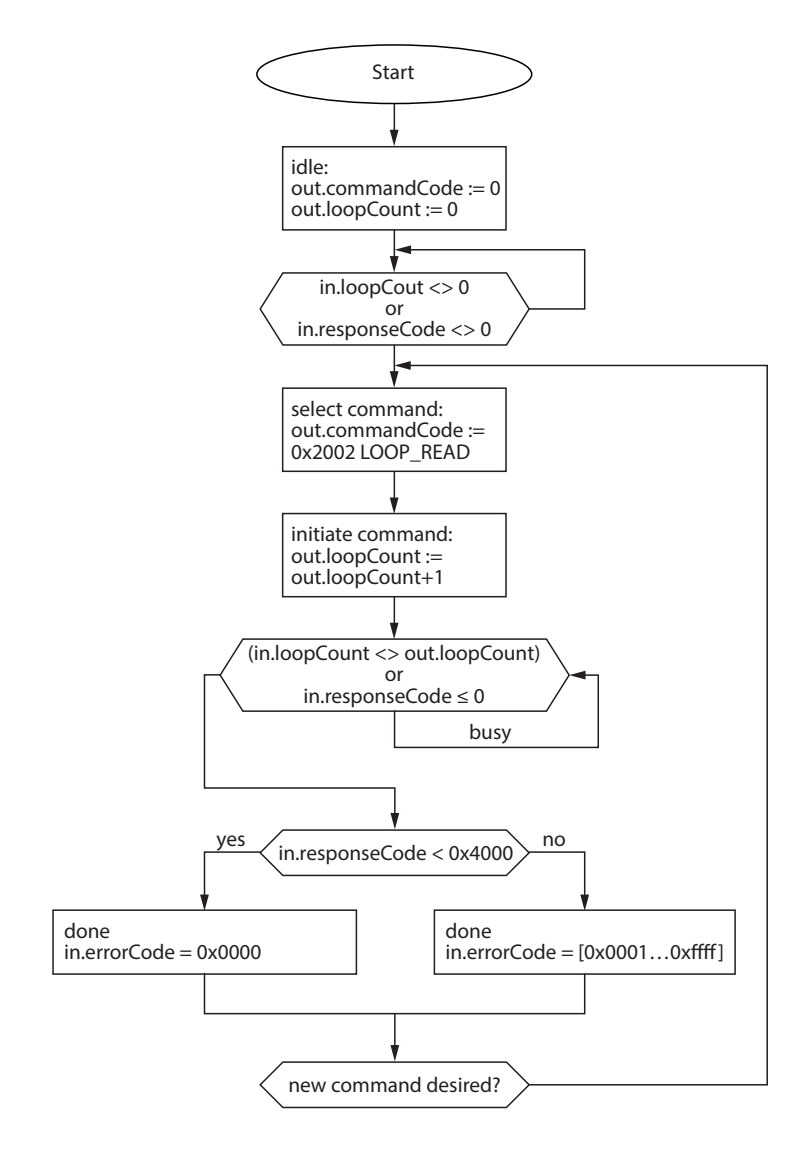

Fig. 128: Flow chart for fast command processing with loop counter

#### 15.3 Flow chart: command processing with fragmentation

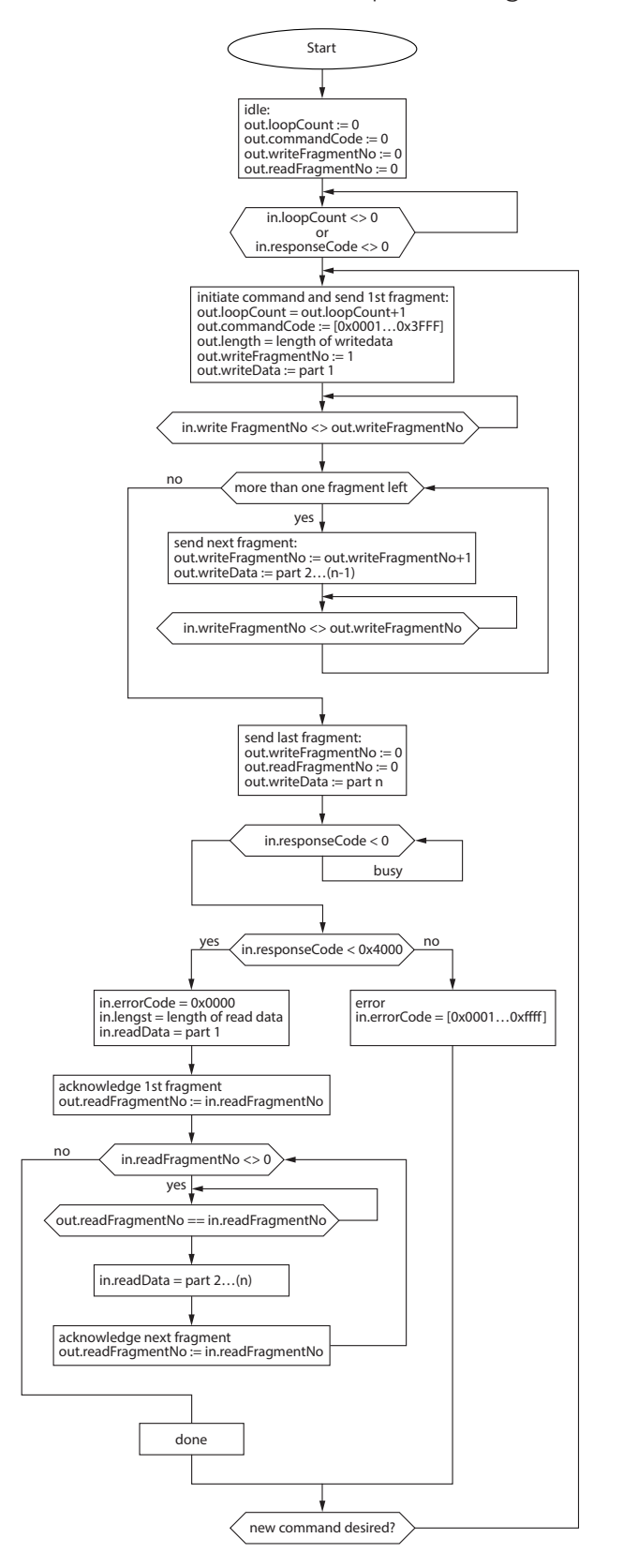

Fig. 129: Flow chart for command processing with fragmentation

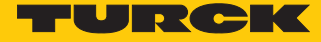

15.4 Flow chart: Continuous mode with interruption before reading data

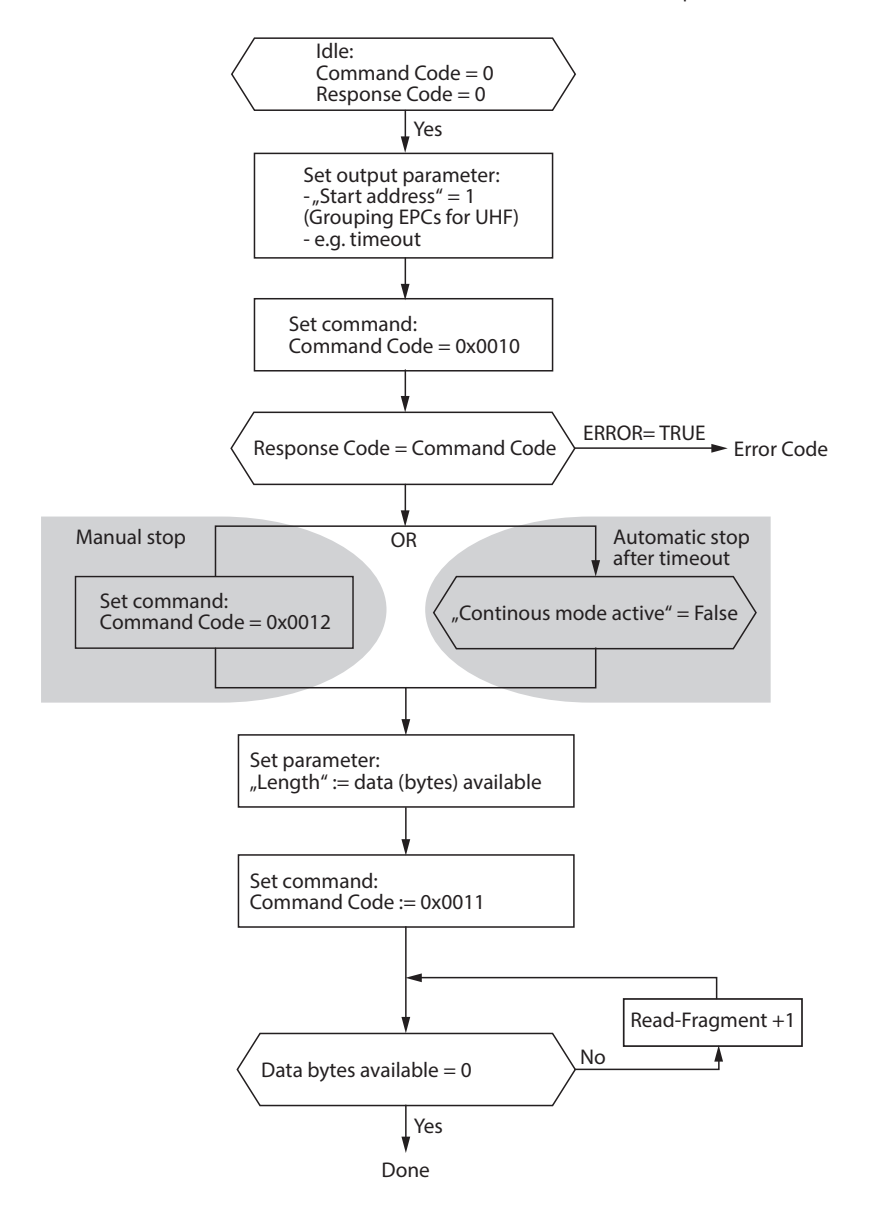

Fig. 130: Flow chart for Continuous mode with interruption before reading data

15.5 Flow chart: Continuous mode without interruption before reading data

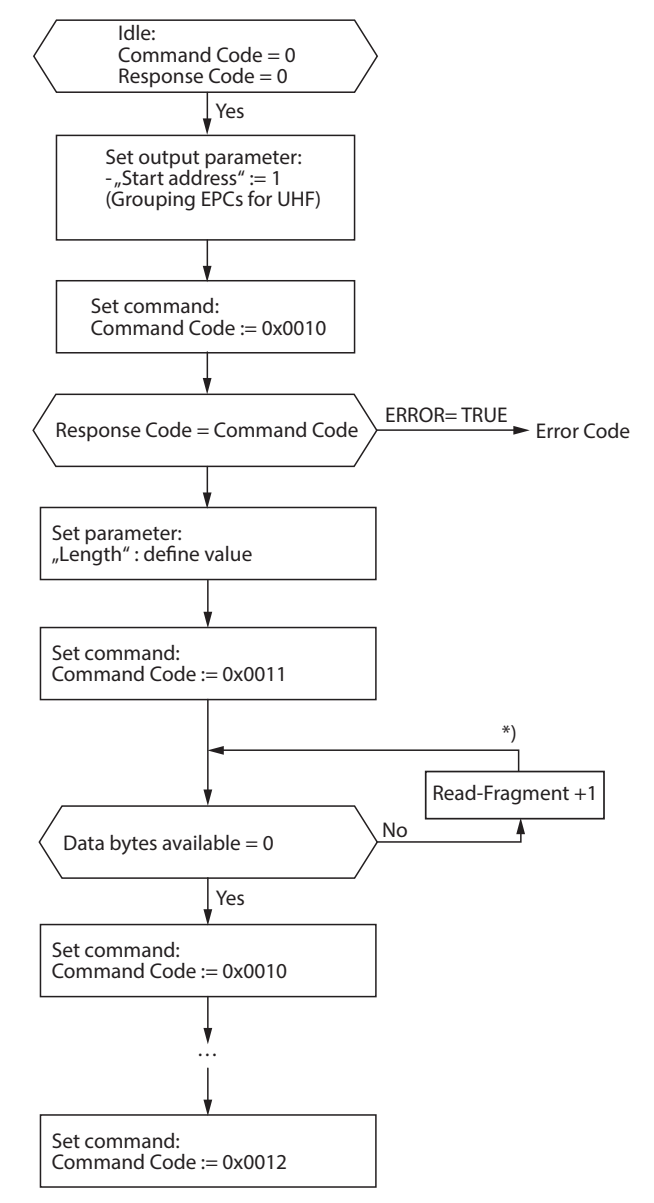

\*) After increasing the Read Fragment No., the new data will be shown in the read data input.

Fig. 131: Flow chart for Continuous mode without interruption before reading data

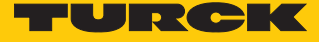

### 15.6 Flow chart: programming tags with a password

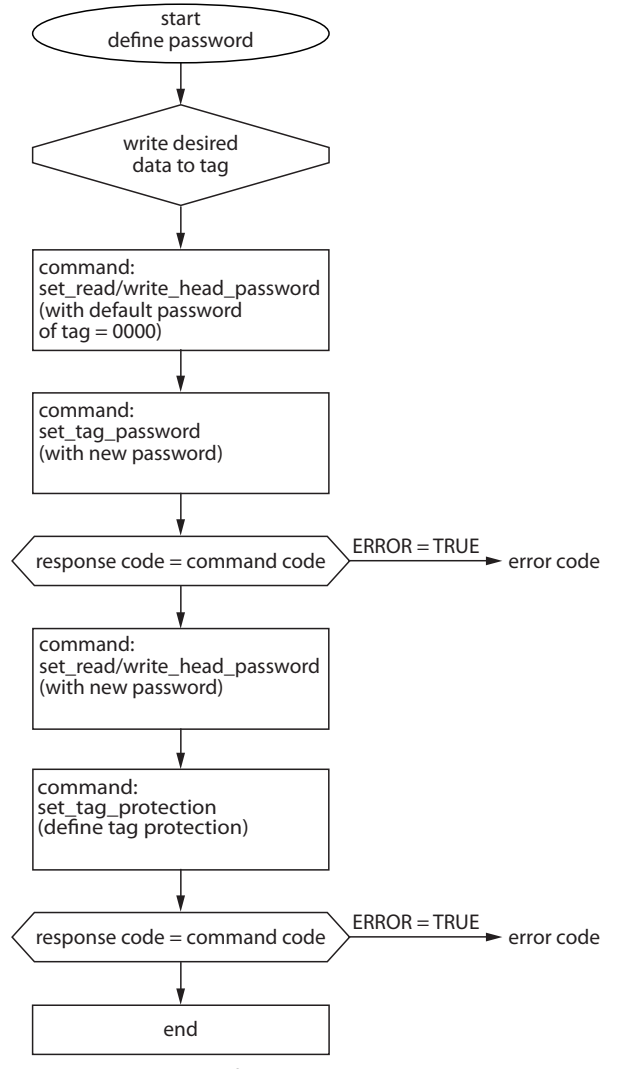

Fig. 132: Flow chart for programming tags with a password

## 16 Appendix: EU Declaration of Conformity

**EU-Konformitätserklärung Nr.: 5035-4M** EU Declaration of Conformity No.:

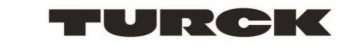

#### Wir/ We: HANS TURCK GMBH & CO KG WITZLEBENSTR. 7, 45472 MÜLHEIM A.D. RUHR

erklären in alleiniger Verantwortung, dass die Produkte declare under our sole responsibility that the products

Kompakte I/O Module in IP20/IP67: Compact I/O modules in IP20/IP67: FDN20-\*, FNDL-\*, FDNP-\*,FDP20-\*, FGDP, FGEN-\*, FLDP-\*, FLIB-\*, FXEN-\*, TBDP-\*, TBEN-\*, TBIL-\*, TBEC-\*, FEN20-\*

auf die sich die Erklärung bezieht, den Anforderungen der folgenden EU-Richtlinien durch Einhaltung der folgenden Normen genügen: to which this declaration relates are in conformity with the requirements of the following EU-directives by compliance with the following standards:

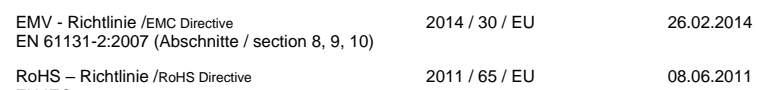

Weitere Normen, Bemerkungen: additional standards, remarks:

Zusätzliche Informationen: Supplementary infomation:

EN IEC 63000:2018

Mülheim a. d. Ruhr, den 29.09.2020

i.V. Dr. M. Linde, Leiter Zulassungen /Manager Approvals Ort und Datum der Ausstellung / Name, Funktion und Unterschrift des Befugten / Name, function and signature of authorized person<br>Place and date of issue

 $\overline{\mathcal{A}}$ 

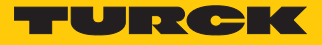

 $\overline{\phantom{a}}$ 

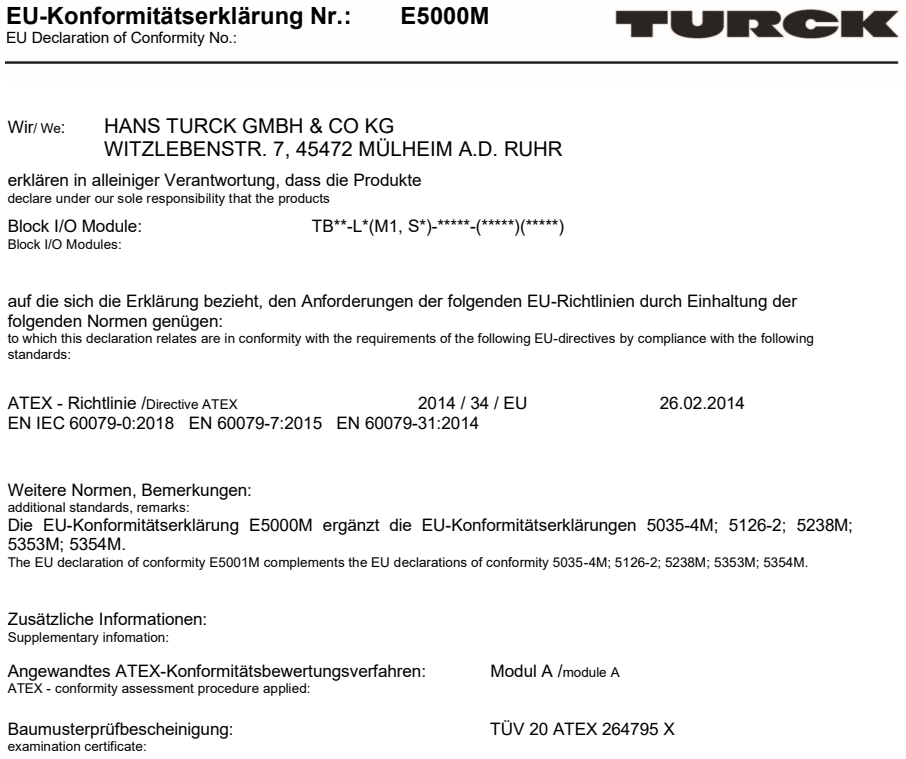

ausgestellt: TÜV NORD CERT GmbH, issued by: Langemarckstraße 20, 45141 Essen Kenn-Nr. /number: 0044

Mülheim a. d. Ruhr, den 01.03.2020

i.V. Dr. M. Linde, Bereichsleiter Zulassungen /Head of Approvals .<br>Name, Funktion und Unterschrift des Befugten von Literature of authorized person<br>Place and date of issue

# 17 Turck subsidiaries – contact information

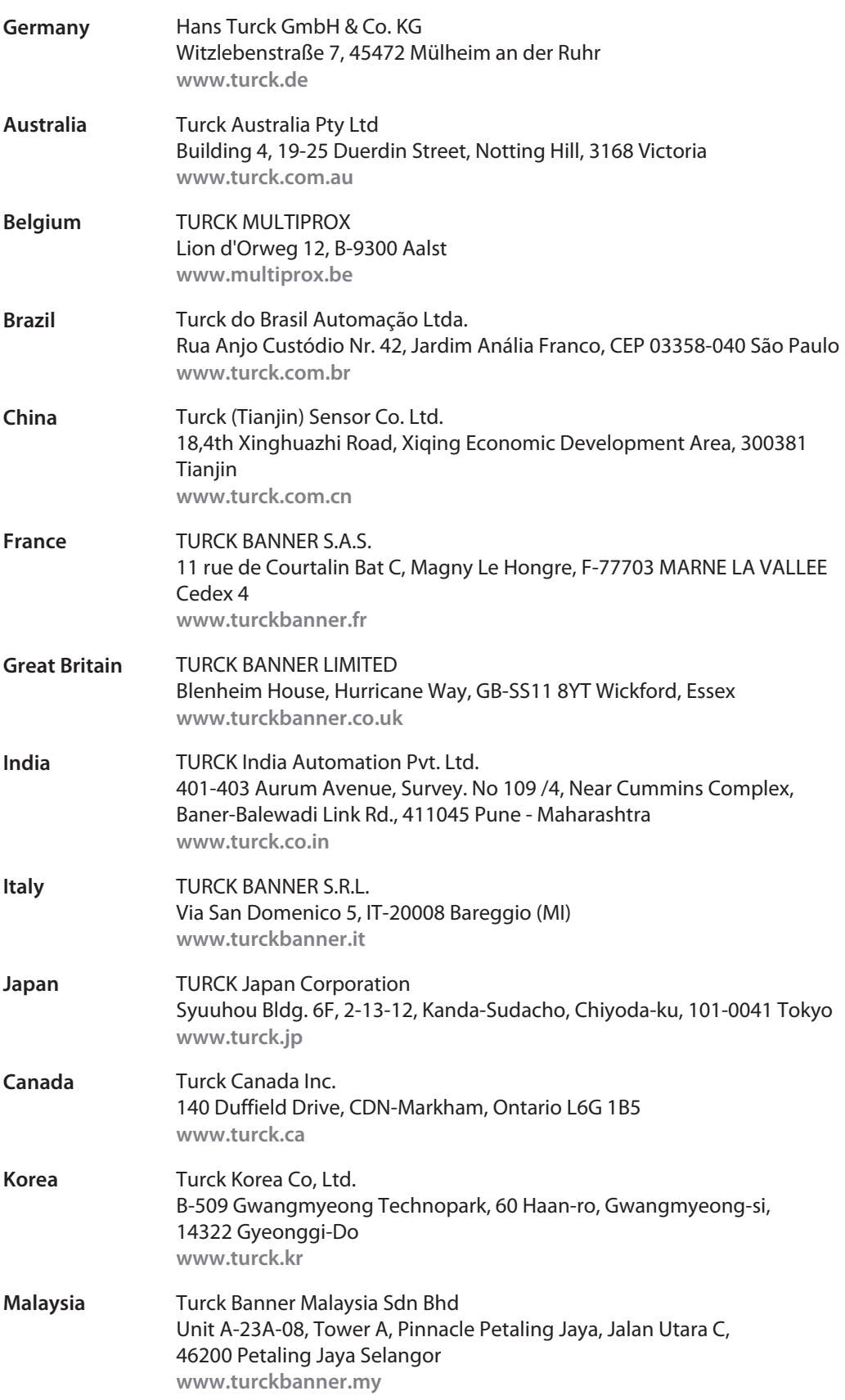

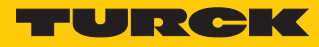

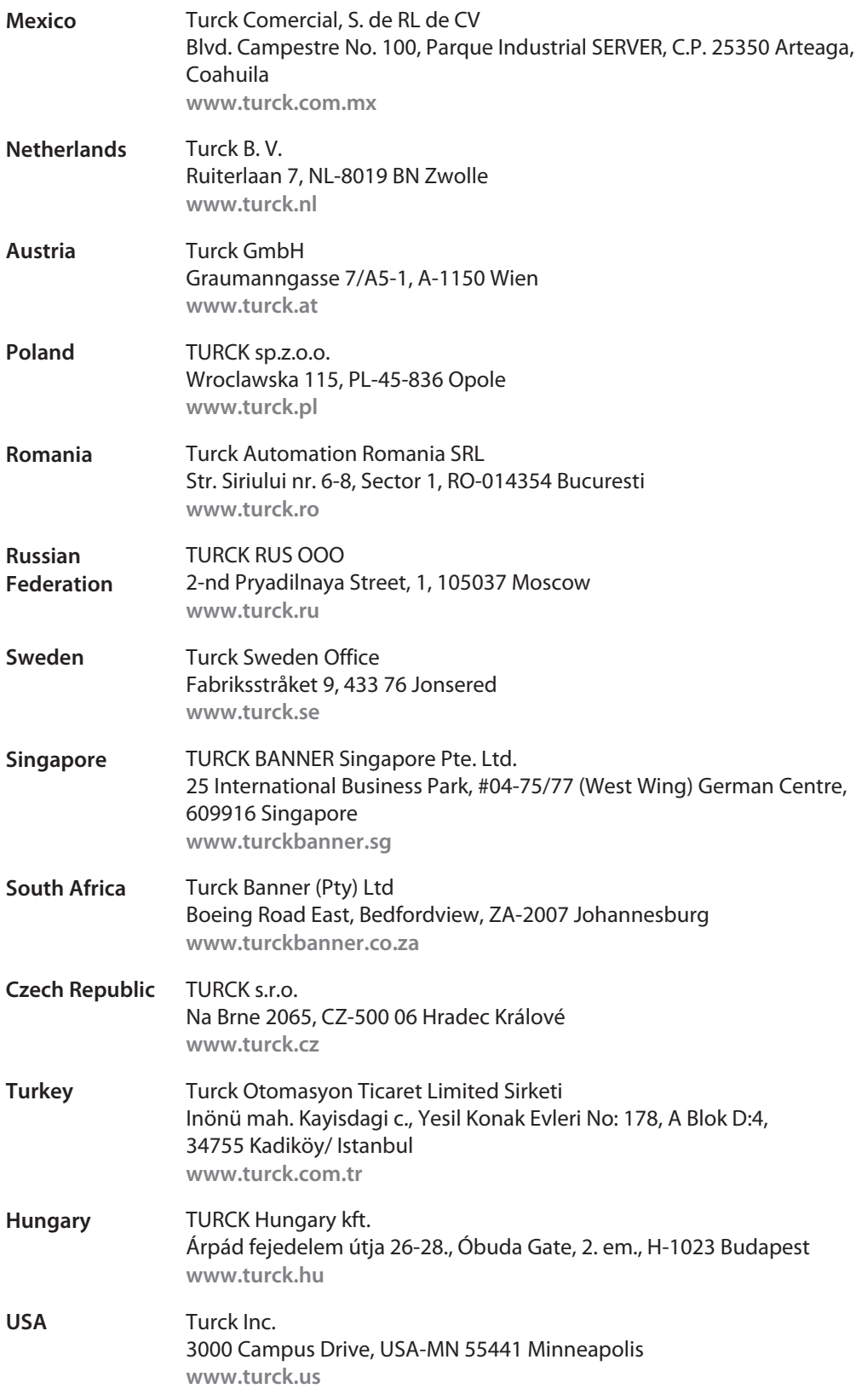

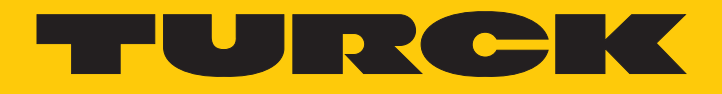

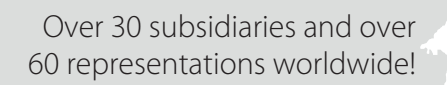

Ship is

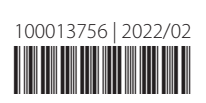

www.turck.com